# Prenosný počítač

Používateľská príručka

© Copyright 2010 Hewlett-Packard Development Company, L.P.

Bluetooth je ochranná známka príslušného vlastníka a spoločnosť Hewlett-Packard Company ju používa na základe licencie. Intel je ochranná známka spoločnosti Intel Corporation v USA a ďalších krajinách alebo regiónoch. Java je ochranná známka spoločnosti Sun Microsystems, Inc., Microsoft a Windows sú ochranné známky spoločnosti Microsoft Corporation registrované v USA. Logo SD je ochranná známka príslušného vlastníka.

Informácie obsiahnuté v tomto dokumente sa môžu zmeniť bez predchádzajúceho upozornenia. Jediné záruky vzťahujúce sa na produkty a služby spoločnosti HP sú uvedené v prehláseniach o výslovnej záruke, ktoré sa dodávajú spolu s produktmi a službami. Žiadne informácie uvedené v tejto príručke nemožno považovať za dodatočnú záruku. Spoločnosť HP nie je zodpovedná za technické alebo redakčné chyby či vynechaný text v tejto príručke.

Prvé vydanie: Marec 2010

Katalógové číslo dokumentu: 601867-231

#### **Poznámka k produktu**

Táto používateľská príručka popisuje funkcie, ktoré poskytuje väčšina modelov. Váš počítač nemusí poskytovať všetky tieto funkcie.

### **Bezpečnostné výstražné upozornenie**

**VAROVANIE!** Aby sa znížilo riziko zranenia spôsobeného teplom alebo prehriatia počítača, nedávajte počítač na svoje kolená alebo neblokujte jeho vetracie otvory. Pri práci počítač dávajte len na tvrdý a rovný povrch. Prúdenie vzduchu nesmú blokovať žiadne predmety, ako je blízko umiestnená tlačiareň alebo kus textílie (napríklad prikrývka alebo ošatenie). Takisto nedovoľte, aby sa počas prevádzky adaptér striedavého prúdu dotýkal pokožky alebo mäkkého povrchu (napríklad prikrývky alebo ošatenia). Počítač a adaptér striedavého prúdu vyhovujú teplotným limitom pre povrchy, s ktorými prichádza používateľ do styku. Uvedené teplotné limity sú definované medzinárodným štandardom pre bezpečnosť zariadení IT (International Standard for Safety of Information Technology Equipment (IEC 60950)).

# Obsah

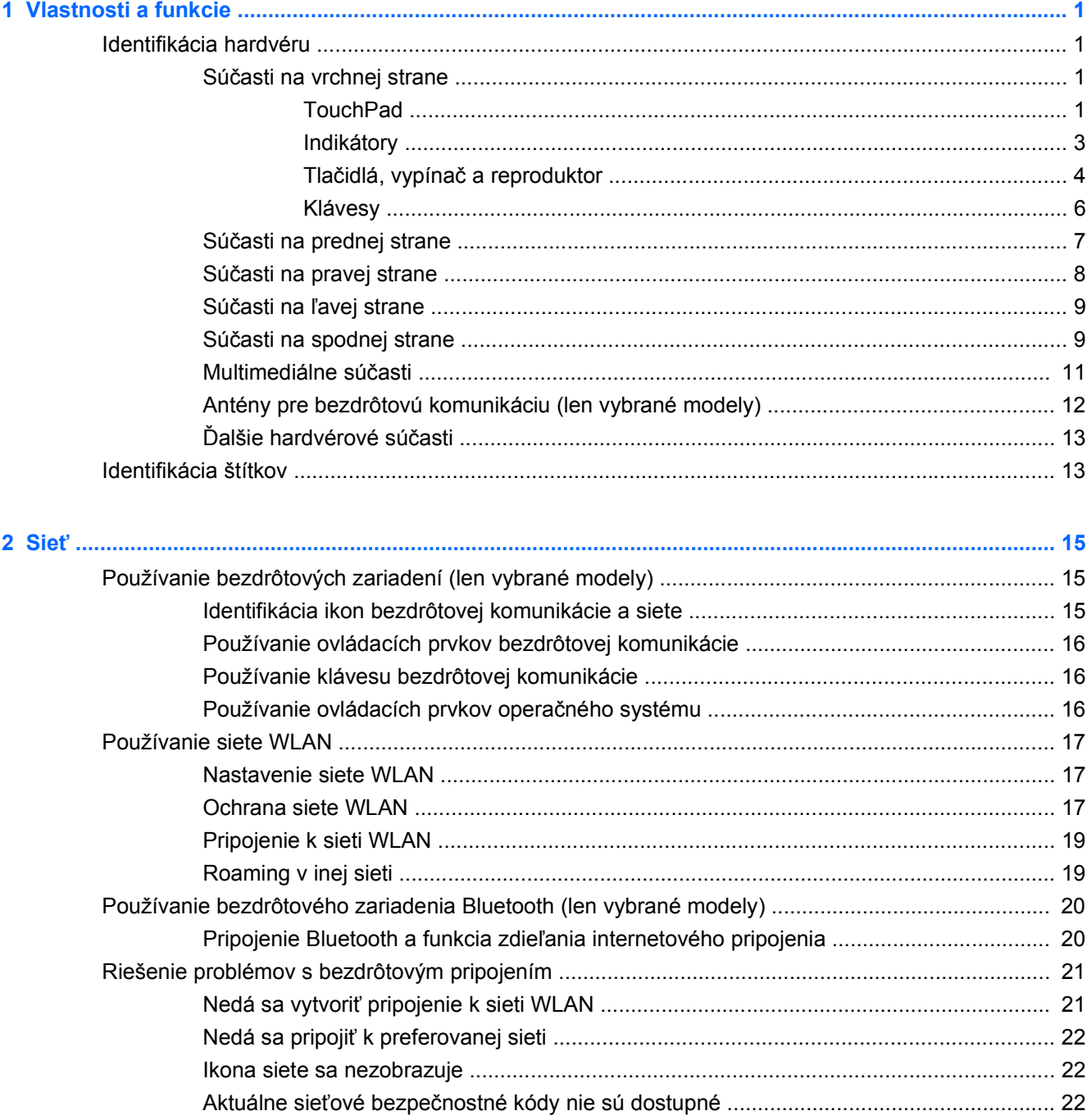

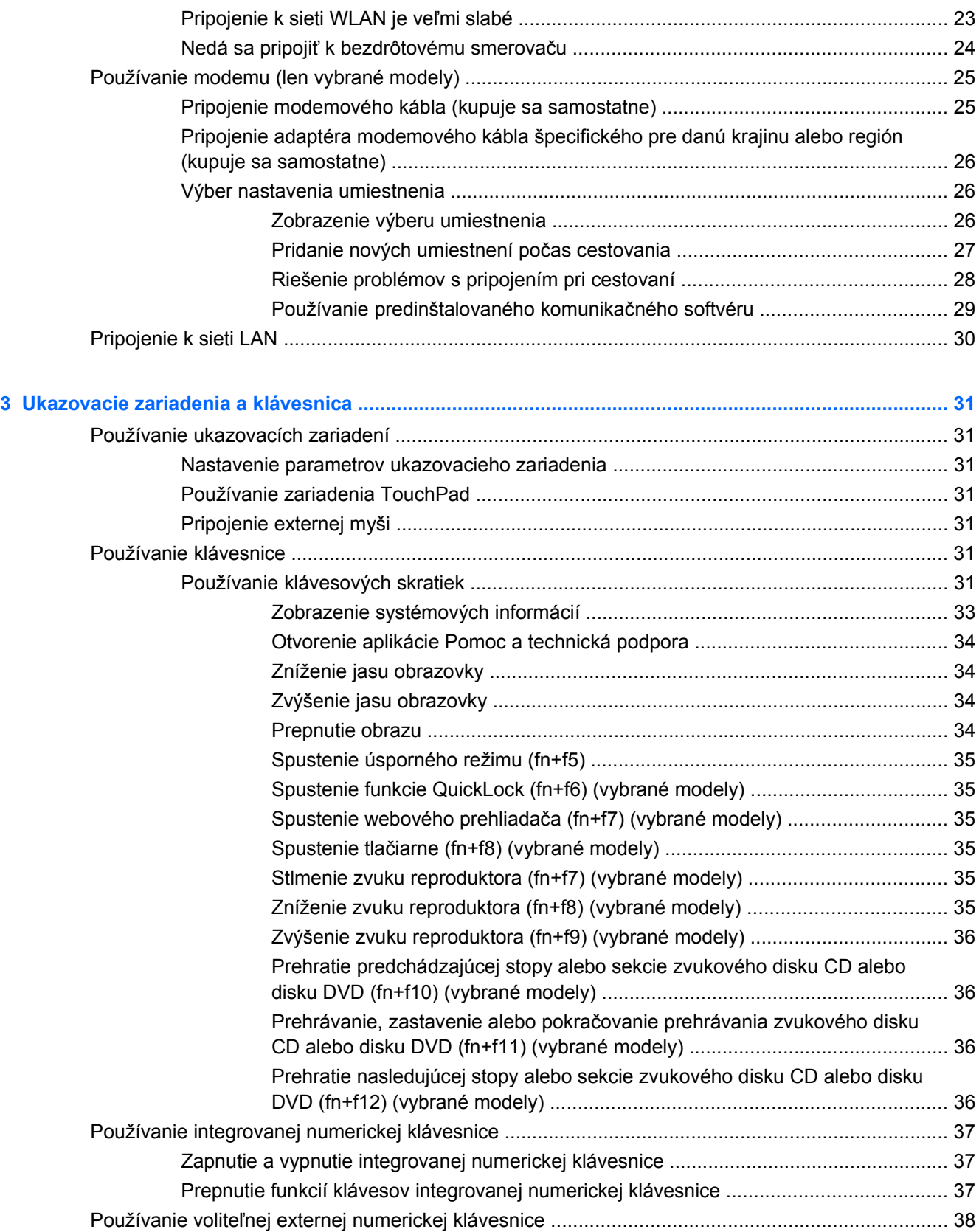

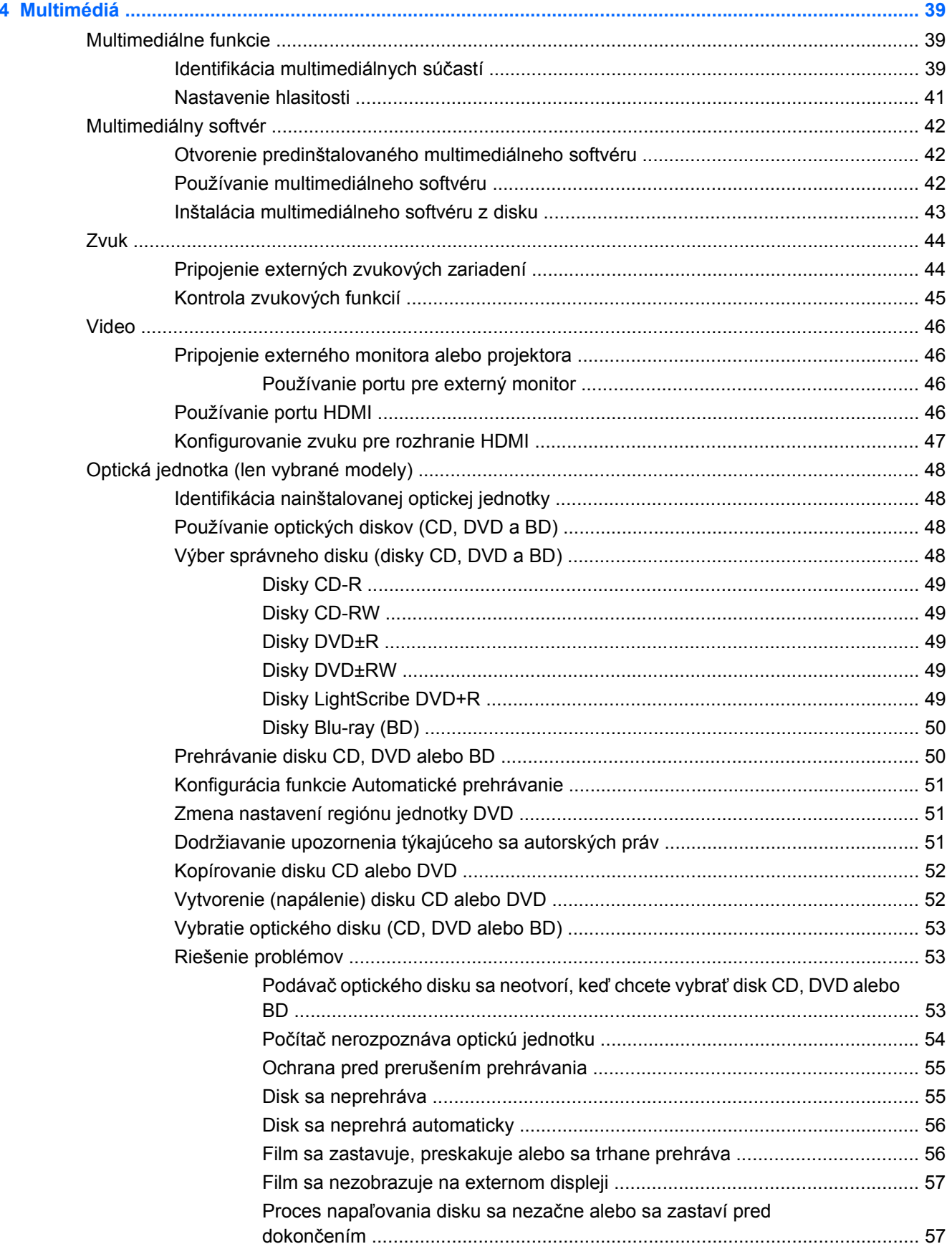

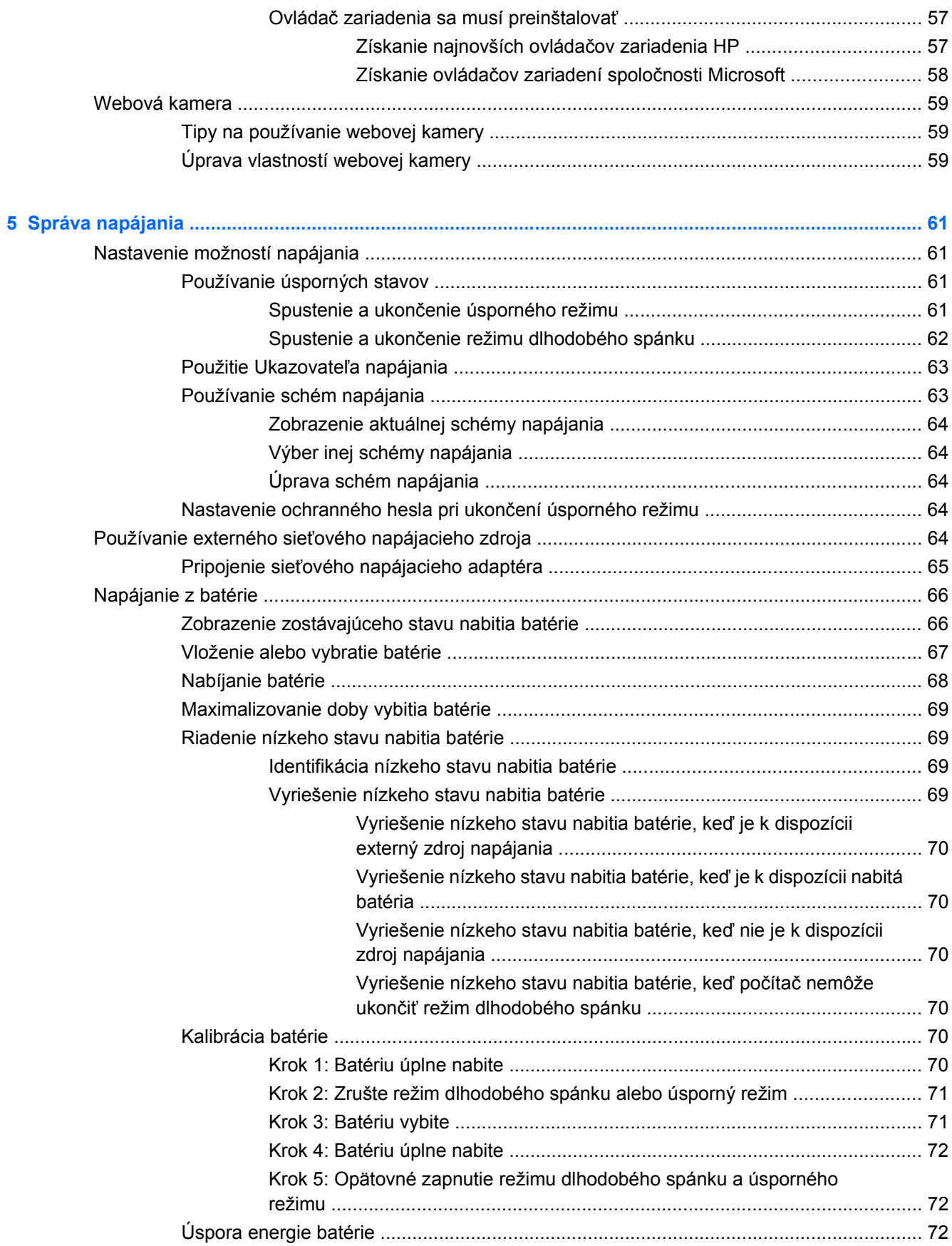

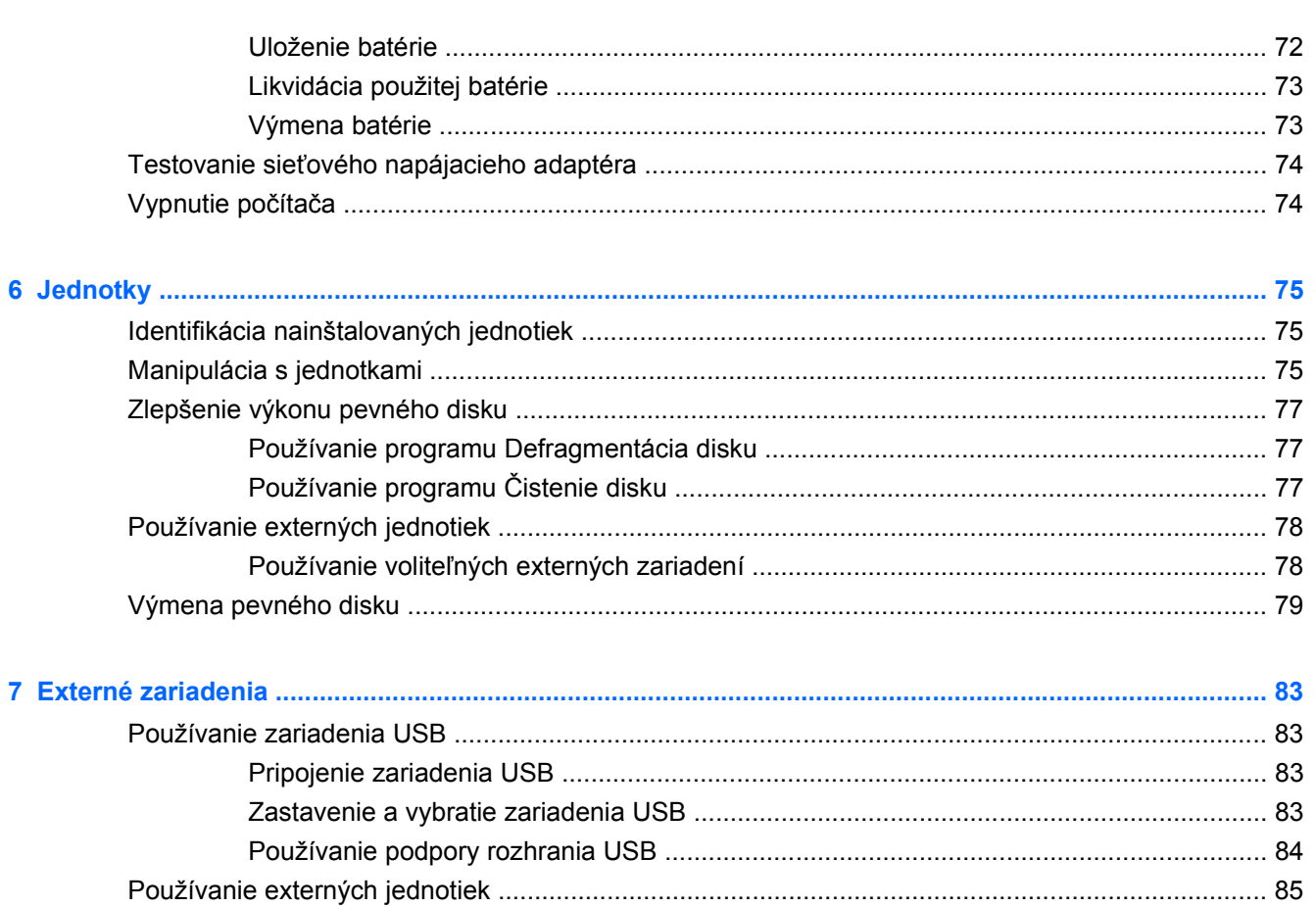

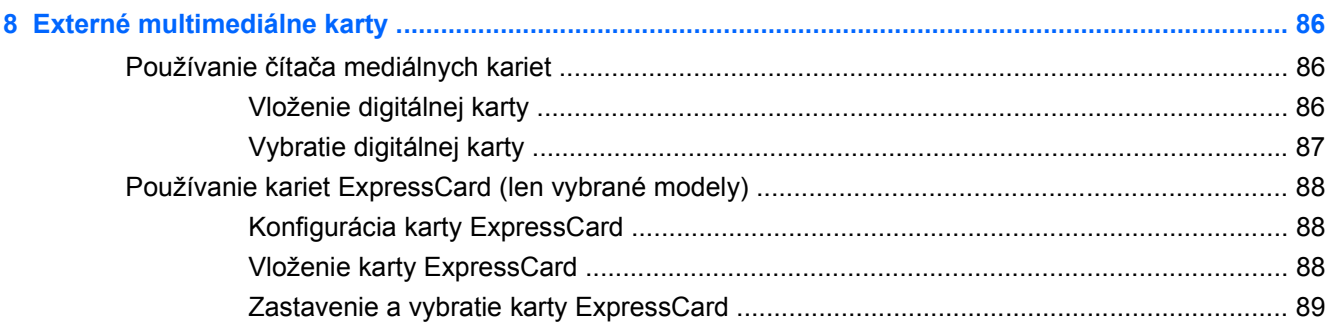

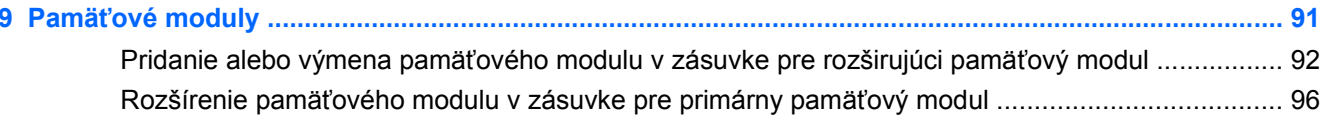

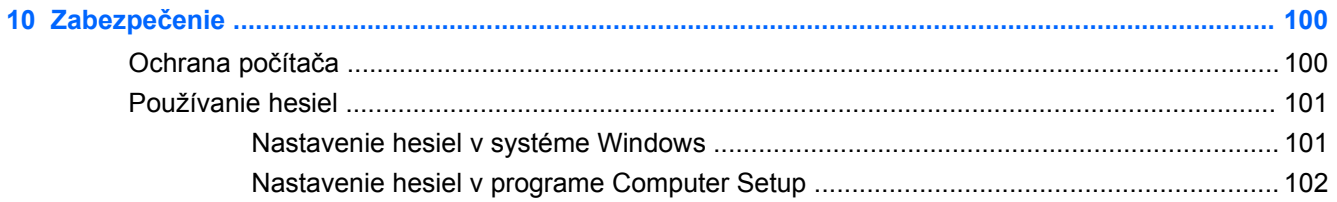

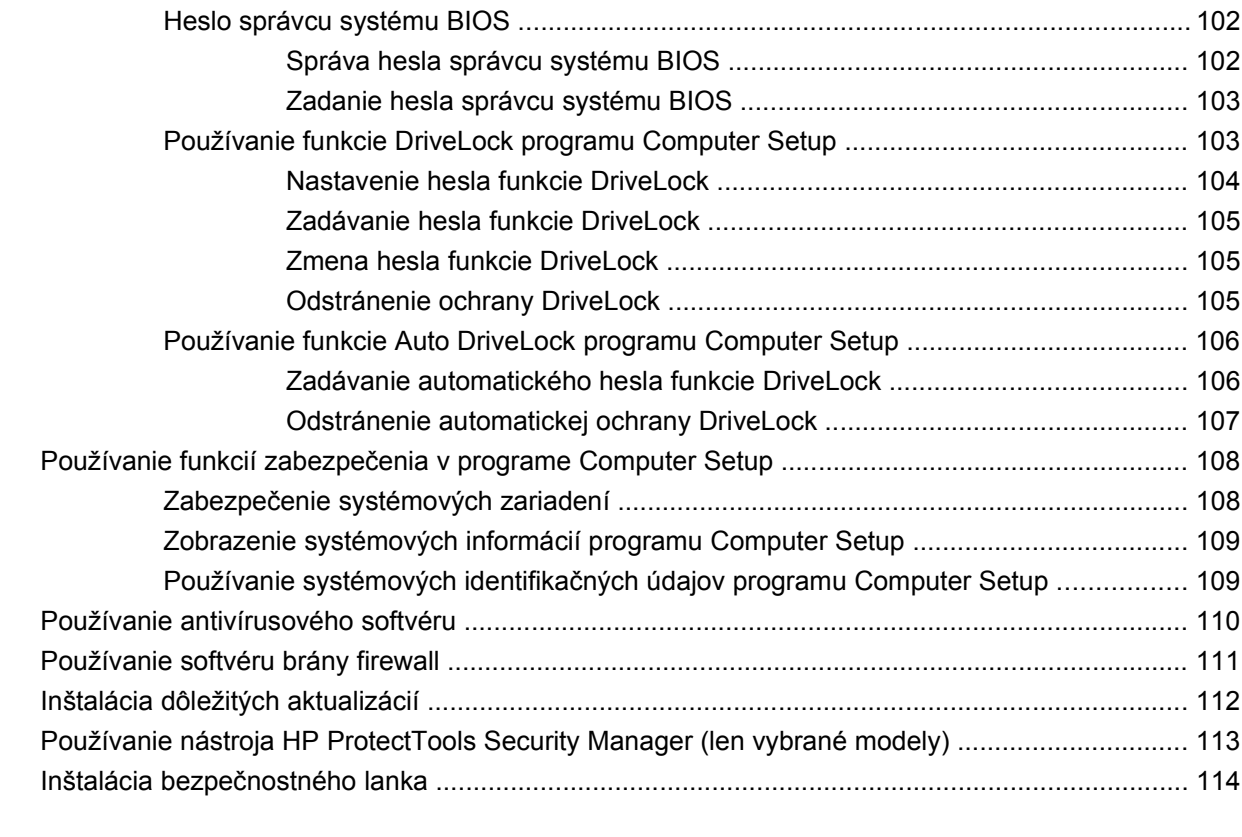

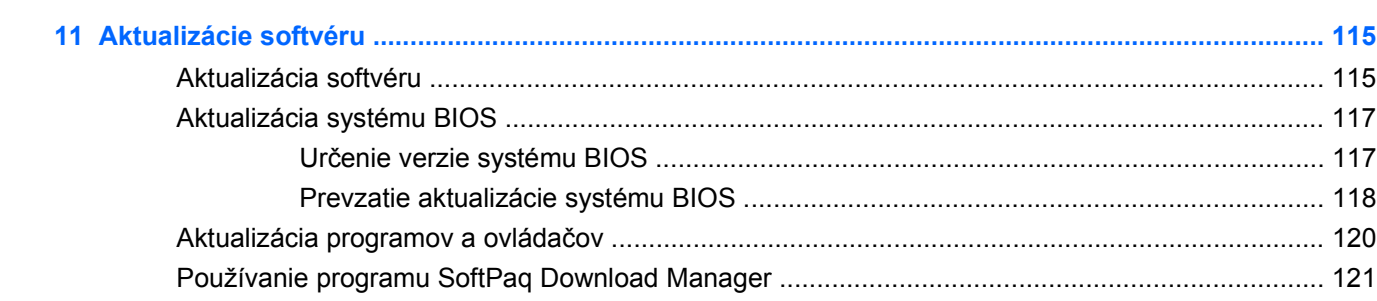

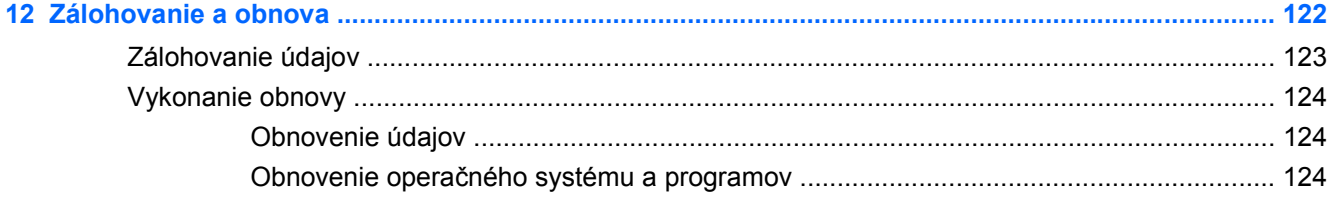

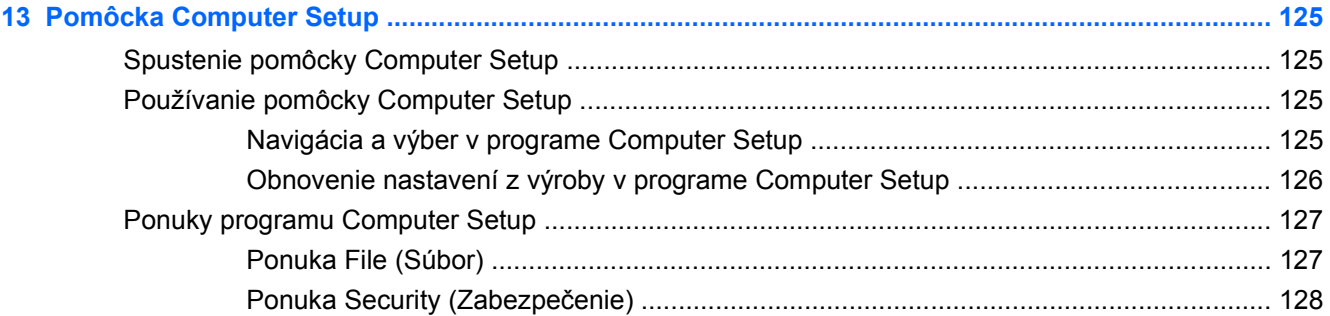

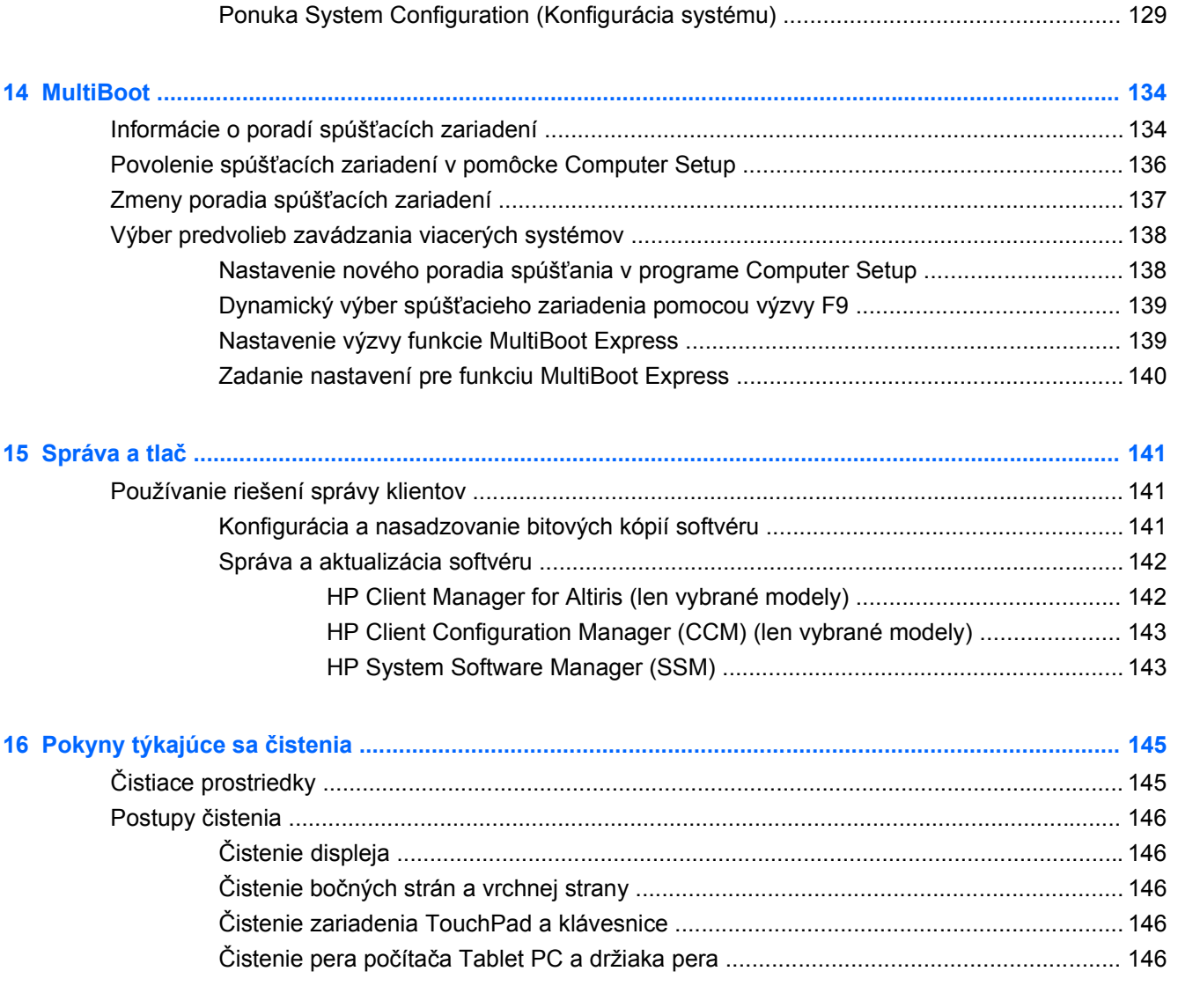

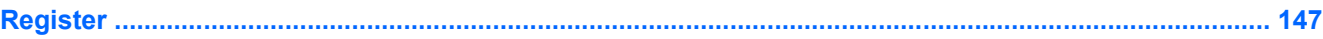

# <span id="page-12-0"></span>**1 Vlastnosti a funkcie**

# **Identifikácia hardvéru**

Zobrazenie zoznamu hardvéru nainštalovaného v počítači:

- **1.** Vyberte ponuku **Štart > Tento počítač**.
- **2.** V ľavej časti okna Systémové úlohy vyberte položku **Zobraziť systémové informácie**.
- **3.** Vyberte kartu **Hardvér** a potom kliknite na tlačidlo **> Správca zariadení**.

Takisto môžete pridať hardvér alebo modifikovať konfigurácie zariadení pomocou Správcu zariadení.

### **Súčasti na vrchnej strane**

#### **TouchPad**

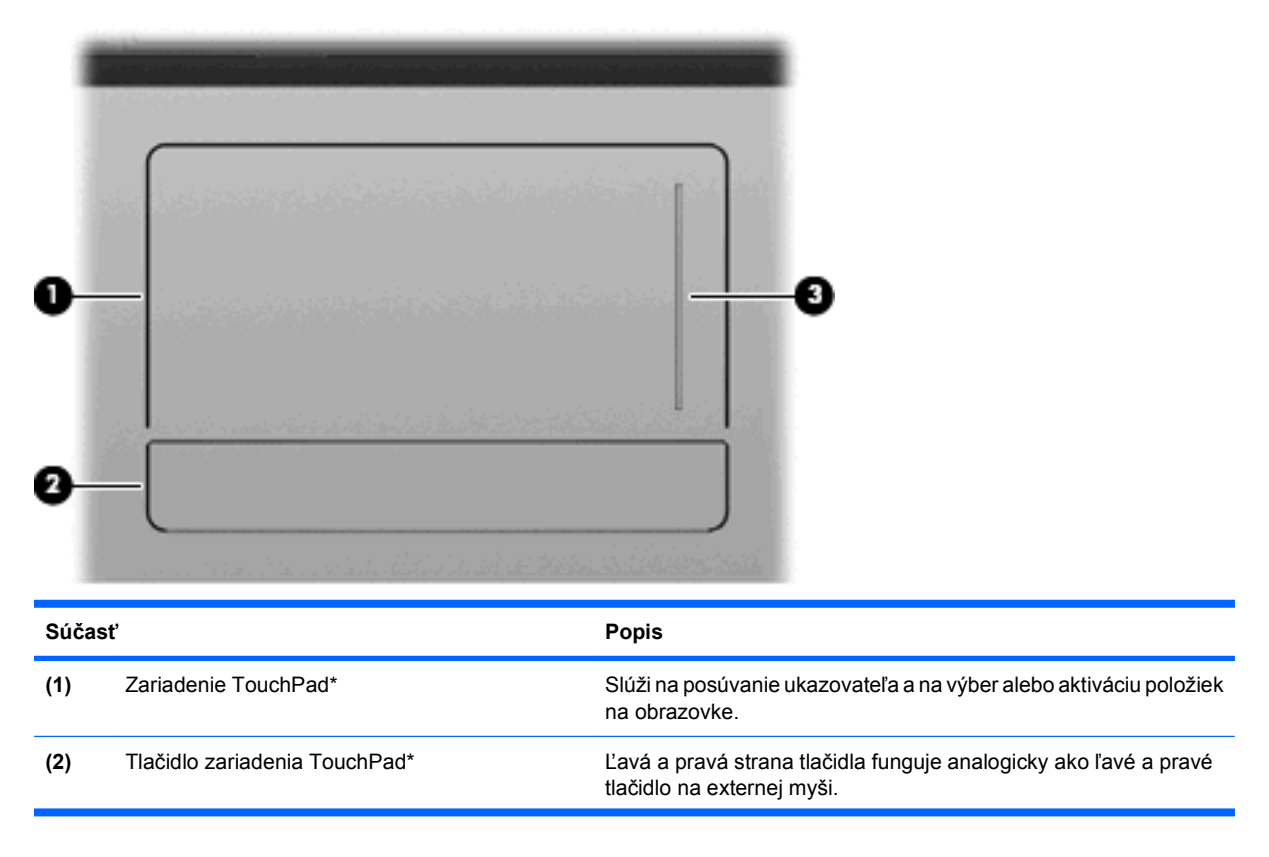

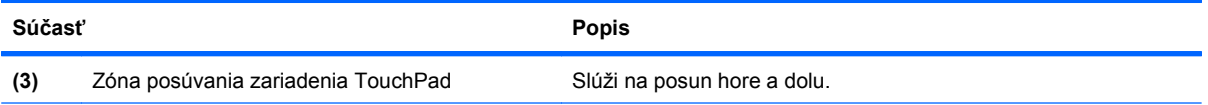

\*Táto tabuľka obsahuje popis nastavení z výroby. Ak chcete zobraziť alebo zmeniť predvoľby ukazovacieho zariadenia, vyberte ponuku **Štart > Ovládací panel > Tlačiarne a iný hardvér > Myš**.

#### <span id="page-14-0"></span>**Indikátory**

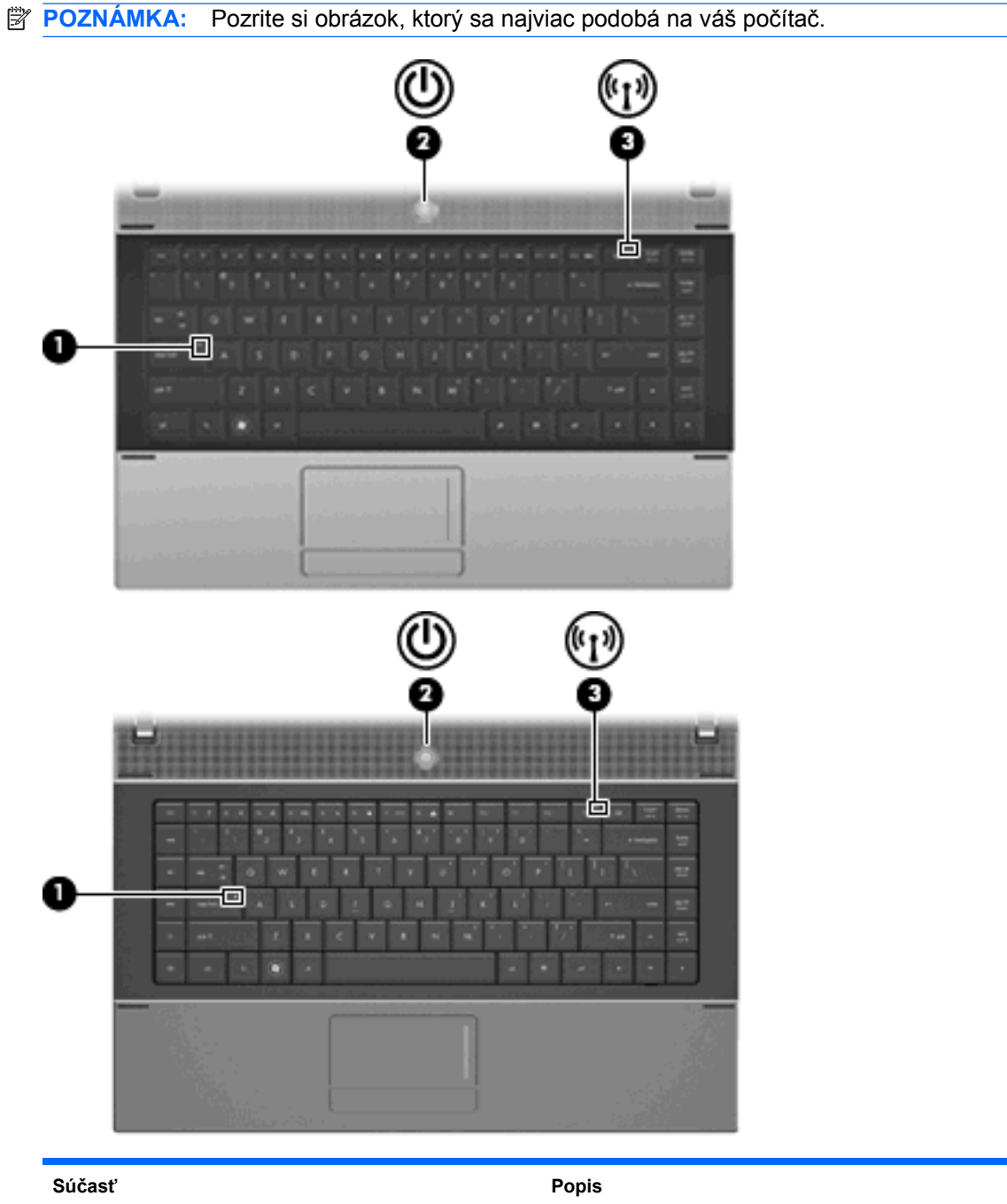

(1) Indikátor funkcie caps lock Svieti: funkcia caps lock je zapnutá.

<span id="page-15-0"></span>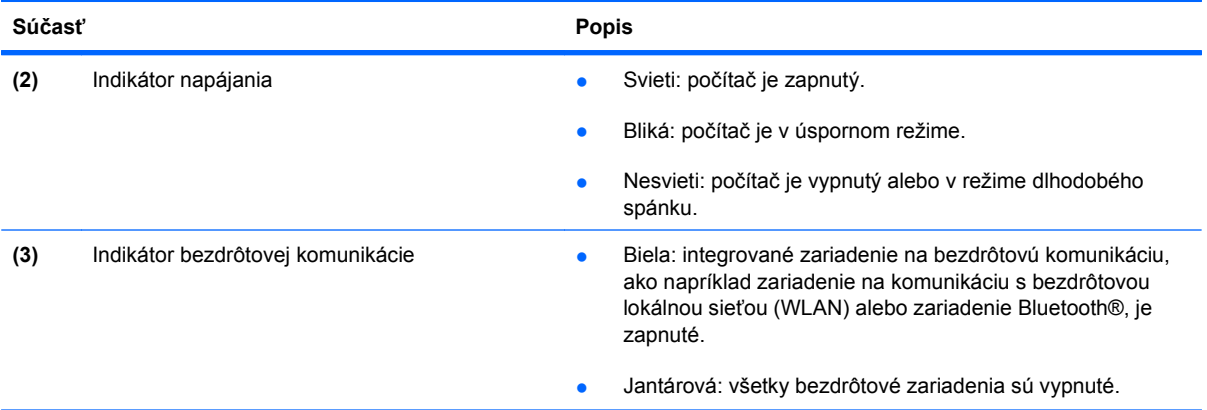

# **Tlačidlá, vypínač a reproduktor**

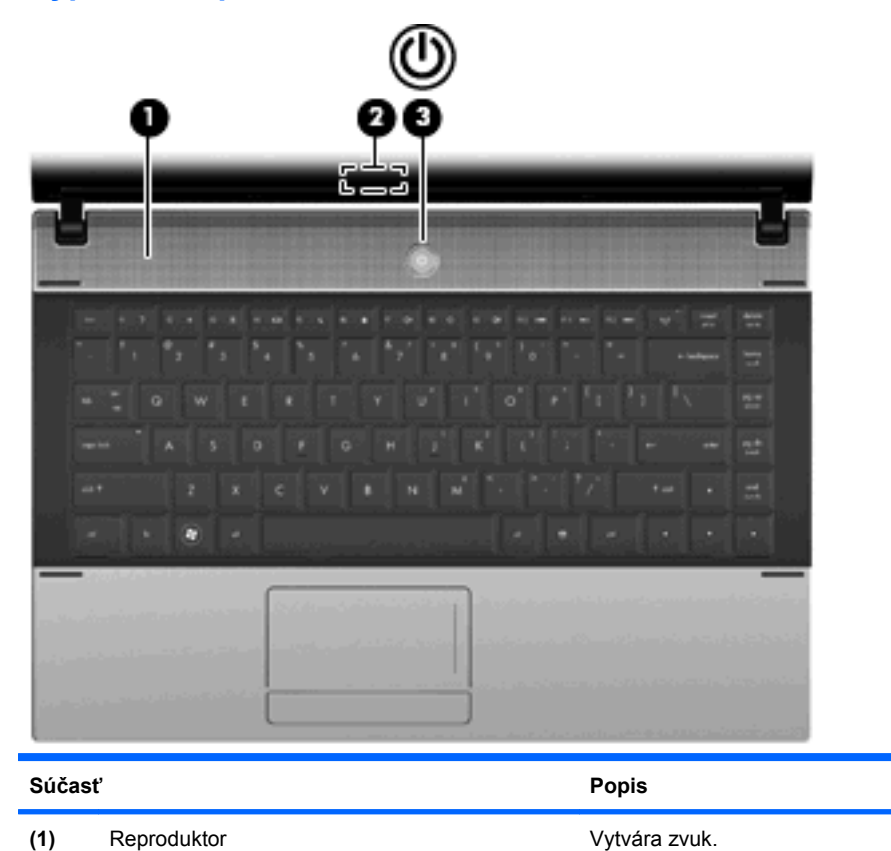

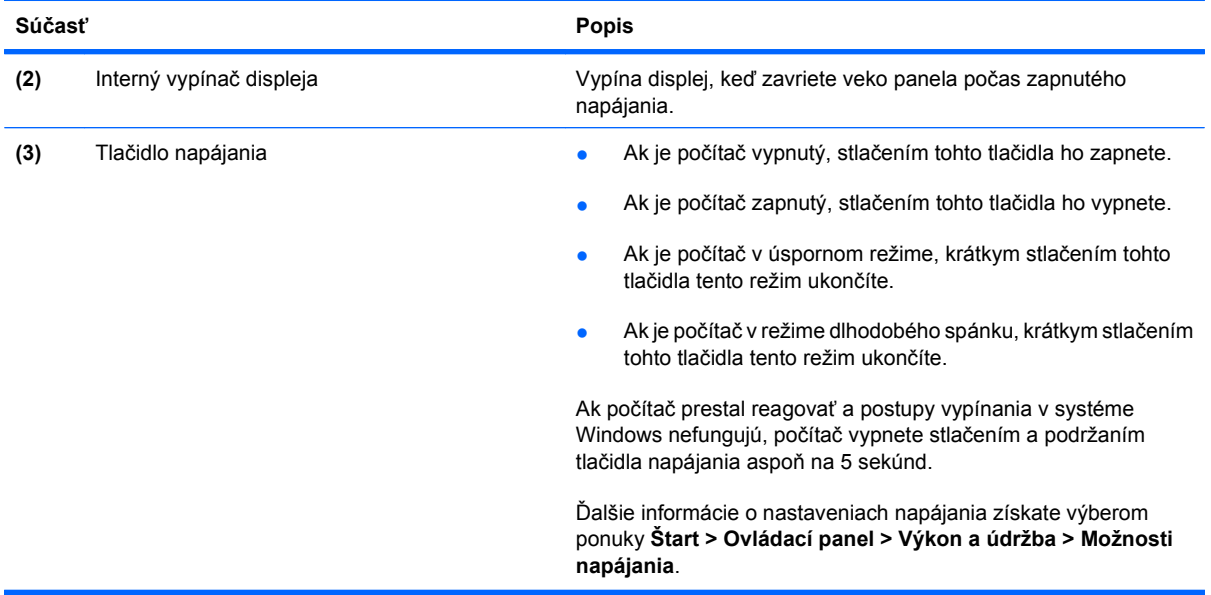

#### <span id="page-17-0"></span>**Klávesy**

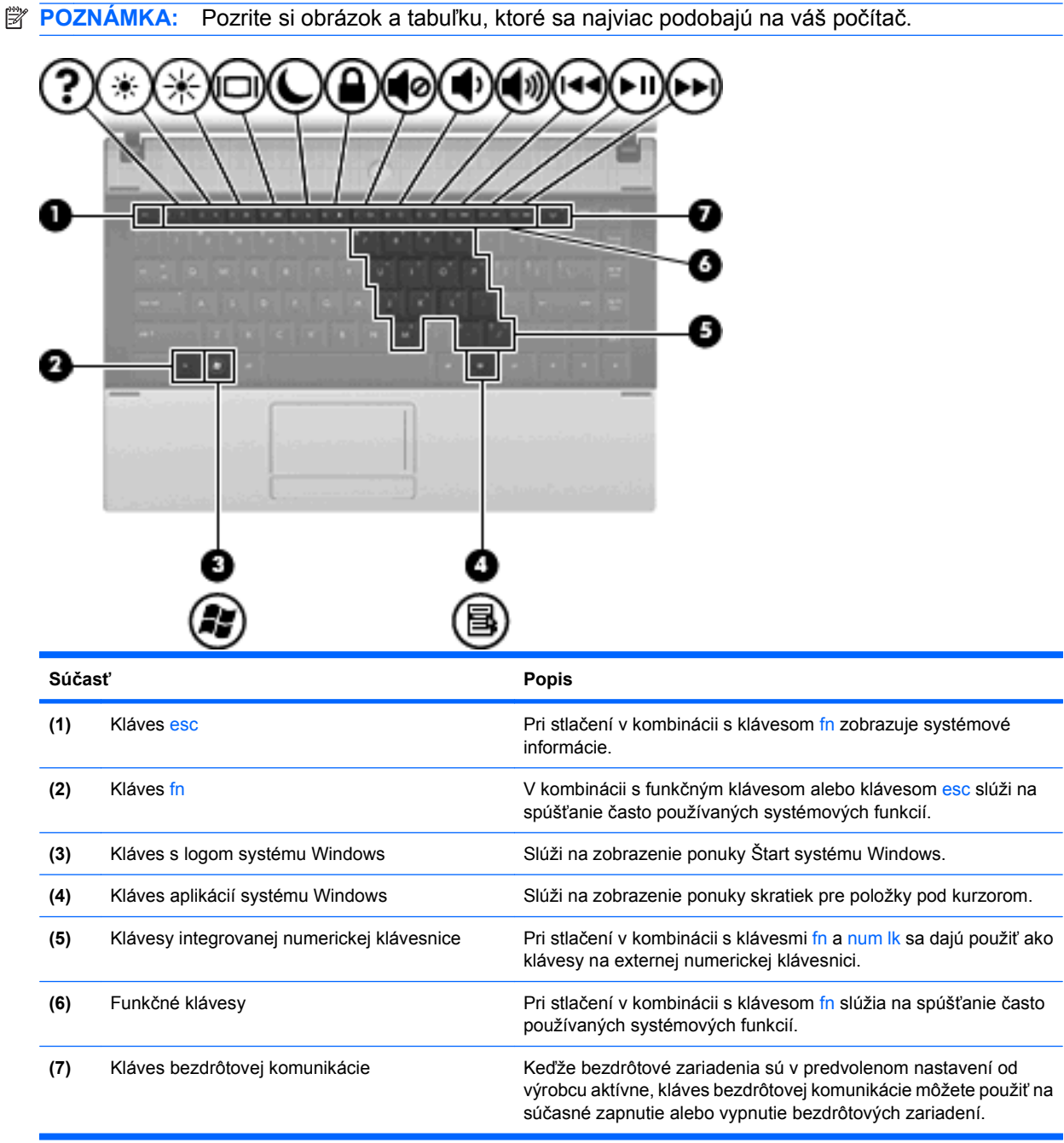

<span id="page-18-0"></span>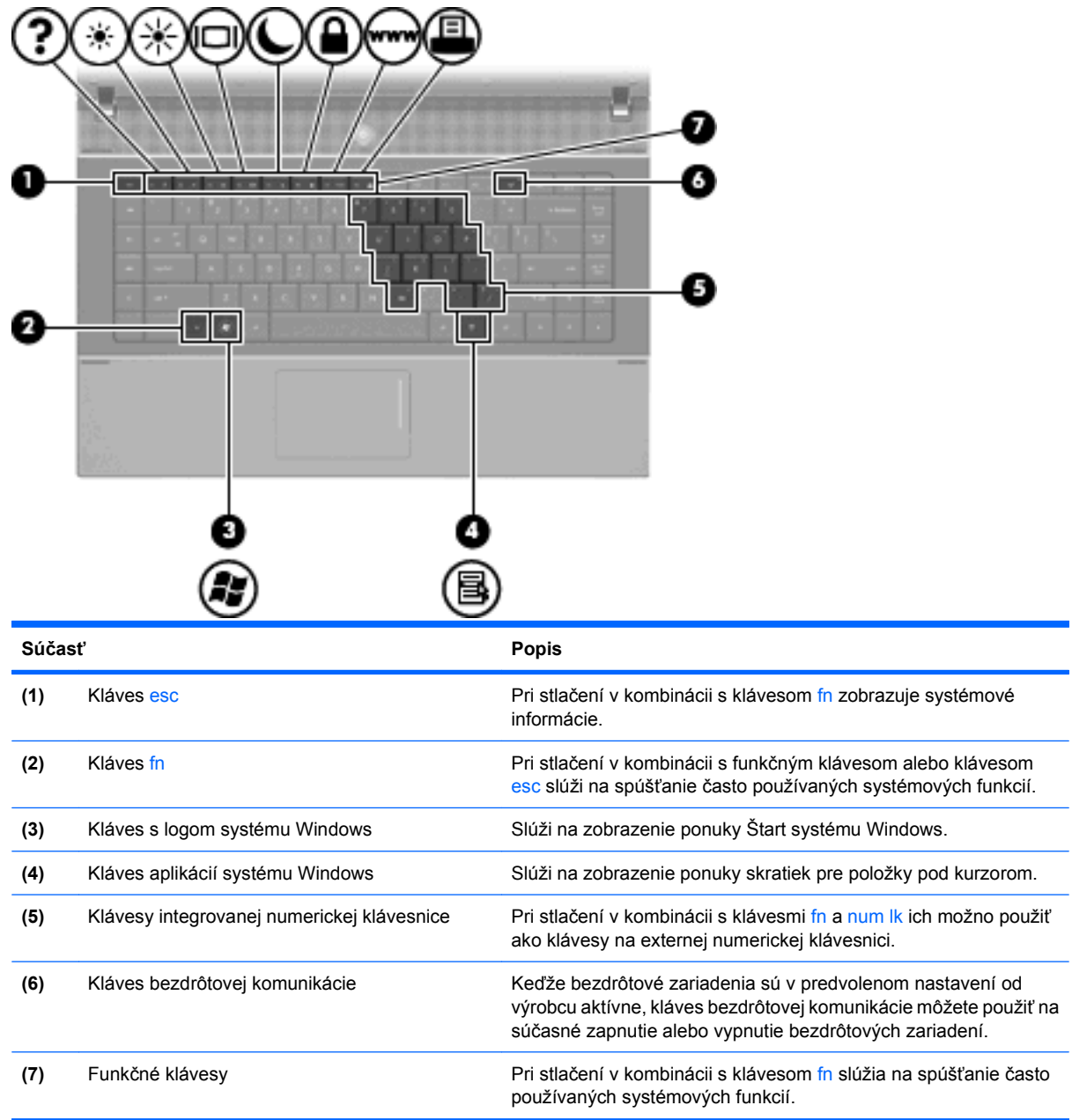

# **Súčasti na prednej strane**

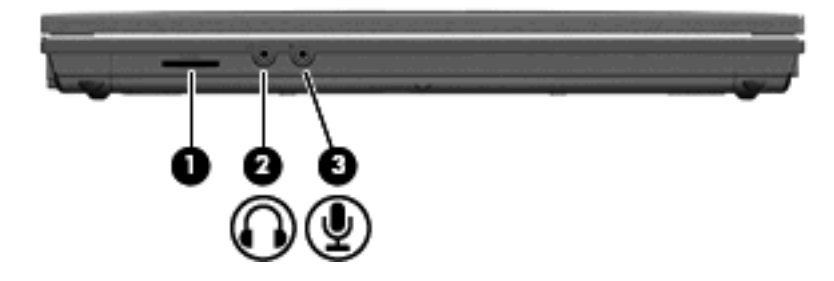

<span id="page-19-0"></span>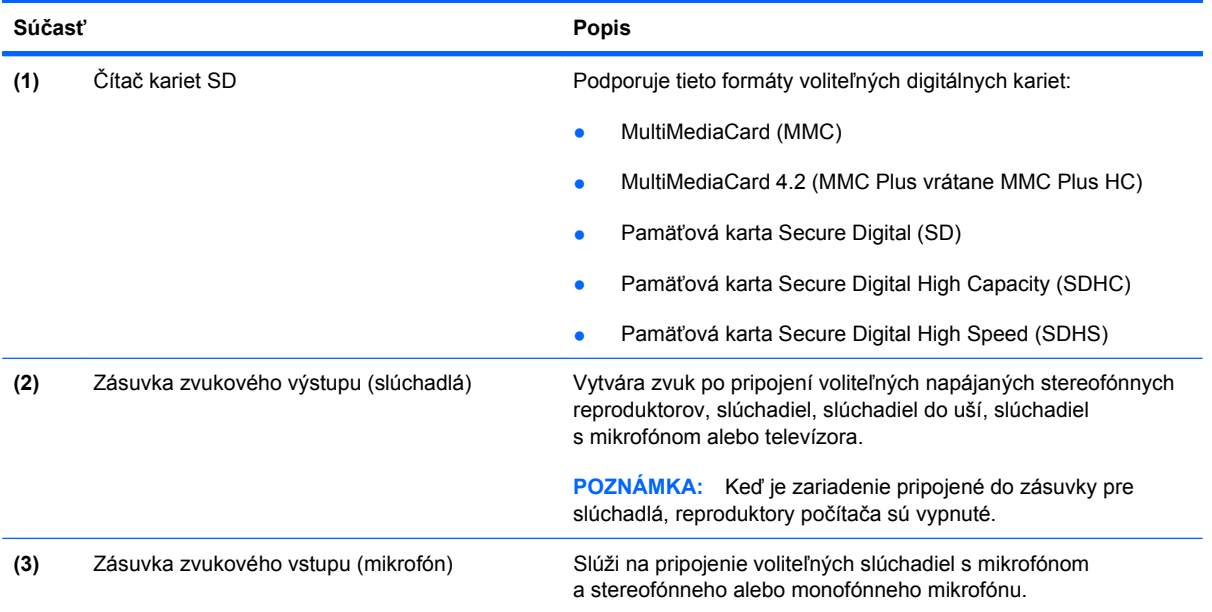

# **Súčasti na pravej strane**

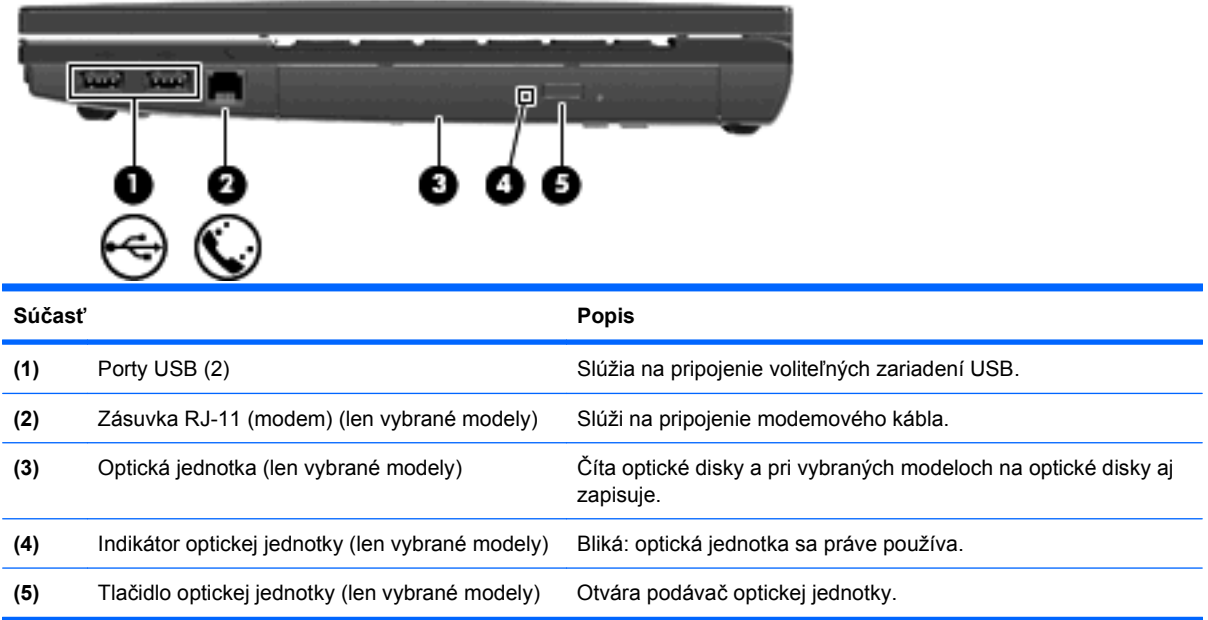

## <span id="page-20-0"></span>**Súčasti na ľavej strane**

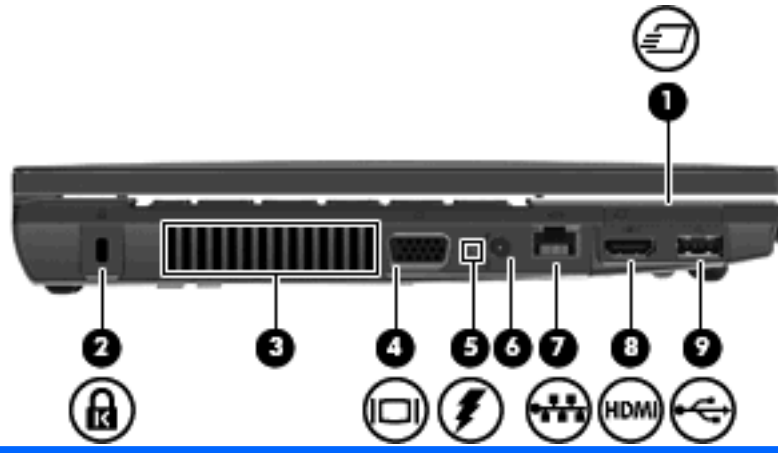

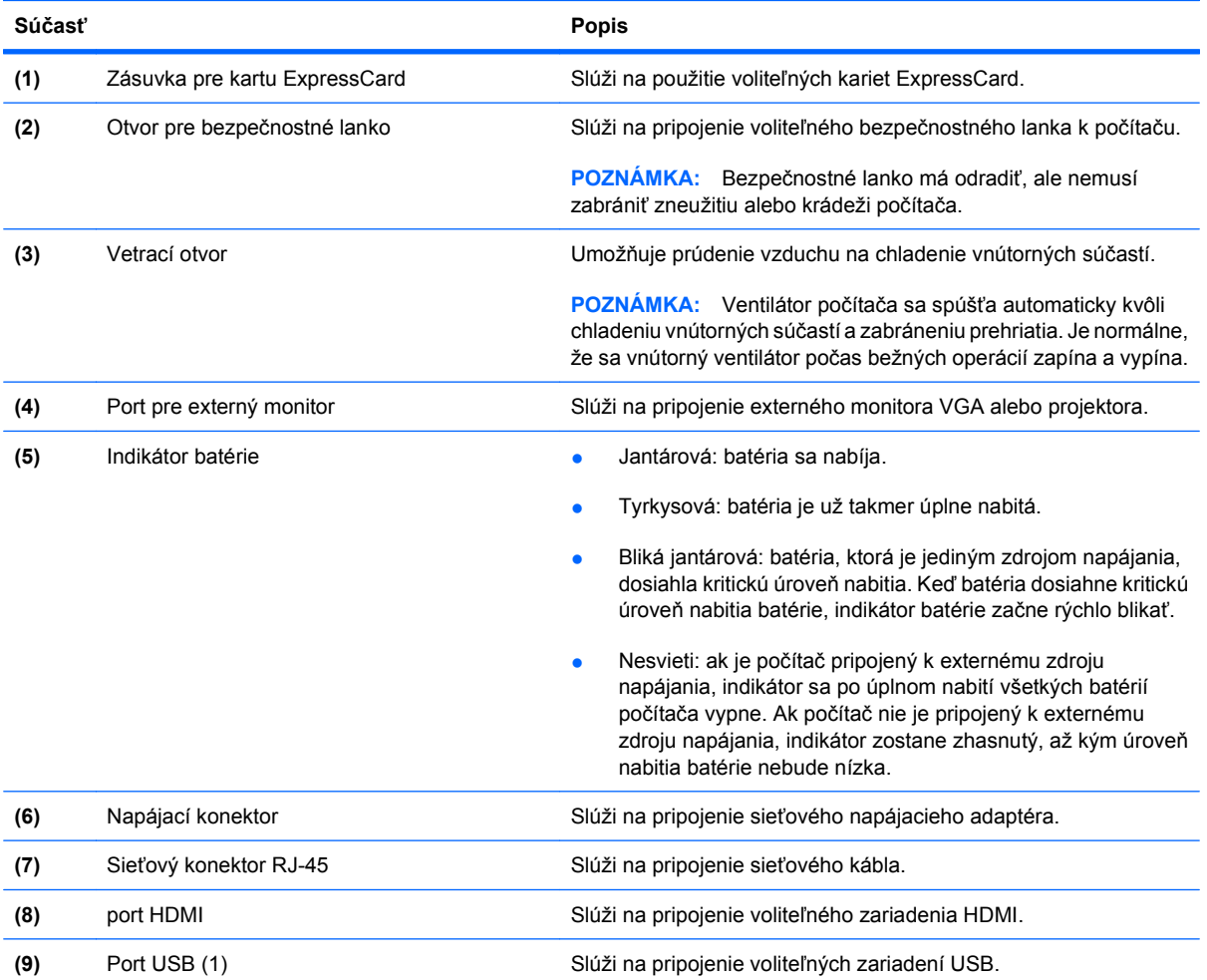

## **Súčasti na spodnej strane**

**POZNÁMKA:** Pozrite si obrázok, ktorý sa najviac podobá na váš počítač.

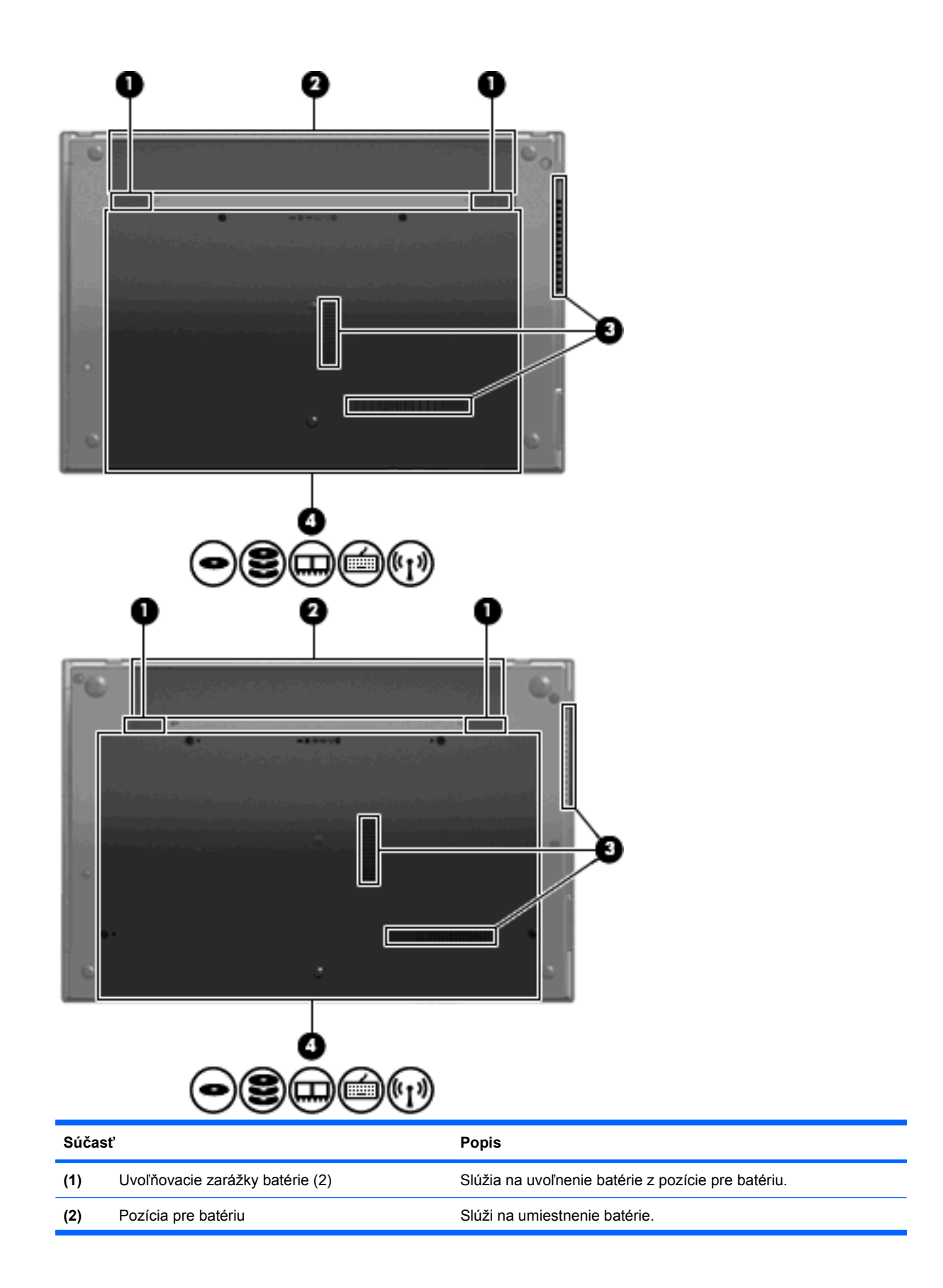

<span id="page-22-0"></span>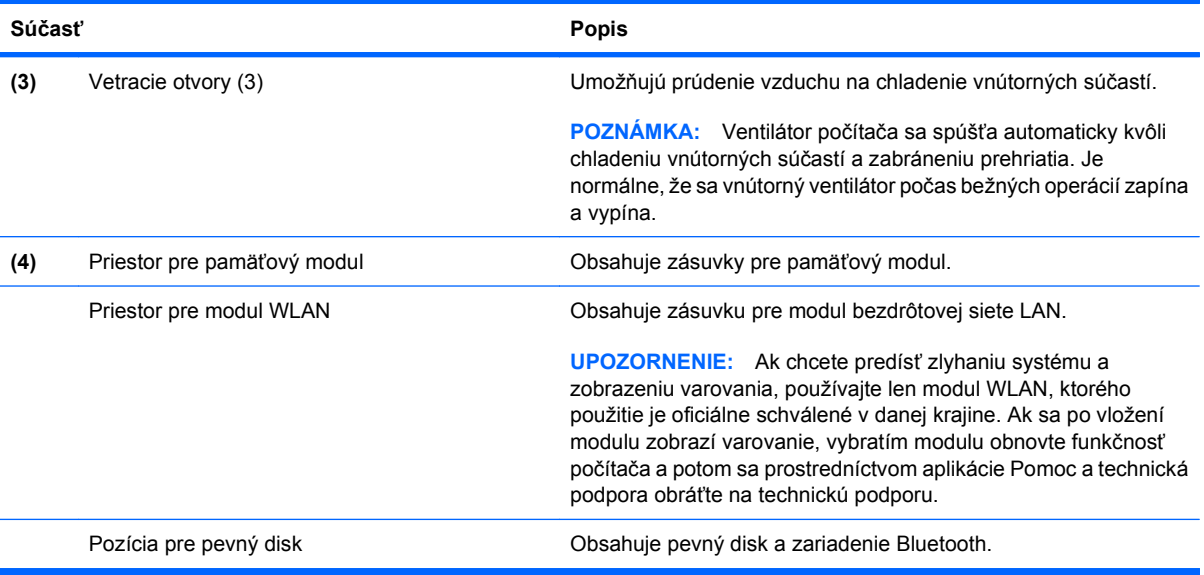

## **Multimediálne súčasti**

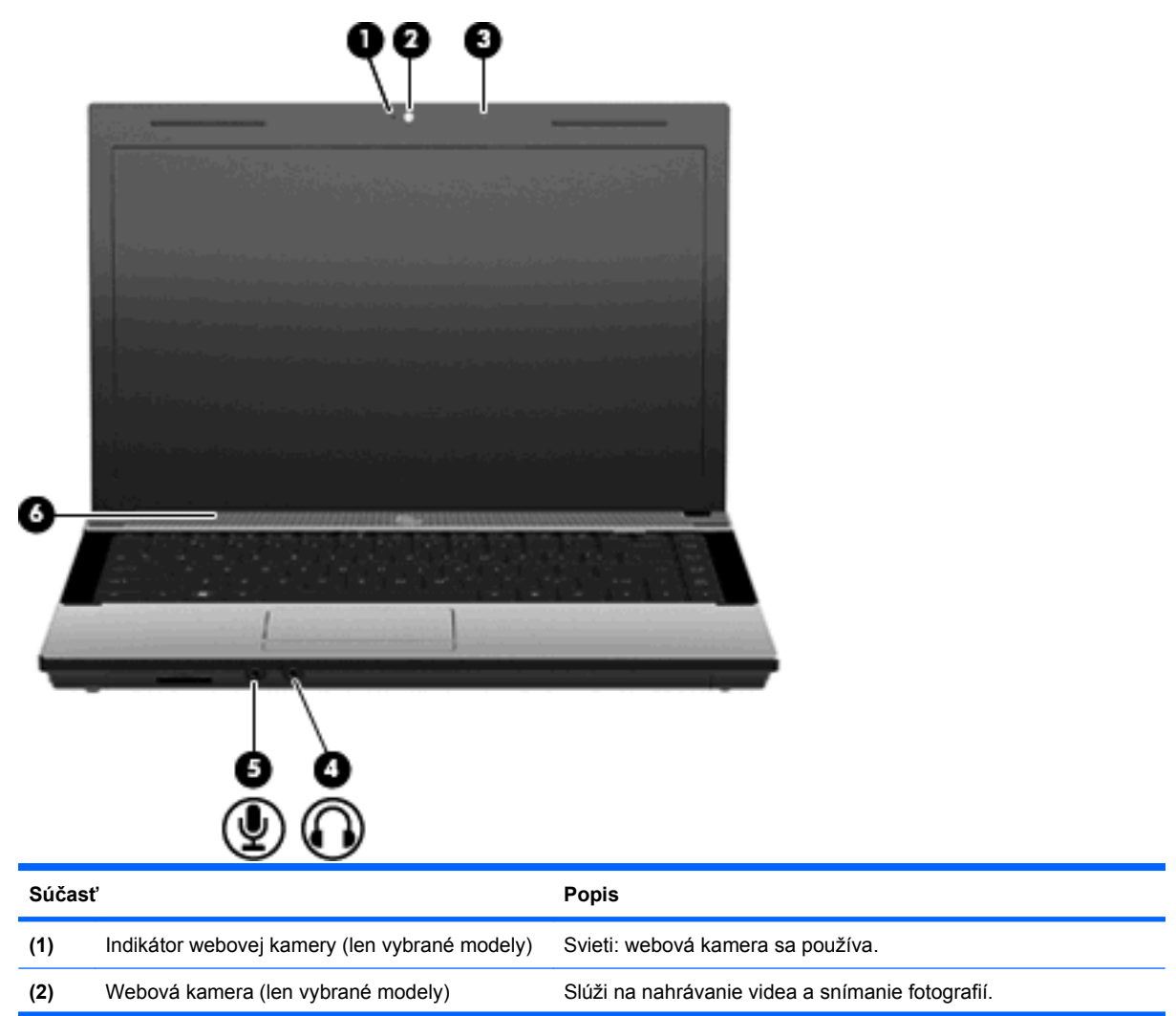

<span id="page-23-0"></span>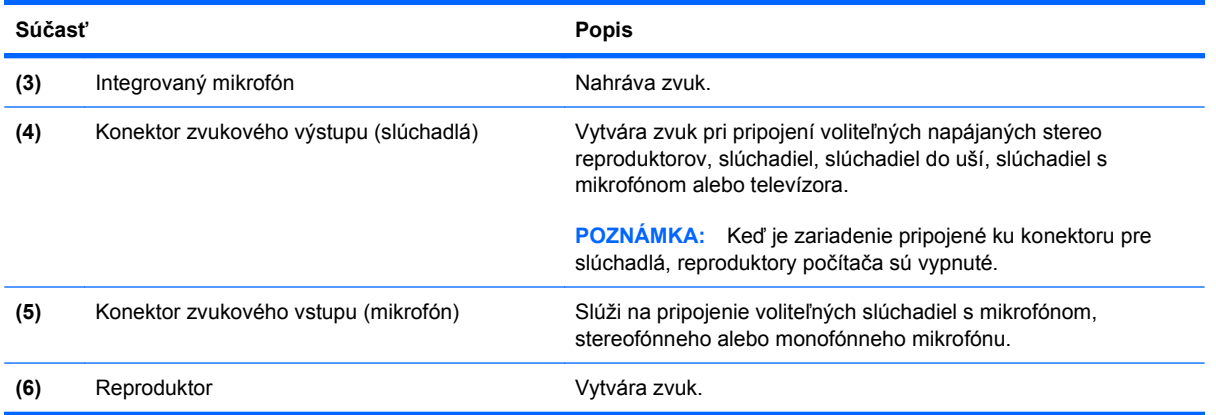

### **Antény pre bezdrôtovú komunikáciu (len vybrané modely)**

Niektoré modely počítačov sú vybavené najmenej dvomi anténami, ktoré zabezpečujú vysielanie a prijímanie signálov z jedného alebo viacerých bezdrôtových zariadení. Tieto antény nie sú z vonkajšej strany počítača viditeľné.

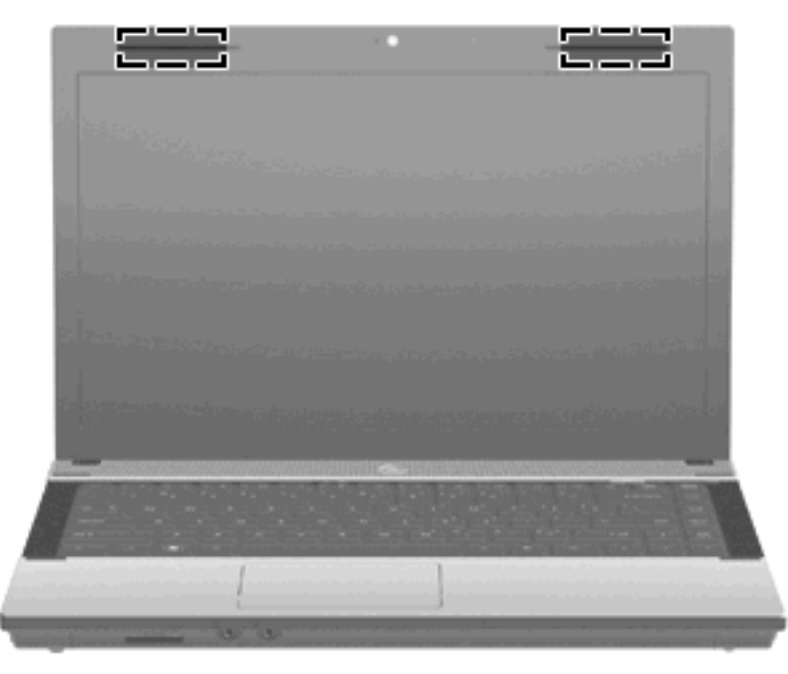

**POZNÁMKA:** S cieľom zabezpečiť optimálne šírenie signálu musia byť oblasti v tesnej blízkosti antén bez prekážok.

Regulačné upozornenia pre bezdrôtové zariadenia nájdete v sekcii príručky *Homologizačné, bezpečnostné a environmentálne upozornenia*, ktorá sa týka vašej krajiny alebo regiónu. Tieto upozornenia sa nachádzajú v aplikácii Pomoc a technická podpora.

## <span id="page-24-0"></span>**Ďalšie hardvérové súčasti**

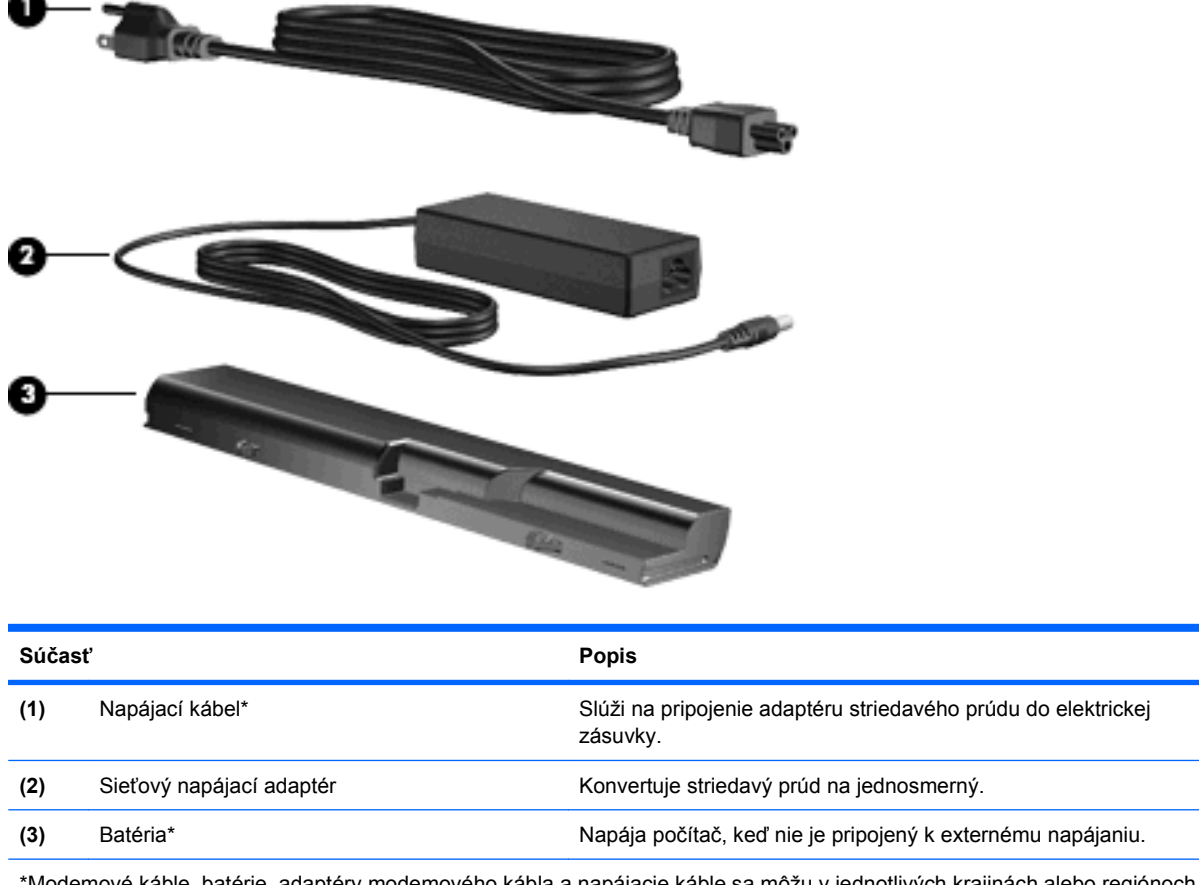

\*Modemové káble, batérie, adaptéry modemového kábla a napájacie káble sa môžu v jednotlivých krajinách alebo regiónoch od seba líšiť.

# **Identifikácia štítkov**

Na štítkoch pripevnených k počítaču sú uvedené informácie, ktoré môžete potrebovať pri riešení problémov s počítačom alebo pri cestovaní a používaní počítača v rôznych krajinách alebo oblastiach:

Servisný štítok – obsahuje tieto dôležité informácie:

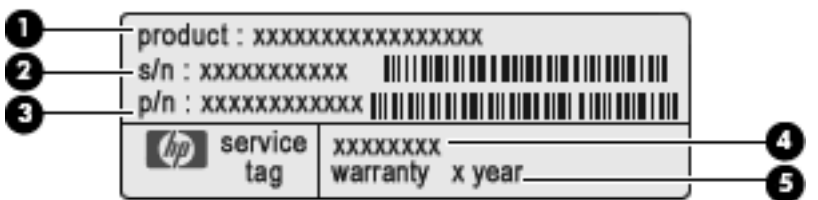

- Názov produktu **(1)**. Toto je názov produktu pripevnený k prednej časti prenosného počítača.
- Sériové číslo (s/n) **(2)**. Je to alfanumerický kód priradený každému produktu samostatne.
- Katalógové číslo súčiastky/číslo produktu (p/n) **(3)**. Číslo identifikuje hardvérové súčiastky produktu. Servisný technik identifikuje potrebnú súčasť na základe katalógového čísla súčiastky.
- Popis modelu **(4)**. Toto je číslo, ktoré potrebujete na vyhľadanie dokumentov, ovládačov a podpory pre váš prenosný počítač.
- Záručná doba **(5)**. Popisuje trvanie záručnej doby pre tento počítač.

Tieto informácie si pripravte pri kontaktovaní technickej podpory. Servisný štítok sa nachádza na spodnej strane počítača.

- Certifikát pravosti od spoločnosti Microsoft® obsahuje kód Product Key systému Windows. Kód Product Key môžete potrebovať pri riešení problémov s operačným systémom alebo pri jeho aktualizácii. Tento certifikát sa nachádza na spodnej strane počítača.
- Homologizačný štítok sa nachádza na spodnej strane počítača. Regulatívny štítok obsahuje regulatívne informácie o počítači.
- Schvaľovací štítok modemu obsahuje regulatívne informácie o modeme a uvádza značky príslušných úradov, ktoré sa vyžadujú v niektorých krajinách/regiónoch z tých, pre ktoré bol modem schválený. Tieto informácie môžete potrebovať pri cestovaní do zahraničia. Štítok o schválení modemu sa nachádza na spodnej strane počítača.
- Štítky s informáciami o certifikácii bezdrôtových zariadení (len vybrané modely) obsahujú informácie o voliteľných bezdrôtových zariadeniach a schvaľovacie značky krajín, v ktorých bolo použitie týchto zariadení schválené. Voliteľným zariadením môže byť zariadenie WLAN alebo Bluetooth. Ak model vášho počítača obsahuje niekoľko bezdrôtových zariadení, súčasťou počítača je najmenej jeden certifikačný štítok. Tieto informácie môžete potrebovať pri ceste do zahraničia. Štítky s informáciami o certifikácii bezdrôtových zariadení sa nachádzajú na spodnej strane počítača.

# <span id="page-26-0"></span>**2 Sieť**

# **Používanie bezdrôtových zariadení (len vybrané modely)**

Pri použití bezdrôtovej technológie sa údaje prenášajú prostredníctvom rádiových vĺn namiesto káblov. Počítač môže byť vybavený najmenej jedným z nasledujúcich bezdrôtových zariadení:

- Zariadenie bezdrôtovej lokálnej siete (WLAN) pripája počítač k bezdrôtovým lokálnym sieťam (bežne označovaným aj ako siete Wi-Fi, bezdrôtové siete LAN alebo siete WLAN) vo firmách, domácnostiach a na verejných priestranstvách, ako sú letiská, reštaurácie, kaviarne, hotely a univerzity. V sieťach WLAN každé mobilné bezdrôtové zariadenie komunikuje s bezdrôtovým smerovačom alebo bezdrôtovým prístupovým bodom.
- Zariadenie Bluetooth vytvára personálnu sieť (PAN) a umožňuje pripojenie k iným zariadeniam s technológiou Bluetooth, napríklad k počítačom, telefónom, tlačiarňam, slúchadlám, reproduktorom a fotoaparátom. V sieti PAN každé zariadenie komunikuje priamo s inými zariadeniami a zariadenia musia byť relatívne blízko seba – zvyčajne do 10 metrov (približne 33 stôp).

Počítače so zariadeniami WLAN podporujú jeden alebo viac z týchto priemyselných štandardov IEEE:

- Štandard 802.11b, prvý obľúbený štandard, podporuje rýchlosti prenosu údajov do 11 Mb/s a pracuje na frekvencii 2,4 GHz.
- Štandard 802.11g podporuje rýchlosti prenosu údajov do 54 Mb/s a pracuje na frekvencii 2,4 GHz. Zariadenie pre bezdrôtovú sieť WLAN 802.11g je spätne kompatibilné so zariadeniami 802.11b, takže môžu pracovať v rámci jednej siete.
- Štandard 802.11a podporuje rýchlosti prenosu údajov do 54 Mb/s a pracuje na frekvencii 5 GHz.
- **POZNÁMKA:** Štandard 802.11a nie je kompatibilný so štandardmi 802.11b a 802.11g.
- Štandard 802.11n podporuje rýchlosti prenosu údajov do 450 Mb/s a môže pracovať pri frekvenciách 2,4 GHz alebo 5 GHz, takže je spätne kompatibilný so štandardmi 802.11a, b aj g.
- **POZNÁMKA:** Špecifikácie siete WLAN 802.11n sú pracovné špecifikácie a nie sú konečné. Ak sa konečné špecifikácie líšia od pracovných špecifikácií, môže to mať vplyv na schopnosť počítača komunikovať s inými zariadeniami v sieti WLAN 802.11n.

Ďalšie informácie o bezdrôtovej technológii nájdete v aplikácii Pomoc a technická podpora, prípadne použite prepojenia na webové lokality uvedené v tejto aplikácii.

#### **Identifikácia ikon bezdrôtovej komunikácie a siete**

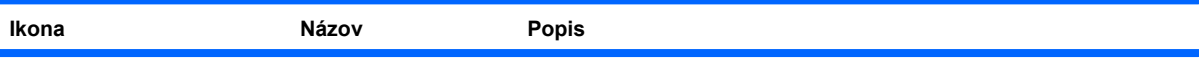

<span id="page-27-0"></span>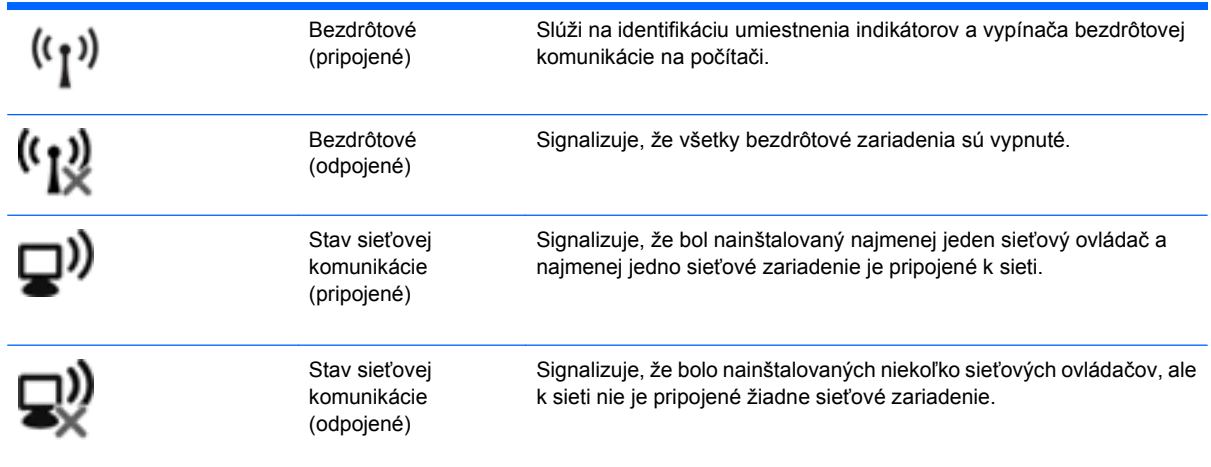

### **Používanie ovládacích prvkov bezdrôtovej komunikácie**

Bezdrôtové zariadenia v počítači môžete ovládať pomocou týchto prvkov:

- klávesom alebo tlačidlom bezdrôtovej komunikácie (v príručke sa používa výraz kláves bezdrôtovej komunikácie),
- ovládacími prvkami operačného systému.

#### **Používanie klávesu bezdrôtovej komunikácie**

V počítači je kláves bezdrôtovej komunikácie, jedno alebo niekoľko bezdrôtových zariadení a jeden indikátor bezdrôtovej komunikácie. Všetky bezdrôtové zariadenia v počítači sú v predvolenom nastavení od výrobcu aktívne, takže indikátor bezdrôtovej komunikácie po zapnutí počítača svieti (nabielo).

Indikátor bezdrôtovej komunikácie signalizuje celkový stav napájania bezdrôtových zariadení, nie stav jednotlivých zariadení. Ak indikátor bezdrôtovej komunikácie svieti nabielo, najmenej jedno bezdrôtové zariadenie je zapnuté. Ak je indikátor bezdrôtovej komunikácie jantárový, všetky bezdrôtové zariadenia sú vypnuté.

Keďže bezdrôtové zariadenia sú v predvolenom nastavení od výrobcu aktívne, kláves bezdrôtovej komunikácie môžete použiť na súčasné zapnutie alebo vypnutie bezdrôtových zariadení. Jednotlivé bezdrôtové zariadenia môžete ovládať pomocou softvéru Wireless Assistant (len vybrané modely) alebo pomocou programu Computer Setup.

**POZNÁMKA:** Ak boli bezdrôtové zariadenia vypnuté v programe Computer Setup, kláves bezdrôtovej komunikácie nebude fungovať, kým zariadenia znova neaktivujete.

#### **Používanie ovládacích prvkov operačného systému**

Niektoré operačné systémy tiež ponúkajú spôsoby na spravovanie integrovaných bezdrôtových zariadení a bezdrôtového pripojenia. Ďalšie informácie nájdete v dokumentácii k operačnému systému.

# <span id="page-28-0"></span>**Používanie siete WLAN**

Pomocou zariadenia WLAN môžete pristupovať k bezdrôtovej lokálnej sieti (WLAN), ktorá zahŕňa ďalšie počítače a príslušenstvo prepojené pomocou bezdrôtového smerovača alebo bezdrôtového prístupového bodu.

**POZNÁMKA:** Výrazy *bezdrôtový smerovač* a *bezdrôtový prístupový bod* sa často zamieňajú.

- Veľké siete WLAN, napríklad firemné alebo verejné siete WLAN, zvyčajne používajú bezdrôtové prístupové body, ktoré dokážu obsluhovať veľký počet počítačov a príslušenstva a oddeliť dôležité sieťové funkcie.
- Domáca sieť WLAN alebo sieť WLAN malej kancelárie zvyčajne používa bezdrôtový smerovač, ktorý umožňuje niekoľkým bezdrôtovo a káblovo pripojeným počítačom zdieľať internetové pripojenie, tlačiareň a súbory bez toho, aby sa vyžadoval ďalší hardvér alebo softvér.

Aby ste v počítači mohli používať zariadenie WLAN, musíte sa pripojiť k infraštruktúre WLAN (je k dispozícii prostredníctvom poskytovateľa služby alebo vo verejnej resp. firemnej sieti).

#### **Nastavenie siete WLAN**

Na nastavenie siete WLAN a pripojenie na Internet potrebujete nasledujúce zariadenia:

- Širokopásmový modem (DSL alebo káblový) **(1)** a služby vysokorýchlostného pripojenia na Internet zakúpené od poskytovateľa internetových služieb
- Bezdrôtový smerovač (zakúpený samostatne) **(2)**
- Bezdrôtový počítač **(3)**

Na obrázku znázornenom nižšie je príklad inštalácie bezdrôtovej siete, ktorá je pripojená na Internet.

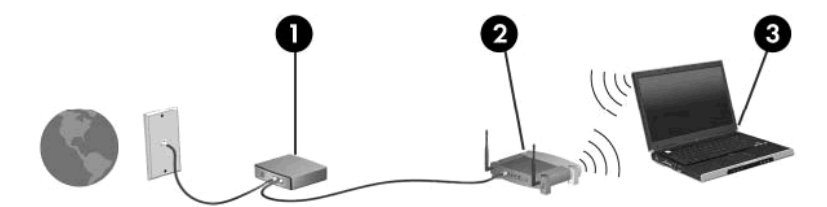

Ako sa bude sieť rozrastať, môžu sa k nej pripájať ďalšie bezdrôtovo alebo káblovo pripojené počítače, aby mali prístup na Internet.

Informácie o nastavení siete WLAN nájdete v dokumentácii od výrobcu smerovača alebo od poskytovateľa internetových služieb.

#### **Ochrana siete WLAN**

Keďže štandardy sietí WLAN boli vytvorené len s obmedzenými možnosťami zabezpečenia, ktoré dokážu zmariť príležitostné sledovanie, ale neumožňujú zabrániť silnejším útokom, je dôležité vedieť, že siete WLAN sú slabo chránené pred známymi bezpečnostnými rizikami.

Siete WLAN na verejných miestach, v tzv. verejných prístupových bodoch, napríklad v kaviarňach a na letiskách, často neposkytujú žiadne zabezpečenie. Nové technológie vyvíjané výrobcami bezdrôtových zariadení a poskytovateľmi služieb verejných prístupových bodov zlepšujú zabezpečenie a súkromie verejných prístupových miest. Ak máte obavy o bezpečnosť svojho počítača vo verejných prístupových bodoch, obmedzte v nich svoje sieťové aktivity len na e-maily s nízkou úrovňou dôležitosti a surfovanie po Internete.

Ak nastavujete bezdrôtovú sieť WLAN alebo pristupujete k existujúcej sieti WLAN, vždy aktivujte funkcie zabezpečenia, aby ste chránili sieť pred neoprávneným prístupom. Bežnými úrovňami zabezpečenia sú Wi-Fi Protected Access (WPA) a Wired Equivalent Privacy (WEP). Keďže bezdrôtové rádiové signály sa prenášajú aj mimo sieť, nechránené signály môžu prijímať aj iné zariadenia WLAN a môžu sa buď pripojiť k vašej sieti (bez pozvania), alebo zachytávať údaje vysielané prostredníctvom siete. Sieť WLAN však môžete chrániť nasledujúcimi spôsobmi:

#### ● **Používajte bezdrôtový vysielač so zabudovaným zabezpečením**

Mnohé bezdrôtové základňové stanice, brány a smerovače obsahujú zabudované bezpečnostné funkcie, napríklad protokoly zabezpečenia bezdrôtovej komunikácie alebo brány firewall. So správnym bezdrôtovým vysielačom môžete sieť chrániť pred väčšinou bežných bezdrôtových bezpečnostných rizík.

#### **• Pri práci používajte bránu firewall**

Brána firewall je bariéra, ktorá kontroluje údaje aj žiadosti o údaje odosielané do vašej siete a odstraňuje všetky podozrivé položky. Brány firewall sú k dispozícii v mnohých formách, softvérových aj hardvérových. Niektoré siete používajú kombináciu oboch typov.

#### ● **Používajte šifrovanie bezdrôtovej komunikácie**

Pre vašu sieť WLAN sú k dispozícii rôzne dômyselné šifrovacie protokoly. Vyberte si riešenie, ktoré bude najvhodnejšie na zabezpečenie vašej siete:

- **WEP (Wired Equivalent Privacy)** je protokol zabezpečenia bezdrôtovej komunikácie, ktorý pomocou kľúča WEP kóduje alebo šifruje všetky sieťové údaje ešte pred ich prenosom. Kľúč WEP môže zvyčajne priradiť samotná sieť. Prípadne môžete nastaviť vlastný kľúč, vygenerovať iný kľúč alebo zvoliť ďalšie rozšírené možnosti. Bez správneho kľúča nebudú môcť ostatní používatelia používať sieť WLAN.
- Protokol **WPA (Wi-Fi Protected Access)**, podobne ako protokol WEP, používa nastavenia zabezpečenia na šifrovanie a dešifrovanie údajov, ktoré sa prenášajú prostredníctvom siete. Protokol WPA však namiesto jedného statického bezpečnostného kľúča na šifrovanie údajov, ako je to v prípade protokolu WEP, dynamicky generuje nový kľúč pre každý dátový paket pomocou *protokolu integrity dočasného kľúča* (TKIP). Takisto generuje rôzne súpravy kľúčov pre každý počítač v sieti.

#### ● **Uzavrite svoju sieť**

Ak je to možné, zabráňte tomu, aby bezdrôtový vysielač vysielal názov siete (SSID). Väčšina sietí najprv vysiela svoj názov, čím oznamuje blízkym počítačom, že je k dispozícii. Uzavretím siete zmenšíte pravdepodobnosť, že ostatné počítače budú vedieť o jej existencii.

**POZNÁMKA:** Ak je vaša sieť uzavretá a názov SSID sa nevysiela, budete musieť vedieť alebo si zapamätať názov SSID, aby ste mohli k sieti pripojiť nové zariadenia. Zapíšte si názov SSID a uložte ho na bezpečné miesto ešte pred uzavretím siete.

### <span id="page-30-0"></span>**Pripojenie k sieti WLAN**

K sieti WLAN sa pripojíte pomocou týchto krokov:

- **1.** Uistite sa, či je zariadenie WLAN zapnuté. Ak je zapnuté, indikátor bezdrôtovej komunikácie svieti. Ak indikátor bezdrôtovej komunikácie svieti jantárovo, posuňte vypínač bezdrôtovej komunikácie.
- **2.** Vyberte ponuku **Štart > Pripojiť k**.
- **3.** V zozname vyberte svoju sieť WLAN a v prípade potreby zadajte kľúč zabezpečenia siete.
	- Ak sieť nie je zabezpečená, čo znamená, že k nej môže ktokoľvek získať prístup, zobrazí sa varovanie. Kliknutím na tlačidlo **Aj napriek tomu pripojiť** potvrďte varovanie a dokončite pripojenie.
	- Ak je sieť WLAN zabezpečená, zobrazí sa výzva na zadanie kľúča zabezpečenia siete (bezpečnostného kódu). Zadajte kód a potom kliknutím na tlačidlo **Pripojiť** dokončite pripojenie.
	- **POZNÁMKA:** Ak zoznam neobsahuje žiadne siete WLAN, znamená to, že ste mimo dosahu bezdrôtového smerovača alebo prístupového bodu.

**POZNÁMKA:** Ak sa nezobrazí sieť, ku ktorej sa chcete pripojiť, kliknite na tlačidlo **Zobraziť všetky pripojenia**. Zobrazí sa zoznam možností, ktorý obsahuje možnosť vytvorenia nového sieťového pripojenia, ako aj možnosť riešenia problémov s pripojením.

Po vytvorení pripojenia umiestnite ukazovateľ myši nad ikonu stavu siete v oblasti oznámení na paneli úloh úplne napravo a overte názov a stav pripojenia.

**POZNÁMKA:** Funkčný dosah (ako ďaleko sa prenášajú bezdrôtové signály) závisí od implementácie siete WLAN, výrobcu smerovača, rušenia z iných elektronických zariadení alebo stavebných prekážok, napríklad stien alebo podláh.

Ďalšie informácie o používaní siete WLAN sú k dispozícii prostredníctvom nasledujúcich zdrojov:

- informácie od poskytovateľa internetových služieb a pokyny výrobcu dodané s bezdrôtovým smerovačom a inými zariadeniami siete WLAN,
- informácie a prepojenia na webové lokality uvedené v aplikácii Pomoc a technická podpora.

Zoznam verejných sietí WLAN vo vašej blízkosti získate od svojho poskytovateľa internetových služieb alebo ho nájdete na webe. Zoznam verejných sietí WLAN nájdete napríklad na webových lokalitách Cisco Internet Mobile Office Wireless Locations, Hotspotlist a Geektools. Pri každom umiestnení verejnej siete WLAN si zistite náklady a požiadavky na pripojenie.

Ďalšie informácie o pripojení počítača k firemnej sieti WLAN vám poskytne správca siete alebo oddelenie informačných technológií.

#### **Roaming v inej sieti**

Keď počítač premiestnite do dosahu inej siete WLAN, systém Windows sa k nej pokúsi pripojiť. Ak je tento pokus úspešný, počítač sa automaticky pripojí k novej sieti. Ak systém Windows nerozpozná novú sieť, vykonajte rovnaký postup ako pri počiatočnom pripájaní k sieti WLAN.

# <span id="page-31-0"></span>**Používanie bezdrôtového zariadenia Bluetooth (len vybrané modely)**

Zariadenie Bluetooth poskytuje bezdrôtovú komunikáciu na krátku vzdialenosť. Nahrádza tak tradičné pripájanie napríklad týchto elektronických zariadení prostredníctvom káblov:

- počítače (stolné počítače, prenosné počítače, zariadenia PDA),
- telefóny (mobilné, bezdrôtové, telefóny typu Smart Phone),
- obrazové zariadenia (tlačiarne, fotoaparáty),
- zvukové zariadenia (slúchadlá s mikrofónom, reproduktory).

Zariadenia Bluetooth poskytujú funkciu peer-to-peer, ktorá umožňuje vytvoriť z týchto zariadení sieť PAN (Personal Area Network). Informácie o konfigurácii a používaní zariadení Bluetooth nájdete v Pomocníkovi softvéru zariadenia Bluetooth.

### **Pripojenie Bluetooth a funkcia zdieľania internetového pripojenia**

Spoločnosť HP **neodporúča**, aby ste počítač s pripojením Bluetooth nastavili ako hostiteľa a používali ho ako bránu, prostredníctvom ktorej sa na Internet môžu pripojiť iné počítače. Keď sú najmenej dva počítače pripojené pomocou pripojenia Bluetooth a v jednom z počítačov je aktivovaná funkcia zdieľania internetového pripojenia, ostatné počítače sa pravdepodobne nebudú môcť pripojiť na Internet prostredníctvom siete Bluetooth.

Ťažiskom technológie Bluetooth je synchronizácia prenosov informácií medzi počítačom a bezdrôtovými zariadeniami vrátane mobilných telefónov, tlačiarní, fotoaparátov a zariadení PDA. Obmedzením technológie Bluetooth a operačného systému Windows je nemožnosť natrvalo pripojiť dva alebo viacero počítačov a prostredníctvom technológie Bluetooth zdieľať sieť Internet.

# <span id="page-32-0"></span>**Riešenie problémov s bezdrôtovým pripojením**

K niektorým možným príčinám problémov s bezdrôtovým pripojením patria aj tieto dôvody:

- Bezdrôtové zariadenie nie je správne nainštalované alebo bolo deaktivované.
- Zlyhal hardvér bezdrôtového zariadenia alebo smerovača.
- Zmenila sa konfigurácia siete (SSID alebo zabezpečenie).
- Bezdrôtové zariadenie zaznamenalo interferenciu s inými zariadeniami.
- **POZNÁMKA:** Bezdrôtové sieťové zariadenia sú súčasťou dodávky len vybraných modelov počítačov. Ak bezdrôtové sieťové pripojenie nie je uvedené v zozname funkcií na boku pôvodného balenia počítača, tak túto funkciu môžete pridať zakúpením bezdrôtového zariadenia na pripojenie k sieti.

Prv než začnete skúmať možné príčiny a riešenia problémov s pripojením k sieti, skontrolujte, či sú nainštalované ovládače pre všetky bezdrôtové zariadenia.

Na diagnostiku a opravu počítača, ktorý nie je možné pripojiť k požadovanej sieti, použite postupy uvedené v tejto kapitole.

#### **Nedá sa vytvoriť pripojenie k sieti WLAN**

Ak máte problém s pripojením k bezdrôtovej sieti WLAN, skontrolujte, či je na počítači správne nainštalované integrované zariadenie WLAN:

- **1.** Vyberte ponuku **Štart > Tento počítač**.
- **2.** Pravým tlačidlom myši kliknite do okna Tento počítač.
- **3.** Vyberte položky **Vlastnosti > Hardvér > Správca zariadení > Sieťové adaptéry**.
- **4.** V zozname sieťových adaptérov identifikujte zariadenie WLAN. Výpis pre zariadenie WLAN môže obsahovať výraz *wireless* (bezdrôtové), *wireless LAN* (bezdrôtová sieť LAN), *WLAN* alebo *802.11*.

Ak v zozname nie je uvedené žiadne zariadenie WLAN, buď váš počítač nemá integrované zariadenie WLAN, alebo ovládač pre zariadenie WLAN nie je správne nainštalovaný.

Ďalšie informácie o riešení problémov so sieťami WLAN nájdete vo webových prepojeniach uvedených v aplikácii Pomoc a technická podpora.

### <span id="page-33-0"></span>**Nedá sa pripojiť k preferovanej sieti**

Systém Windows môže automaticky opraviť poškodené pripojenie k sieti WLAN:

● Ak sa v oblasti oznámení na paneli úloh úplne vpravo nachádza ikona stavu sieťovej komunikácie, kliknite pravým tlačidlom na túto ikonu a potom v zobrazenej ponuke kliknite na položku **Opraviť**.

Systém Windows obnoví sieťové zariadenie a pokúsi sa znova pripojiť k jednej z preferovaných sietí.

- Ak sa na ikone stavu siete nachádza "x", je nainštalovaných niekoľko ovládačov siete WLAN alebo LAN, no počítač nie je pripojený.
- Ak sa v oblasti oznámení nenachádza ikona stavu sieťovej komunikácie, vykonajte tieto kroky:
	- **1.** Kliknite na ponuku **Štart > Ovládací panel > Sieťové a internetové pripojenia > Sieťové pripojenia**.
	- **2.** Kliknite na jedno z pripojení.
	- **3.** Na ľavej table kliknite na položku **Opraviť pripojenie**.

Zobrazí sa okno Sieťové pripojenia a systém Windows obnoví sieťové zariadenie a pokúsi sa znova pripojiť k jednej z preferovaných sietí.

#### **Ikona siete sa nezobrazuje**

Ak sa po konfigurácii siete WLAN v oblasti oznámení nezobrazí ikona siete, ovládač softvéru buď chýba, alebo je poškodený. Môže sa tiež zobraziť chybové hlásenie systému Windows "Zariadenie sa nenašlo". Ovládač sa musí preinštalovať.

Ak chcete získať najnovšiu verziu softvéru zariadenia siete WLAN pre váš počítač, postupujte podľa nasledujúcich krokov:

- **1.** Otvorte internetový prehliadač a prejdite na adresu [http://www.hp.com/support.](http://www.hp.com/support)
- **2.** Vyberte krajinu alebo región.
- **3.** Kliknite na možnosť preberania softvéru a ovládačov a potom vo vyhľadávacom poli zadajte typ modelu počítača.
- **4.** Stlačte kláves enter a potom postupujte podľa pokynov na obrazovke.
- **EY POZNÁMKA:** Ak ste používané zariadenie WLAN zakúpili samostatne, najnovší softvér nájdete na webovej lokalite jeho výrobcu.

#### **Aktuálne sieťové bezpečnostné kódy nie sú dostupné**

Ak sa pri pripájaní k sieti WLAN zobrazí výzva na zadanie sieťového kľúča alebo názvu siete SSID, sieť je zabezpečená. Pred pripojením k zabezpečenej sieti musíte mať k dispozícii aktuálne kódy. Názov

<span id="page-34-0"></span>siete SSID a sieťový kľúč sú alfanumerické kódy, ktoré sa zadávajú do počítača, aby mohol byť identifikovaný v sieti.

- V prípade siete pripojenej k osobnému bezdrôtovému smerovaču si pozrite používateľskú príručku smerovača, kde nájdete pokyny, ako nastaviť rovnaké kódy na smerovači aj na zariadení siete WLAN.
- V prípade súkromnej siete, ako je napríklad sieť v kancelárii alebo vo verejnej internetovej kaviarni, kontaktujte správcu siete a požiadajte ho o poskytnutie kódov a po zobrazení výzvy ich zadajte.

Niektoré siete menia pravidelne názov siete SSID alebo sieťové kľúče používané v smerovačoch alebo prístupových bodoch kvôli zvýšeniu bezpečnosti. Preto v súlade s tým musíte zmeniť príslušný kód v počítači.

Ak vám boli pre danú sieť poskytnuté nové kľúče bezdrôtovej siete a nový názov siete SSID a ak ste sa už predtým pripojili na danú sieť, pri opätovnom pripájaní na túto sieť vykonajte nasledujúce kroky:

**1.** Vyberte ponuku **Ovládací panel > Sieťové a internetové pripojenia > Sieťové pripojenia**.

Zobrazí sa zoznam dostupných sietí WLAN. Ak sa nachádzate na mieste verejného prístupového bodu, kde je aktívnych niekoľko sietí WLAN, zobrazí sa ich viac.

- **2.** Kliknite pravým tlačidlom na sieť a potom kliknite na položku **Vlastnosti**.
- **3.** Kliknite na kartu **Bezdrôtové siete**.
- **4.** Vyberte sieť a potom kliknite na položku **Vlastnosti**.
- **FOZNÁMKA:** Ak sieť, ku ktorej sa chcete pripojiť, nie je uvedená, prekonzultujte so správcom siete, či funguje smerovač alebo prístupový bod.
- **5.** Kliknite na kartu **Priradenie** a do poľa **Sieťový kľúč** zadajte správne údaje o šifrovaní bezdrôtovej komunikácie.
- **6.** Kliknutím na tlačidlo **OK** uložte tieto nastavenia.

#### **Pripojenie k sieti WLAN je veľmi slabé**

Ak je signál pripojenia veľmi slabý alebo ak váš počítač nemôže vytvoriť spojenie so sieťou WLAN, minimalizujte interferenciu s inými zariadeniami takto:

- Počítač presuňte bližšie k bezdrôtovému smerovaču alebo prístupovému bodu.
- Dočasne odpojte bezdrôtové zariadenia, ako napríklad mikrovlnnú trúbu, bezdrôtový telefón alebo mobilný telefón, aby ste sa uistili, či rušenie nespôsobujú iné bezdrôtové zariadenia.

Ak sa pripojenie nezlepšilo, skúste zadať zariadeniu, aby opätovne načítalo všetky hodnoty pripojenia:

- **1.** Vyberte ponuku **Ovládací panel > Sieťové a internetové pripojenia > Sieťové pripojenia**.
- **2.** Pravým tlačidlom kliknite na sieť a potom kliknite na položku **Vlastnosti**.
- **3.** Kliknite na kartu **Bezdrôtové siete**.

Zobrazí sa zoznam dostupných sietí WLAN. Ak sa nachádzate v mieste verejného prístupového bodu, kde je aktívnych niekoľko sietí WLAN, zobrazí sa ich viac.

**4.** Vyberte sieť a potom kliknite na položku **Odstrániť**.

### <span id="page-35-0"></span>**Nedá sa pripojiť k bezdrôtovému smerovaču**

Ak ste sa pokúsili bezúspešne pripojiť k bezdrôtovému smerovaču, vynulujte bezdrôtový smerovač jeho odpojením od zdroja napájania na 10 až 15 sekúnd.

Ak sa počítač stále nedokáže pripojiť k sieti WLAN, reštartujte bezdrôtový smerovač. Bližšie informácie nájdete v príručke od výrobcu smerovača.
# **Používanie modemu (len vybrané modely)**

Modem v počítači musí byť pripojený k analógovej telefónnej linke pomocou 6-kolíkového modemového kábla RJ-11 (zakúpeného samostatne). V niektorých krajinách alebo regiónoch je potrebné použiť aj adaptér modemového kábla špecifický pre danú krajinu alebo región (kupuje sa samostatne). Konektory pre systémy digitálnych pobočkových ústrední (PBX) sa môžu podobať analógovým telefónnym zásuvkám, nie sú však kompatibilné s modemom.

**VAROVANIE!** Pripojením interného analógového modemu k digitálnej linke môžete spôsobiť trvalé poškodenie modemu. Ak ste modemový kábel omylom pripojili k digitálnej linke, okamžite ho odpojte.

Ak modemový kábel obsahuje obvod na potlačenie šumu **(1)**, ktorý zabraňuje rušeniu televíznym a rozhlasovým signálom, zapojte do počítača ten koniec kábla **(2)**, ktorý sa nachádza bližšie k uvedenému obvodu.

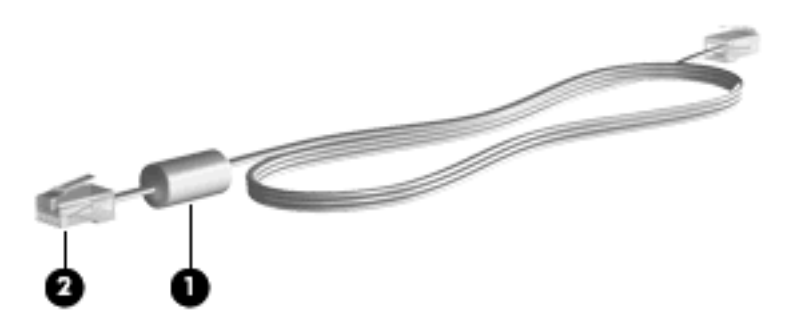

# **Pripojenie modemového kábla (kupuje sa samostatne)**

**VAROVANIE!** V rámci zníženia rizika úrazu elektrickým prúdom, požiaru alebo poškodenia zariadenia nezapájajte modemový kábel (kupuje sa samostatne) alebo telefónny kábel do sieťového konektora RJ-45.

Postup pri zapojení kábla modemu:

- **1.** Zapojte modemový kábel do zásuvky modemu **(1)** v počítači.
- **2.** Zapojte modemový kábel do telefónnej zásuvky RJ-11 na stene **(2)**.

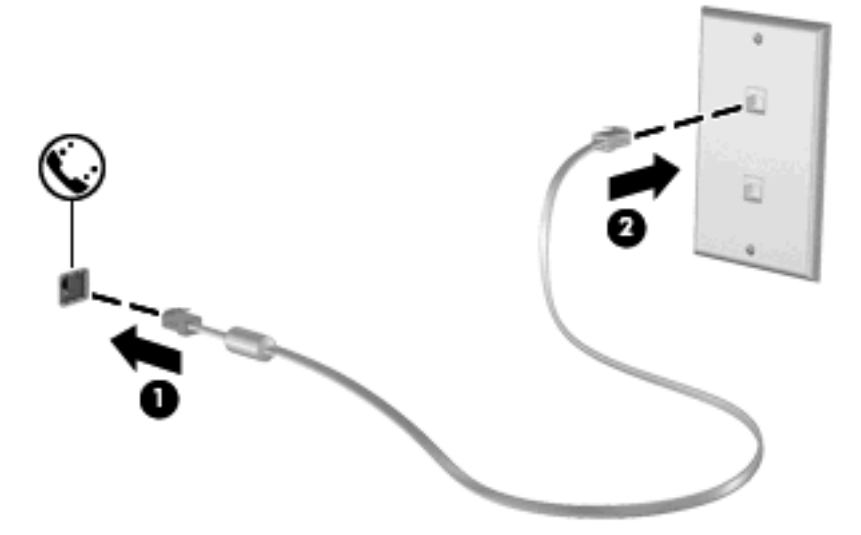

## **Pripojenie adaptéra modemového kábla špecifického pre danú krajinu alebo región (kupuje sa samostatne)**

Telefónne zásuvky sa odlišujú v závislosti od krajiny alebo regiónu. Ak chcete používať modem a modemový kábel (kupuje sa samostatne) mimo krajiny alebo regiónu, v ktorom ste si zakúpili počítač, je nutné zaobstarať si adaptér modemového kábla (kupuje sa samostatne) špecifický pre danú krajinu alebo región.

Ak chcete pripojiť modem k analógovej telefónnej linke, ktorá nie je ukončená zásuvkou RJ-11, postupujte takto:

- **1.** Zapojte modemový kábel do zásuvky modemu **(1)** na počítači.
- **2.** Zapojte modemový kábel do adaptéra kábla modemu špecifického pre danú krajinu alebo región **(2)**.
- **3.** Do telefónnej zásuvky na stene zapojte adaptér kábla modemu špecifický pre danú krajinu alebo región **(3)**.

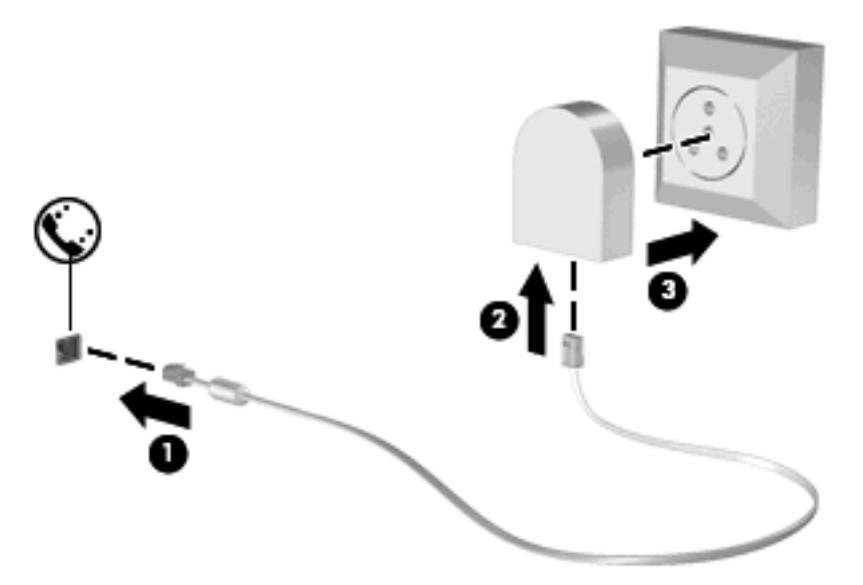

# **Výber nastavenia umiestnenia**

### **Zobrazenie výberu umiestnenia**

Postup zobrazenia aktuálneho nastavenia umiestnenia pre modem:

- **1.** Vyberte ponuku **Štart > Ovládací panel**.
- **2.** Kliknite na položku **Možnosti dátumu, času, jazyka a miestne nastavenia**.
- **3.** Kliknite na položku **Miestne a jazykové nastavenie**.
- **4.** Vaša lokalita sa zobrazuje pod položkou Umiestnenie.

### **Pridanie nových umiestnení počas cestovania**

Predvolene jediné umiestnenie dostupné pre modem je nastavenie umiestnenia pre krajinu alebo región, kde ste kúpili počítač. Pri cestách po rôznych krajinách alebo regiónoch nastavte interný modem na umiestnenie, ktoré spĺňa operačné štandardy krajiny alebo regiónu, kde používate modem.

Keď pridáte nové nastavenie umiestnenia, počítač ho uloží, takže môžete kedykoľvek prepínať medzi nastaveniami. Môžete pridať viaceré nastavenia umiestnenia pre ľubovoľnú krajinu alebo región.

**UPOZORNENIE:** Aby ste nestratili nastavenia vašej krajiny alebo regiónu, nemažte aktuálne nastavenia krajiny alebo regiónu modemu. Ak chcete umožniť použitie modemu v iných krajinách alebo regiónoch, pričom chcete zachovať konfigurácie domovskej krajiny alebo regiónu, pridajte novú konfiguráciu pre každú lokalitu, v ktorej použijete modem.

**UPOZORNENIE:** Aby nedošlo ku konfigurácii modemu takým spôsobom, ktorý môže porušovať predpisy danej krajiny alebo regiónu, ktorý navštevujete, vyberte krajinu alebo región, kde sa nachádzate. Modem nemusí fungovať správne, ak ste nevybrali správnu krajinu alebo región.

Postup pridania nastavenia umiestnenia pre modem:

- **1.** Vyberte ponuku **Štart > Ovládací panel > Sieťové a internetové pripojenia**.
- **2.** Na paneli vľavo kliknite na položku **Možnosti telefónu a modemu**.
- **3.** Kliknite na kartu **Pravidlá vytáčania**.
- **4.** Kliknite na tlačidlo **Nové**. (Zobrazí sa okno Nové umiestnenie.)
- **5.** V políčku **Názov miesta** napíšte pre nové umiestnenie názov (napr. doma, práca, a pod.).
- **6.** Z rozbaľovacej ponuky **Krajina alebo región** si vyberte krajinu alebo región. (Ak vyberiete krajinu alebo región, ktorá nie je podporovaná modemom, výber krajiny alebo regiónu sa predvolene nastaví na *USA* alebo *UK*.)
- **7.** Nastavenie nového umiestnenia uložíte kliknutím na tlačidlo **OK**. (Zobrazí sa okno Možnosti telefónu a modemu.)
- **8.** Urobte niektorý z nasledujúcich krokov:
	- Kliknite na tlačidlo **OK**, ak chcete nastaviť nové nastavenie umiestnenia ako aktuálne umiestnenie.
	- Iné umiestnenie nastavíte ako aktuálne nastavenie tak, že vyberiete svoju predvoľbu z nastavení v zozname **Umiestnenie** a potom kliknete na tlačidlo **OK**.
	- **POZNÁMKA:** Predchádzajúci postup môžete použiť na pridanie nastavenia umiestnenia pre lokality v rámci vašej krajiny alebo regiónu, alebo iných krajín alebo regiónov. Napríklad môžete pridať nastavenie nazvané "Práca", ktoré bude obsahovať pravidlá vytáčania pre vonkajšiu linku.

### **Riešenie problémov s pripojením pri cestovaní**

Ak sa vyskytnú problémy s pripojením modemu mimo krajiny alebo regiónu, kde ste si ho zakúpili, skúste tieto možnosti riešenia:

#### ● **Skontrolujte typ telefónnej linky**.

Modem vyžaduje analógovú, nie digitálnu telefónnu linku. Linka označená ako PBX je zvyčajne digitálnou linkou. Telefónne linky označované ako dátová linka, faxová linka, modemová linka alebo štandardná telefónna linka sú zvyčajne analógovými linkami.

#### ● **Skontrolujte pulzné alebo tónové vytáčanie**.

Analógová telefónna linka podporuje jeden alebo dva režimy vytáčania: pulzné alebo tónové vytáčanie. Tieto možnosti režimu vytáčania sa vyberajú v nastaveniach Možnosti telefónu a modemu. Výber režimu vytáčania sa musí zhodovať s režimom vytáčania podporovaným telefónnou linkou v danej lokalite.

Režim vytáčania podporovaný telefónnou linkou určíte tak, že vytočíte niekoľko číslic na telefóne a počúvate, či zaznejú kliknutia (pulzy) alebo tóny. Kliknutia indikujú, že telefónna linka podporuje pulzné vytáčanie. Tóny indikujú, že telefónna linka podporuje tónové vytáčanie.

Postup zmeny režimu vytáčania v aktuálnom nastavení umiestnenia modemu:

- **1.** Vyberte ponuku **Štart > Ovládací panel > Sieťové a internetové pripojenia**.
- **2.** Na paneli vľavo kliknite na položku **Možnosti telefónu a modemu**.
- **3.** Kliknite na kartu **Pravidlá vytáčania**.
- **4.** Vyberte umiestnenie modemu.
- **5.** Kliknite na tlačidlo **Upraviť**.
- **6.** Kliknite buď na možnosť **Tónovej voľby**, alebo **Pulznej voľby**.
- **7.** Kliknite dvakrát na tlačidlo **OK**.

#### ● **Skontrolujte volané telefónne číslo a odpoveď vzdialeného modemu**.

Vytočte telefónne číslo, skontrolujte odpoveď vzdialeného modemu a potom zaveste.

#### ● **Nastavte modem, aby ignoroval tóny vytáčania**.

Ak modem prijíma tón vytáčania, ktoré nepozná, nevytáča a zobrazuje chybové hlásenie "Nie je oznamovací tón".

Postup nastavenia modemu, aby ignoroval všetky tóny vytáčania pred vytáčaním:

- **1.** Vyberte ponuku **Štart > Ovládací panel > Sieťové a internetové pripojenia**.
- **2.** Na paneli vľavo kliknite na položku **Možnosti telefónu a modemu**.
- **3.** Kliknite na kartu **Modemy**.
- **4.** Kliknite na označenie modemu.
- **5.** Kliknite na položku **Vlastnosti**.
- **6.** Kliknite na položku **Modem**.
- **7.** Zrušte začiarknutie políčka **Pred vytáčaním počkať na oznamovací tón**.
- **8.** Kliknite dvakrát na tlačidlo **OK**.

### **Používanie predinštalovaného komunikačného softvéru**

Postup použitia predinštalovaného softvéru modemu na emuláciu terminálu a prenos údajov:

- **1.** Vyberte ponuku **Štart > Všetky programy > Príslušenstvo > Komunikácia**.
- **2.** Kliknite na program emulácie faxu alebo terminálu alebo na Sprievodcu pripojením na Internet.

# **Pripojenie k sieti LAN**

Pripojenie k lokálnej sieti (LAN) vyžaduje 8-kolíkový sieťový kábel RJ-45 (nie je súčasťou). Ak sieťový kábel obsahuje obvod na potlačenie šumu **(1)**, ktorý zabraňuje rušeniu televíznym a rozhlasovým signálom, zapojte do počítača ten koniec kábla **(2)**, ktorý sa nachádza bližšie k uvedenému obvodu.

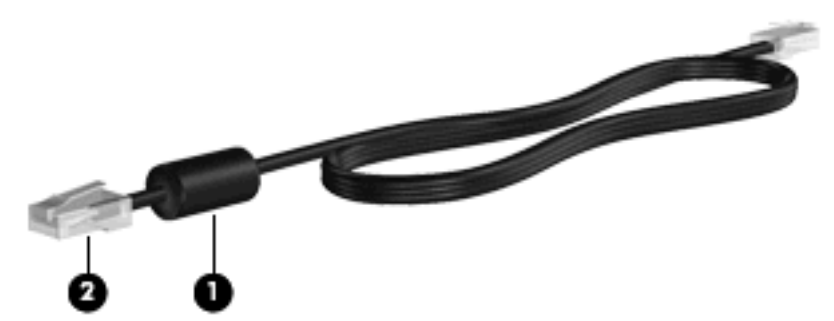

Pri pripájaní sieťového kábla postupujte takto:

- **1.** Zapojte sieťový kábel do sieťovej zásuvky **(1)** v počítači.
- **2.** Druhý koniec kábla zapojte do sieťovej zásuvky na stene **(2)**.

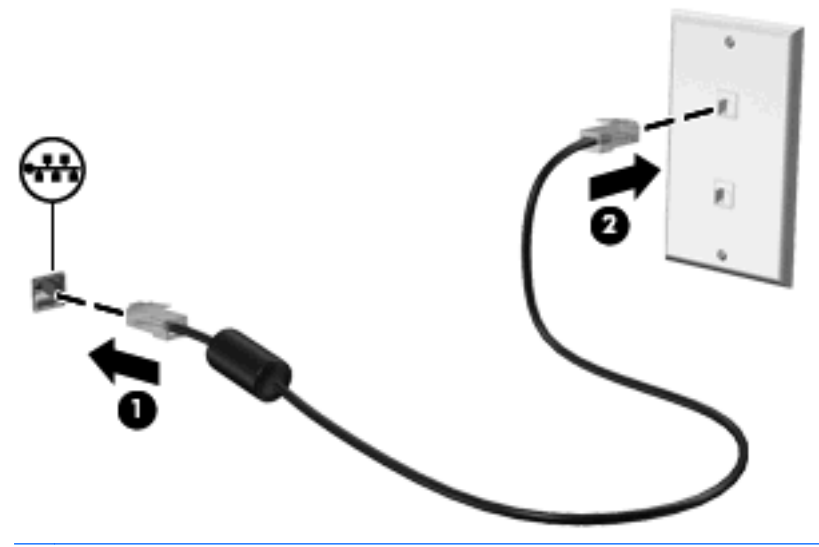

**VAROVANIE!** Aby ste znížili riziko úrazu elektrickým prúdom, požiaru a poškodenia zariadenia, nezapájajte modemový kábel alebo kábel telefónu do sieťovej zásuvky RJ-45.

# **3 Ukazovacie zariadenia a klávesnica**

# **Používanie ukazovacích zariadení**

### **Nastavenie parametrov ukazovacieho zariadenia**

Ak chcete prispôsobiť nastavenie ukazovacích zariadení, napríklad na konfiguráciu tlačidla, rýchlosť kliknutia a možnosti ukazovateľa, použite okno vlastností myši v operačnom systéme Windows.

Okno Myš – vlastnosti otvoríte výberom ponuky **Štart > Ovládací panel > Tlačiarne a iný hardvér > Myš**.

### **Používanie zariadenia TouchPad**

Ak chcete posunúť ukazovateľ, posuňte prst cez povrch zariadenia TouchPad v smere, ako má ísť ukazovateľ. Tlačidlá zariadenia TouchPad používajte analogicky ako tlačidlá na externej myši. Ak chcete posúvať hore a dolu pomocou vertikálnej zóny posúvania TouchPad, posuňte prst hore alebo dole cez línie.

**E** POZNÁMKA: Ak zariadenie TouchPad používate na pohyb ukazovateľa a chcete vykonať pohyb v zóne posúvania, musíte najprv zdvihnúť prst preč zo zariadenia TouchPad. Jednoduché presunutie prsta na zónu posúvania zo zariadenia TouchPad nebude aktivovať funkciu posúvania.

### **Pripojenie externej myši**

K počítaču môžete pripojiť externú myš USB pomocou jedného z portov USB v počítači. Bezdrôtová myš Bluetooth sa dá použiť iba s počítačmi s rozhraním Bluetooth (len vybrané modely). Postupujte podľa pokynov dodaných so zariadením. Zariadenie USB možno pridať pripojením príslušného zariadenia k portu USB v počítači alebo vo voliteľnej rozširujúcej základni (len vybrané modely).

# **Používanie klávesnice**

## **Používanie klávesových skratiek**

Klávesové skratky sú kombinácie klávesu fn **(1)** a klávesu esc **(2)** alebo niektorého z funkčných klávesov **(3)**.

Ikony na klávesoch f1 až f12 predstavujú funkcie klávesových skratiek. Funkcie a činnosti klávesových skratiek sú uvedené v nasledujúcich častiach.

**POZNÁMKA:** Pozrite si obrázok, ktorý sa najviac podobá na váš počítač.

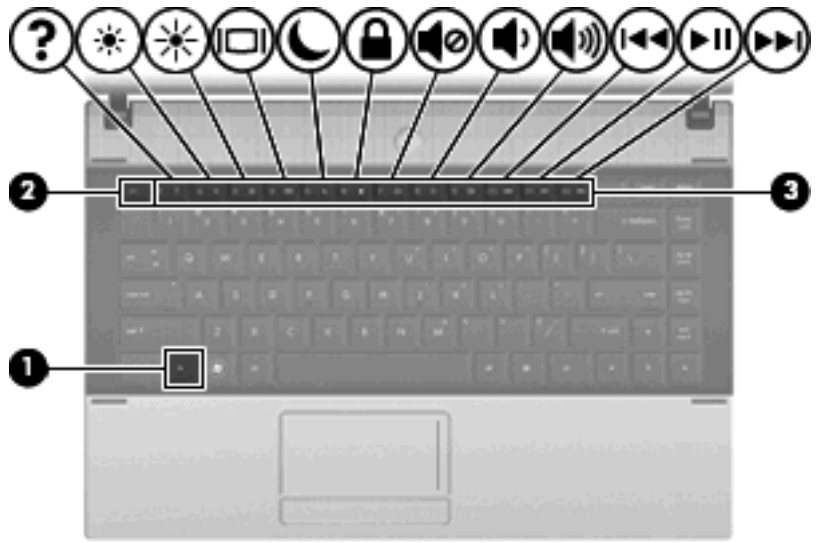

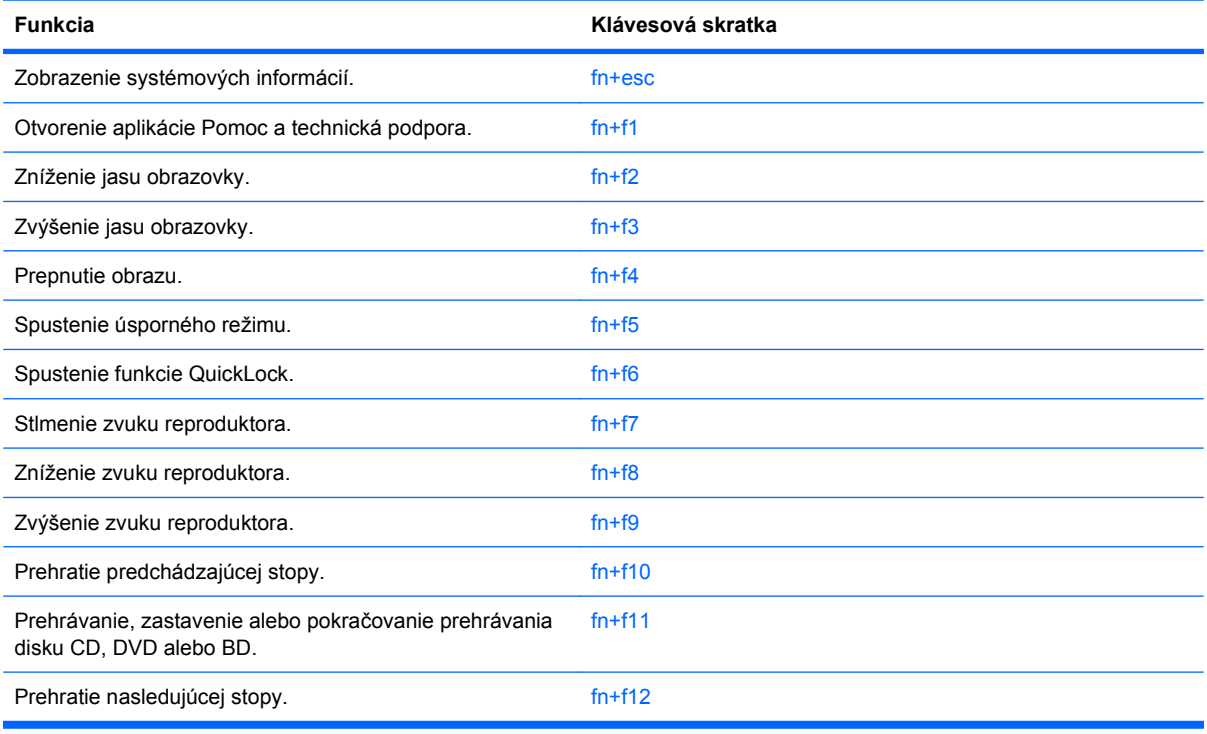

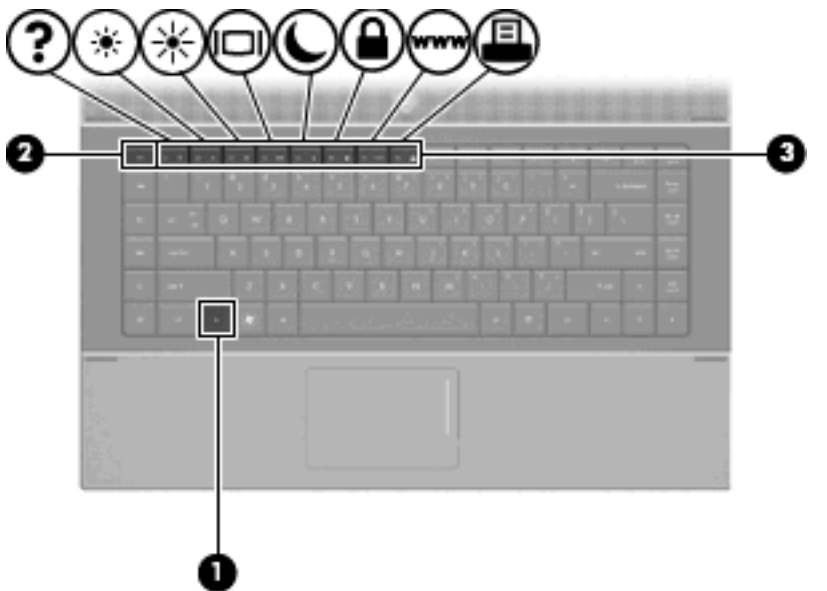

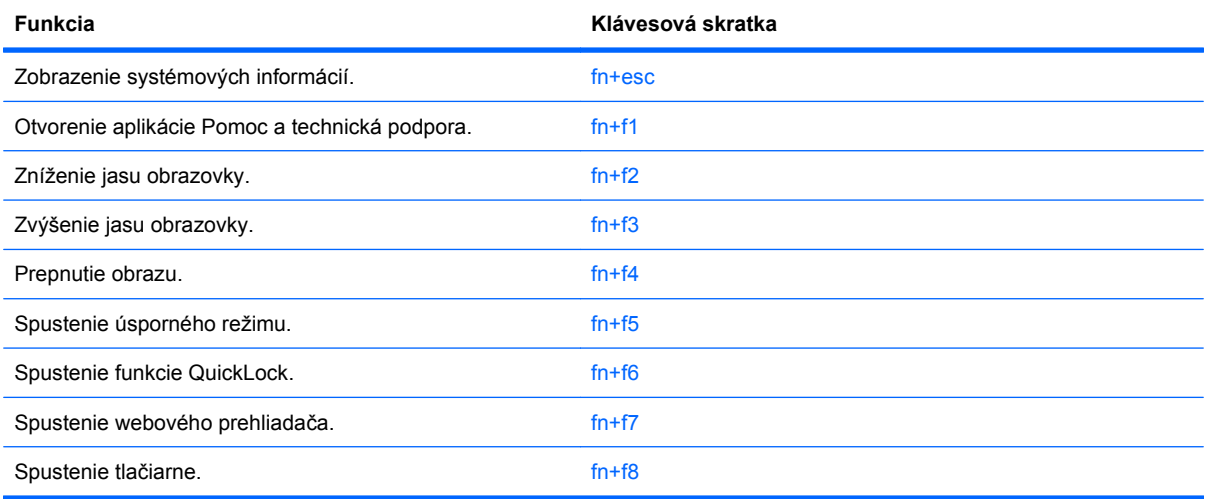

Pri použití klávesovej skratky na klávesnici počítača sa riaďte niektorým z týchto postupov:

Krátko stlačte kláves fn a potom krátko stlačte druhý kláves klávesovej skratky.

– alebo –

Stlačte a podržte kláves fn, krátko stlačte druhý kláves klávesovej skratky a potom oba klávesy naraz uvoľnite.

### **Zobrazenie systémových informácií**

Stlačením kombinácie klávesov fn+esc zobrazíte informácie o hardvérových súčastiach systému a číslo verzie systému BIOS.

V systéme Windows fn+esc sa verzia systému BIOS zobrazuje ako dátum systému BIOS. V niektorých počítačových modeloch sa dátum systému BIOS zobrazuje v decimálnom formáte. Dátum systému BIOS sa niekedy tiež nazýva číslom verzie systémovej pamäte ROM.

### **Otvorenie aplikácie Pomoc a technická podpora**

Stlačením klávesovej skratky fn+f1 otvoríte aplikáciu Pomoc a technická podpora.

Okrem informácií o operačnom systéme Windows aplikácia Pomoc a technická podpora obsahuje tieto informácie a nástroje:

- Informácie o počítači vrátane čísla modelu a sériového čísla, hardvérových komponentoch a špecifikáciách.
- Odpovede na otázky o používaní počítača.
- Výukové materiály zamerané na použitie počítača a funkcie systému Windows.
- Aktualizácie pre operačný systém Windows, ovládače a poskytnutý počítačový softvér.
- **Kontroly funkčnosti počítača.**
- Automatické a interaktívne riešenie problémov, opravné riešenia a procedúry obnovy systému.
- **•** Prepojenia na špecialistov podpory.

#### **Zníženie jasu obrazovky**

Stlačením klávesovej skratky fn+f2 znížite jas obrazovky. Ak klávesovú skratku podržíte stlačenú, úroveň jasu sa bude postupne znižovať.

#### **Zvýšenie jasu obrazovky**

Stlačením klávesovej skratky fn+f3 zvýšite jas obrazovky. Ak klávesovú skratku podržíte stlačenú, úroveň jasu sa bude postupne zvyšovať.

#### **Prepnutie obrazu**

Stlačte klávesovú skratku fn+f4 na prepnutie obrazu medzi zobrazovacími zariadeniami pripojenými k systému. Ak je, napríklad, k počítaču pripojený monitor, stláčaním klávesovej skratky fn+f4 sa bude zobrazenie striedavo prepínať na displej počítača, na monitor a na obe zobrazovacie zariadenia naraz.

Väčšina externých monitorov prijíma obrazové informácie z počítača pomocou externého obrazového štandardu VGA. Klávesová skratka fn+f4 slúži aj na striedanie zobrazenia medzi inými zariadeniami prijímajúcimi obrazové informácie z počítača.

Klávesová skratka fn+f4 podporuje nasledujúce typy prenosu obrazu s príkladmi podporovaných zariadení:

- **•** LCD (displej počítača),
- externý VGA monitor (väčšina externých monitorov),
- HDMI (televízory, videokamery, prehrávače DVD, videorekordéry a snímacie grafické karty s portami HDMI),
- kompozitné video (televízory, videokamery, prehrávače DVD, videorekordéry a snímacie grafické karty so vstupnými konektormi pre kompozitné video).
- **POZNÁMKA:** Zariadenia na spracovanie kompozitného videa je možné pripojiť k systému len pomocou voliteľnej rozširujúcej základne alebo voliteľného rozširujúceho produktu.

### **Spustenie úsporného režimu (fn+f5)**

**UPOZORNENIE:** Riziko straty informácií znížite uložením svojich pracovných súborov pred spustením úsporného režimu.

Stlačením klávesovej skratky fn+f5 spustíte úsporný režim.

Keď je spustený úsporný režim, údaje sú uložené v systémovej pamäti, na obrazovke sa nič nezobrazuje a šetrí sa energia. Počas úsporného režimu počítača blikajú indikátory napájania.

Pred spustením úsporného režimu musí byť počítač zapnutý.

**EY POZNÁMKA:** Ak sa počas úsporného režimu vyskytne kritický stav nabitia batérie, počítač spustí režim dlhodobého spánku a údaje sa z pamäte uložia na pevný disk. Predvolené nastavenie z výroby pri kritickom stave nabitia batérie je režim dlhodobého spánku. Toto nastavenie však možno zmeniť v nastaveniach Možnosti napájania v Ovládacom paneli systému Windows.

Postup ukončenia úsporného režimu: krátko stlačte tlačidlo napájania.

Funkciu klávesovej skratky fn+f5 možno zmeniť. Klávesovú skratku fn+f5 je napríklad možné nastaviť tak, aby namiesto úsporného režimu spustila dlhodobý spánok.

**E POZNÁMKA:** Stlačenie klávesovej skratky fn+f5 sa v oknách operačného systému Windows označuje aj ako *tlačidlo režimu spánku*.

### **Spustenie funkcie QuickLock (fn+f6) (vybrané modely)**

Stlačenie klávesovej skratky fn+f6 aktivuje bezpečnostnú funkciu QuickLock.

Funkcia QuickLock chráni vaše informácie zobrazením okna prihlásenia operačného systému. Počas zobrazenia okna prihlásenia nie je možný prístup na počítač, dokiaľ sa nezadá heslo používateľa alebo správcu systému Windows.

**E POZNÁMKA:** Pred použitím funkcie QuickLock musíte nastaviť heslo používateľa alebo správcu systému Windows. Pokyny nájdete v aplikácii Pomoc a technická podpora.

Funkciu QuickLock spustíte stlačením klávesovej skratky fn+f6, čím sa zobrazí okno prihlásenia a počítač sa zamkne. Ďalej sa riaďte pokynmi na zadanie hesla používateľa alebo správcu systému Windows uvedenými na obrazovke, až kým nezískate prístup k počítaču.

### **Spustenie webového prehliadača (fn+f7) (vybrané modely)**

Ak chcete spustiť predvolený webový prehliadač, stlačte klávesovú skratku fn+f6.

### **Spustenie tlačiarne (fn+f8) (vybrané modely)**

Ak chcete vytlačiť zobrazenú položku, stlačením klávesovej skratky fn+f6 aktivujete tlačiareň.

### **Stlmenie zvuku reproduktora (fn+f7) (vybrané modely)**

Stlačením klávesovej skratky fn+f7 stlmíte zvuk reproduktora. Ak klávesovú skratku ešte raz stlačíte, úroveň zvuku reproduktora sa obnoví.

### **Zníženie zvuku reproduktora (fn+f8) (vybrané modely)**

Stlačením kombinácie klávesov fn+f8 znížite hlasitosť reproduktora. Ak klávesovú skratku podržíte stlačenú, úroveň hlasitosti reproduktora sa bude postupne znižovať.

### **Zvýšenie zvuku reproduktora (fn+f9) (vybrané modely)**

Stlačením kombinácie klávesov fn+f9 zvýšite hlasitosť reproduktora. Ak klávesovú skratku podržíte stlačenú, úroveň hlasitosti reproduktora sa bude postupne zvyšovať.

### **Prehratie predchádzajúcej stopy alebo sekcie zvukového disku CD alebo disku DVD (fn +f10) (vybrané modely)**

Ak počas prehrávania zvukového disku CD alebo DVD stlačíte klávesovú skratku fn+f10, prehráte predchádzajúcu stopu disku CD alebo sekciu disku DVD.

### **Prehrávanie, zastavenie alebo pokračovanie prehrávania zvukového disku CD alebo disku DVD (fn+f11) (vybrané modely)**

Kombinácia klávesov fn+f11 funguje iba vtedy, ak je vložený zvukový disk CD alebo disk DVD.

- Ak sa zvukový disk CD alebo DVD neprehráva, stlačením klávesovej skratky fn+f11 sa začne prehrávanie alebo sa bude pokračovať v prehrávaní.
- Ak sa zvukový disk CD alebo DVD prehráva, stlačením klávesovej skratky fn+f11 sa prehrávanie preruší.

### **Prehratie nasledujúcej stopy alebo sekcie zvukového disku CD alebo disku DVD (fn+f12) (vybrané modely)**

Ak počas prehrávania zvukového disku CD alebo DVD stlačíte klávesovú skratku fn+f12, prehráte nasledujúcu stopu disku CD alebo sekciu disku DVD.

# **Používanie integrovanej numerickej klávesnice**

15 klávesov integrovanej numerickej klávesnice sa môže použiť ako klávesy na externej klávesnici. Ak je integrovaná numerická klávesnica zapnutá, každý kláves na klávesnici vykonáva funkciu zobrazenú v pravom hornom rohu klávesu.

## **Zapnutie a vypnutie integrovanej numerickej klávesnice**

Na zapnutie integrovanej číselnej klávesnice stlačte klávesovú skratku fn+num lk. Opätovným stlačením kombinácie klávesov fn+num lk vrátite klávesom ich štandardnú funkciu.

**POZNÁMKA:** Počas pripojenia externej klávesnice alebo numerickej klávesnice k počítaču nie je integrovaná numerická klávesnica funkčná.

## **Prepnutie funkcií klávesov integrovanej numerickej klávesnice**

Dočasne je možné meniť štandardné a číselné funkcie klávesov na integrovanej číselnej klávesnici pomocou klávesu fn alebo kombinácie klávesov fn+shift.

- Ak je číselná klávesnica vypnutá, zmenu funkcie klávesu číselnej klávesnice vykonáte stlačením a držaním klávesu fn pri súčasnom stlačení klávesu číselnej klávesnice.
- Postup dočasného použitia klávesov numerickej klávesnice ako štandardných klávesov pri zapnutej numerickej klávesnici:
	- Stlačte a držte kláves fn, aby ste mohli písať malými písmenami.
	- Stlačte a držte kláves fn+shift, aby ste mohli písať veľkými písmenami.

# **Používanie voliteľnej externej numerickej klávesnice**

Klávesy na väčšine externých numerických klávesníc vykonávajú rôzne funkcie podľa toho, či je funkcia num lock zapnutá alebo vypnutá. (Funkcia num lock je v predvolenom nastavení od výrobcu vypnutá.) Príklad:

- Keď je funkcia num lock zapnutá, väčšina klávesov numerickej klávesnice píše čísla.
- Keď je funkcia num lock vypnutá, väčšina klávesov numerickej klávesnice má funkciu klávesov so šípkami, klávesu page down alebo page up.

Keď je funkcia num lock na externej numerickej klávesnici zapnutá, indikátor num lock na počítači svieti. Keď je funkcia num lock na externej numerickej klávesnici vypnutá, indikátor num lock na počítači nesvieti.

Ak chcete funkciu num lock zapnúť alebo vypnúť počas práce na externej numerickej klávesnici:

Stlačte kláves num lk na externej numerickej klávesnici, nie na numerickej klávesnici počítača.

# **4 Multimédiá**

# **Multimediálne funkcie**

Počítač obsahuje multimediálne funkcie, ktoré umožňujú počúvať hudbu, sledovať filmy a zobrazovať obrázky. Počítač môže obsahovať nasledujúce multimediálne súčasti:

- Optická jednotka na prehrávanie zvukových a video diskov.
- Integrované reproduktory na počúvanie hudby.
- Integrovaný mikrofón na nahrávanie vlastných zvukov.
- Integrovaná webová kamera, ktorá umožňuje snímať a zdieľať video.
- Predinštalovaný multimediálny softvér, ktorý umožňuje prehrávať a spravovať hudbu, filmy a obrázky.
- Klávesové skratky, ktoré poskytujú rýchly prístup k multimediálnym úlohám.
- **POZNÁMKA:** Počítač nemusí obsahovať všetky uvedené súčasti.

Nasledujúce časti vysvetľujú, ako identifikovať a používať multimediálne súčasti počítača.

## **Identifikácia multimediálnych súčastí**

Nasledujúci obrázok a nasledujúca tabuľka popisujú multimediálne funkcie počítača.

**E POZNÁMKA:** Váš počítač sa môže mierne líšiť od modelu vyobrazeného v tejto časti.

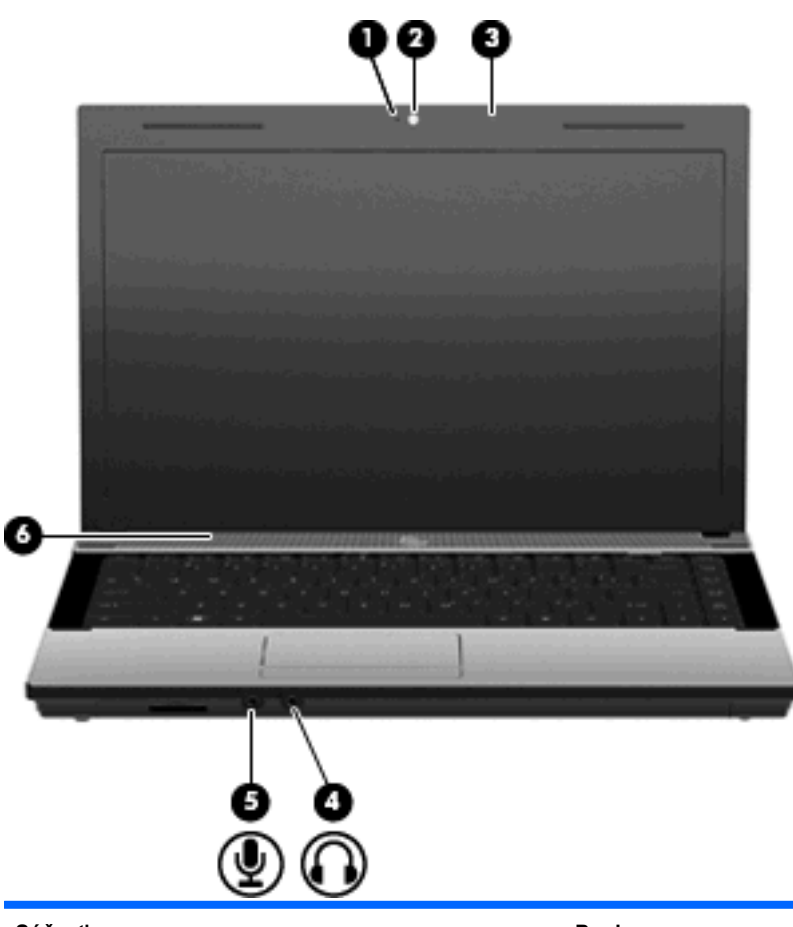

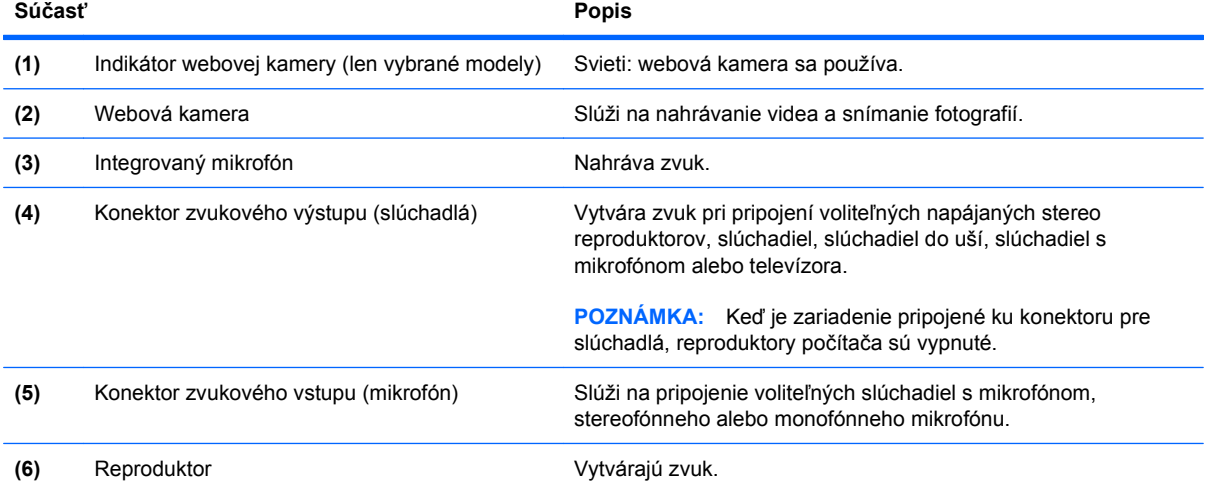

# **Nastavenie hlasitosti**

Na nastavenie hlasitosti môžete použiť niektorý z nasledujúcich ovládacích prvkov:

- Klávesy hlasitosti počítača: (len vybrané modely)
	- Ak chcete stlmiť alebo obnoviť hlasitosť, stlačte a podržte kláves fn **(1)** a potom stlačte kláves stlmenia f7 **(2)**.
	- Ak chcete znížiť hlasitosť, stlačte a podržte kláves fn **(1)** a potom stláčajte kláves zníženia hlasitosti f8 **(3)** dovtedy, kým nedosiahnete požadovanú úroveň hlasitosti.
	- Ak chcete zvýšiť hlasitosť, stlačte a podržte kláves fn **(1)** a potom stláčajte kláves zvýšenia hlasitosti f9 **(4)** dovtedy, kým nedosiahnete požadovanú úroveň hlasitosti.

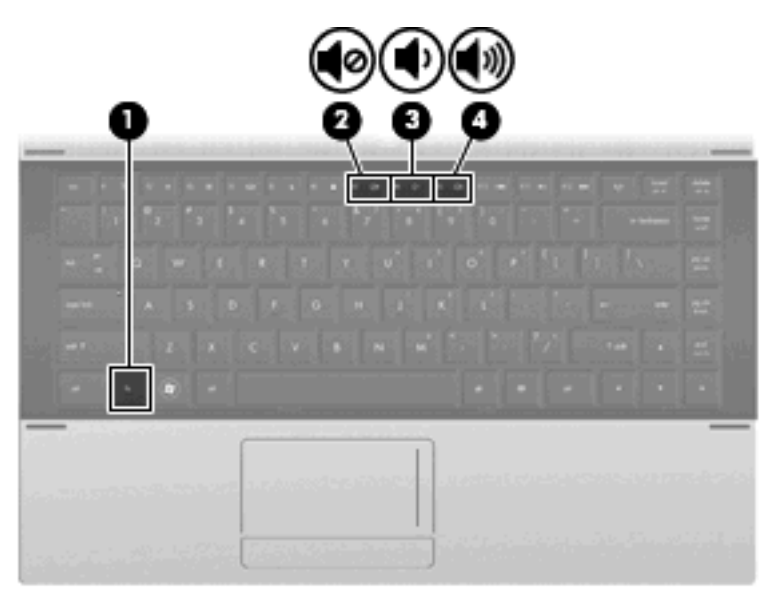

- Ovládanie hlasitosti v systéme Windows:
	- **a.** Kliknite na ikonu **Hlasitosť** v oblasti oznámení na paneli úloh úplne napravo.
	- **b.** Posunutím posúvača nahor alebo nadol zvýšite alebo znížite hlasitosť. Ak chcete stlmiť hlasitosť, začiarknite políčko **Stlmiť**.

– alebo –

- **a.** Dvakrát kliknite na ikonu **Hlasitosť** v oblasti oznámení.
- **b.** Posunutím jazdca **Hlasitosť** v stĺpci Reproduktory smerom nahor alebo nadol môžete zvýšiť alebo znížiť hlasitosť. Môžete tiež upraviť vyváženie alebo stlmiť hlasitosť.

Ak sa ikona Hlasitosť v oblasti oznámení nezobrazila, pridáte ju tam pomocou týchto krokov:

- **a.** Vyberte ponuku **Štart > Ovládací panel > Zvuky, reč a zvukové zariadenia > Zvuky a zvukové zariadenia >** kartu **Hlasitosť**.
- **b.** Začiarknite políčko **Umiestniť ikonu hlasitosti na panel úloh**.
- **c.** Kliknite na tlačidlo **Použiť**.
- Ovládanie hlasitosti v programe:

Hlasitosť je možné nastaviť aj v niektorých programoch.

# **Multimediálny softvér**

Počítač sa dodáva s predinštalovaným multimediálnym softvérom. Niektoré modely počítačov tiež obsahujú doplnkový multimediálny softvér na optickom disku.

V závislosti od hardvéru a softvéru nainštalovaného v počítači môžu byť podporované tieto multimediálne úlohy:

- Prehrávanie digitálnych médií vrátane zvukových diskov CD a videodiskov DVD a BD a internetového rádia.
- Vytváranie alebo kopírovanie dátových diskov CD.
- Vytváranie, upravovanie a napaľovanie zvukových diskov CD.
- Vytváranie, upravovanie a napaľovanie videa alebo filmu na disk DVD alebo videodisk CD.
- **UPOZORNENIE:** V záujme ochrany pred stratou dát alebo poškodením disku dodržiavajte tieto pokyny:

Pred zápisom na disk počítač pripojte k spoľahlivému externému zdroju napájania. Nezapisujte na disk, keď je počítač napájaný z batérie.

Pred zápisom na disk zatvorte všetky otvorené programy okrem softvéru, pomocou ktorého zapisujete na disk.

Nekopírujte priamo zo zdrojového disku na cieľový disk alebo zo sieťovej jednotky na cieľový disk. Namiesto toho kopírujte zo zdrojového disku alebo sieťovej jednotky na pevný disk a potom kopírujte z pevného disku na cieľový disk.

Nepoužívajte klávesnicu počítača a ani ním nehýbte počas zápisu na disk. Proces zápisu je citlivý na vibrácie.

**EY POZNÁMKA:** Informácie o používaní softvéru priloženom k počítaču nájdete v dokumentácii od výrobcu, ktorá by mala byť na disku, napríklad v súboroch Pomocníka online alebo na webovej stránke výrobcu softvéru.

### **Otvorenie predinštalovaného multimediálneho softvéru**

- **1.** Vyberte ponuku **Štart > Všetky programy**.
- **2.** Kliknite na program, ktorý chcete otvoriť.

### **Používanie multimediálneho softvéru**

- **1.** Vyberte ponuku **Štart > Všetky programy** a potom vyberte multimediálny program, ktorý chcete používať. Napríklad, ak chcete použiť Prehrávač Windows Media Player na prehratie zvukového disku CD, kliknite na položku **Prehrávač Windows Media Player**.
- **POZNÁMKA:** Niektoré programy môžu byť umiestnené v podpriečinkoch.
- **2.** Vložte mediálny disk, napríklad zvukový disk CD, do optickej jednotky.
- **3.** Postupujte podľa pokynov na obrazovke.

– alebo –

- **1.** Vložte mediálny disk, napríklad zvukový disk CD, do optickej jednotky. Objaví sa dialógové okno Automaticky prehrať.
- **2.** Kliknite na multimediálnu úlohu v zozname úloh.

# **Inštalácia multimediálneho softvéru z disku**

- **1.** Vložte disk do optickej jednotky.
- **2.** Po otvorení sprievodcu inštaláciou sa riaďte pokynmi na obrazovke.
- **3.** Ak sa objaví výzva, tak počítač reštartujte.

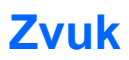

Váš počítač umožňuje používať rozličné zvukové funkcie:

- Prehrávanie hudby použitím reproduktorov počítača alebo pripojených externých reproduktorov.
- Nahrávanie zvuku použitím interného mikrofónu alebo pripojeného externého mikrofónu.
- Preberanie hudby z Internetu.
- Vytváranie multimediálnych prezentácií použitím zvukov a obrázkov.
- Prenášanie zvuku a obrázkov pomocou programov na komunikáciu prostredníctvom okamžitých správ.
- Počúvanie internetového rádia (len vybrané modely) alebo prijímanie rozhlasových staníc v pásme FM.
- Tvorba alebo "napaľovanie" zvukových diskov CD (len vybrané modely).

# **Pripojenie externých zvukových zariadení**

**VAROVANIE!** Skôr než si nasadíte slúchadlá, minislúchadlá alebo slúchadlá s mikrofónom, nastavte vhodnú hlasitosť, aby sa znížilo riziko poškodenia sluchu. Ďalšie bezpečnostné informácie nájdete v časti *Homologizačné, bezpečnostné a environmentálne upozornenia*.

Ak chcete pripojiť externé zariadenia, ako napríklad externé reproduktory, slúchadlá alebo mikrofón, pozrite si informácie dodané s daným zariadením. Najlepšie výsledky dosiahnete, ak si zapamätáte nasledujúce tipy:

- Dbajte na to, aby bol kábel zariadenia bezpečne pripojený do správnej zásuvky počítača. (Káblové konektory sú obvykle farebne označené, aby sa zhodovali s príslušnými zásuvkami na počítači.)
- Musíte nainštalovať všetky ovládače, ktoré vyžaduje dané externé zariadenie.
- **POZNÁMKA:** Ovládač je potrebný program, ktorý slúži ako prekladateľ medzi zariadením a programami používajúcimi dané zariadenie.

# **Kontrola zvukových funkcií**

Ak chcete skontrolovať systémový zvuk počítača, postupujte podľa nasledujúcich krokov:

- **1.** Vyberte ponuku **Štart > Ovládací panel**.
- **2.** Vyberte položky **Zvuky, reč a zvukové zariadenia > Zvuky a zvukové zariadenia**.
- **3.** Po otvorení okna Zvuky a zvukové zariadenia vlastnosti kliknite na kartu **Zvuky**. V časti **Udalosti programov** vyberte ľubovoľnú zvukovú udalosť, ako napríklad pípnutie alebo alarm, a potom kliknite na ikonu s pravou šípkou vedľa uvedeného zvuku.

Mali by ste počuť zvuk z reproduktorov alebo pripojených slúchadiel.

Ak chcete skontrolovať záznamové funkcie počítača, postupujte podľa nasledujúcich krokov:

- **1.** Vyberte ponuku **Štart > Všetky programy > Príslušenstvo > Zábava > Nahrávanie zvuku**.
- **2.** Kliknite na tlačidlo **Nahrať** a hovorte do mikrofónu. Uložte súbor na pracovnú plochu.
- **3.** Otvorte program Windows Media Player a prehrajte zvuk.

**FOZNÁMKA:** Najlepšie výsledky pri nahrávaní dosiahnete, ak budete hovoriť priamo do mikrofónu a nahráte zvuk v prostredí bez hluku pozadia.

Ak chcete potvrdiť alebo zmeniť nastavenia zvuku v počítači, kliknite pravým tlačidlom na ikonu **Zvuk** na paneli úloh alebo vyberte ponuku **Štart > Ovládací panel > Zvuky, reč a zvukové zariadenia > Zvuky a zvukové zariadenia**.

# **Video**

Váš počítač umožňuje používať rozličné funkcie pre video:

- Sledovanie filmov.
- Hranie hier cez Internet a v režime offline.
- Úprava obrázkov a videí na vytváranie prezentácií.
- Pripojenie externých videozariadení.

# **Pripojenie externého monitora alebo projektora**

Počítač je vybavený portom pre externý monitor, ktorý umožňuje pripojiť externé monitory a projektory.

### **Používanie portu pre externý monitor**

Port pre externý monitor slúži na pripojenie externého zobrazovacieho zariadenia, napríklad externého monitora alebo projektora, k počítaču.

▲ Zobrazovacie zariadenie sa pripojí k počítaču tak, že kábel zariadenia sa zapojí do portu pre externý monitor.

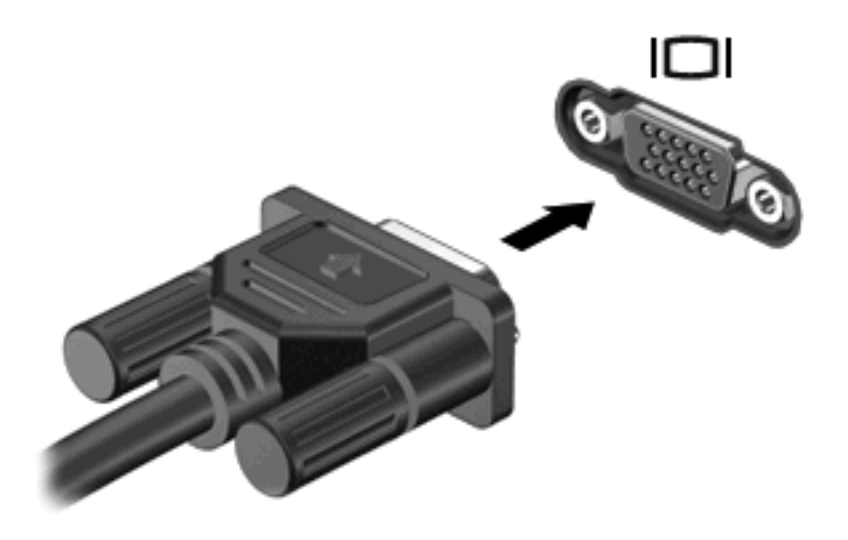

**POZNÁMKA:** Ak správne pripojené externé zobrazovacie zariadenie nezačne zobrazovať obraz, pomocou klávesovej skratky fn+f4 prepnite zobrazovanie na zariadenie. Opakované stláčanie klávesovej skratky fn+f4 prepína obraz medzi zobrazením na displeji počítača a na zariadení.

# **Používanie portu HDMI**

Vybrané modely počítačov obsahujú aj port HDMI (High Definition Multimedia Interface). Port HDMI slúži na pripojenie počítača k voliteľnému obrazovému alebo zvukovému zariadeniu, napríklad k televízoru s vysokým rozlíšením alebo k inému kompatibilnému digitálnemu alebo zvukovému komponentu.

Počítač môže podporovať jedno zariadenie HDMI pripojené k portu HDMI a súčasne podporovať obraz na displeji počítača alebo na inom podporovanom externom zobrazovacom zariadení.

**POZNÁMKA:** Na prenos obrazového signálu cez port HDMI potrebujete kábel HDMI (zakúpený samostatne), ktorý si môžete zabezpečiť u väčšiny predajcov elektroniky.

Postup pripojenia obrazového alebo zvukového zariadenia k portu HDMI:

**1.** Zapojte koniec kábla HDMI do portu HDMI na počítači.

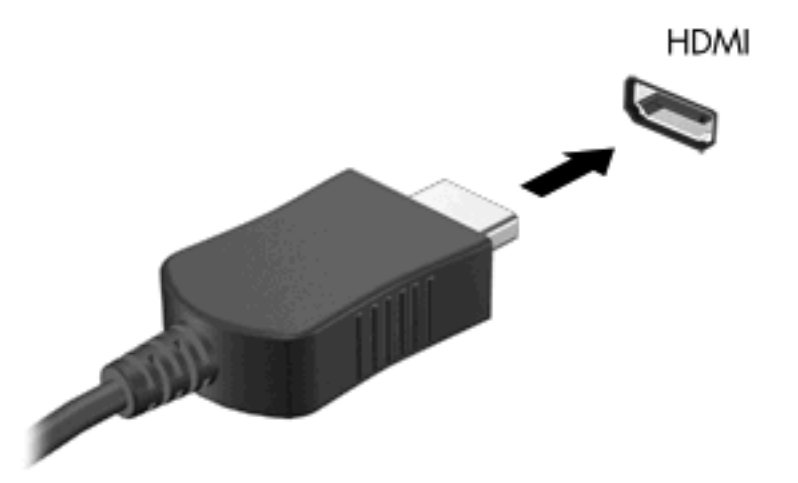

- **2.** Druhý koniec kábla pripojte do obrazového zariadenia podľa pokynov jeho výrobcu.
- **3.** Stlačte klávesovú skratku fn+f4 na prepnutie obrazu medzi zobrazovacími zariadeniami pripojenými k počítaču.

### **Konfigurovanie zvuku pre rozhranie HDMI**

Ak chcete konfigurovať zvukový port HDMI, najprv pripojte zvukové zariadenie alebo videozariadenie, napríklad televízor s vysokým rozlíšením, k portu HDMI na počítači. Potom predvolené zariadenie na prehrávanie zvuku nakonfigurujete takto:

- **1.** Kliknite pravým tlačidlom na ikonu **Reproduktor** v oblasti oznámení na paneli úloh úplne vpravo a potom kliknite na položku **Prehrávacie zariadenia**.
- **2.** Na karte **Prehrávanie** kliknite buď na položku **Digitálny výstup** alebo **Digitálne výstupné zariadenie (HDMI)**.
- **3.** Kliknite na položku **Predvoliť** a potom kliknite na tlačidlo **OK**.

Ak chcete prehrávanie zvuku prepnúť späť na reproduktory počítača, postupujte podľa nasledujúcich krokov:

- **1.** Kliknite pravým tlačidlom na ikonu **Reproduktor** v oblasti oznámení na paneli úloh úplne vpravo a potom kliknite na položku **Prehrávacie zariadenia**.
- **2.** Na karte **Prehrávanie** kliknite na položku **Reproduktory**.
- **3.** Kliknite na položku **Predvoliť** a potom kliknite na tlačidlo **OK**.

# **Optická jednotka (len vybrané modely)**

V závislosti od typu optickej jednotky a softvéru nainštalovaného v počítači slúži optická jednotka na prehrávanie, kopírovanie a vytváranie diskov CD, DVD a BD.

## **Identifikácia nainštalovanej optickej jednotky**

### ▲ Vyberte ponuku **Štart > Počítač**.

Zobrazí sa zoznam všetkých zariadení nainštalovaných v počítači vrátane optickej jednotky. Môžete mať jeden z týchto typov jednotiek:

- jednotka DVD-ROM,
- jednotka DVD±R SuperMulti DL LightScribe.
- **E POZNÁMKA:** Váš počítač nemusí podporovať žiadnu z vyššie uvedených jednotiek.

# **Používanie optických diskov (CD, DVD a BD)**

Optická jednotka, napríklad DVD-ROM, podporuje optické disky (CD a DVD). Tieto disky uchovávajú údaje, ako napríklad hudbu, fotografie a filmy. Disky DVD majú väčšiu kapacitu na ukladanie údajov ako disky CD.

Vaša optická jednotka môže čítať štandardné disky CD a DVD. Ak máte optickú diskovú jednotku Bluray Disc (BD), táto dokáže čítať aj disky BD.

**POZNÁMKA:** Váš počítač nemusí podporovať všetky uvedené optické jednotky. Môže podporovať aj ďalšie optické jednotky.

Niektoré optické jednotky môžu písať aj na optické disky, ako je to uvedené v tejto tabuľke.

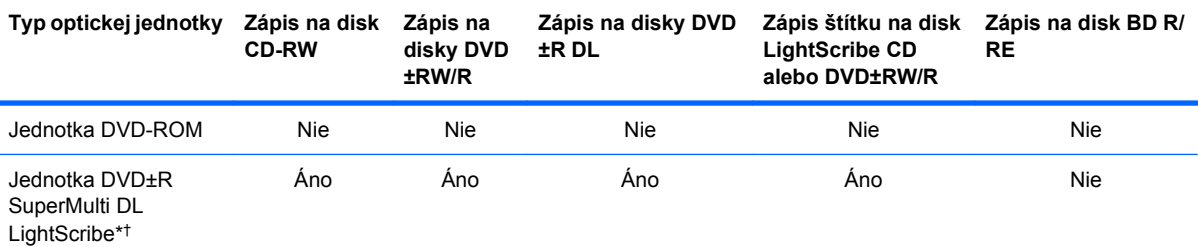

\*Dvojvrstvové disky poskytujú viac priestoru na uloženie údajov ako jednovrstvové disky. Dvojvrstvové disky napálené touto jednotkou však nemusia byť kompatibilné s mnohými jednovrstvovými jednotkami a prehrávačmi DVD.

†Disky LightScribe je nutné zakúpiť samostatne. Technológia LightScribe vytvára šedý obrázok podobný čiernobielej fotografii.

**UPOZORNENIE:** Ak chcete zabrániť zhoršeniu kvality zvuku a videa, strate údajov alebo funkčnosti prehrávania, nespúšťajte úsporný režim ani režim dlhodobého spánku počas čítania alebo zapisovania na disky CD, DVD alebo BD.

## **Výber správneho disku (disky CD, DVD a BD)**

Optická jednotka podporuje optické disky (CD, DVD a BD). Disky CD používané na ukladanie digitálnych údajov sa používajú aj pre komerčné zvukové nahrávky a sú vhodné aj na ukladanie osobných údajov.

Disky DVD a BD sa používajú najmä na účely zálohovania filmov, softvéru a údajov. Disky DVD a BD majú rovnaký formát ako disky CD, ale majú oveľa väčšiu ukladaciu kapacitu.

**POZNÁMKA:** Optická jednotka vo vašom počítači nemusí podporovať všetky typy optických diskov uvedených v tejto časti.

### **Disky CD-R**

Pomocou diskov CD-R (umožňujú jeden zápis) môžete vytvárať trvalé archívy a zdieľať súbory s prakticky kýmkoľvek. Obvyklé použitie zahŕňa nasledujúce účely:

- Distribúcia veľkých prezentácií.
- Zdieľanie skenovaných a digitálnych fotografií, videoklipov a údajov v písomnej forme.
- Vytváranie vlastných hudobných diskov CD.
- Uchovávanie permanentných archívov počítačových súborov a skenovaných domácich záznamov.
- Premiestňovanie súborov z pevného disku, aby sa uvoľnilo miesto na disku.

Po zázname údajov sa tieto nedajú vymazať ani prepísať.

### **Disky CD-RW**

Na disk CD-RW (prepisovateľná verzia disku CD) môžete uložiť veľké projekty, ktoré je potrebné často aktualizovať. Obvyklé použitie zahŕňa nasledujúce účely:

- Vývoj a uchovávanie veľkých dokumentov a projektových súborov.
- Prenos pracovných súborov.
- Týždenné zálohovanie súborov na pevnom disku.
- Neustála aktualizácia fotografií, videí, zvukov a údajov.

### **Disky DVD±R**

Na prázdne disky DVD±R môžete natrvalo uložiť veľké množstvo údajov. Po zázname údajov sa tieto nedajú vymazať ani prepísať.

#### **Disky DVD±RW**

Disky DVD±RW použite, ak chcete vymazávať alebo prepisovať údaje, ktoré ste nahrali predtým. Tento typ disku je ideálny na testovanie zvukových nahrávok a videonahrávok prv, než ich napálite na disk CD alebo DVD, kde ich už nie je možné zmeniť.

#### **Disky LightScribe DVD+R**

Disky LightScribe DVD+R použite na zdieľanie a uloženie údajov, domáceho videa a fotografií. Tieto disky sú pri čítaní kompatibilné s väčšinou jednotiek DVD-ROM a video prehrávačov DVD. Pomocou jednotky s podporou funkcie LightScribe a softvéru LightScribe môžete zapisovať údaje na disk a potom pridať vytvorený štítok na vonkajší povrch disku.

### **Disky Blu-ray (BD)**

BD je formát optického disku s vysokou hustotou na uloženie digitálnych údajov vrátane videí s vysokým rozlíšením. Na disk Blu-ray s jednou vrstvou je možné uložiť 25 GB, okolo päťkrát viac ako pri jednovrstvovom disku DVD s kapacitou 4,7 GB. Na disk Blu-ray s dvojitou vrstvou je možné uložiť 50 GB, takmer šesťkrát viac ako pri dvojvrstvovom disku DVD s kapacitou 8,5 GB.

Obvyklé použitie zahŕňa nasledujúce účely:

- Uloženie veľkého množstva údajov.
- Uloženie a prehrávanie videa s vysokým rozlíšením.
- Videohry.
- **POZNÁMKA:** Blu-ray je nový formát využívajúci nové technológie, preto sa môžu vyskytnúť určité problémy s niektorými diskmi, digitálnym pripojením, kompatibilitou alebo výkonom. Tieto problémy neznamenajú chybu produktu. Bezchybné prehrávanie nie je zaručené na všetkých systémoch.

## **Prehrávanie disku CD, DVD alebo BD**

- **1.** Zapnite počítač.
- **2.** Stlačením uvoľňovacieho tlačidla **(1)** na prednom paneli jednotky uvoľnite podávač disku.
- **3.** Vytiahnite podávač **(2)**.
- **4.** Disk držte za hrany, aby ste sa nedotýkali jeho rovných plôch, a položte ho na rotačnú časť podávača s označenou stranou smerom nahor.
- **POZNÁMKA:** Ak podávač nie je úplne prístupný, disk opatrne nakloňte a umiestnite ho na rotačnú časť.
- **5.** Disk jemne pritlačte na rotačnú časť podávača **(3)**, aby zacvakol na svoje miesto.

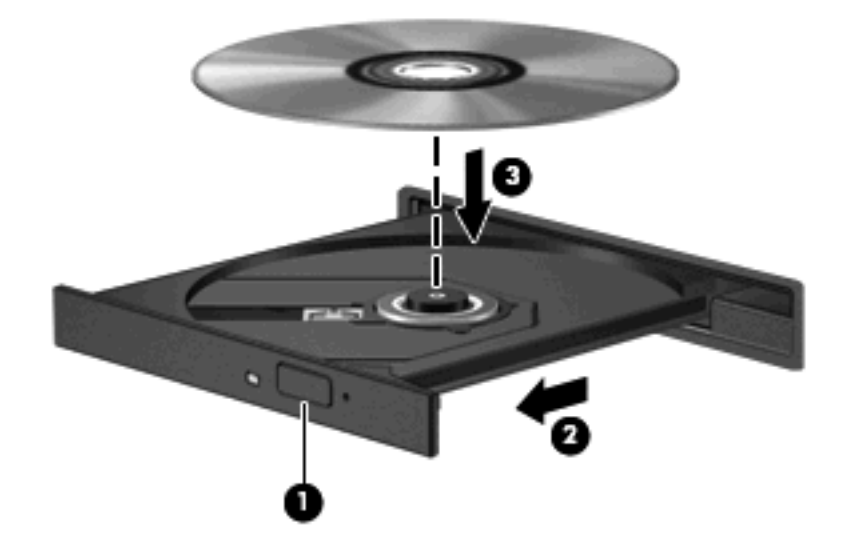

**6.** Zatvorte podávač disku.

Ak ste ešte nenastavili funkciu automatického prehrávania podľa popisu v nasledujúcej časti, otvorí sa dialógové okno funkcie automatického prehrávania. Zobrazí sa výzva na výber spôsobu použitia obsahu média.

**POZNÁMKA:** Najlepšie výsledky pri prehrávaní disku BD dosiahnete zapojením sieťového napájacieho adaptéra do externého napájacieho zdroja.

## **Konfigurácia funkcie Automatické prehrávanie**

- **1.** Vyberte ponuku **Štart > Tento počítač**.
- **2.** Pravým tlačidlom myši kliknite na zariadenie (napríklad na jednotku CD-ROM) a potom kliknite na položku **Vlastnosti**.
- **3.** Kliknite na kartu **Automatické prehrávanie** a potom vyberte jednu z dostupných akcií.
- **4.** Kliknite na tlačidlo **OK**.

## **Zmena nastavení regiónu jednotky DVD**

Väčšina diskov DVD, ktoré obsahujú súbory chránené autorským právom, obsahuje aj kódy regiónov. Kódy regiónov umožňujú medzinárodnú ochranu autorských práv.

Disk DVD obsahujúci kód regiónu je možné prehrať len v prípade, ak sa nastavenie kódu regiónu jednotky DVD zhoduje s kódom regiónu disku DVD.

**UPOZORNENIE:** Nastavenie regiónu jednotky DVD je možné zmeniť len 5-krát.

Nastavenie regiónu, ktoré vyberiete po piaty krát, sa stane trvalým nastavením regiónu jednotky DVD.

Počet zostávajúcich zmien regiónu je zobrazený na karte DVD Region (Región DVD).

Ak chcete zmeniť nastavenia prostredníctvom operačného systému, postupujte podľa nasledujúcich pokynov:

- **1.** Vyberte ponuku **Štart > Tento počítač**.
- **2.** Kliknite v okne pravým tlačidlom a vyberte položku **Vlastnosti > Hardvér > Správca zariadení**.
- **3.** Kliknite na znamienko plus (+) vedľa položky **DVD/CD-ROM drives** (Jednotky DVD/CD-ROM), pravým tlačidlom kliknite na jednotku DVD, pre ktorú chcete zmeniť nastavenie regiónu a potom kliknite na položku **Vlastnosti**.
- **4.** Na karte **DVD Region** (Región DVD) vykonajte požadované zmeny.
- **5.** Kliknite na tlačidlo **OK**.

### **Dodržiavanie upozornenia týkajúceho sa autorských práv**

Neoprávnené vytváranie kópií produktov chránených autorským právom, vrátane počítačových programov, filmov, vysielaní a zvukových nahrávok, sa v súlade s príslušnými zákonmi o autorských právach považuje za trestný čin. Nepoužívajte tento počítač na takéto účely.

**POZNÁMKA:** Podrobnosti o používaní softvéru dodaného s počítačom nájdete v pokynoch výrobcu softvéru. Tieto pokyny sa môžu poskytovať so softvérom, na disku alebo na webovej lokalite výrobcu.

**POZNÁMKA:** Ďalšie informácie o používaní programu Automatické prehrávanie získate výberom položky **Štart > Pomoc a technická podpora**.

# **Kopírovanie disku CD alebo DVD**

- **1.** Vyberte ponuku **Štart > Všetky programy > Roxio > Creator Business**.
- **POZNÁMKA:** Ak používate program Roxio prvýkrát, pred dokončením tohto procesu musíte súhlasiť s licenčnou zmluvou programu.
- **2.** Na pravej table kliknite na položku **Copy Disc** (Kopírovať disk).
- **3.** Do optickej jednotky vložte disk, ktorý chcete skopírovať.
- **4.** Kliknite na tlačidlo **Copy Disc** (Kopírovať disk) v pravej dolnej časti obrazovky.

Program Creator Business prečíta zdrojový disk a skopíruje údaje do dočasného priečinka na pevnom disku.

**5.** Po zobrazení výzvy vyberte z optickej jednotky zdrojový disk a do jednotky vložte prázdny disk.

Po skopírovaní údajov sa vytvorený disk automaticky vysunie.

## **Vytvorenie (napálenie) disku CD alebo DVD**

**UPOZORNENIE:** Dodržiavajte upozornenie týkajúce sa autorských práv. Neoprávnené vytváranie kópií produktov chránených autorskými právami (vrátane počítačových programov, filmov, vysielaní a zvukových nahrávok) sa považuje v súlade s príslušnými zákonmi o autorských právach za trestný čin. Nepoužívajte tento počítač na takéto účely.

V prípade optickej jednotky typu CD-RW, DVD-RW alebo DVD±RW, na napálenie údajov a zvukových súborov vrátane hudobných súborov MP3 a WAV môžete použiť napríklad softvér Windows Media Player.

Pri napaľovaní na disky CD a DVD dodržiavajte tieto pokyny:

- Pred napálením disku uložte a zatvorte všetky otvorené súbory a ukončite všetky programy.
- Disky CD-R a DVD-R sú zvyčajne najvhodnejšie na napálenie zvukových súborov, pretože po skopírovaní údajov sa už nedajú zmeniť.
- Keďže niektoré domáce stereosystémy a autorádiá nedokážu prehrávať disky CD-RW, na napaľovanie hudobných diskov CD používajte disky CD-R.
- Disky CD-RW a DVD-RW sú zvyčajne najvhodnejšie na napaľovanie dátových súborov alebo na testovanie nahrávok zvuku a videa predtým, než ich napálite na disk CD alebo DVD, kde ich už nie je možné zmeniť.
- **•** Prehrávače diskov DVD používané v systémoch domácich kín zvyčajne nepodporujú všetky formáty diskov DVD. Zoznam podporovaných formátov nájdete v používateľskej príručke dodanej s prehrávačom diskov DVD.
- Súbor MP3 zaberie menej miesta ako iné hudobné formáty a proces vytvorenia disku MP3 je rovnaký ako pri vytvorení disku s dátovými súbormi. Súbory MP3 môžete prehrávať iba v prehrávačoch súborov MP3 alebo počítačoch s nainštalovaným softvérom na prehrávanie súborov MP3.

Postup napálenia disku CD alebo DVD:

- **1.** Prevezmite alebo skopírujte zdrojové súbory do priečinka na pevnom disku.
- **2.** Vložte prázdny disk do optickej jednotky.
- **3.** Vyberte ponuku **Štart > Všetky programy** a názov softvéru, ktorý chcete používať.
- **4.** Vyberte typ disku, ktorý chcete vytvoriť dátový, zvukový alebo video.
- **5.** Pravým tlačidlom kliknite na ponuku **Štart**, kliknite na položku **Preskúmať** a potom prejdite do priečinka, kde sú uložené zdrojové súbory.
- **6.** Otvorte priečinok a potom presuňte súbory na diskovú jednotku, ktorá obsahuje prázdny disk.
- **7.** Spustite proces napaľovania podľa pokynov v zvolenom programe.

Špecifické informácie nájdete v pokynoch od výrobcu softvéru. Tieto pokyny sa môžu nachádzať priamo v softvéri, na disku alebo na webovej lokalite výrobcu.

## **Vybratie optického disku (CD, DVD alebo BD)**

- **1.** Stlačením uvoľňovacieho tlačidla **(1)** na prednom paneli jednotky uvoľnite podávač disku **(2)** a vytiahnite ho opatrne von tak, aby sa úplne vysunul.
- **2.** Uchopte disk **(3)** za vonkajšiu hranu, jemne zatlačte na rotačnú časť a súčasne vytiahnite disk smerom nahor z podávača. Pri manipulácii s diskom sa dotýkajte jeho hrán, nie povrchu.
	- **POZNÁMKA:** Ak podávač nie je úplne prístupný, disk pri vyberaní opatrne nakloňte.

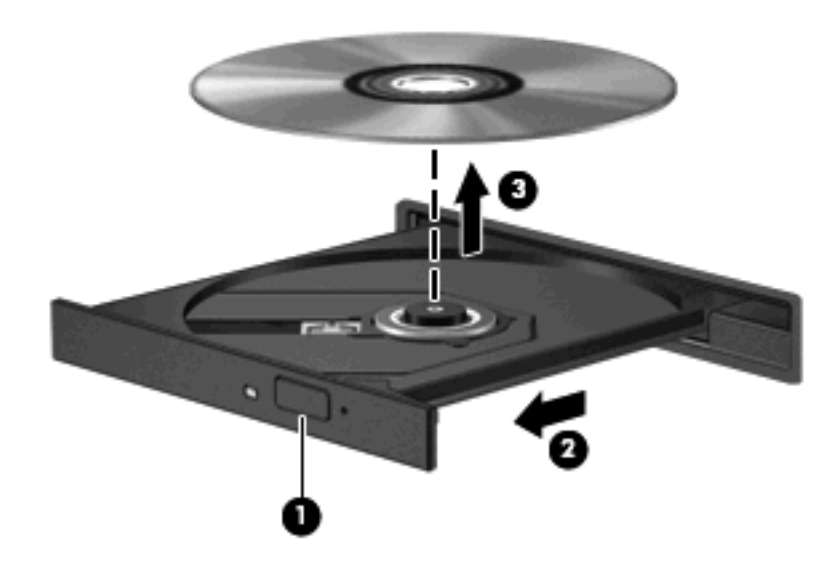

**3.** Zatvorte podávač disku a disk vložte do ochranného obalu.

### **Riešenie problémov**

Nasledujúce časti popisujú viacero bežných problémov a ich riešenia.

### **Podávač optického disku sa neotvorí, keď chcete vybrať disk CD, DVD alebo BD**

- **1.** Zasuňte koniec kancelárskej spinky **(1)** do uvoľňovacieho otvoru na prednom paneli jednotky.
- **2.** Jemne zatlačte na kancelársku spinku, až kým sa neuvoľní podávač disku, a potom podávač **(2)** vytiahnite von, aby sa úplne vysunul.
- **3.** Uchopte disk **(3)** za vonkajšiu hranu, jemne zatlačte na rotačnú časť a súčasne vytiahnite disk smerom nahor z podávača. Pri manipulácii s diskom ho chytajte za jeho hrany, nie za povrch.
- **POZNÁMKA:** Ak podávač nie je úplne prístupný, disk pri vyberaní opatrne nakloňte.

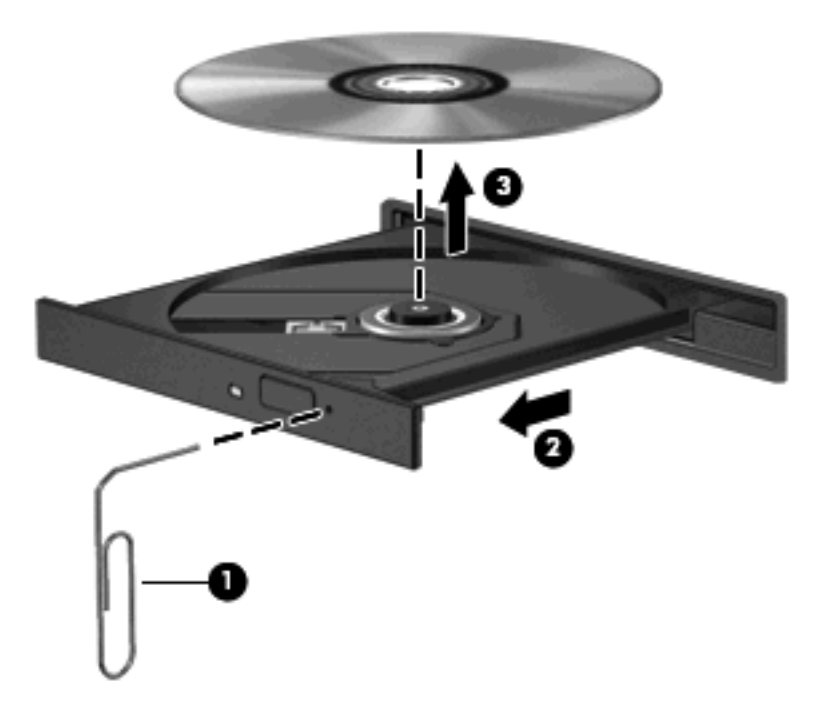

**4.** Zatvorte podávač disku a disk vložte do ochranného obalu.

### **Počítač nerozpoznáva optickú jednotku**

Ak systém Windows nerozpoznáva pripojené zariadenie, chýba softvér ovládača zariadenia alebo je poškodený. Ak máte podozrenie, že sa nerozpoznáva jednotka DVD/CD-ROM, skontrolujte, či je optická jednotka uvedená v pomôcke Správca zariadení.

- **1.** Vyberte disk z optickej jednotky.
- **2.** Vyberte ponuku **Štart > Tento počítač**.
- **3.** V okne funkcie Správca zariadení kliknite na znak plus (+) vedľa položky **Diskové jednotky** alebo **Jednotky DVD-ROM a CD-ROM**, pokiaľ tam už nie je znak mínus (–). Nájdite položku pre optickú jednotku.
- **4.** Kliknite pravým tlačidlom na zoznam optických zariadení, ak chcete vykonať nasledujúce úlohy:
	- Aktualizovať ovládač.
	- Odinštalovať zariadenie.
- Zistiť zmeny hardvéru. Systém Windows skenuje nainštalovaný hardvér a nainštaluje požadované predvolené ovládače.
- Kliknutím na položku **Vlastnosti** si môžete pozrieť, či zariadenie funguje správne.
	- Kliknutím na položku **Riešenie problémov** opravíte problémy.
	- Ak chcete aktualizovať, vypnúť alebo odinštalovať ovládače pre toto zariadenie, kliknite na kartu **Ovládač**.

### **Ochrana pred prerušením prehrávania**

Riziko prerušenia prehrávania znížite týmito opatreniami:

- Pred prehrávaním disku CD, DVD alebo BD uložte svoje pracovné súbory a ukončite všetky spustené programy.
- Nepripájajte alebo neodpájate hardvér počas prehrávania disku.

Počas prehrávania disku nespúšťajte režim dlhodobého spánku ani úsporný režim. Inak sa môže objaviť výstražné hlásenie, či chcete pokračovať. Keď sa toto hlásenie objaví, kliknite na tlačidlo **Nie**. Po kliknutí na tlačidlo Nie sa počítač môže správať týmto spôsobom:

Prehrávanie bude pokračovať.

– alebo –

Okno prehrávania v multimediálnom programe sa zatvorí. K opätovnému prehrávaniu disku CD, DVD alebo BD sa vrátite tak, že v multimediálnom programe kliknete na tlačidlo **Prehrať** a znovu spustíte disk. V ojedinelých prípadoch môže byť potrebné program najprv ukončiť a potom opätovne spustiť.

### **Disk sa neprehráva**

- Pred prehrávaním disku CD, DVD alebo BD uložte svoje pracovné súbory a ukončite všetky spustené programy.
- Pred prehrávaním disku CD, DVD alebo BD sa odpojte od Internetu.
- Uistite sa, že vkladáte disk správne.
- Uistite sa, že disk je čistý. V prípade potreby vyčistite disk filtrovanou vodou a utierkou bez uvoľnených vlákien. Disk utrite od stredu k vonkajšiemu okraju.
- Skontrolujte, či disk nie je poškrabaný. Ak nájdete škrabance, ošetrite disk súpravou na opravu optických diskov, ktorá je dostupná v mnohých obchodoch s elektronikou.
- Pred prehrávaním disku vypnite úsporný režim.

Nespúšťajte režim dlhodobého spánku alebo úsporný režim počas prehrávania disku. Inak sa môže objaviť výstražné upozornenie, či chcete pokračovať. Ak sa objaví toto upozornenie, kliknite na tlačidlo **Nie**. Po kliknutí na tlačidlo Nie sa počítač môže správať týmto spôsobom:

◦ Prehrávanie bude pokračovať.

```
– alebo –
```
- Okno prehrávania v multimediálnom programe sa zatvorí. K opätovnému prehrávaniu disku sa vrátite tak, že v multimediálnom programe kliknete na tlačidlo **Prehrať**. V ojedinelých prípadoch môže byť potrebné program najprv ukončiť a potom opätovne spustiť.
- **•** Zvýšenie výkonu systému:

Vypnite externé zariadenia ako sú tlačiarne a skenery. Odpojením týchto zariadení sa uvoľnia dôležité systémové zdroje, čo sa prejaví v lepšom výkone pri prehrávaní.

Zmeňte vlastnosti farieb na pracovnej ploche. Pretože ľudské oko nedokáže rozoznať rozdiely medzi farbami nad úrovňou 16 bitov, pri sledovaní filmu v nastavenom 16-bitovom farebnom režime by ste nemali zaznamenať stratu farieb:

- **1.** Pravým tlačidlom kliknite na pracovnú plochu kdekoľvek okrem ikony a vyberte položku **Vlastnosti > Nastavenie**.
- **2.** Položku **Kvalita farieb** nastavte na hodnotu **Stredné (16 bit)**.

### **Disk sa neprehrá automaticky**

- **1.** Kliknite na ponuku **Štart > Môj počítač**.
- **2.** Pravým tlačidlom kliknite na zariadenie (napríklad na jednotku CD-ROM) a potom kliknite na položku **Vlastnosti**.
- **3.** Kliknite na kartu **Automatické prehrávanie** a potom vyberte jednu z dostupných akcií.
- **4.** Kliknite na tlačidlo **OK**.

Disk CD, DVD alebo BD by sa mal teraz spustiť automaticky po vložení do optickej jednotky.

### **Film sa zastavuje, preskakuje alebo sa trhane prehráva**

- Vyčistite disk.
- Uvoľnite systémové prostriedky pomocou nasledujúcich odporúčaní:
	- Odpojte sa od Internetu.
	- Zmeňte vlastnosti farieb na pracovnej ploche:

1. Pravým tlačidlom kliknite na prázdnu oblasť pracovnej plochy počítača a potom vyberte položku **Vlastnosti > Nastavenie**.

- 2. Položku **Kvalita farieb** nastavte na hodnotu **Stredné (16 bit)**, ak už nie je takto nastavená.
- Odpojte externé zariadenia, ako napríklad tlačiareň, skener, kameru alebo príručné zariadenie.

### **Film sa nezobrazuje na externom displeji**

- **1.** Ak je zapnutý displej počítača aj externý displej, opätovným stláčaním kombinácie klávesov fn+f4 sa prepína obraz medzi oboma displejmi.
- **2.** Nastavte monitor tak, aby externá obrazovka bola hlavnou obrazovkou:
	- **a.** Pravým tlačidlom kliknite na prázdnu oblasť pracovnej plochy počítača a potom vyberte položku **Vlastnosti > Nastavenie**.
	- **b.** Nastavte hlavnú obrazovku a vedľajšiu obrazovku.
- **POZNÁMKA:** Pri používaní oboch obrazoviek sa obraz z disku DVD nezobrazí na žiadnej obrazovke nastavenej ako vedľajšia obrazovka.

Odpovede na otázky týkajúce sa použitia multimédií, ktoré ste nenašli v tejto príručke, môžete získať výberom ponuky **Štart > Pomoc a technická podpora**.

### **Proces napaľovania disku sa nezačne alebo sa zastaví pred dokončením**

- Dbajte na to, aby boli zatvorené všetky ostatné programy.
- Vypnite úsporný režim a režim dlhodobého spánku.
- Dbajte na to, aby ste používali správny typ disku pre vašu diskovú jednotku. Ďalšie informácie o typoch diskov nájdete v používateľských príručkách.
- Dbajte na to, aby bol disk vložený správne.
- Vyberte pomalšiu rýchlosť zápisu a skúste to znova.
- Ak kopírujete disk, pred pokusom o napálenie obsahu na nový disk uložte údaje na zdrojovom disku na pevný disk a potom napaľujte z pevného disku.
- Znova nainštalujte ovládač zariadenia na napaľovanie diskov umiestnený v kategórii jednotiek DVD/CD-ROM v okne Správca zariadení.

### **Ovládač zariadenia sa musí preinštalovať**

#### **Získanie najnovších ovládačov zariadenia HP**

Ovládače zariadení HP môžete získať týmito spôsobmi.

Postup použitia pomôcky HP Update:

- **1.** Vyberte ponuku **Štart > Všetky programy > HP > HP Update**.
- **2.** Na uvítacej obrazovke spoločnosti HP kliknite na položku **Nastavenie** a potom vyberte čas, kedy má pomôcka vyhľadať aktualizácie softvéru na webe.
- **3.** Ak chcete okamžite vyhľadať aktualizácie softvéru spoločnosti HP, kliknite na tlačidlo **Ďalej**.

Získanie ovládačov zariadení spoločnosti HP prostredníctvom webovej lokality spoločnosti HP:

- **1.** Otvorte internetový prehliadač, prejdite na webovú lokalitu <http://www.hp.com/support>a vyberte svoju krajinu alebo región.
- **2.** Kliknite na možnosť preberania softvéru a ovládačov a potom v produktovom okne napíšte typ modelu počítača.
- **3.** Stlačte kláves enter a potom sa riaďte pokynmi na obrazovke.

#### **Získanie ovládačov zariadení spoločnosti Microsoft**

Najnovšie ovládače zariadení pre systém Windows môžete získať použitím služby Microsoft® Update. Túto funkciu systému Windows môžete nastaviť tak, aby automaticky kontrolovala a inštalovala aktualizácie ovládačov hardvéru aj operačného systému Windows a ďalších produktov spoločnosti Microsoft.

Ak chcete používať službu Microsoft Update:

- **1.** Otvorte internetový prehliadač, prejdite na webovú lokalitu <http://www.microsoft.com> a kliknite na položku **Security & Updates** (Zabezpečenie a aktualizácie).
- **2.** Kliknite na položku **Microsoft Update**, cez ktorú získate najnovšie aktualizácie pre operačný systém, programy a hardvér.
- **3.** Podľa pokynov na obrazovke vykonajte inštaláciu programu Microsoft Update.
- **4.** Kliknite na položku **Zmeniť nastavenie** a vyberte čas, kedy má program Microsoft Update kontrolovať existenciu aktualizácií pre operačný systém Windows a iné produkty spoločnosti Microsoft.
- **5.** Ak sa objaví výzva, počítač reštartujte.

# **Webová kamera**

**POZNÁMKA:** Táto sekcia popisuje funkcie, ktoré poskytuje väčšina modelov. Váš počítač nemusí poskytovať všetky tieto funkcie.

Váš počítač obsahuje integrovanú webovú kameru, ktorá je umiestnená v hornej časti displeja. Pomocou predinštalovaného softvéru môžete použitím webovej kamery nasnímať fotografiu, nahrať video alebo vytvoriť zvukovú nahrávku. Môžete zobraziť ukážku fotografie, videozáznamu alebo zvukového záznamu a uložiť ich na pevný disk počítača.

Webovú kameru a softvér HP Webcam otvoríte pomocou ponuky **Štart > Všetky programy > HP >HP Webcam**.

Softvér webovej kamery umožňuje experimentovať s nasledujúcimi funkciami:

- Video záznam a prehrávanie videa z webovej kamery.
- Zvuk záznam a prehrávanie zvuku.
- Streaming videa používa sa so softvérovými riešeniami služby okamžitých správ, ktoré podporujú kamery UVC (Universal Video Class – trieda univerzálneho videa).
- Snímky snímanie fotografií.

## **Tipy na používanie webovej kamery**

Na dosiahnutie optimálneho výkonu dodržiavajte nasledujúce odporúčania týkajúce sa používania webovej kamery:

- Pred začatím videokonverzácie sa uistite, či používate najnovšiu verziu softvéru na komunikáciu prostredníctvom okamžitých správ.
- Webová kamera nemusí fungovať správne pri použití niektorých sieťových brán firewall.
	- **POZNÁMKA:** Ak máte problémy so zobrazením alebo posielaním multimediálnych súborov cez sieť LAN alebo bránu firewall, dočasne vypnite bránu firewall, vykonajte požadovanú úlohu a potom znova zapnite bránu firewall. Ak chcete natrvalo vyriešiť tento problém, podľa potreby upravte konfiguráciu brány firewall a takisto upravte pravidlá a nastavenia iných systémov na zisťovanie narušenia bezpečnosti systému. Ďalšie informácie získate od správcu siete alebo oddelenia IT.
- Pokiaľ to je možné, jasné zdroje svetla umiestnite za webovú kameru a mimo oblasti záberu.
- **POZNÁMKA:** Ďalšie informácie o použití webovej kamery získate kliknutím na položku **Pomocník** v pomocníkovi softvéru webovej kamery.

## **Úprava vlastností webovej kamery**

Vlastnosti webovej kamery môžete upraviť použitím dialógového okna Vlastnosti, ktoré je k dispozícii v rôznych programoch používajúcich integrovanú webovú kameru, zvyčajne v ponuke konfigurácie, nastavení alebo vlastností:

- **Jas** ovláda množstvo svetla obsiahnutého v obraze. Vyšší jas vytvára svetlejší obraz, nižší jas vytvára tmavší obraz.
- **Kontrast** ovláda rozdiel medzi svetlejšími a tmavšími oblasťami obrázka. Nastavením väčšieho kontrastu sa obrázok zaostrí. Nastavením nižšieho kontrastu sa dosiahne dynamickejší pohyb pôvodných údajov, avšak obrázok sa zobrazí rozmazane.
- **Odtieň** ovláda ten aspekt farby, ktorý ju odlišuje od inej farby (čím vytvára červenú, zelenú alebo modrú farbu). Odtieň sa odlišuje od sýtosti, ktorá určuje intenzitu odtieňa.
- **Sýtosť** ovláda intenzitu farby vo finálnom obrázku. Vyššia sýtosť vytvára hrubší obrázok, nižšia sýtosť vytvára jemnejší obrázok.
- **Ostrosť** ovláda definíciu kontúr obrázka. Vyššia ostrosť vytvára detailnejší obrázok, nižšia ostrosť vytvára jemnejší obrázok.
- **Gama** ovláda kontrast ovplyvňujúci stredné úrovne sivej alebo poltóny obrázka. Úprava parametra gama obrázka umožňuje meniť hodnoty jasu sivých odtieňov strednej úrovne bez výraznej zmeny tieňov a preexponovaných častí. Nižšia hodnota parametra gama mení úrovne sivej na čiernu a tmavé farby mení na ešte tmavšie.

Ďalšie informácie o používaní webovej kamery získate výberom položky **Štart > Pomoc a technická podpora**.
# **5 Správa napájania**

# **Nastavenie možností napájania**

### **Používanie úsporných stavov**

Počítač má dva režimy šetrenia energiou, ktoré sú nastavené z výroby: úsporný režim a režim dlhodobého spánku.

Pri spustení úsporného režimu indikátory napájania blikajú a obrazovka zhasne. Pracovné súbory sa uložia do pamäte. Ukončenie úsporného režimu je rýchlejšie, ako ukončenie režimu dlhodobého spánku. Ak je počítač v úspornom režime dlhšie obdobie alebo ak počas úsporného režimu batéria dosiahne kritický stav nabitia, počítač spustí režim dlhodobého spánku.

Pri spustení režimu dlhodobého spánku sa pracovné súbory uložia do súboru režimu dlhodobého spánku na pevnom disku a počítač sa vypne.

- **UPOZORNENIE:** Aby nedošlo k zhoršeniu kvality zvuku a videa, strate funkčnosti prehrávania alebo strate údajov, nespúšťajte úsporný režim alebo režim dlhodobého spánku počas čítania alebo zapisovania na disk alebo na externú mediálnu kartu.
- **EX POZNÁMKA:** Ak je počítač v úspornom režime alebo v režime dlhodobého spánku, nie je možné začať sieťové spojenie alebo využívať funkcie počítača.

**POZNÁMKA:** Ak program HP 3D DriveGuard zaparkoval pevný disk, počítač nespustí úsporný režim ani režim dlhodobého spánku, avšak obrazovka sa vypne.

#### **Spustenie a ukončenie úsporného režimu**

Systém je z výroby nastavený tak, aby sa úsporný režim spustil po 10 minútach bez aktivity pri napájaní z batérie a po 25 minútach bez aktivity pri napájaní z externého zdroja.

Nastavenie napájania a časy je možné zmeniť v aplikácii Možnosti napájania v Ovládacom paneli systému Windows®.

Pri zapnutom počítači môžete úsporný režim spustiť týmto spôsobom:

- Stlačte klávesovú skratku f5.
- Kliknite na ponuku **Štart > Vypnúť počítač > Úsporný režim**.

Ak sa položka Úsporný režim nezobrazila, vykonajte tieto kroky:

- **a.** Kliknite na šípku nadol.
- **b.** Zo zoznamu vyberte položku **Úsporný režim**.
- **c.** Kliknite na tlačidlo **OK**.

Postup ukončenia úsporného režimu:

**A Krátko stlačte tlačidlo napájania.** 

Keď počítač ukončí úsporný režim, indikátory napájania sa rozsvietia a obrazovka sa vráti do stavu, kde ste prerušili prácu.

**POZNÁMKA:** Ak ste nastavili, aby sa pri ukončení úsporného režimu vyžadovalo heslo, musíte pred návratom do pôvodného stavu na obrazovke najprv zadať heslo pre systém Windows.

#### **Spustenie a ukončenie režimu dlhodobého spánku**

Systém je z výroby nastavený tak, aby sa režim dlhodobého spánku spustil po 30 minút minútach bez aktivity pri napájaní z batérie alebo pri dosiahnutí kritického stavu batérie.

**E POZNÁMKA:** Systém nespustí režim dlhodobého spánku, keď je napájaný z externého zdroja napájania.

Nastavenie napájania a časy je možné zmeniť v aplikácii Možnosti napájania v Ovládacom paneli systému Windows.

Postup spustenia režimu dlhodobého spánku:

- **1.** Vyberte položku **Štart > Vypnúť počítač**.
- **2.** Podržte stlačený kláves shift a vyberte položku **Dlhodobý spánok**.

Ak sa položka Dlhodobý spánok nezobrazila, vykonajte tieto kroky:

- **a.** Kliknite na šípku nadol.
- **b.** Zo zoznamu vyberte položku **Dlhodobý spánok**.
- **c.** Kliknite na tlačidlo **OK**.

Postup ukončenia režimu dlhodobého spánku:

**A Krátko stlačte tlačidlo napájania.** 

Indikátory napájania sa rozsvietia a obrazovka sa vráti do stavu, kde ste prerušili prácu.

**E** POZNÁMKA: Ak ste nastavili, aby sa pri ukončení režimu dlhodobého spánku vyžadovalo heslo, musíte pred návratom k pôvodnému stavu na obrazovke najprv zadať heslo pre systém Windows.

### **Použitie Ukazovateľa napájania**

Ukazovateľ napájania je umiestnený na paneli úloh v oblasti oznámení úplne vpravo. Ukazovateľ napájania umožňuje rýchly prístup k nastaveniam napájania a zobrazenie zostávajúceho stavu nabitia batérie.

- Okno Možnosti napájania otvoríte tak, že kliknite pravým tlačidlom na ikonu **Ukazovateľ napájania** a potom vyberiete položku **Upraviť vlastnosti napájania**.
- Percentá zostávajúceho stavu nabitia batérie zobrazíte dvojitým kliknutím na ikonu **Ukazovateľ napájania**.

Iné ikony stavu batérie indikujú, či je počítač napájaný z batérie alebo z externého zdroja napájania.

Ak chcete odstrániť ikonu Ukazovateľa napájania z oblasti oznámení, postupujte podľa týchto krokov:

- **1.** Pravým tlačidlom kliknite na ikonu **Ukazovateľ napájania** v oblasti oznámení, a potom kliknite na položku **Upraviť vlastnosti napájania**.
- **2.** Kliknite na kartu **Spresnenie**.
- **3.** Zrušte začiarknutie políčka **Vždy zobraziť ikonu na paneli úloh**.
- **4.** Kliknite na tlačidlo **Použiť** a potom kliknite na tlačidlo **OK**.

Ak chcete zobraziť ikonu Ukazovateľa napájania v oblasti oznámení, postupujte podľa týchto krokov:

- **1.** Vyberte položku **Štart > Ovládací panel > Výkon a údržba > Možnosti napájania**.
- **2.** Kliknite na kartu **Spresnenie**.
- **3.** Začiarknite políčko **Vždy zobraziť ikonu na paneli úloh**.
- **4.** Kliknite na tlačidlo **Použiť** a potom kliknite na tlačidlo **OK**.
- **POZNÁMKA:** Ak ikonu, ktorú ste umiestnili do oblasti oznámení, nevidíte, kliknite na ikonu **Zobraziť skryté ikony** (**<** alebo **<<**) v oblasti oznámení.

### **Používanie schém napájania**

Schéma napájania je súbor systémových nastavení, ktoré rozhodujú, ako počítač využíva energiu. Schéma napájania pomáha šetriť energiu a maximalizovať výkon počítača.

K dispozícii sú tieto schémy napájania:

- Portable/Laptop (odporúča sa) (Prenosný počítač)
- Home/Office Desk (Stolný počítač)
- Presentation (Prezentácia)
- Always On (Vždy zapnuté)
- Minimal Power Management (Minimálna spotreba)
- Max Battery (Maximálna batéria)

Nastavenia týchto schém napájania môžete zmeniť prostredníctvom Možností napájania.

### **Zobrazenie aktuálnej schémy napájania**

▲ Kliknite na ikonu **Ukazovateľ napájania** v oblasti oznámení na konci pravej strany panela úloh.

– alebo –

Vyberte položku **Štart > Ovládací panel > Výkon a údržba > Možnosti napájania**.

#### **Výber inej schémy napájania**

▲ Kliknite na ikonu **Ukazovateľ napájania** v oblasti oznámení úplne vpravo a potom vyberte schému napájania zo zoznamu.

– alebo –

- **a.** Vyberte položku **Štart > Ovládací panel > Výkon a údržba > Možnosti napájania**.
- **b.** Vyberte schému napájania zo zoznamu **Schémy napájania**.
- **c.** Kliknite na tlačidlo **OK**.

#### **Úprava schém napájania**

- **1.** Vyberte ponuku **Štart > Ovládací panel > Výkon a údržba > Možnosti napájania**.
- **2.** Vyberte schému napájania zo zoznamu **Schémy napájania**.
- **3.** Podľa potreby upravte nastavenia **Pripojený do siete** a **Napájaný z batérie**.
- **4.** Kliknite na tlačidlo **OK**.

### **Nastavenie ochranného hesla pri ukončení úsporného režimu**

Ak chcete nastaviť heslo pre ukončenie úsporného režimu, riaďte sa týmito krokmi:

- **1.** Pravým tlačidlo myši kliknite na ikonu **Ukazovateľ napájania** v oblasti s upozorneniami a potom kliknite na položku **Upraviť vlastnosti napájania**.
- **2.** Kliknite na kartu **Spresnenie**.
- **3.** Začiarknite políčko **Vyžiadať heslo pri prechode z úsporného režimu**.
- **4.** Kliknite na tlačidlo **Použiť**.

## **Používanie externého sieťového napájacieho zdroja**

Externé napájanie je možné pomocou týchto zariadení:

- **VAROVANIE!** Ak chcete znížiť možné problémy s bezpečnosťou, v počítači používajte len sieťový napájací adaptér dodávaný s počítačom, náhradný adaptér od spoločnosti HP alebo kompatibilný adaptér, ktorý ste si zakúpili ako príslušenstvo od spoločnosti HP.
	- Schválený sieťový napájací adaptér.
	- Voliteľná rozširujúca základňa alebo voliteľný rozširujúci produkt.

Počítač pripojte k externému sieťovému napájaciemu zdroju za týchto okolností:

#### **VAROVANIE!** Batériu nenabíjajte, keď ste na palube lietadla.

- Keď nabíjate alebo kalibrujete batériu.
- Keď inštalujete alebo modifikujete systémový softvér.
- Keď zapisujete údaje na disk CD alebo DVD.

Keď počítač odpojíte od externého sieťového napájacieho zdroja, dôjde k týmto udalostiam:

- Batéria sa začne nabíjať.
- Ak je počítač zapnutý, zmení sa vzhľad ikony merača batérie v oblasti oznámení.

Keď počítač odpojíte od externého zdroja napájania, dôjde k týmto udalostiam:

- Počítač sa prepne na napájanie z batérie.
- Jas displeja sa automaticky zníži, aby sa šetrila energia batérie. Ak chcete zvýšiť jas displeja, stlačte klávesovú skratku f4 alebo znovu pripojte sieťový napájací adaptér.

### **Pripojenie sieťového napájacieho adaptéra**

**VAROVANIE!** Ak chcete znížiť riziko úrazu elektrickým prúdom alebo poškodenia zariadenia, dodržte tieto pokyny:

Napájací kábel zapájajte do zásuvky so striedavým prúdom, ktorá je neustále ľahko prístupná.

Odpojte počítač od zdroja napájania tak, že vytiahnete napájací kábel z elektrickej zásuvky (nie odpojením napájacieho kábla z počítača).

Ak je napájací kábel počítača ukončený 3-kolíkovou zástrčkou, kábel zapojte do uzemnenej zásuvky pre 3-kolíkové zástrčky. Neodpájajte uzemňovací konektor napájacieho kábla, napríklad pripojením 2 kolíkového adaptéra. Uzemňovací kolík plní z pohľadu bezpečnosti veľmi dôležitú funkciu.

Ak chcete počítač pripojiť k externému sieťovému napájaniu, postupujte podľa nasledujúcich krokov:

- **1.** Zapojte sieťový napájací adaptér do konektora napájania **(1)** v počítači.
- **2.** Zapojte napájací kábel do sieťového napájacieho adaptéra **(2)**.

**3.** Druhý koniec napájacieho kábla zapojte do elektrickej zásuvky **(3)**.

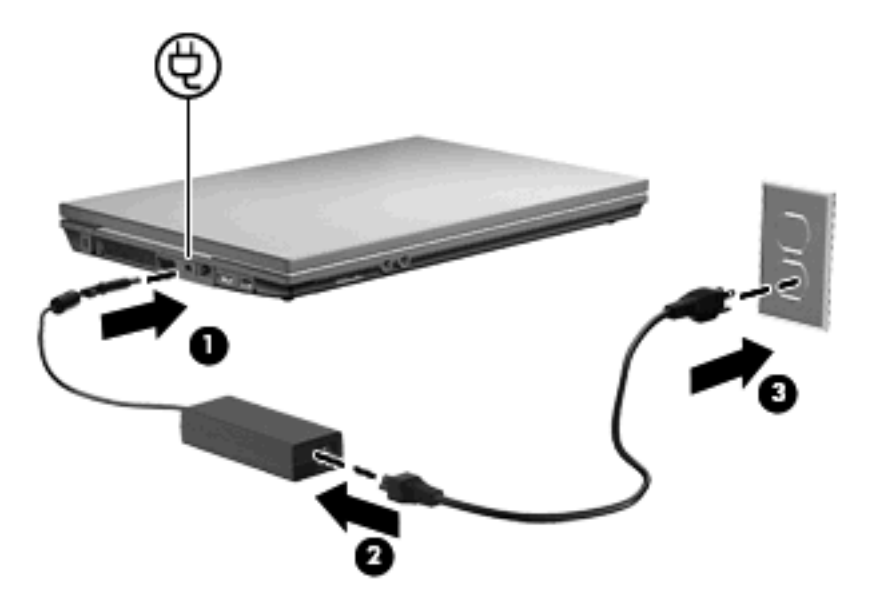

## **Napájanie z batérie**

Ak je nabitá batéria vložená do počítača a ten nie je zapojený do externého zdroja napájania, počítač bude napájaný z batérie. Ak je počítač zapojený do externého zdroja striedavého prúdu, počítač bude napájaný striedavým prúdom.

Ak počítač obsahuje nabitú batériu a je napájaný z externého zdroja striedavého prúdu pomocou adaptéru striedavého prúdu, počítač sa prepne na batériový zdroj vtedy, keď dôjde k odpojeniu adaptéra od počítača.

**POZNÁMKA:** Po odpojení sieťového napájacieho adaptéra dôjde k zníženiu jasu displeja, aby sa šetrila energia batérie. Ak chcete zvýšiť jas displeja, použite klávesovú skratku f3 alebo znovu pripojte sieťový napájací adaptér.

Podľa toho ako pracujete, batériu môžete držať v počítači alebo ju môžete mať uskladnenú. Ak ju máte v počítači, bude sa vždy po pripojení počítača k zdroju striedavého prúdu nabíjať a zároveň bude chrániť vašu prácu pred výpadkami prúdu. Avšak batéria sa vo vypnutom a od externého zdroja odpojenom počítači pomaly vybíja.

**VAROVANIE!** Aby ste znížili možné problémy s bezpečnosťou, v počítači používajte len batériu dodávanú s počítačom, náhradnú batériu od HP alebo kompatibilnú batériu, ktorú ste si zakúpili ako príslušenstvo od HP.

Výdrž batérie je rôzna, závisí od nastavenia režimu napájania, bežiacich programov, jasu obrazovky, externých zariadení pripojených k počítaču a iných faktorov.

### **Zobrazenie zostávajúceho stavu nabitia batérie**

▲ Dvakrát kliknite na ikonu **Ukazovateľ napájania** v oblasti oznámení na konci pravej strany panela úloh.

– alebo –

Vyberte kartu **Štart > Ovládací panel > Výkon a údržba > Možnosti napájania > Ukazovateľ napájania**.

Väčšina indikátorov napájania indikuje stav batérie v percentách a tiež ako počet minút zostávajúcich do vybitia:

- Percentá indikujú približné množstvo energie zostávajúcej v batérii.
- Čas indikuje približný, zostávajúci čas batérie, *ak spotreba energie z batérie bude na súčasnej úrovni.* Napríklad zostávajúci čas sa zníži, ak sa bude prehrávať disk DVD a zvýši sa, ak sa zastaví prehrávanie disku DVD.

Pri nabíjaní batérie sa nad ikonou batérie na obrazovke Ukazovateľ napájania môže zobraziť ikona blesku.

### **Vloženie alebo vybratie batérie**

**UPOZORNENIE:** Vybratie batérie, ktorá je jediným zdrojom napájania, môže spôsobiť stratu dát. Ak chcete zabrániť strate informácií, spustite režim dlhodobého spánku alebo počítač vypnite pomocou systému Windows ešte pred vybratím batérie.

Postup vloženia batérie:

- **1.** Počítač prevráťte na rovnom povrchu tak, aby pozícia pre batériu smerovala k vám.
- **2.** Batériu vložte do pozície pre batériu **(1)** a zatlačte ju, až kým nezapadne na svoje miesto.

Uvoľňovacie zarážky batérie **(2)** automaticky zaistia batériu na mieste.

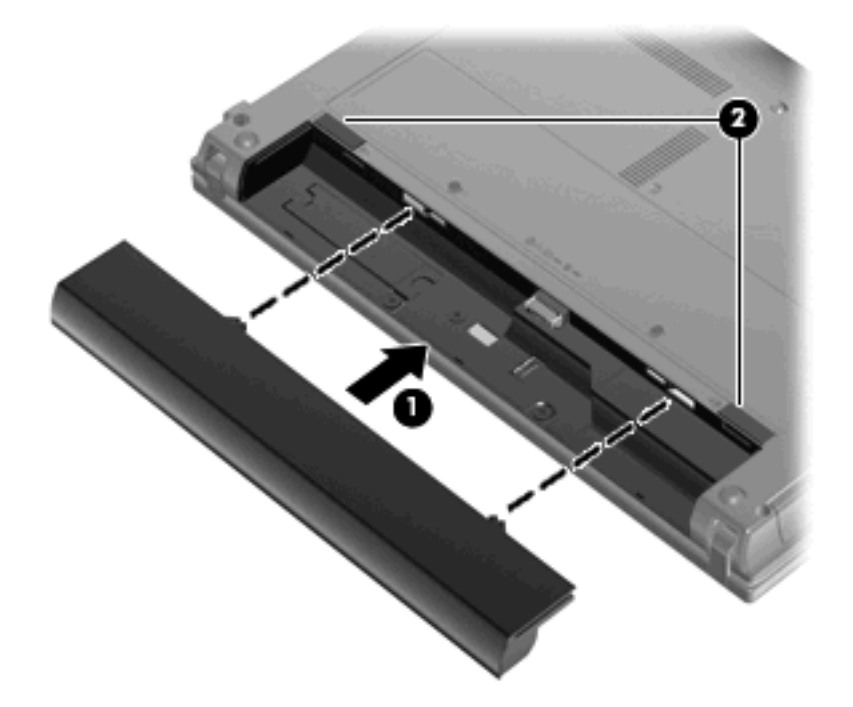

Postup vybratia batérie:

- **1.** Počítač prevráťte na rovnom povrchu tak, aby pozícia pre batériu smerovala k vám.
- **2.** Posunutím uvoľňovacích zarážok batérie **(1)** uvoľnite batériu.

**3.** Batériu vyberte z počítača **(2)**.

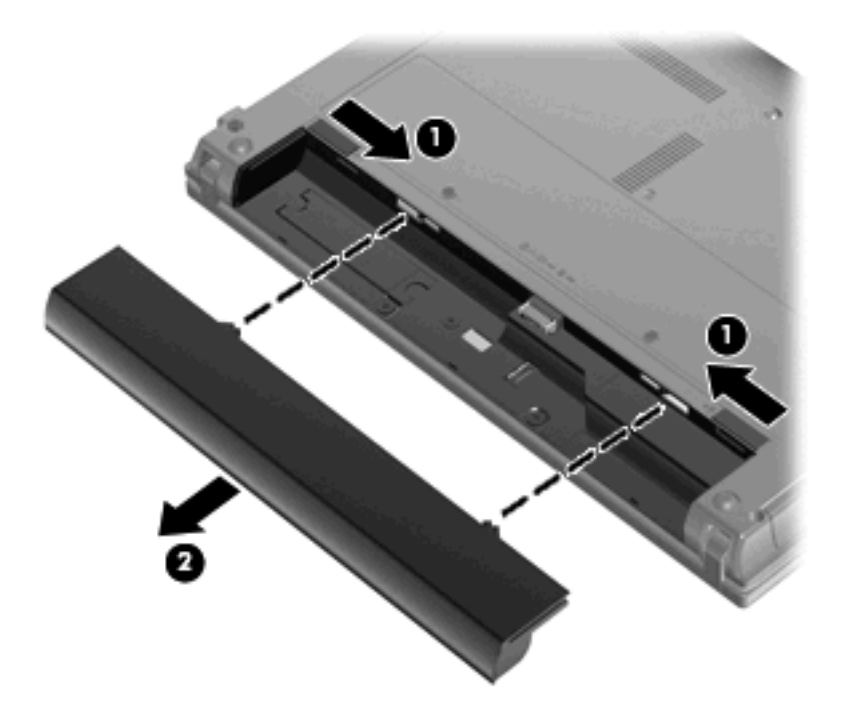

### **Nabíjanie batérie**

**VAROVANIE!** Batériu nenabíjajte, keď ste na palube lietadla.

Batéria sa nabíja vždy, keď je počítač pripojený k externému zdroju napájania pomocou adaptéru striedavého prúdu, voliteľného adaptéru napájania, voliteľného rozširujúceho produktu alebo voliteľného stolného zariadenia.

Batéria sa nabíja, či je počítač zapnutý alebo vypnutý, ale nabíja sa rýchlejšie, ak je vypnutý.

Nabíjanie môže trvať dlhšie ak je batéria nová, nebola používaná viac ako dva týždne alebo je oveľa teplejšie alebo chladnejšie ako izbová teplota.

Aby ste predĺžili životnosť batérie a optimalizovali presnosť zobrazenia stavu nabitia batérie, dodržiavajte tieto odporúčania:

- Ak nabíjate novú batériu, úplne ju nabite pred zapnutím počítača.
- Batériu nabíjajte, až kým indikátor batérie nezhasne.
- **EY POZNÁMKA:** Ak je počítač zapnutý počas nabíjania batérie, merač batérie v oblasti oznámení môže ukazovať 100 percentné nabitie ešte pred úplným nabitím batérie.
- Pred opätovným nabitím batérie ju nechajte vybiť pod úroveň 5 percent úplného nabitia normálnym používaním počítača.
- Ak batéria nebola používaná viac ako jeden mesiac alebo aj viac, batériu namiesto jednoduchého nabitia kalibrujte.

Indikátor batérie zobrazuje stav nabitia:

- Svieti: Batéria sa nabíja.
- Bliká: Batéria dosiahla nízky alebo kritický stav nabitia a nenabíja sa.
- Nesvieti: Batéria je úplne nabitá, používa sa, alebo nie je nainštalovaná.

### **Maximalizovanie doby vybitia batérie**

Výdrž batérie (doba jej vybíjania) sa líši v závislosti od funkcií, ktoré používate počas napájania z batérie. Maximálna výdrž sa postupne skracuje spolu s tým, ako sa prirodzene znižuje energetická kapacita batérie.

Tipy na dosiahnutie maximálnej výdrže batérie:

- Znížte jas obrazovky.
- Vyberte batériu z počítača, keď sa nepoužíva alebo nenabíja.
- Batériu skladujte na chladnom a suchom mieste.

### **Riadenie nízkeho stavu nabitia batérie**

Informácie v tejto časti sú venované výstrahám a reakciám systému nastaveným vo výrobe. Niektoré výstrahy týkajúce sa nízkeho stavu nabitia batérie a reakcie systému je možné zmeniť v okne Možnosti napájania v Ovládacom paneli systému Windows. Nastavenia nastavené pomocou Možností napájania neovplyvňujú indikátory.

#### **Identifikácia nízkeho stavu nabitia batérie**

Ak batéria, ktorá je jediným zdrojom napájania počítača, dosiahne nízky stav nabitia, indikátor batérie začne blikať.

Ak batériu, ktorá je takmer vybitá, nezačnete nabíjať, počítač prejde do režimu kritického stavu batérie a indikátor batérie začne rýchlo blikať.

Počítač pri kritickom stave nabitia batérie vykoná tieto operácie:

- Ak je povolený režim dlhodobého spánku a počítač je zapnutý alebo v úspornom režime, aktivuje sa režim dlhodobého spánku.
- Ak je režim dlhodobého spánku vypnutý a počítač je zapnutý alebo v úspornom režime, počítač zostane krátko v úspornom režime a potom sa vypne. Všetky neuložené údaje sa stratia.

#### **Vyriešenie nízkeho stavu nabitia batérie**

**UPOZORNENIE:** Aby sa znížilo riziko straty informácií, keď počítač dosiahne kritický stav nabitia batérie a spustí sa režim dlhodobého spánku, tak nezapájajte zdroj napájania, pokiaľ sa indikátory napájania nevypnú.

#### **Vyriešenie nízkeho stavu nabitia batérie, keď je k dispozícii externý zdroj napájania**

- Pripojte jedno z nasledujúcich zariadení:
	- Sieťový napájací adaptér
	- Voliteľný rozširujúci produkt alebo rozširujúca základňa
	- Voliteľný napájací adaptér

#### **Vyriešenie nízkeho stavu nabitia batérie, keď je k dispozícii nabitá batéria**

- **1.** Vypnite počítač alebo spustite režim dlhodobého spánku.
- **2.** Vyberte vybitú batériu a potom vložte nabitú batériu.
- **3.** Zapnite počítač.

#### **Vyriešenie nízkeho stavu nabitia batérie, keď nie je k dispozícii zdroj napájania**

▲ Spustite režim dlhodobého spánku.

– alebo –

Uložte svoju pracovné súbory a počítač vypnite.

#### **Vyriešenie nízkeho stavu nabitia batérie, keď počítač nemôže ukončiť režim dlhodobého spánku**

Keď počítač nemá dostatok energie na ukončenie režimu dlhodobého spánku, pokračujte podľa týchto krokov:

- **1.** Vložte nabitú batériu alebo počítač zapojte do externého zdroja napájania.
- **2.** Krátkym stlačením tlačidla napájania ukončite režim dlhodobého spánku.

### **Kalibrácia batérie**

Batériu kalibrujte za týchto podmienok:

- Keď je zobrazovaný stav nabitia batérie nesprávny.
- Keď zaznamenáte značnú zmenu vo výdrži batérie.

Aj keď batériu používate často, nemala by byť kalibrovaná viac ako raz za mesiac. Nie je potrebné kalibrovať novú batériu.

#### **Krok 1: Batériu úplne nabite**

- **VAROVANIE!** Batériu nenabíjajte, keď ste na palube lietadla.
- **POZNÁMKA:** Batéria sa nabíja, či je počítač zapnutý alebo vypnutý, ale nabíja sa rýchlejšie, ak je vypnutý.

Postup úplného nabitia batérie:

- **1.** Vložte batériu do počítača.
- **2.** Počítač pripojte k sieťovému napájaciemu adaptéru, voliteľnému napájaciemu adaptéru, voliteľnému rozširujúcemu zariadeniu alebo voliteľnej rozširujúcej základni a potom adaptér alebo zariadenie zapojte do externého zdroja napájania.

Indikátor stavu batérie na počítači sa rozsvieti.

**3.** Počítač nechajte zapojený do externého zdroja napájania, až kým sa batéria úplne nenabije.

Indikátor stavu batérie na počítači zhasne.

#### **Krok 2: Zrušte režim dlhodobého spánku alebo úsporný režim**

**1.** Pravým tlačidlo myši kliknite na ikonu **Ukazovateľ napájania** v oblasti oznámení na konci pravej strany panela úloh a potom kliknite na **Upraviť vlastnosti napájania**.

– alebo –

Vyberte položku **Štart > Ovládací panel > Výkon a údržba > Možnosti napájania**.

- **2.** Poznačte si štyri nastavenia v stĺpcoch **Napájaný z batérie** a **Pripojený do siete**, aby ste ich mohli po kalibrácii znovu nastaviť.
- **3.** Nastavte hodnotu **Nikdy** pre všetky štyri položky.
- **4.** Kliknite na tlačidlo **OK**.

#### **Krok 3: Batériu vybite**

Počas vybíjania batérie musí byť počítač zapnutý. Batéria sa môže vybíjať, či počítač používate alebo nie, ale rýchlejšie sa vybije pri jeho používaní.

- Ak plánujete nechať počítač bez dozoru počas vybíjania, uložte si svoje dáta ešte pred začiatkom procedúry vybíjania.
- Ak počítač používate príležitostne počas procedúry vybíjania a máte nastavené časy úspory energie, tak počas procesu vybíjania sa môžu vyskytnúť tieto situácie:
	- Monitor sa automaticky nevypne.
	- Rýchlosť pevného disku sa automaticky nezníži počas nečinnosti počítača.
	- Nedôjde k spusteniu režimu dlhodobého spánku vyvolanému systémom.

Postup vybitia batérie:

- **1.** Počítač odpojte od externého zdroja napájania, ale počítač *nevypínajte*.
- **2.** Počítač používajte napájaný z batérie až do jej vybitia. Indikátor stavu batérie začne blikať, keď sa batéria vybije na nízky stav. Keď sa batéria vybije, indikátor stavu batérie zhasne a počítač sa vypne.

### **Krok 4: Batériu úplne nabite**

Postup nabitia batérie:

**1.** Počítač zapojte k externému zdroju napájania a nechajte ho zapojený až do stavu úplného nabitia batérie. Keď sa batéria nabije, indikátor batérie zhasne.

Počítač počas nabíjania môžete používať, ale batéria sa rýchlejšie nabije, keď je počítač vypnutý.

**2.** Keď je počítač vypnutý, po nabití batérie a zhasnutí indikátora batérie ho zapnite.

#### **Krok 5: Opätovné zapnutie režimu dlhodobého spánku a úsporného režimu**

- **UPOZORNENIE:** Ak sa po kalibrácii nepovolí zapnutie režimu dlhodobého spánku, môže po dosiahnutí kritického stavu nabitia batérie dôjsť k úplnému vybitiu batérie a k strate údajov.
	- **1.** Vyberte položku **Štart > Ovládací panel > Výkon a údržba > Možnosti napájania**.
	- **2.** Zadajte nastavenia, ktoré ste si poznačili pre položky v stĺpcoch **Pripojený do siete** a **Napájaný z batérie**.
	- **3.** Kliknite na tlačidlo **OK**.

### **Úspora energie batérie**

- Prostredníctvom položky Možnosti napájania v Ovládacom paneli systému Windows vyberte nastavenia pre úsporné použitie energie.
- Ak nepoužívate bezdrôtové pripojenie a pripojenie k sieti LAN, vypnite ich a tiež ukončite modemové aplikácie.
- Odpojte externé zariadenia, ktoré nie sú zapojené k externému zdroju napájania a ktoré nepoužívate.
- Zastavte, vypnite alebo vyberte nepoužívané externé multimediálne karty.
- Jas obrazovky upravíte podľa potreby pomocou klávesovej skratky f2 a f3.
- Ak chcete prerušiť prácu na počítači, aktivujte úsporný režim, režim dlhodobého spánku alebo vypnite počítač.

### **Uloženie batérie**

**UPOZORNENIE:** Aby ste predišli poškodeniu batérie, zabráňte jej dlhodobému vystaveniu vysokým teplotám.

Ak sa počítač nebude používať a bude odpojený od externého zdroja napájania dlhšie ako 2 týždne, vyberte z neho batériu a uskladnite ju.

Ak chcete spomaliť vybíjanie uskladnenej batérie, uložte ju na chladné a suché miesto.

**E POZNÁMKA:** Uskladnená batéria sa pomaly vybíja a je potrebné ju kontrolovať každých 6 mesiacov. Ak kapacita klesne pod 50 percent, pred ďalším skladovaním ju nabite.

Ak ste batériu nepoužívali dlhšie než jeden mesiac, začnite ju používať až po kalibrácii.

## **Likvidácia použitej batérie**

**VAROVANIE!** Aby ste predišli riziku požiaru alebo popálenia, batériu nerozoberajte, nerozbíjajte ani neprepichujte, neskratujte jej elektrické obvody a nevyhadzujte ju do ohňa ani vody.

Informácie o likvidácii batérií nájdete v časti *Homologizačné, bezpečnostné a environmentálne upozornenia*.

### **Výmena batérie**

Výdrž batérie je rôzna a závisí od nastavení správy napájania, programov spustených v počítači, jasu obrazovky, externých zariadení pripojených k počítaču a iných faktorov.

**E POZNÁMKA:** Z dôvodu zaručenia neustálej dostupnosti napájania z batérie spoločnosť HP odporúča zakúpenie novej batérie, keď sa indikátor kapacity batérie zmení na zeleno-žltý.

# **Testovanie sieťového napájacieho adaptéra**

Sieťový napájací adaptér otestujte, ak počítač vykazuje niektorý z týchto príznakov:

- Počítač sa nezapne, ak je počítač pripojený k sieťovému napájaciemu adaptéru.
- Displej sa nezapne, ak je počítač pripojený k sieťovému napájaciemu adaptéru.
- Ak je počítač pripojený k sieťovému napájaciemu adaptéru, indikátor napájania je zhasnutý.

Ak chcete testovať sieťový napájací adaptér:

- **1.** Vyberte batériu z počítača.
- **2.** Pripojte sieťový napájací adaptér.
- **3.** Zapnite počítač.
	- Ak sa indikátor napájania **rozsvieti**, sieťový napájací adaptér funguje správne.
	- Ak indikátor napájania zostane **zhasnutý**, sieťový napájací adaptér nefunguje a treba ho vymeniť.

Informácie o možnostiach získania náhradného sieťového napájacieho adaptéra získate kontaktovaním oddelenia technickej podpory, a to výberom ponuky **Štart > Pomoc a technická podpora**.

# **Vypnutie počítača**

**UPOZORNENIE:** Pri vypnutí počítača dôjde k strate neuložených informácií.

Príkaz Vypnúť ukončí všetky otvorené programy vrátane operačného systému a potom vypne displej a počítač.

Počítač vypnite v týchto situáciách:

- Keď potrebujete vymeniť batériu alebo otvoriť vnútro počítača
- Keď pripájate externé hardvérové zariadenie, ktoré sa nepripája k portu USB
- Ak sa počítač nebude používať a bude odpojený od externého zdroja napájania na dlhší čas

Vypnutie počítača vykonajte pomocou týchto krokov:

- **POZNÁMKA:** Ak je počítač v úspornom režime alebo v režime dlhodobého spánku, musíte najprv ukončiť tieto režimy, aby bolo možné počítač vypnúť.
	- **1.** Uložte prácu a ukončite všetky spustené aplikácie.
	- **2.** Vyberte ponuku **Štart > Vypnúť počítač > Vypnúť**.

Ak počítač nereaguje a nie je možné použiť postup vypnutia uvedený vyššie, vykonajte tieto núdzové kroky v poradí, v akom sú uvedené:

- Stlačte klávesovú skratku ctrl+alt+delete. Potom kliknite na položku **Vypnúť > Vypnúť**.
- Stlačte a podržte tlačidlo napájania aspoň na päť sekúnd.
- Počítač odpojte z externého zdroja napájania a vyberte batériu.

# **6 Jednotky**

# **Identifikácia nainštalovaných jednotiek**

Jednotky nainštalované v počítači zobrazíte vybratím ponuky **Štart > Tento počítač**.

V modeloch so sekundárnym pevným diskom (disk D) je optickou jednotkou disk E. Ďalšej jednotke pridanej do systému, napríklad novej jednotke USB, sa priradí nasledujúce dostupné písmeno jednotky.

# **Manipulácia s jednotkami**

Jednotky sú krehké súčasti počítača, s ktorými je nutné zaobchádzať opatrne. Pred manipuláciou s jednotkami si pozrite nasledujúce upozornenia. Ďalšie upozornenia sú uvedené v rámci postupov, pre ktoré sú relevantné.

**UPOZORNENIE:** V záujme zníženia rizika poškodenia počítača a jednotky alebo straty dát dodržiavajte tieto pokyny:

Pred premiestnením počítača, ktorý je pripojený k externému pevnému disku, spustite úsporný režim a nechajte vypnúť obrazovku alebo správne odpojte externý pevný disk.

Pred manipuláciou s jednotkou vybite statickú energiu tak, že sa dotknete nenatretého kovového povrchu jednotky.

Nedotýkajte sa kolíkov konektorov na vymeniteľnej jednotke alebo na počítači.

Zaobchádzajte s jednotkou opatrne, nesmie spadnúť a nesmú sa na ňu umiestňovať predmety.

Pred vybratím alebo inštaláciou jednotky vypnite počítač. Ak neviete určiť, či je počítač v úspornom režime alebo v režime dlhodobého spánku, zapnite ho a potom ho cez operačný systém vypnite.

Pri vkladaní jednotky do pozície nepoužívajte nadmernú silu.

Počas zápisu na disk voliteľnou optickou jednotkou nepíšte na klávesnici počítača a ani počítač nepresúvajte. Proces zápisu je citlivý na vibrácie.

Ak je batéria jediným zdrojom napájania, pred zápisom na médium sa uistite, že je dostatočne nabitá.

Nevystavujte jednotku pôsobeniu vlhkosti alebo extrémnym teplotám.

Nevystavujte jednotku kvapalinám. Nestriekajte na jednotku čistiace prostriedky.

Pred vybratím jednotky z pozície, jej prepravou alebo uskladnením z nej vyberte médium.

Ak je nutné jednotku odoslať poštou, použite bublinkovú obálku alebo iné vhodné ochranné balenie a označte ho nálepkou "KREHKÉ".

Zabráňte pôsobeniu magnetických polí na jednotku. Medzi bezpečnostné zariadenia šíriace magnetické polia patria napríklad prechodové zariadenia na letiskách a detektory kovov. Letiskové bezpečnostné zariadenia na kontrolu príručnej batožiny, ako napríklad pohyblivé pásy, používajú namiesto magnetického poľa röntgenové žiarenie, ktoré nepoškodí jednotku pevného disku.

# **Zlepšenie výkonu pevného disku**

### **Používanie programu Defragmentácia disku**

Pri používaní počítača sa súbory na pevnom disku fragmentujú. Program Defragmentácia disku konsoliduje fragmentované súbory a priečinky na pevnom disku, takže systém môže fungovať efektívnejšie.

Použitie programu Defragmentácia disku:

- **1.** Vyberte ponuku **Štart > Všetky programy > Príslušenstvo > Systémové nástroje > Defragmentácia disku**.
- **2.** Pod položkou **Zväzok** kliknite na označenie pevného disku, zvyčajne (C:), a potom kliknite na tlačidlo **Defragmentovať**.

Ďalšie informácie nájdete v online Pomocníkovi programu Defragmentácia disku.

## **Používanie programu Čistenie disku**

Program čistenie disku vyhľadáva na pevnom disku nepotrebné súbory, ktoré môžete bezpečne odstrániť, aby ste uvoľnili priestor na disku a pomohli počítaču efektívnejšie fungovať.

Použitie programu Čistenie disku:

- **1.** Vyberte ponuku **Štart > Všetky programy > Príslušenstvo > Systémové nástroje > Čistenie disku**.
- **2.** Postupujte podľa pokynov na obrazovke.

# **Používanie externých jednotiek**

Vymeniteľné externé jednotky rozširujú možnosti pre ukladanie a prístup k údajom. Zariadenie USB možno pridať pripojením príslušného zariadenia k portu USB v počítači alebo vo voliteľnej rozširujúcej základni (len vybrané modely).

K jednotkám USB patria tieto typy:

- **1,44-megabajtová disketová jednotka.**
- **•** Modul pevného disku (pevný disk s pripojeným adaptérom).
- Jednotka DVD-ROM.
- **•** Jednotka DVD+/-RW SuperMulti LightScribe s dvojitou vrstvou.
- Jednotka Blu-ray ROM DVD+/-RW SuperMulti LightScribe s dvojitou vrstvou.

### **Používanie voliteľných externých zariadení**

**POZNÁMKA:** Ďalšie informácie o požadovanom softvéri, ovládačoch alebo použiteľných portoch počítača nájdete v pokynoch od výrobcu.

Postup pripojenia externého zariadenia k počítaču:

- **UPOZORNENIE:** Aby sa znížilo riziko poškodenia zariadenia pri pripájaní napájaného zariadenia, uistite sa, že zariadenie je vypnuté a napájací kábel je odpojený.
	- **1.** Pripojte zariadenie k počítaču.
	- **2.** Ak pripájate napájané zariadenie, pripojte napájací kábel zariadenia k uzemnenej zásuvke striedavého prúdu.
	- **3.** Zapnite zariadenie.

Pri odpájaní nenapájaného zariadenia vypnite zariadenie a potom ho odpojte od počítača. Pri odpájaní napájaného zariadenia vypnite zariadenie, odpojte ho od počítača a odpojte napájací kábel.

# **Výmena pevného disku**

**UPOZORNENIE:** Aby ste predišli strate údajov alebo zlyhaniu systému:

Pred vybratím pevného disku z pozície pre pevný disk vypnite počítač. Pevný disk nevyberajte, keď je počítač zapnutý, v úspornom režime alebo v režime dlhodobého spánku.

Ak neviete určiť, či je počítač vypnutý alebo v režime dlhodobého spánku, zapnite ho stlačením tlačidla napájania. Potom ho cez operačný systém vypnite.

Postup vybratia pevného disku:

- **1.** Uložte svoje pracovné súbory.
- **2.** Vypnite počítač a zatvorte displej.
- **3.** Odpojte všetky externé hardvérové zariadenia pripojené k počítaču.
- **4.** Odpojte napájací kábel z elektrickej zásuvky.
- **5.** Počítač prevráťte na rovnom povrchu tak, aby pozícia pre pevný disk smerovala k vám.
- **6.** Vyberte batériu z počítača.
- **7.** Povoľte skrutky na spodnom kryte **(1)**.
- **8.** Posuňte spodný kryt smerom dopredu **(2)** a potom ho vyberte z počítača **(3)**.
- **E POZNÁMKA:** Pozrite si obrázok, ktorý sa najviac podobá na váš počítač.

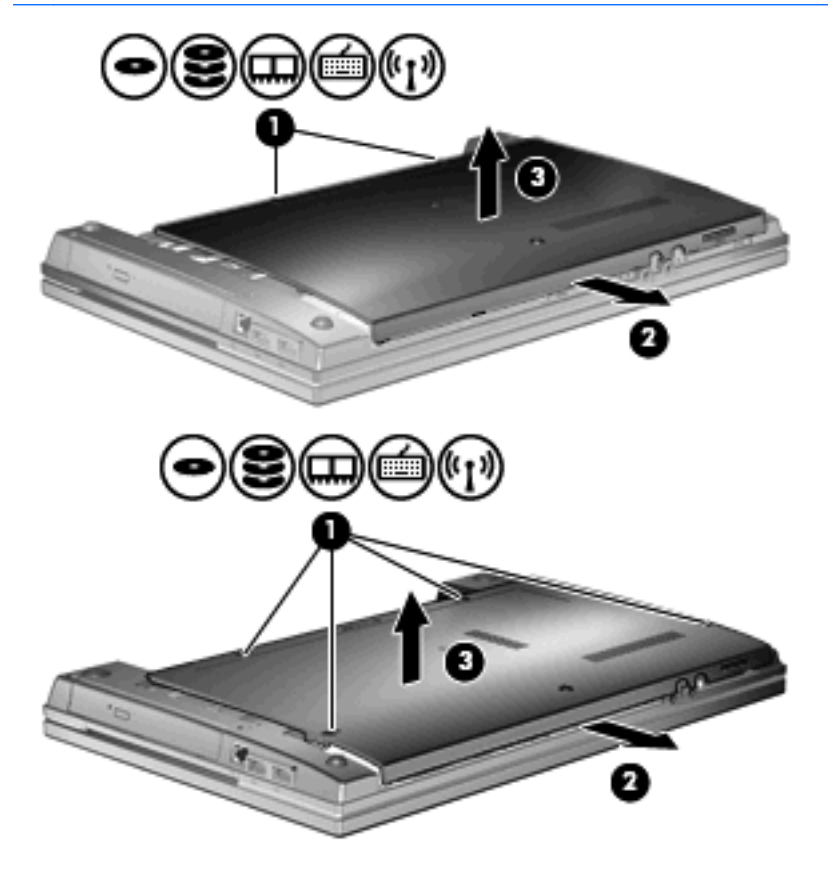

**9.** Vyberte obidve skrutky zo zadnej strany jednotky **(1)**.

- **10.** Uvoľnite skrutku pevného disku **(2)**.
- **11.** Potiahnutím plôšky pevného disku **(3)** doľava odpojte pevný disk.
- **12.** Vyberte pevný disk **(4)** z pozície pre pevný disk.

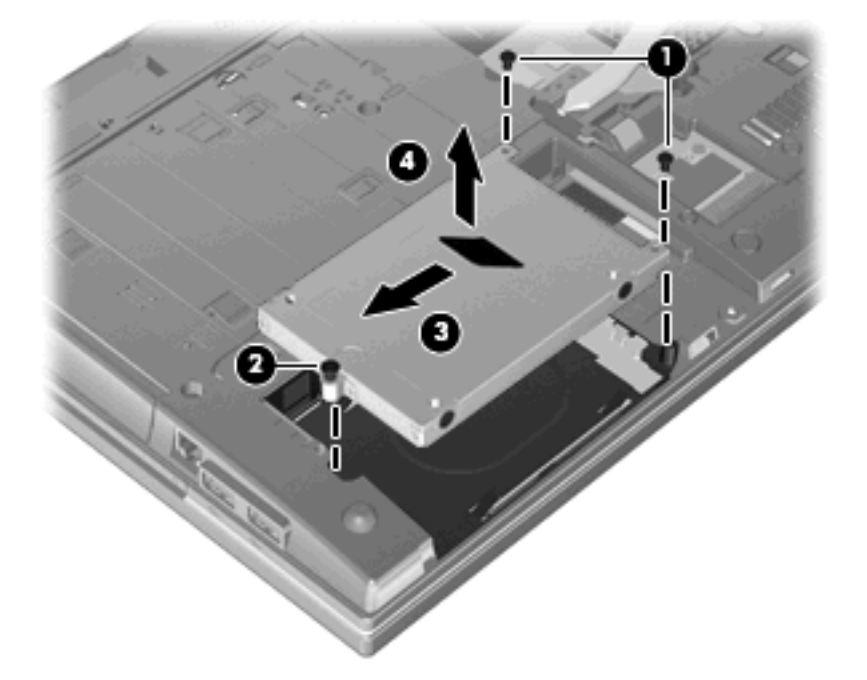

Postup inštalácie pevného disku:

- **1.** Vložte pevný disk do pozície pre pevný disk **(1)**.
- **2.** Potiahnite úchytku pevného disku **(2)** doprava, aby ste pripojili pevný disk.
- **3.** Zaskrutkujte skrutku pevného disku **(3)**.

**4.** Vráťte a upevnite obidve skrutky na zadnú stranu jednotky.

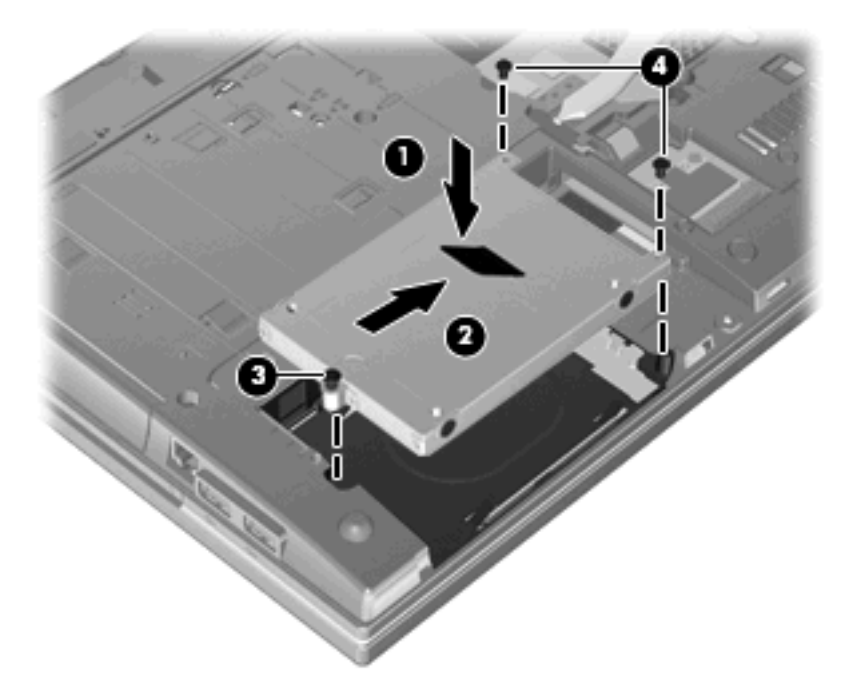

**5.** Vráťte spodný kryt **(1)** posunutím na miesto **(2)**.

**6.** Upevnite skrutky spodného krytu **(3)**.

**POZNÁMKA:** Pozrite si obrázok, ktorý sa najviac podobá na váš počítač.

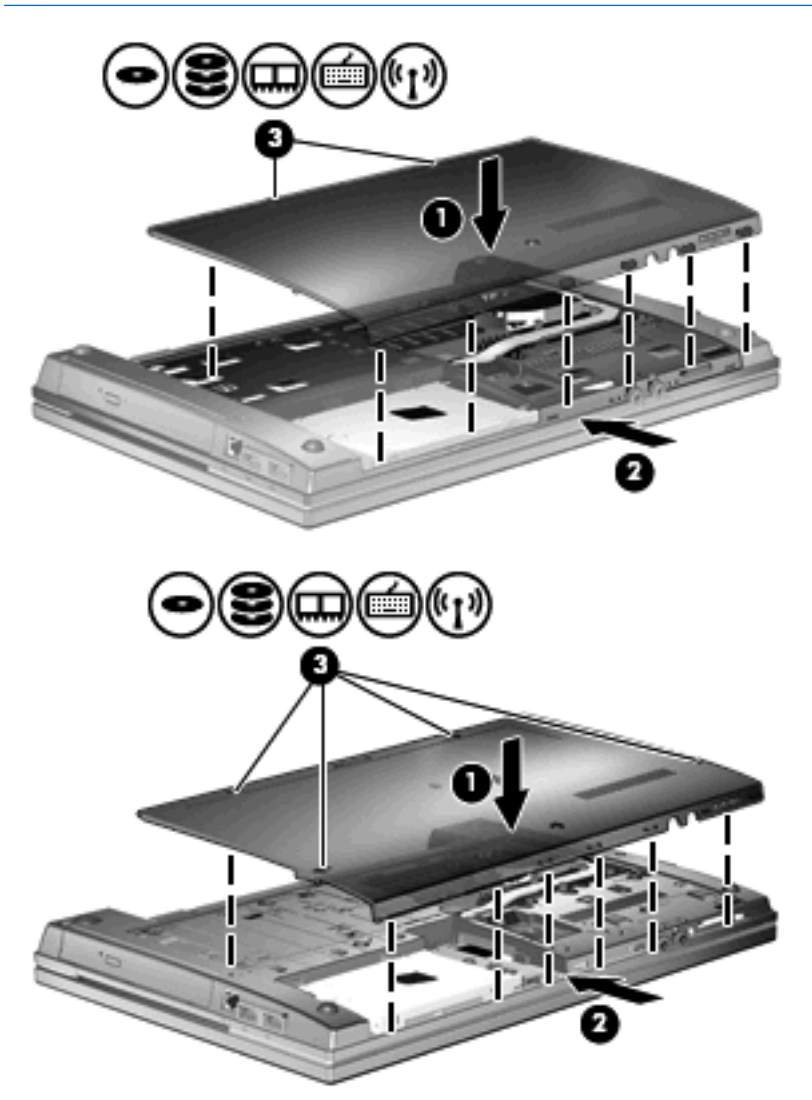

# **7 Externé zariadenia**

# **Používanie zariadenia USB**

USB (Universal Serial Bus – univerzálna sériová zbernica) je hardvérové rozhranie, ktoré slúži na pripojenie voliteľného externého zariadenia s rozhraním USB, napríklad klávesnice, myši, jednotky, tlačiarne, skenera alebo rozbočovača USB.

Niektoré zariadenia USB môžu vyžadovať ďalší podporný softvér, ktorý býva zvyčajne priložený k zariadeniu. Ďalšie informácie o softvéri pre konkrétne zariadenie nájdete v pokynoch výrobcu.

Váš model počítača má 4 porty USB, ktoré podporujú zariadenia s rozhraním USB 1.0, USB 1.1 a USB 2.0. Rozbočovač USB poskytuje ďalšie porty USB, ktoré možno používať s počítačom.

### **Pripojenie zariadenia USB**

- **UPOZORNENIE:** Aby nedošlo k poškodeniu konektoru USB, používajte len minimálnu silu na pripojenie zariadenia USB.
	- Zariadenie USB sa pripojí k počítaču tak, že kábel USB zariadenia sa zapojí do portu USB.

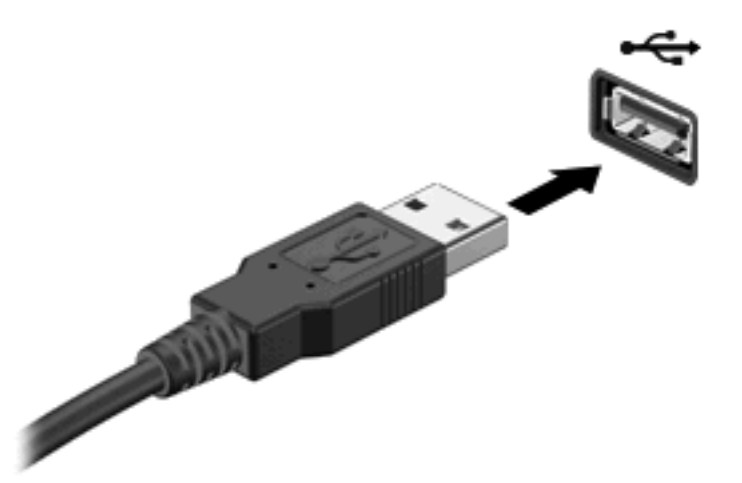

Po rozpoznaní zariadenia budete počuť zvuk.

**POZNÁMKA:** Pri prvom pripojení zariadenia USB sa zobrazí hlásenie v oblasti oznámení, ktoré oznamuje, že počítač rozpoznal zariadenie.

### **Zastavenie a vybratie zariadenia USB**

**UPOZORNENIE:** Aby ste predišli strate údajov alebo zlyhaniu systému, zariadenie USB vyberajte až po zastavení jeho činnosti.

#### **UPOZORNENIE:** Pri vyberaní zariadenia USB neťahajte za kábel, aby ste nepoškodili konektor USB.

Postup zastavenia a vybratia zariadenia USB:

- **1.** Dvakrát kliknite na ikonu **Bezpečné odstránenie hardvéru** v oblasti oznámení na paneli úloh úplne vpravo.
- **POZNÁMKA:** Ikonu bezpečného odstránenia hardvéru zobrazíte kliknutím na ikonu **Zobraziť skryté ikony** (**<** alebo **<<**) v oblasti s upozorneniami.
- **2.** Kliknite na názov zariadenia v zozname.

**POZNÁMKA:** Ak zariadenie USB nie je v zozname, tak ho pred vybratím nemusíte zastavovať.

- **3.** Kliknite na tlačidlo **Zastaviť** a potom na tlačidlo **OK**.
- **4.** Vyberte zariadenie.

### **Používanie podpory rozhrania USB**

Podpora rozhrania USB (predvolene zapnutá) umožňuje tieto činnosti:

- Používanie klávesnice USB, myši alebo rozbočovača pripojeného k portu USB na počítači počas spúšťania alebo v programoch systému MS-DOS.
- Štartovanie alebo reštartovanie z voliteľnej externej pozície MultiBay alebo voliteľného spustiteľného zariadenia USB.

Podpora rozhrania USB je zapnutá už z výroby. Postup vypnutia alebo zapnutia podpory rozhrania USB:

- **1.** Spustite program Computer Setup zapnutím alebo reštartovaním počítača a počas zobrazenia hlásenia "F10=ROM Based Setup" v ľavom dolnom rohu obrazovky stlačte kláves f10.
- **2.** Pomocou klávesov so šípkami vyberte **System Configuration** (Konfigurácia systému) **> Device configurations** (Konfigurácie zariadení) a potom stlačte kláves enter.
- **3.** Pomocou klávesov so šípkami zapnite alebo vypnite podporu rozhrania USB a potom stlačte kláves f10.
- **4.** Ak chcete uložiť nastavenia a ukončiť program Computer Setup, pomocou klávesov so šípkami vyberte položku **File** (Súbor) **> Save changes and exit** (Uložiť zmeny a skončiť). Potom postupujte podľa pokynov na obrazovke.

Nastavené predvoľby sa prejavia po reštartovaní počítača.

# **Používanie externých jednotiek**

Vymeniteľné externé jednotky rozširujú možnosti pre ukladanie a prístup k údajom. Jednotku USB môžete pridať jej pripojením k portu USB v počítači.

Jednotky USB zahŕňajú nasledujúce typy:

- 1,44-megabajtová disketová jednotka.
- **Modul pevného disku (pevný disk s pripojeným adaptérom).**
- **•** Jednotka DVD-ROM.
- Jednotka DVD+/-RW SuperMulti DL LightScribe.
- **•** Jednotka Blu-ray ROM DVD+/-RW SuperMulti DL LightScribe.

### **Používanie voliteľných externých zariadení**

**POZNÁMKA:** Ďalšie informácie o požadovanom softvéri, ovládačoch alebo použiteľných portoch počítača nájdete v pokynoch od výrobcu.

Postup pripojenia externého zariadenia k počítaču:

- **UPOZORNENIE:** Aby sa znížilo riziko poškodenia zariadenia pri pripájaní napájaného zariadenia, uistite sa, že zariadenie je vypnuté a napájací kábel je odpojený.
	- **1.** Pripojte zariadenie k počítaču.
	- **2.** Ak pripájate napájané zariadenie, pripojte napájací kábel zariadenia k uzemnenej zásuvke striedavého prúdu.
	- **3.** Zapnite zariadenie.

Pri odpájaní nenapájaného zariadenia vypnite zariadenie a potom ho odpojte od počítača. Pri odpájaní napájaného zariadenia vypnite zariadenie, odpojte ho od počítača a odpojte napájací kábel.

# **8 Externé multimediálne karty**

# **Používanie čítača mediálnych kariet**

Voliteľné digitálne karty umožňujú bezpečné ukladanie a pohodlné zdieľanie údajov. Tieto karty sa často používajú s kamerami vybavenými digitálnymi médiami, zariadeniami PDA, ako aj s inými počítačmi.

Zásuvka pre digitálne médiá podporuje nasledujúce formáty digitálnych kariet:

- MultiMediaCard (MMC).
- MultiMediaCard 4.2.
- Pamäťová karta Secure Digital (SD).
- Pamäťová karta Secure Digital High Capacity (SDHC).
- Pamäťová karta Secure Digital High Speed (SDHS).

### **Vloženie digitálnej karty**

**UPOZORNENIE:** Do čítačky kariet SD nevkladajte žiadny typ adaptéra, aby ste nepoškodili digitálnu kartu alebo počítač.

**UPOZORNENIE:** Aby nedošlo k poškodeniu konektorov digitálnej karty, používajte len minimálnu silu na vloženie digitálnej karty.

**1.** Kartu držte otočenú štítkom nahor a s konektormi smerujúcimi k počítaču.

**2.** Vložte kartu do čítačky mediálnych kariet a potom zatlačte na kartu, až kým nezapadne na svoje miesto.

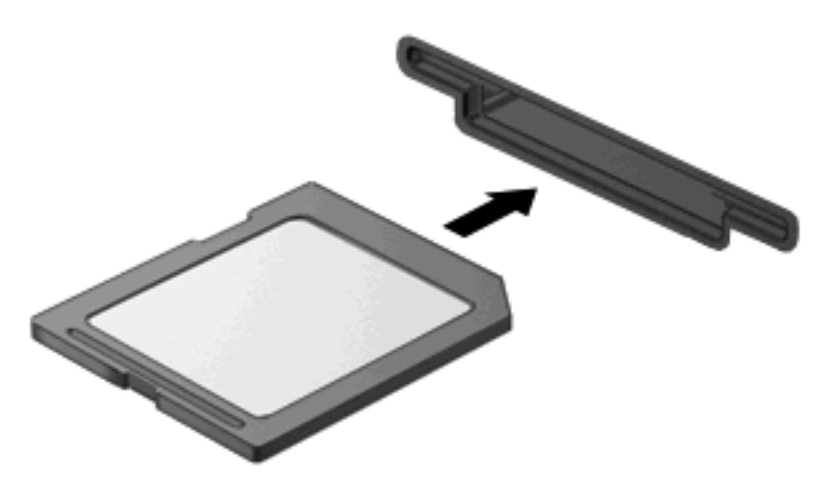

Po rozpoznaní zariadenia budete počuť zvuk a zobrazí sa ponuka s dostupnými možnosťami.

### **Vybratie digitálnej karty**

△ UPOZORNENIE: Aby ste predišli strate údajov alebo zlyhaniu systému, pri vyberaní digitálnej karty postupujte nasledovne.

Uložte svoje údaje a zatvorte všetky programy, ktoré súvisia s digitálnou kartou.

**POZNÁMKA:** Ak chcete zastaviť prenos údajov, kliknite na tlačidlo **Zrušiť** v okne operačného systému Kopíruje sa.

Postup vybratia digitálnej karty:

▲ Digitálnu kartu vyberiete tak, že zatlačíte na kartu **(1)** a potom ju vyberte zo zásuvky **(2)**.

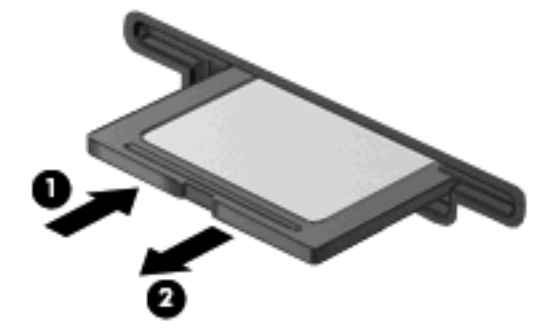

# **Používanie kariet ExpressCard (len vybrané modely)**

Karta ExpressCard je vysokovýkonná karta typu PC Card, ktorá sa vkladá do zásuvky pre karty ExpressCard.

Podobne, ako pri štandardných kartách PC Card, aj karty ExpressCard boli vytvorené tak, aby spĺňali štandardné špecifikácie asociácie PCMCIA (Personal Computer Memory Card International Association).

### **Konfigurácia karty ExpressCard**

Nainštalujte len softvér vyžadovaný pre dané zariadenie. Ak výrobca karty ExpressCard dáva pokyn na inštaláciu ovládačov zariadenia:

- Nainštalujte len ovládače zariadenia určené pre daný operačný systém.
- Neinštalujte iný softvér, ako sú napríklad služby podpory kariet a pätíc alebo aktivátory, ktoré môže výrobca karty ExpressCard tiež poskytovať.

### **Vloženie karty ExpressCard**

**UPOZORNENIE:** Aby nedošlo k zničeniu počítača a externých mediálnych kariet, nevkladajte kartu PC Card do zásuvky pre kartu ExpressCard.

**UPOZORNENIE:** Aby nedošlo k poškodeniu konektorov, dodržiavajte tieto pokyny:

Pri vkladaní kariet ExpressCard používajte minimálnu silu.

Neposúvajte ani neprenášajte počítač s vloženou kartou ExpressCard.

Zásuvka karty ExpressCard môže obsahovať ochrannú vložku. Postup vybratia vložky:

- **1.** Zatlačte na vložku **(1)** a vyberte ju.
- **2.** Vytiahnite vložku zo zásuvky **(2)**.

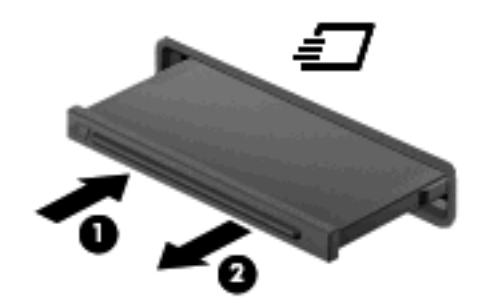

Postup vloženia karty ExpressCard:

**1.** Kartu držte otočenú štítkom nahor a s konektormi smerujúcimi k počítaču.

**2.** Kartu vložte do zásuvky pre kartu ExpressCard a potom ju zatlačte, až kým sa pevne nezachytí.

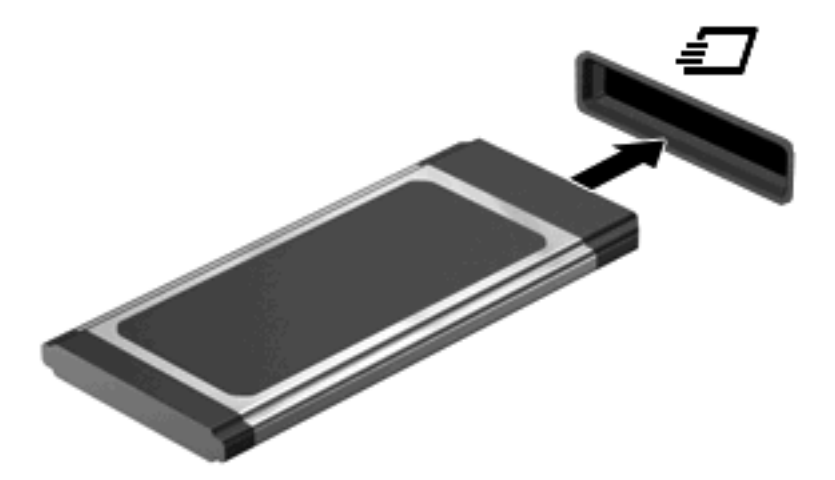

Po rozpoznaní zariadenia budete počuť zvuk a zobrazí sa ponuka s možnosťami.

**POZNÁMKA:** Pri prvom vložení karty ExpressCard sa zobrazí hlásenie v oblasti oznámení, ktoré oznamuje, že zariadenie rozpoznalo kartu.

**E** POZNÁMKA: Vložená karta ExpressCard spotrebúva energiu aj vtedy, keď sa nepoužíva. Ak chcete ušetriť energiu, zastavte alebo vyberte kartu ExpressCard, ktorú nepoužívate.

### **Zastavenie a vybratie karty ExpressCard**

- △ UPOZORNENIE: Aby ste predišli strate údajov alebo zlyhaniu systému, kartu ExpressCard vyberajte až po zastavení jej činnosti.
	- **1.** Uložte svoje údaje a zavrite všetky programy, ktoré súvisia s kartou ExpressCard.
		- **POZNÁMKA:** Ak chcete zastaviť prenos údajov, kliknite na tlačidlo **Zrušiť** v okne operačného systému Kopíruje sa.
	- **2.** Zastavenie karty ExpressCard:
		- **a.** Dvakrát kliknite na ikonu **Bezpečné odstránenie hardvéru** v oblasti oznámení na paneli úloh úplne vpravo.
			- **POZNÁMKA:** Ikonu bezpečného odstránenia hardvéru zobrazíte kliknutím na ikonu **Zobraziť skryté ikony** (**<** alebo **<<**) v oblasti oznámení.
		- **b.** Kliknite na názov karty ExpressCard v zozname.
		- **c.** Kliknite na tlačidlo **Zastaviť** a potom na tlačidlo **OK**.
		- **E** POZNÁMKA: Ak karta ExpressCard nie je v zozname uvedená, nemusíte ju pred jej vybratím zastavovať.
	- **3.** Postup pre uvoľnenie a vybratie karty ExpressCard:
		- **a.** Jemne zatlačte na kartu ExpressCard **(1)** a uvoľnite ju.
		- **b.** Vytiahnite kartu ExpressCard zo zásuvky **(2)**.

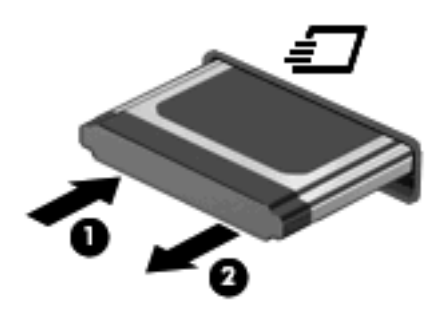

# **9 Pamäťové moduly**

Počítač je vybavený jednou pozíciou pre pamäťový modul, ktorá sa nachádza na spodnej strane počítača.

Pamäťová kapacita počítača môže byť zvýšená pridaním pamäťového modulu do prázdnej zásuvky rozširujúceho pamäťového modulu alebo rozšírením existujúceho pamäťového modulu v primárnej zásuvke pamäťového modulu.

Všetky pamäťové moduly nainštalované v počítači musia byť rovnakého typu. Pri zvyšovaní kapacity pamäte skontrolujte, či typ modulov, ktoré chcete použiť, je zhodný s modulmi, ktoré sú už nainštalované v počítači.

- **VAROVANIE!** V záujme zníženia rizika úrazu elektrickým prúdom a poškodenia zariadenia odpojte pred inštaláciou pamäťového modulu napájací kábel a vyberte všetky batérie.
- **UPOZORNENIE:** Elektrostatický výboj môže poškodiť elektronické súčiastky. Pred začatím pracovného postupu sa dotknite uzemneného kovového objektu, aby ste sa uistili, že ste vybili statickú elektrinu.

## **Pridanie alebo výmena pamäťového modulu v zásuvke pre rozširujúci pamäťový modul**

Zásuvka pre rozširujúci pamäťový modul sa nachádza nad zásuvkou pre primárny pamäťový modul. Pri pridávaní alebo výmene pamäťového modulu v zásuvke pre rozširujúci pamäťový modul postupujte takto:

- **1.** Uložte svoje pracovné súbory.
- **2.** Vypnite počítač a zatvorte displej.

Ak neviete určiť, či je počítač vypnutý alebo v režime dlhodobého spánku, zapnite ho stlačením tlačidla napájania. Potom ho cez operačný systém vypnite.

- **3.** Odpojte všetky externé zariadenia pripojené k počítaču.
- **4.** Odpojte napájací kábel z elektrickej zásuvky.
- **5.** Počítač prevráťte a položte na rovný povrch.
- **6.** Vyberte batériu z počítača.
- **7.** Povoľte skrutky na spodnom kryte **(1)**.
- **8.** Posuňte spodný kryt smerom dopredu **(2)** a potom ho vyberte z počítača **(3)**.
- **POZNÁMKA:** Pozrite si obrázok, ktorý sa najviac podobá na váš počítač.

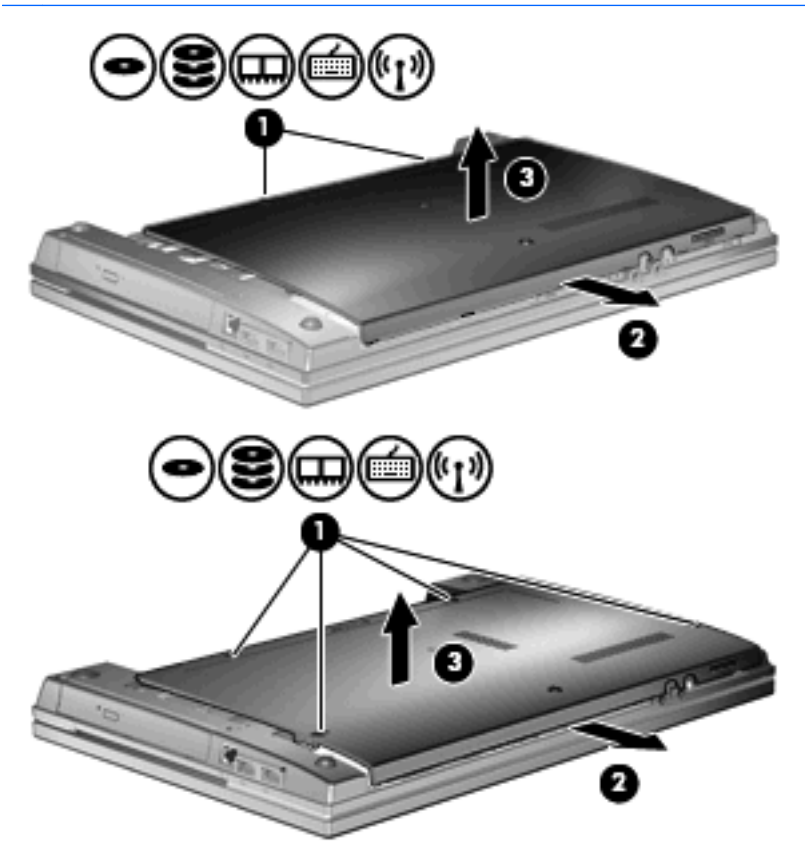

- **9.** Vyberte pamäťový modul zo zásuvky pre rozširujúci pamäťový modul:
	- **a.** Odtiahnite držiace svorky **(1)** na oboch stranách pamäťového modulu smerom od seba.

Pamäťový modul sa vyklopí nahor.

- **UPOZORNENIE:** Pamäťový modul držte iba za okraje, aby nedošlo k jeho poškodeniu. Nedotýkajte sa súčastí na pamäťovom module.
- **b.** Uchopte pamäťový modul **(2)** za okraj a opatrne ho vytiahnite zo zásuvky pre pamäťový modul.

Pamäťový modul po jeho vybratí vložte do obalu, ktorý ho ochráni pred poškodením statickou elektrinou.

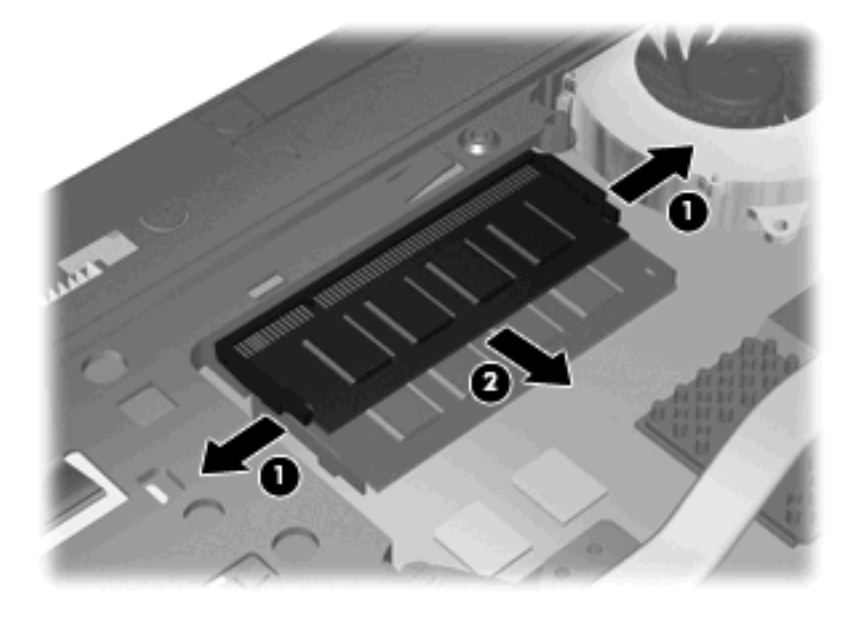

- **10.** Vložte pamäťový modul do zásuvky pre rozširujúci pamäťový modul:
	- **a.** Zarovnajte pamäťový modul tak, aby okraj so zárezmi súhlasil s výčnelkom v zásuvke pre pamäťový modul **(1)**.
		- **UPOZORNENIE:** Pamäťový modul držte iba za okraje, aby nedošlo k jeho poškodeniu. Nedotýkajte sa súčastí na pamäťovom module a neohýbajte ho.
	- **b.** Zasuňte pamäťový modul **(2)** do priestoru pre pamäťový modul pod uhlom 45 stupňov, aby zapadol na svoje miesto v zásuvke pre pamäťový modul.

**c.** Jemne zatlačte na ľavý a pravý okraj pamäťového modulu **(3)**, až kým držiace svorky nezapadnú na svoje miesto.

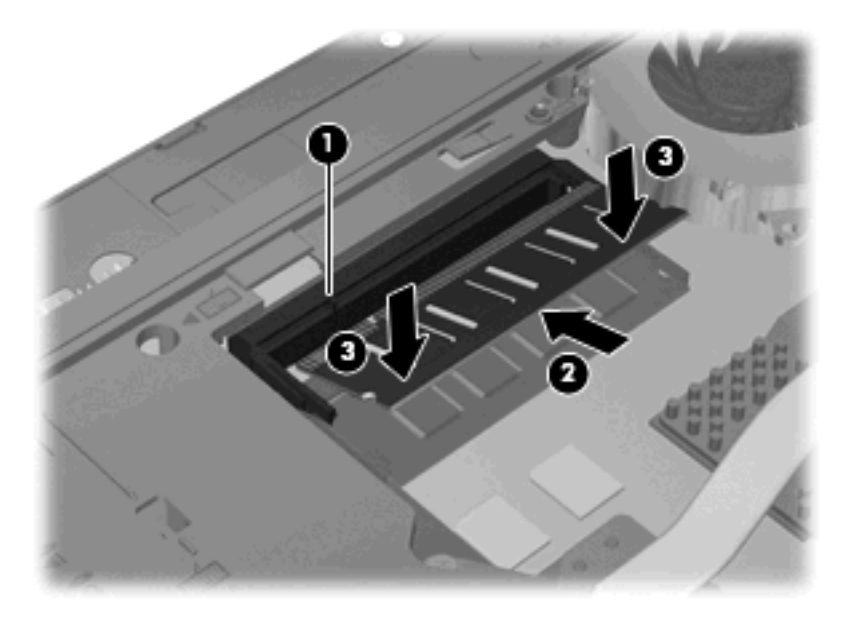

**11.** Vráťte spodný kryt **(1)** posunutím na miesto **(2)**.

- **12.** Upevnite skrutky spodného krytu **(3)**.
- **POZNÁMKA:** Pozrite si obrázok, ktorý sa najviac podobá na váš počítač.

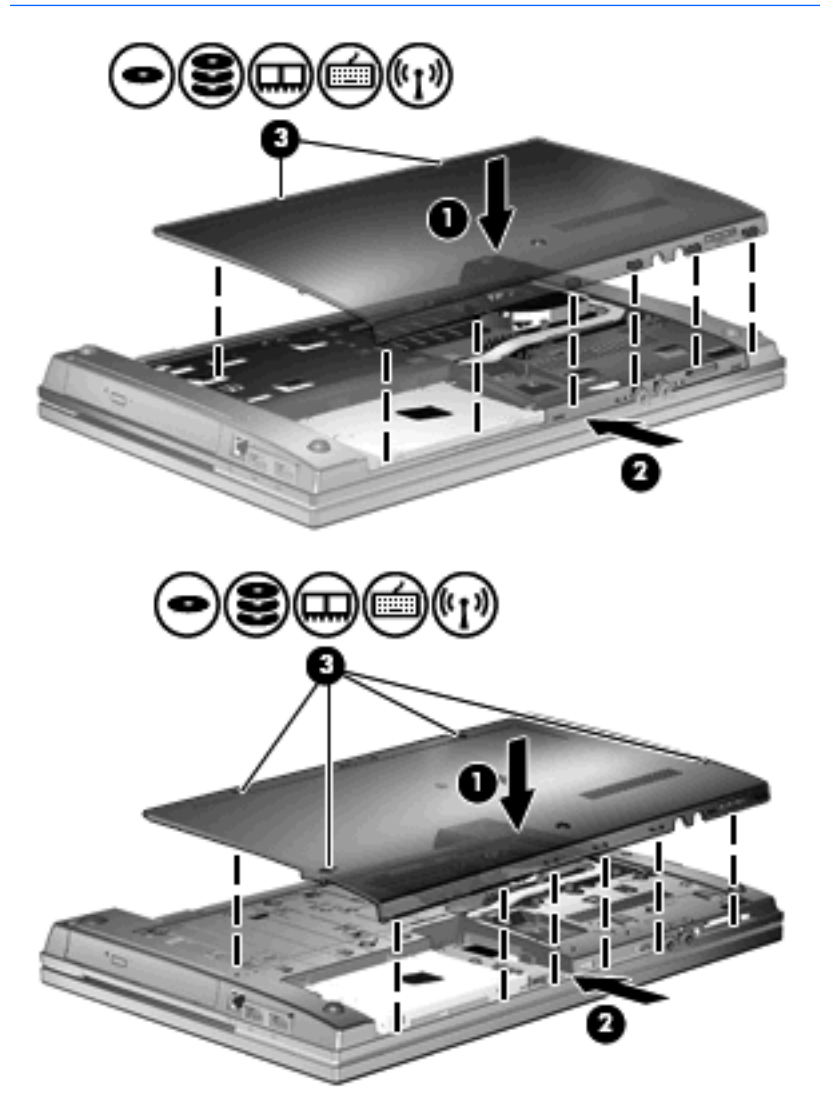

- **13.** Upevnite batériu.
- **14.** Počítač obráťte pravou stranou nahor a potom opätovne pripojte externé napájanie a externé zariadenia.
- **15.** Zapnite počítač.

# **Rozšírenie pamäťového modulu v zásuvke pre primárny pamäťový modul**

Zásuvka pre rozširujúci pamäťový modul sa nachádza nad zásuvkou pre primárny pamäťový modul. Pri inovácii pamäťového modulu v zásuvke pre primárny pamäťový modul postupujte takto:

- **1.** Uložte svoje pracovné súbory.
- **2.** Vypnite počítač a zatvorte displej.

Ak neviete určiť, či je počítač vypnutý alebo v režime dlhodobého spánku, zapnite ho stlačením tlačidla napájania. Potom ho cez operačný systém vypnite.

- **3.** Odpojte všetky externé zariadenia pripojené k počítaču.
- **4.** Odpojte napájací kábel z elektrickej zásuvky.
- **5.** Počítač prevráťte a položte na rovný povrch.
- **6.** Vyberte batériu z počítača.
- **7.** Povoľte skrutky na spodnom kryte **(1)**.
- **8.** Posuňte spodný kryt smerom dopredu **(2)** a potom ho vyberte z počítača **(3)**.
- **POZNÁMKA:** Pozrite si obrázok, ktorý sa najviac podobá na váš počítač.

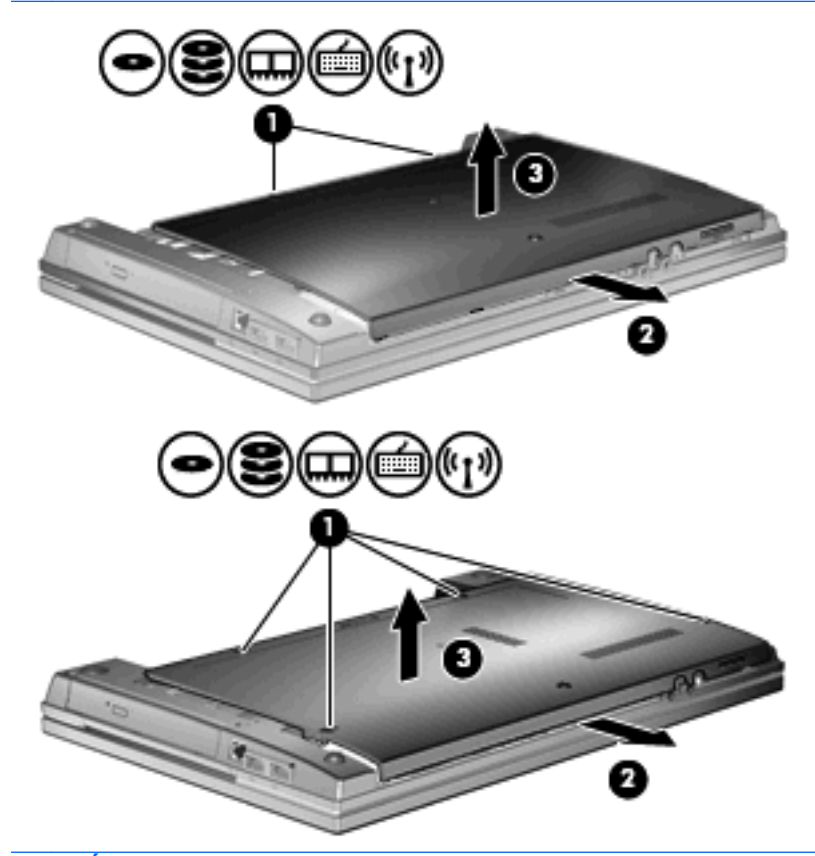

**POZNÁMKA:** Ak je v zásuvke pre rozširujúci pamäťový modul nainštalovaný nejaký pamäťový modul, najprv vyberte rozširujúci pamäťový modul.
- **9.** Vyberte pamäťový modul zo zásuvky pre primárny pamäťový modul:
	- **a.** Odtiahnite držiace svorky **(1)** na oboch stranách pamäťového modulu smerom od seba.

Pamäťový modul sa vyklopí nahor.

- **UPOZORNENIE:** Pamäťový modul držte iba za okraje, aby nedošlo k jeho poškodeniu. Nedotýkajte sa súčastí na pamäťovom module.
- **b.** Uchopte pamäťový modul **(2)** za okraj a opatrne ho vytiahnite zo zásuvky pre pamäťový modul.

Pamäťový modul po jeho vybratí vložte do obalu, ktorý ho ochráni pred poškodením statickou elektrinou.

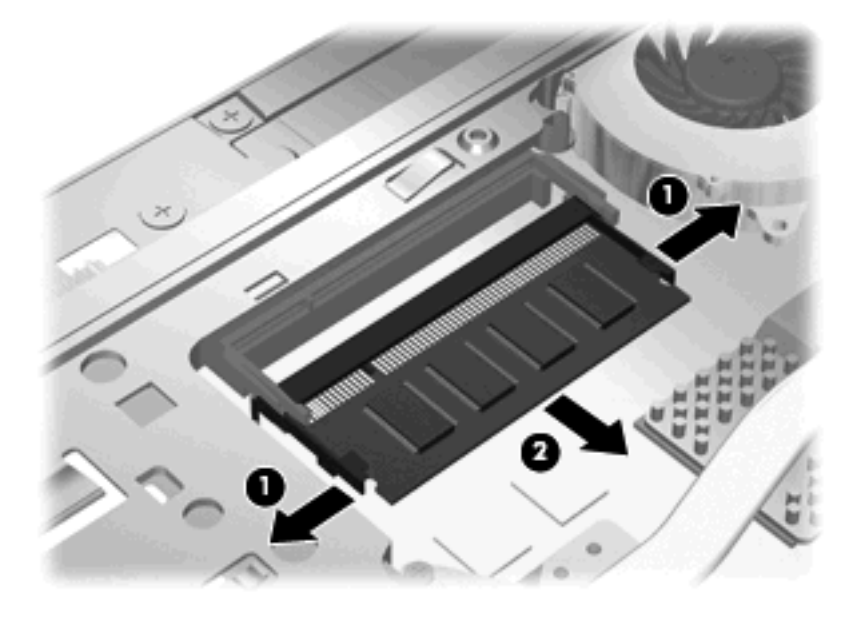

- **10.** Vložte pamäťový modul do zásuvky pre primárny pamäťový modul:
	- **a.** Zarovnajte pamäťový modul tak, aby okraj s zárezmi súhlasil s výčnelkom v zásuvke pre pamäťový modul **(1)**.
		- **UPOZORNENIE:** Pamäťový modul držte iba za okraje, aby nedošlo k jeho poškodeniu. Nedotýkajte sa súčastí na pamäťovom module a neohýbajte ho.
	- **b.** Zasuňte pamäťový modul **(2)** do priestoru pre pamäťový modul pod uhlom 45 stupňov, aby zapadol na svoje miesto v zásuvke pre pamäťový modul.

**c.** Jemne zatlačte na ľavý a pravý okraj pamäťového modulu **(3)**, až kým držiace svorky nezapadnú na svoje miesto.

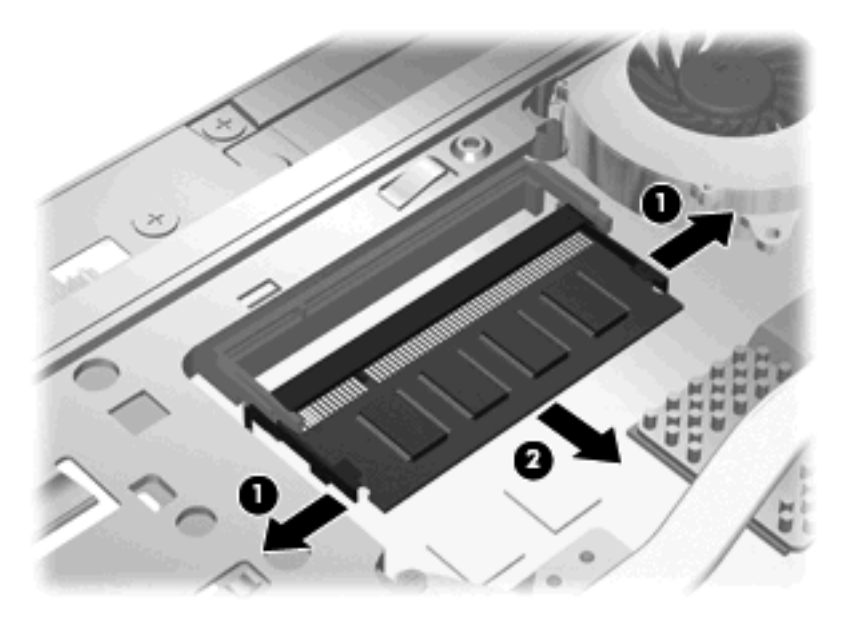

- **POZNÁMKA:** Ak ste pred vybratím primárneho pamäťového modulu vybrali pamäťový modul zo zásuvky pre rozširujúci pamäťový modul, vráťte späť pamäťový modul do zásuvky pre rozširujúci pamäťový modul.
- **11.** Vráťte spodný kryt **(1)** posunutím na miesto **(2)**.
- **12.** Upevnite skrutky spodného krytu. **(3)**.
- **POZNÁMKA:** Pozrite si obrázok, ktorý sa najviac podobá na váš počítač.

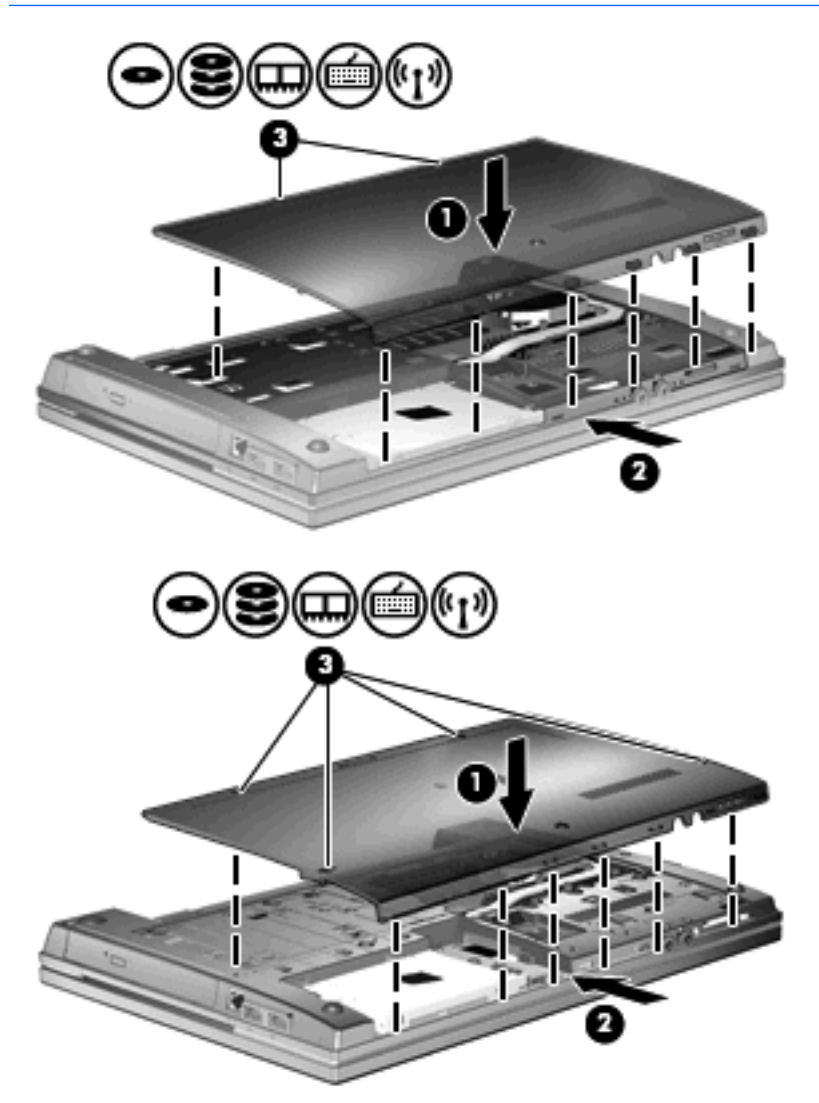

- **13.** Upevnite batériu.
- **14.** Počítač obráťte pravou stranou nahor a potom opätovne pripojte externé napájanie a externé zariadenia.
- **15.** Zapnite počítač.

# **10 Zabezpečenie**

## **Ochrana počítača**

**POZNÁMKA:** Riešenia zabezpečenia majú preventívny účinok. Nedokážu produkt bezpečne ochrániť pred krádežou alebo nešetrnou manipuláciou.

**POZNÁMKA:** Váš počítač podporuje službu CompuTrace, službu online sledovania a obnovy založenú na zabezpečení, ktorá je dostupná vo vybratých regiónoch. Ak bude počítač odcudzený, služba CompuTrace ho môže sledovať v prípade, že sa neoprávnený používateľ pripojí na Internet. Ak chcete používať službu CompuTrace, musíte si ju objednať a zakúpiť si príslušný softvér. Ďalšie informácie o objednaní softvéru CompuTrace nájdete na webovej lokalite spoločnosti HP na adrese [http://www.hpshopping.com.](http://www.hpshopping.com)

Funkcie zabezpečenia dodávané s počítačom dokážu ochrániť počítač, osobné údaje a ďalšie údaje pred širokou škálou rizík. Spôsob, akým používate počítač determinuje, ktoré funkcie zabezpečenia potrebujete.

Operačný systém Windows poskytuje určité funkcie zabezpečenia. Ďalšie funkcie zabezpečenia sú uvedené v nasledujúcej tabuľke. Väčšinu z týchto dodatočných funkcií zabezpečenia možno konfigurovať v pomôcke Computer Setup (Nastavenie počítača).

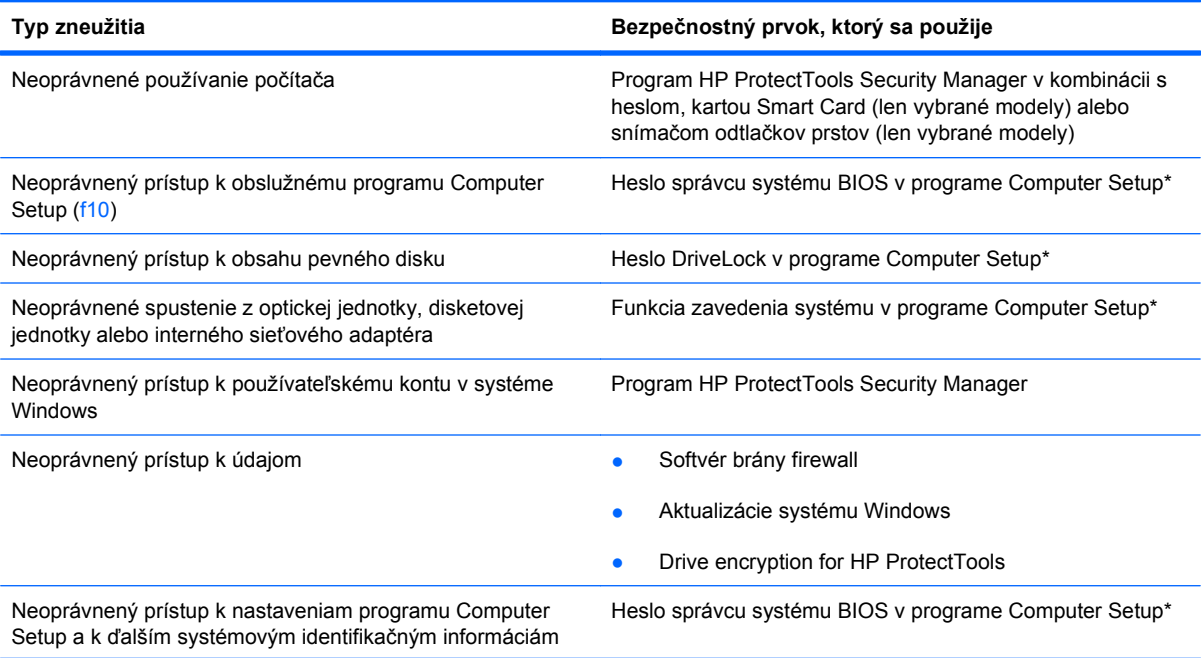

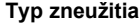

**Typ zneužitia Bezpečnostný prvok, ktorý sa použije**

Neoprávnené odstránenie počítača Otvor pre bezpečnostné lanko (použitý spolu s voliteľným bezpečnostným lankom)

\*Program Computer Setup je predinštalovaný obslužný program, ktorý sa môže používať aj v prípade, keď operačný systém nepracuje, alebo ho nie je možné spustiť. Na navigáciu a výber možností v programe Computer Setup môžete použiť buď ukazovacie zariadenie (TouchPad, páčkové ukazovacie zariadenie alebo myš USB) alebo klávesnicu.

# **Používanie hesiel**

Väčšina funkcií zabezpečenia využíva heslá. Každé nastavené heslo si poznačte a uschovajte ho na bezpečnom mieste, nie však spolu s počítačom. Pri heslách venujte pozornosť týmto záležitostiam:

- Heslo programu Setup a heslo funkcie DriveLock sa nastavujú v programe Computer Setup a sú riadené systémom BIOS.
- Integrované zabezpečovacie heslo, ktoré je heslom nástroja HP ProtectTools Security Manager, môže byť zapnuté v programe Computer Setup, aby poskytlo ochranu hesla pre BIOS ako doplnok k normálnym funkciám nástroja HP ProtectTools. Integrované zabezpečovacie heslo sa používa s voliteľným integrovaným bezpečnostným čipom.
- Heslá pre systém Windows sa nastavujú len v operačnom systéme Windows.
- Ak zabudnete heslo správcu systému BIOS zadané v programe Computer Setup, na prístup k pomôcke môžete použiť nástroj HP SpareKey.
- Ak zabudnete používateľské heslo funkcie DriveLock a aj správcovské heslo funkcie DriveLock nastavené v programe Computer Setup, pevný disk, ktorý bol chránený heslami sa natrvalo uzamkne a nebude ho možné používať.

Môžete použiť rovnaké heslo pre program Computer Setup a pre systém Windows. Môžete tiež použiť rovnaké heslo pre viac ako jednu funkciu programu Computer Setup.

Použite tieto rady pre tvorbu a uchovávanie hesiel:

- Pri tvorbe hesiel sa riaďte požiadavkami programu.
- Každé nastavené heslo si poznačte a uschovajte ho na bezpečnom mieste, nie však spolu s počítačom.
- Neuchovávajte si heslá v súbore v počítači.

Nasledujúci zoznam uvádza spolu s popisom funkčnosti bežne používané správcovské heslá systémov Windows a BIOS.

## **Nastavenie hesiel v systéme Windows**

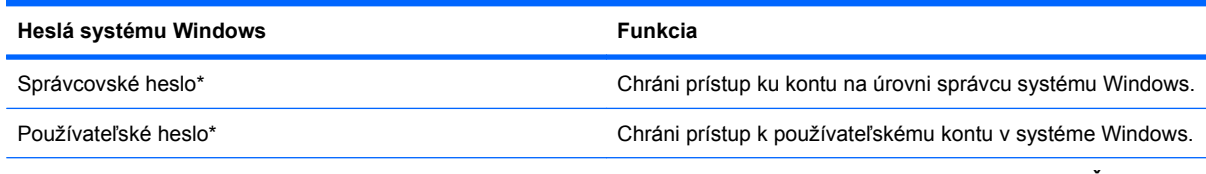

\*Informácie o nastavení správcovského alebo používateľského hesla systému Windows získate výberom položky **Štart > Pomoc a technická podpora**.

## **Nastavenie hesiel v programe Computer Setup**

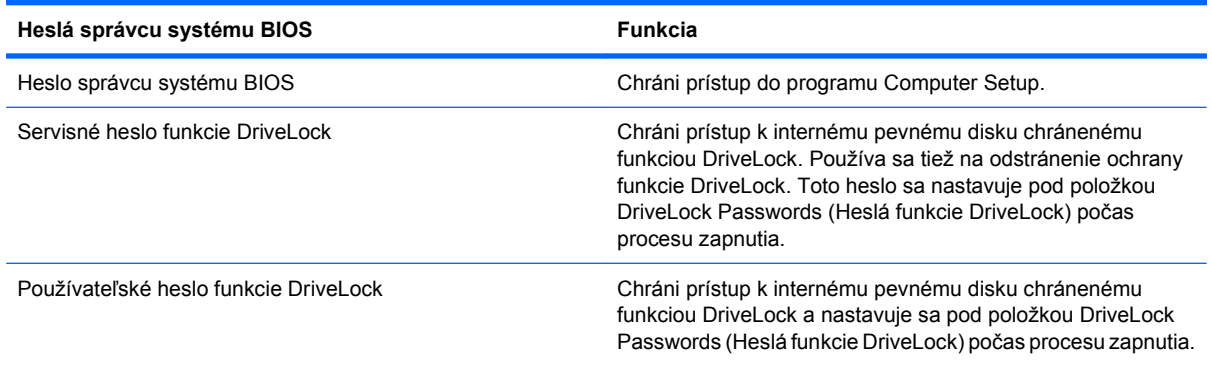

## **Heslo správcu systému BIOS**

Heslo správcu systému BIOS programu Computer Setup chráni nastavenia konfigurácie a systémové identifikačné informácie v programe Computer Setup. Po nastavení tohto hesla možno prístup k programu Computer Setup získať a vykonávať v ňom zmeny až po zadaní tohto hesla.

Všimnite si tieto vlastnosti hesla správcu systému BIOS:

- Toto heslo nie je možné zamieňať so správcovským heslom systému Windows, obidve heslá sa však môžu zhodovať.
- Nezobrazuje sa počas svojho nastavovania, zadávania, zmeny ani odstraňovania.
- Pri jeho nastavení a zadaní musia byť použité tie isté klávesy. Ak napríklad heslo správcu systému BIOS nastavené pomocou klávesov s číslami na klávesnici zadáte pomocou klávesov integrovanej numerickej klávesnice, počítač ho nerozpozná.
- Môže pozostávať z ľubovoľnej kombinácie maximálne 32 písmen a čísiel. V hesle sa nerozlišujú malé a veľké písmená, ak to nebolo určené správcom.

### **Správa hesla správcu systému BIOS**

Heslo správcu systému BIOS sa nastavuje, mení a odstraňuje v programe Computer Setup.

Postup pri nastavení alebo zmene tohto hesla v programe Computer Setup:

- **1.** Zapnite alebo reštartujte počítač a potom stlačte kláves esc pri zobrazenom hlásení "Press the ESC key for Startup Menu" (Stlačením klávesu ESC zobrazíte štartovaciu ponuku) v spodnej časti obrazovky.
- **2.** Stlačením klávesu f10 prejdete do nastavenia systému BIOS.
- **3.** Použite ukazovacie zariadenie alebo klávesy so šípkami a vyberte položku **Security** (Zabezpečenie) **> Change Password** (Zmeniť heslo) a potom stlačte kláves enter.
- **4.** Po výzve napíšte existujúce platné heslo.
- **5.** Po výzve napíšte nové heslo.
- **6.** Po výzve potvrďte nové heslo.
- **7.** Ak chcete uložiť zmeny a ukončiť program Computer Setup (Nastavenie počítača), kliknite na ikonu **Save** (Uložiť) v ľavom dolnom rohu obrazovky a postupujte podľa pokynov na obrazovke.

– alebo –

Pomocou klávesov so šípkou vyberte položku **File** (Súbor) **> Save Changes and Exit** (Uložiť zmeny a skončiť) a potom stlačte kláves enter.

Zmeny sa prejavia po reštartovaní počítača.

Postup odstránenia hesla v programe Computer Setup:

- **1.** Zapnite alebo reštartujte počítač a potom stlačte kláves esc pri zobrazenom hlásení "Press the ESC key for Startup Menu" (Stlačením klávesu ESC zobrazíte štartovaciu ponuku) v spodnej časti obrazovky.
- **2.** Stlačením klávesu f10 prejdete do nastavenia systému BIOS.
- **3.** Použite ukazovacie zariadenie alebo klávesy so šípkami a vyberte položku **Security** (Zabezpečenie) **> Change Password** (Zmeniť heslo) a potom stlačte kláves enter.
- **4.** Po výzve napíšte existujúce platné heslo.
- **5.** Po výzve na zadanie nového hesla nechajte pole prázdne a potom stlačte kláves enter.
- **6.** Prečítajte si upozornenie. Pokračujte vybraním možnosti **YES** (ÁNO).
- **7.** Po výzve na opätovné zadanie nového hesla nechajte pole prázdne a potom stlačte kláves enter.
- **8.** Ak chcete uložiť zmeny a ukončiť program Computer Setup (Nastavenie počítača), kliknite na ikonu **Save** (Uložiť) v ľavom dolnom rohu obrazovky a postupujte podľa pokynov na obrazovke.

– alebo –

Pomocou klávesov so šípkou vyberte položku **File** (Súbor) **> Save Changes and Exit** (Uložiť zmeny a skončiť) a potom stlačte kláves enter.

Zmeny sa prejavia po reštartovaní počítača.

#### **Zadanie hesla správcu systému BIOS**

Po zobrazení výzvy **BIOS administrator password** (Heslo správcu systému BIOS) zadajte heslo (použite rovnaké klávesy ako pri nastavovaní hesla) a potom stlačte kláves enter. Po troch neúspešných pokusoch o zadanie hesla správcu systému BIOS je nutné reštartovať počítač a znova sa pokúsiť zadať heslo.

### **Používanie funkcie DriveLock programu Computer Setup**

**UPOZORNENIE:** Aby nedošlo k znehodnoteniu pevného disku chráneného funkciou DriveLock, zapíšte si používateľské a servisné heslo funkcie DriveLock a uložte ich na bezpečné miesto mimo počítača. Ak zabudnete používateľské aj servisné heslo funkcie DriveLock, pevný disk sa natrvalo uzamkne a nebude ho možné používať.

Funkcia DriveLock zabraňuje neoprávnenému prístupu k obsahu pevného disku. Funkcia DriveLock sa môže použiť len pre interné pevné disky počítača. Po nastavení ochrany jednotky funkciou DriveLock je na prístup k jednotke nutné zadať heslo. Aby bolo možné získať prístup k jednotke pomocou hesiel funkcie DriveLock, jednotka musí byť vložená do počítača alebo rozšíreného replikátora portov.

Ochranu interného pevného disku funkciou DriveLock je možné použiť po nastavení používateľského a servisného hesla v programe Computer Setup. Pred použitím ochrany DriveLock venujte pozornosť týmto informáciám:

- Pri použití ochrany DriveLock je možné získať prístup k pevnému disku len pomocou používateľského alebo servisného hesla.
- Vlastníkom používateľského hesla by mal byť každodenný používateľ chráneného pevného disku. Vlastníkom servisného hesla môže byť správca systému alebo každodenný používateľ.
- Používateľské a servisné heslo sa môžu zhodovať.
- Používateľské alebo servisné heslo môžete zrušiť len po odstránení ochrany pevného disku pomocou funkcie DriveLock. Ochranu jednotky funkciou DriveLock je možné odstrániť len pomocou servisného hesla.

### **Nastavenie hesla funkcie DriveLock**

Postup nastavenia hesla DriveLock v programe Computer Setup:

- **1.** Zapnite počítač a potom stlačte kláves esc pri zobrazenom hlásení "Press the ESC key for Startup Menu" (Stlačením klávesu ESC zobrazíte štartovaciu ponuku) v spodnej časti obrazovky.
- **2.** Stlačením klávesu f10 prejdete do nastavenia systému BIOS.
- **3.** Pomocou ukazovacieho zariadenia alebo klávesov so šípkou vyberte položku **Security** (Zabezpečenie) **> DriveLock Password** (Heslo funkcie DriveLock) a potom stlačte kláves enter.
- **4.** Na výber pevného disku, ktorý sa má chrániť, použite ukazovacie zariadenie.

– alebo –

Na výber pevného disku, ktorý sa má chrániť, použite klávesy so šípkami a potom stlačte kláves enter.

- **5.** Prečítajte si upozornenie. Pokračujte vybraním možnosti **YES** (ÁNO).
- **6.** Zadajte svoje heslo správcu do poľa **New password** (Nové heslo) a **Verify new password** (Overiť nové heslo) a stlačte kláves enter.
- **7.** Zadajte vaše používateľské heslo do poľa **New password** (Nové heslo) a **Verify new password** (Overiť nové heslo) a stlačte kláves enter.
- **8.** Ochranu vybratej jednotky pomocou funkcie DriveLock potvrďte napísaním textu DriveLock do poľa pre potvrdenie a stlačte kláves enter.

**POZNÁMKA:** V potvrdení pre funkciu DriveLock sa rozlišujú veľké a malé písmená.

**9.** Ak chcete uložiť zmeny a ukončiť program Computer Setup (Nastavenie počítača), kliknite na ikonu **Save** (Uložiť) v ľavom dolnom rohu obrazovky a postupujte podľa pokynov na obrazovke.

– alebo –

Pomocou klávesov so šípkou vyberte položku **File** (Súbor) **> Save Changes and Exit** (Uložiť zmeny a skončiť) a potom stlačte kláves enter.

Zmeny sa prejavia po reštartovaní počítača.

### **Zadávanie hesla funkcie DriveLock**

Uistite sa, že pevný disk je v počítači (nie vo voliteľnom rozširujúcom zariadení a ani v externej pozícii MutliBay).

Po zobrazení výzvy **DriveLock Password** (Heslo funkcie DriveLock) zadajte vaše používateľské alebo hlavné heslo (pomocou rovnakého typu klávesov, ktoré ste použili pri jeho nastavení) a stlačte kláves enter.

Po dvoch nesprávnych pokusoch o zadanie hesla je nutné vypnúť počítač a znova sa pokúsiť zadať heslo.

#### **Zmena hesla funkcie DriveLock**

Postup zmeny hesla DriveLock v programe Computer Setup:

- **1.** Zapnite počítač a potom stlačte kláves esc pri zobrazenom hlásení "Press the ESC key for Startup Menu" (Stlačením klávesu ESC zobrazíte štartovaciu ponuku) v spodnej časti obrazovky.
- **2.** Stlačením klávesu f10 prejdete do nastavenia systému BIOS.
- **3.** Pomocou ukazovacieho zariadenia alebo klávesov so šípkou vyberte položku **Security** (Zabezpečenie) **> DriveLock Password** (Heslo funkcie DriveLock) a potom stlačte kláves enter.
- **4.** Na výber interného pevného disku použite ukazovacie zariadenie.

– alebo –

Pomocou klávesov so šípkami vyberte interný pevný disk a potom stlačte kláves enter.

- **5.** Pomocou ukazovacieho zariadenia alebo pomocou klávesov so šípkami vyberte heslo, ktoré chcete zmeniť.
- **6.** Zadajte aktuálne heslo do poľa **Old password** (Staré heslo), potom zadajte nové heslo do poľa **New password** (Nové heslo) a do poľa **Verify new password** (Overiť nové heslo) a potom stlačte kláves enter.
- **7.** Ak chcete uložiť zmeny a ukončiť program Computer Setup (Nastavenie počítača), kliknite na ikonu **Save** (Uložiť) v ľavom dolnom rohu obrazovky a postupujte podľa pokynov na obrazovke.

– alebo –

Pomocou klávesov so šípkou vyberte položku **File** (Súbor) **> Save Changes and Exit** (Uložiť zmeny a skončiť) a potom stlačte kláves enter.

Zmeny sa prejavia po reštartovaní počítača.

#### **Odstránenie ochrany DriveLock**

Postup odstránenia ochrany DriveLock v programe Computer Setup:

- **1.** Zapnite počítač a potom stlačte kláves esc pri zobrazenom hlásení "Press the ESC key for Startup Menu" (Stlačením klávesu ESC zobrazíte štartovaciu ponuku) v spodnej časti obrazovky.
- **2.** Stlačením klávesu f10 prejdete do nastavenia systému BIOS.
- **3.** Pomocou ukazovacieho zariadenia alebo klávesov so šípkou vyberte položku **Security** (Zabezpečenie) **> DriveLock Password** (Heslo funkcie DriveLock) a potom stlačte kláves enter.
- **4.** Na výber interného pevného disku použite ukazovacie zariadenie alebo klávesy so šípkami a potom stlačte kláves enter.
- **5.** Pomocou ukazovacieho zariadenia alebo klávesov so šípkami vyberte položku **Disable protection** (Vypnúť ochranu).
- **6.** Napíšte heslo správcu a potom stlačte kláves enter.
- **7.** Ak chcete uložiť zmeny a ukončiť program Computer Setup (Nastavenie počítača), kliknite na ikonu **Save** (Uložiť) v ľavom dolnom rohu obrazovky a postupujte podľa pokynov na obrazovke.

– alebo –

Pomocou klávesov so šípkou vyberte položku **File** (Súbor) **> Save Changes and Exit** (Uložiť zmeny a skončiť) a potom stlačte kláves enter.

Zmeny sa prejavia po reštartovaní počítača.

### **Používanie funkcie Auto DriveLock programu Computer Setup**

Vo viacpoužívateľskom prostredí môžete nastaviť automatické heslo funkcie DriveLock. Pri zapnutom automatickom hesle funkcie DriveLock sa vytvorí náhodné používateľské a správcovské heslo funkcie DriveLock. Keď používateľ použije prihlásenie vo forme hesla, na odomknutie jednotky sa použije rovnaké náhodné používateľské a správcovské heslo.

**POZNÁMKA:** Pred použitím automatických funkcií DriveLock musíte mať heslo správcu systému BIOS.

#### **Zadávanie automatického hesla funkcie DriveLock**

Postup zapnutia automatického hesla funkcie DriveLock v programe Computer Setup:

- **1.** Zapnite alebo reštartujte počítač a potom stlačte kláves esc pri zobrazenom hlásení "Press the ESC key for Startup Menu" (Stlačením klávesu ESC zobrazíte štartovaciu ponuku) v spodnej časti obrazovky.
- **2.** Stlačením klávesu f10 prejdete do nastavenia systému BIOS.
- **3.** Použite ukazovacie zariadenie alebo klávesy so šípkami a vyberte položku **Security** (Zabezpečenie) **> Automatic DriveLock** (Automatické heslo DriveLock) a potom stlačte kláves enter.
- **4.** Na výber interného pevného disku použite ukazovacie zariadenie alebo klávesy so šípkami a potom stlačte kláves enter.
- **5.** Prečítajte si upozornenie. Pokračujte vybraním možnosti **YES** (ÁNO).
- **6.** Ak chcete uložiť zmeny a ukončiť program Computer Setup (Nastavenie počítača), kliknite na ikonu **Save** (Uložiť) v ľavom dolnom rohu obrazovky a postupujte podľa pokynov na obrazovke.

– alebo –

Pomocou klávesov so šípkami vyberte položku **File** (Súbor) **> Save Changes and Exit** (Uložiť zmeny a skončiť) a potom stlačte kláves enter.

### **Odstránenie automatickej ochrany DriveLock**

Postup odstránenia ochrany DriveLock v programe Computer Setup:

- **1.** Zapnite alebo reštartujte počítač a potom stlačte kláves esc pri zobrazenom hlásení "Press the ESC key for Startup Menu" (Stlačením klávesu ESC zobrazíte štartovaciu ponuku) v spodnej časti obrazovky.
- **2.** Stlačením klávesu f10 prejdete do nastavenia systému BIOS.
- **3.** Použite ukazovacie zariadenie alebo klávesy so šípkami a vyberte položku **Security** (Zabezpečenie) **> Automatic DriveLock** (Automatické heslo DriveLock), a potom stlačte kláves enter.
- **4.** Na výber interného pevného disku použite ukazovacie zariadenie alebo klávesy so šípkami a potom stlačte kláves enter.
- **5.** Pomocou ukazovacieho zariadenia alebo klávesov so šípkami vyberte položku **Disable protection** (Vypnúť ochranu).
- **6.** Ak chcete uložiť zmeny a ukončiť program Computer Setup (Nastavenie počítača), kliknite na ikonu **Save** (Uložiť) v ľavom dolnom rohu obrazovky a postupujte podľa pokynov na obrazovke.

– alebo –

Pomocou klávesov so šípkami vyberte položku **File** (Súbor) **> Save Changes and Exit** (Uložiť zmeny a skončiť) a potom stlačte kláves enter.

## **Používanie funkcií zabezpečenia v programe Computer Setup**

### **Zabezpečenie systémových zariadení**

Môžete vypnúť alebo zapnúť systémové zariadenia z týchto ponúk programu Computer Setup:

- **Boot Options (Možnosti spúšťania systému).**
- Device Configurations (Konfigurácie zariadení).
- Built-In Device Options (Možnosti zabudovaných zariadení).
- Port Options (Možnosti portov).

Postup pri vypnutí alebo opätovnom zapnutí systémových zariadení v programe Computer Setup:

- **1.** Zapnite alebo reštartujte počítač a potom stlačte kláves esc pri zobrazenom hlásení "Press the ESC key for Startup Menu" (Stlačením klávesu ESC zobrazíte štartovaciu ponuku) v spodnej časti obrazovky.
- **2.** Stlačením klávesu f10 prejdete do nastavenia systému BIOS.
- **3.** Pomocou ukazovacieho zariadenia alebo klávesov so šípkami vyberte položku **System Configuration** (Konfigurácia systému) **> Boot Options** (Možnosti spustenia), **System Configuration** (Konfigurácia systému) **> Device Configurations** (Konfigurácie zariadenia), **System Configuration** (Konfigurácia systému) **> Built-In Device Options** (Možnosti zabudovaného zariadenia) alebo **System Configuration** (Konfigurácia systému) **> Port Options** (Možnosti portu).
- **4.** Stlačte kláves enter.
- **5.** Ak chcete možnosť vypnúť, použite ukazovacie zariadenie a zrušte začiarknutie políčka vedľa príslušnej možnosti.

– alebo –

Pomocou klávesov so šípkami vyberte možnosť a potom stlačte kláves enter.

**6.** Ak chcete možnosť opätovne zapnúť, použite ukazovacie zariadenie a začiarknite políčko vedľa príslušnej možnosti.

– alebo –

Pomocou klávesov so šípkami vyberte možnosť a potom stlačte kláves enter.

**7.** Ak chcete uložiť zmeny a ukončiť program Computer Setup (Nastavenie počítača), kliknite na ikonu **Save** (Uložiť) v ľavom dolnom rohu obrazovky a postupujte podľa pokynov na obrazovke.

– alebo –

Pomocou klávesov so šípkami vyberte položku **File** (Súbor) **> Save Changes and Exit** (Uložiť zmeny a skončiť) a potom stlačte kláves enter.

Zmeny sa prejavia po reštartovaní počítača.

## **Zobrazenie systémových informácií programu Computer Setup**

Funkcia System Information (Systémové informácie) v programe Computer Setup (Nastavenie počítača) poskytuje dva typy systémových informácií:

- Identifikačné informácie o modeli počítača a batériách.
- Špecifikačné informácie o procesore, vyrovnávacej pamäti, pamäti, systémovej pamäti ROM, revízii videa a revízii radiča klávesnice.

Postup pri zobrazení týchto všeobecných systémových informácií v programe Computer Setup:

- **1.** Zapnite alebo reštartujte počítač a potom stlačte kláves esc pri zobrazenom hlásení "Press the ESC key for Startup Menu" (Stlačením klávesu ESC zobrazíte štartovaciu ponuku) v spodnej časti obrazovky.
- **2.** Stlačením klávesu f10 prejdete do nastavenia systému BIOS.
- **3.** Použite ukazovacie zariadenie alebo klávesy so šípkami a vyberte položku **File** (Súbor) **> System Information** (Systémové informácie) a potom stlačte kláves enter.
- **E** POZNÁMKA: Ak chcete zamedziť nepovolený prístup k týmto informáciám, musíte vytvoriť heslo správcu systému BIOS v programe Computer Setup.

### **Používanie systémových identifikačných údajov programu Computer Setup**

Funkcia System IDs (Systémové identifikačné údaje) v programe Computer Setup umožňuje zobraziť alebo zadať štítok počítačového majetku alebo vlastníctva.

**E** POZNÁMKA: Ak chcete zamedziť nepovolený prístup k týmto informáciám, musíte vytvoriť heslo správcu systému BIOS v programe Computer Setup.

Postup spravovania tejto funkcie v programe Computer Setup:

- **1.** Zapnite alebo reštartujte počítač a potom stlačte kláves esc pri zobrazenom hlásení "Press the ESC key for Startup Menu" (Stlačením klávesu ESC zobrazíte štartovaciu ponuku) v spodnej časti obrazovky.
- **2.** Stlačením klávesu f10 prejdete do nastavenia systému BIOS.
- **3.** Použite ukazovacie zariadenie alebo klávesy so šípkami a vyberte položku **Security** (Zabezpečenie) **> System IDs** (IČ systému) a potom stlačte kláves enter.
- **4.** Použite ukazovacie zariadenie alebo klávesy so šípkami a vyberte položku **Notebook Asset Tag** (Inventárne číslo) alebo **Notebook Ownership Tag** (Číslo vlastníka) a potom zadajte informácie.
- **5.** Po dokončení stlačte kláves enter.
- **6.** Ak chcete uložiť zmeny a ukončiť program Computer Setup (Nastavenie počítača), kliknite na ikonu **Save** (Uložiť) v ľavom dolnom rohu obrazovky a postupujte podľa pokynov na obrazovke.
	- alebo –

Pomocou klávesov so šípkami vyberte položku **File** (Súbor) **> Save Changes and Exit** (Uložiť zmeny a skončiť) a potom stlačte kláves enter.

Zmeny sa prejavia po reštartovaní počítača.

## **Používanie antivírusového softvéru**

Pri používaní počítača na prístup k elektronickej pošte, sieti alebo na internet je počítač vystavený hrozbe počítačových vírusov. Počítačové vírusy môžu znefunkčniť operačný systém, programy alebo obslužné programy, prípadne spôsobiť, že nebudú správne pracovať.

Antivírusový softvér môže zistiť a odstrániť väčšinu vírusov a vo väčšine prípadov dokáže opraviť spôsobené škody. Antivírusový softvér je potrebné pravidelne aktualizovať, aby poskytoval ochranu aj pred najnovšími vírusmi.

Antivírusový program McAfee Total Protection je v počítači buď predinštalovaný alebo predzavedený.

Ak je softvér predinštalovaný, vyberte položku **Štart > Všetky programy > McAfee > Managed Services** (Riadené služby) **> Total Protection** (Celková ochrana).

Ak je softvér predzavedený, vyberte položku **Štart > Všetky programy > HP Software Setup** a potom sa pri zavedení softvéru **McAfee Total Protection** riaďte pokynmi na obrazovke.

Ďalšie informácie o počítačových vírusoch nájdete po zadaní slova viruses (vírusy) do poľa Hľadať v aplikácii Pomoc a technická podpora.

## **Používanie softvéru brány firewall**

Keď používate počítač na prístup na internet, sieť alebo na elektronickú poštu, neoprávnené osoby môžu potenciálne získať prístup k počítaču, k vašim osobným súborom a údajom. Na zabezpečenie ochrany osobných údajov sa odporúča používať predinštalovaný softvér brány firewall. Antivírusový program McAfee Total Protection je v počítači predinštalovaný. Prístup k softvéru získate vybratím položky **Štart > Všetky programy > McAfee > Managed Services** (Riadené služby) **> Total Protection** (Celková ochrana).

Brány firewall monitorujú a zaznamenávajú sieťovú aktivitu a všetky prenášané údaje. Ďalšie informácie nájdete v pokynoch výrobcu softvéru. Tieto pokyny sa môžu nachádzať priamo v softvéri, na disku alebo na webovej lokalite výrobcu.

**E POZNÁMKA:** Za určitých okolností môže brána firewall blokovať prístup k internetovým hrám, spôsobovať konflikt pri zdieľaní súborov alebo tlačiarní v sieti, prípadne môže blokovať nepovolené prílohy v elektronickej pošte. Ak chcete dočasne odstrániť tento problém, vypnite bránu firewall, vykonajte požadovanú akciu a potom bránu firewall opätovne zapnite. Problém trvalo vyriešite rekonfiguráciou brány firewall podľa potreby a úpravou nastavení detekčných systémov. Ďalšie informácie vám poskytne správca siete alebo oddelenie informačných technológií.

# **Inštalácia dôležitých aktualizácií**

**UPOZORNENIE:** Spoločnosť Microsoft posiela upozornenia na kritické aktualizácie. Aby ste chránili počítač pred bezpečnostnými dierami a počítačovými vírusmi, nainštalujte si všetky kritické (najdôležitejšie) aktualizácie od spoločnosti Microsoft ihneď po prijatí upozornenia.

Aktualizácie operačného systému a iný softvér môžu byť dostupné *po* expedovaní počítača. Pri kontrole, či sú v počítači nainštalované všetky dostupné aktualizácie, sa riaďte týmito radami:

- Službu Windows Update spúšťajte každý mesiac, aby ste mali nainštalovaný najnovší softvér od spoločnosti Microsoft.
- Získavajte aktualizácie priebežne po ich vydaní z webovej lokality spoločnosti Microsoft pomocou aktualizačného prepojenia v aplikácii Pomoc a technická podpora.

## **Používanie nástroja HP ProtectTools Security Manager (len vybrané modely)**

Softvér HP ProtectTools Security Manager je predinštalovaný na vybraných modeloch počítačov. K softvéru sa pristupuje cez ovládací panel systému Windows. Jeho súčasťou sú funkcie zabezpečenia, ktoré sú určené na ochranu pred neoprávneným prístupom k počítaču, kritickým údajom a k sieťam. Ďalšie informácie nájdete v Pomocníkovi online programu HP ProtectTools.

# **Inštalácia bezpečnostného lanka**

- **POZNÁMKA:** Bezpečnostné lanko má odradiť, ale nemusí zabrániť zneužitiu alebo krádeži počítača.
	- **1.** Bezpečnostné lanko oviňte okolo pevného objektu.
	- **2.** Vložte kľúč **(1)** do lankového zámku **(2)**.
	- **3.** Vložte lankový zámok do otvoru pre lankový zámok v počítači **(3)** a potom ho uzamknite pomocou kľúča.

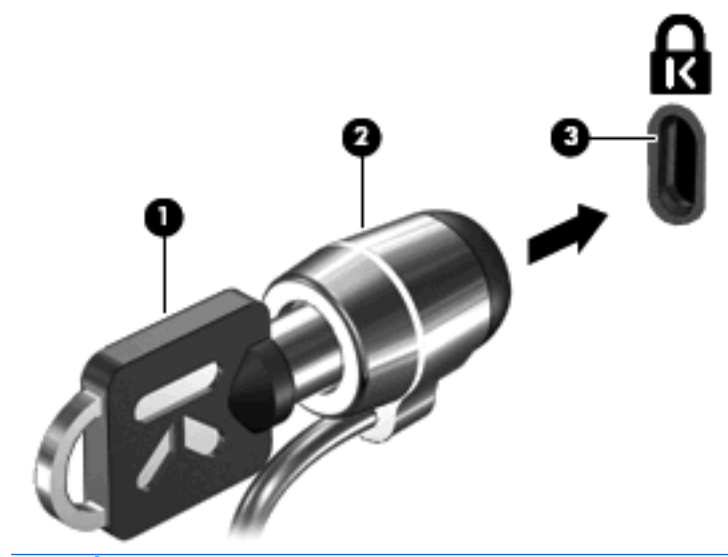

**E POZNÁMKA:** Umiestnenie otvoru pre bezpečnostné lanko sa odlišuje v závislosti od modelu počítača.

# **11 Aktualizácie softvéru**

## **Aktualizácia softvéru**

Aktualizované verzie softvéru dodávané s počítačom sú k dispozícii buď cez pomôcku HP Software Update, alebo na webovej lokalite HP.

Počítač obsahuje pomôcku aktualizácie softvéru, ktorá automaticky kontroluje aktualizácie softvéru spoločnosti HP. Pomôcka sa spúšťa každých 30 dní a prináša zoznam podporných upozornení, napríklad bezpečnostné zlepšenia, voliteľný softvér a aktualizácie ovládačov.

Aktualizácie môžete kedykoľvek manuálne skontrolovať výberom ponuky **Štart > Pomoc a technická podpora > Aktualizovať softvér a ovládače**. Potom postupujte podľa pokynov na obrazovke.

Väčšina softvéru na webovej lokalite HP je k dispozícii v komprimovaných súboroch nazývaných *SoftPaq*. Niektoré aktualizácie systému BIOS môžu byť k dispozícii v komprimovaných súboroch nazývaných *ROMPaq*.

Niektoré balíky na prevzatie obsahujú súbor Readme.txt, ktorý obsahuje informácie o inštalácii a riešení problémov so súborom. (Súbory Readme.txt, ktoré sa nachádzajú v súboroch ROMPaq sú len v angličtine.)

Aktualizácie softvéru môžete získať aj z disku *Support Software* (Podporný softvér) (zakúpený samostatne). Tento disk obsahuje ovládače zariadení, aktualizácie systému BIOS a pomôcky.

- **1.** Otvorte internetový prehliadač a prejdite na webovú lokalitu [http://www.hp.com/support.](http://www.hp.com/support)
- **2.** Vyberte svoju krajinu alebo región.
- **3.** Kliknite na možnosť preberania softvéru a ovládačov a potom v produktovom okne napíšte typ modelu počítača.
- **4.** Stlačte kláves enter.
- **5.** Postupujte podľa pokynov na obrazovke.

Pri aktualizácii softvéru pomocou disku *Support Software* (Podporný softvér) postupujte podľa týchto krokov:

- **1.** Disk *Support Software* (Podporný softvér) vložte do optickej jednotky.
- **2.** Postupujte podľa pokynov na obrazovke.

Pri aktualizácii softvéru pomocou webovej lokality HP sa riaďte týmito krokmi:

**1.** Identifikujte model počítača, kategóriu, rad alebo rodinu produktu. Pripravte sa na aktualizáciu systému BIOS identifikáciou verzie na počítači aktuálne používaného systému BIOS. Podrobné pokyny nájdete v časti "Určenie verzie systému BIOS".

Ak je počítač pripojený k sieti, pred inštaláciou softvérových aktualizácií, najmä aktualizácií systému BIOS, kontaktujte svojho správcu siete.

- **POZNÁMKA:** Počítačový systém BIOS je uložený v systémovej pamäti ROM. Systém BIOS aktivuje operačný systém, určuje, ako bude počítač interagovať s hardvérovými zariadeniami a poskytuje transfer údajov medzi hardvérovými zariadeniami, vrátane času a dátumu.
- **2.** Otvorte internetový prehliadač a prejdite na webovú lokalitu [http://www.hp.com/support.](http://www.hp.com/support)
- **3.** Vyberte svoju krajinu alebo región.
- **4.** Kliknite na možnosť preberania softvéru a ovládačov a potom v produktovom okne napíšte typ modelu počítača.
- **5.** Stlačte kláves enter.
- **6.** Postupujte podľa pokynov na obrazovke.

# **Aktualizácia systému BIOS**

Pri aktualizácii systému BIOS najprv určite verziu systému BIOS, ktorú máte teraz a potom prevezmite a nainštalujte nový systém BIOS.

### **Určenie verzie systému BIOS**

Informácie o verzii systému BIOS (označuje sa aj ako *dátum pamäte ROM* a *Systém BIOS*) môžete zobraziť stlačením kombinácie kláves fn+esc (ak už používate systém Windows) alebo pomocou príručky programu Computer Setup.

Postup zobrazenia informácií o systéme BIOS v programe Computer Setup:

- 1. Zapnite alebo reštartujte počítač a potom stlačte kláves esc pri zobrazenom hlásení "Press the ESC key for Startup Menu" (Stlačením klávesu ESC zobrazíte štartovaciu ponuku) v spodnej časti obrazovky.
- **2.** Stlačením klávesu f10 prejdete do nastavenia systému BIOS.
- **3.** Pomocou ukazovacieho zariadenia alebo pomocou klávesov so šípkami vyberte položku **File** (Súbor) **> System Information** (Systémové informácie).
- **4.** Stlačením klávesu esc sa vrátite do ponuky **File** (Súbor).
- **5.** Kliknite na tlačidlo **Exit** (Skončiť) v ľavom dolnom rohu obrazovky a potom postupujte podľa pokynov na obrazovke.

– alebo –

Pomocou klávesov so šípkami vyberte položku **File** (Súbor) **> Ignore changes and exit** (Ignorovať zmeny a skončiť) a potom stlačte kláves enter.

## **Prevzatie aktualizácie systému BIOS**

**UPOZORNENIE:** Ak chcete zabrániť poškodeniu počítača alebo neúspešnej inštalácii, aktualizáciu systému BIOS prevezmite a nainštalujte, len keď je počítač pripojený k spoľahlivému externému zdroju napájania pomocou sieťového napájacieho adaptéra. Ak je počítač napájaný z batérie, pripojený k voliteľnej rozširujúcej základni alebo k voliteľnému zdroju napájania, nepreberajte ani neinštalujte aktualizáciu systému BIOS. Počas preberania a inštalácie dodržiavajte tieto pokyny:

Neodpájajte počítač od zdroja napájania tak, že vytiahnete napájací kábel z elektrickej zásuvky.

Nevypínajte počítač a neaktivujte úsporný režim alebo režim dlhodobého spánku.

Nevkladajte, nevyberajte, nepripájajte a neodpájajte žiadne zariadenie, kábel alebo šnúru.

Prevzatie aktualizácie systému BIOS:

- **E** POZNÁMKA: Aktualizácie systému BIOS sú poskytované podľa potreby. Novšie aktualizácie systému BIOS pre váš počítač nemusia byť k dispozícii. Odporúča sa, aby ste kvôli aktualizáciám systému BIOS periodicky kontrolovali webovú lokalitu HP.
	- **1.** Otvorte internetový prehliadač, prejdite na webovú lokalitu <http://www.hp.com/support>a vyberte svoju krajinu alebo región.
	- **2.** Kliknite na možnosť preberania softvéru a ovládačov, v produktovom okne napíšte typ modelu počítača a potom stlačte kláves enter.
	- **3.** Kliknite na konkrétny produkt z uvedených modelov.
	- **4.** Kliknite na svoj operačný systém.
	- **5.** Riaďte sa pokynmi na obrazovke na identifikáciu počítača a výber aktualizácie systému BIOS, ktorú chcete prevziať. Poznačte si dátum prevzatia, názov a iné identifikačné údaje. Môžete ich potrebovať na neskoršiu lokalizáciu aktualizácie po jej prevzatí na pevný disk.
	- **6.** V oblasti preberania vykonajte tieto kroky:
		- **a.** Identifikujte aktualizáciu systému BIOS, ktorá je novšia ako verzia systému BIOS, ktorá je aktuálne nainštalovaná na vašom počítači.
		- **b.** Pri prevzatí výberu na pevný disk sa riaďte pokynmi na obrazovke.

Poznamenajte si cestu k umiestneniu prevzatej aktualizácie systému BIOS na pevnom disku. Budete ju potrebovať pri inštalácii aktualizácie.

**POZNÁMKA:** Ak počítač pripájate k sieti, pred inštaláciou softvérových aktualizácií, najmä aktualizácií systému BIOS, kontaktujte svojho správcu siete.

Postup inštalácie systému BIOS je rôzny. Riaďte sa pokynmi zobrazenými na obrazovke po dokončení prevzatia. Ak sa nezobrazili žiadne pokyny, vykonajte tieto kroky:

- **1.** Otvorte program Prieskumník systému Windows výberom položky **Štart > Tento počítač**.
- **2.** Dvakrát kliknite na označenie pevného disku. Pevný disk je zvyčajne označený ako lokálny disk  $(C:$ ).
- **3.** Pomocou cesty, ktorú ste si zaznamenali skôr, otvorte priečinok na pevnom disku, ktorý obsahuje aktualizáciu.
- **4.** Dvakrát kliknite na súbor, ktorý má príponu .exe (napríklad *názovsúboru*.exe).

Začne sa inštalácia systému BIOS.

**5.** Pri dokončení inštalácie sa riaďte pokynmi na obrazovke.

**POZNÁMKA:** Po správe o úspešnej inštalácii môžete prevzatý súbor z pevného disku vymazať.

## **Aktualizácia programov a ovládačov**

- **1.** Otvorte internetový prehliadač, prejdite na webovú lokalitu <http://www.hp.com/support>a vyberte svoju krajinu alebo región.
- **2.** Kliknite na možnosť preberania softvéru a ovládačov, v produktovom okne zadajte číslo modelu svojho počítača a potom stlačte kláves enter.

– alebo –

Ak potrebujete konkrétny balík SoftPaq, zadajte číslo balíka SoftPaq do poľa Hľadať v pravom hornom rohu obrazovky. Potom stlačte kláves enter a postupujte podľa zobrazených pokynov. Pokračujte krokom 6.

- **3.** Kliknite na konkrétny produkt z uvedených modelov.
- **4.** Kliknite na svoj operačný systém.
- **5.** Keď sa zobrazí zoznam aktualizácií, kliknite na aktualizáciu, čím sa otvorí okno s ďalšími informáciami.
- **6.** Kliknite na tlačidlo **Download** (Prevziať).
- **7.** Kliknutím na tlačidlo **Run** (Spustiť) môžete nainštalovať aktualizovaný ovládač bez prevzatia súboru.

– alebo –

Kliknutím na tlačidlo **Save** (Uložiť) uložíte súbor v počítači. Ak sa objaví výzva, vyberte ukladacie umiestnenie na pevnom disku.

Po prevzatí súboru prejdite do priečinka s uloženým súborom a dvakrát naň kliknite, aby sa nainštalovala aktualizácia.

**8.** Ak sa objaví výzva, po dokončení inštalácie reštartujte počítač.

## **Používanie programu SoftPaq Download Manager**

HP SoftPaq Download Manager (SDM) je nástroj, ktorý poskytuje rýchly prístup k informáciám o súboroch SoftPaq pre firemné počítače HP bez potreby čísla SoftPaq. Pomocou tohto nástroja môžete ľahko vyhľadať balíky SoftPaq a potom ich prevziať a rozbaliť.

Program SoftPaq Download Manager funguje z lokality HP FTP tak, že načíta a preberie databázový súbor obsahujúci číslo modelu počítača a údajov SoftPaq. Program SoftPaq Download Manager umožňuje špecifikovať jeden alebo viacero modelov počítača, aby bolo možné určiť, ktoré balíky SoftPaqs sú dostupné na prevzatie.

Program SoftPaq Download Manager skontroluje existenciu aktualizácii databázy a softvéru na lokalite HP FTP. Ak aktualizácie existujú, preberú a nainštalujú sa automaticky.

**POZNÁMKA:** Softvér SoftPaq Download Manager je predinštalovaný len vo vybraných modeloch počítačov. Ak chcete prevziať softvér SoftPaq Download Manager alebo získať ďalšie informácie o jeho používaní, prejdite na webovú lokalitu spoločnosti HP na adrese<http://www.hp.com/go/sdm>.

Postup preberania balíkov SoftPaq:

- **1.** Vyberte ponuku **Start** (Štart) **> All Programs** (Všetky programy) **> HP Software Setup** (Inštalácia softvéru HP) **> HP SoftPaq Download Manager**.
- **2.** Keď sa program SoftPaq Download Manager spustí po prvý raz, objaví sa okno s otázkou, či chcete zobraziť softvér len pre tento počítač alebo pre všetky podporované modely. Vyberte možnosť **Zobraziť softvér pre všetky podporované modely**. Ak ste program HP SoftPaq Download Manager použili už predtým, prejdite na krok číslo 3.
	- **a.** Vyberte svoj filter operačného systému a jazyka v okne Možnosti konfigurácie. Filtre obmedzujú počet možností, ktoré sú uvedené v table Produktový katalóg. Ak sa napríklad vo filtri operačných systémov vyberie len systém Windows XP Professional, v produktovom katalógu sa zobrazí len operačný systém Windows XP Professional.
	- **b.** Ak chcete pridať iný operačný systém, zmeňte nastavenie filtra v okne Možnosti konfigurácie. Ďalšie informácie nájdete v Pomocníkovi softvéru HP SoftPaq Download Manager.
- **3.** Na ľavej table kliknite na znamienko plus (+), čím rozbalíte zoznam modelov, a potom vyberte modely produktov, ktoré chcete aktualizovať.
- **4.** Kliknite na možnosť **Nájsť dostupné balíky SoftPaq**, aby ste pre vybratý počítač prevzali zoznam dostupných balíkov SoftPaq.
- **5.** Vyberte si zo zoznamu dostupných balíkov SoftPaq a ak je veľa balíkov SoftPaq na prevzatie, potom kliknite na možnosť **Len prevziať**, pretože výber balíkov SoftPaq a rýchlosť internetového pripojenia určuje trvanie procesu preberania.

Ak chcete prevziať iba jeden alebo dva súbory SoftPaq a máte vysokorýchlostné internetové pripojenie, kliknite na položku **Download and Unpack** (Prevziať a rozbaliť).

**6.** Kliknutím pravým tlačidlom myši na položku **Install SoftPaq** (Inštalovať SoftPaq) v softvéri SoftPaq Download Manager nainštalujete vybrané súbory SoftPaq do počítača.

# **12 Zálohovanie a obnova**

Ak chcete chrániť svoje informácie, na zálohovanie súborov a priečinkov používajte pomôcku Windows Backup (Zálohovanie v systéme Windows) (len pri vybraných modeloch) alebo vytvorte body obnovenia. V prípade zlyhania systému môžete použiť záložné súbory na obnovenie počítača.

Systém Windows poskytuje nasledujúce možnosti:

- Zálohovanie jednotlivých súborov a priečinkov.
- **Zálohovanie všetkých súborov a priečinkov.**
- Plánovanie automatického zálohovania.
- Vytvorenie bodov obnovenia.
- **•** Obnovenie údajov.

**POZNÁMKA:** Podrobné pokyny získate vyhľadaním týchto tém v aplikácii Pomoc a technická podpora.

**POZNÁMKA:** V prípade nestability systému spoločnosť HP odporúča vytlačiť postupy obnovy a uložiť ich na neskoršie použitie.

## **Zálohovanie údajov**

Obnova po zlyhaní systému bude taká úplná ako najnovšia dostupná záloha. Hneď po inštalácii softvéru by ste mali vytvoriť počiatočnú zálohu. Po pridaní nového softvéru a nových dátových súborov by ste mali pokračovať v pravidelnom zálohovaní systému, aby sa zachovala primerane aktuálna záloha.

Jednotlivé súbory alebo priečinky môžete zálohovať na voliteľný externý pevný disk alebo na sieťovú jednotku.

Pri zálohovaní zohľadnite nasledujúce poznámky:

- Osobné súbory ukladajte do priečinka Moje dokumenty a pravidelne ich zálohujte.
- Zálohujte šablóny uložené v príslušných programoch.
- Prispôsobené nastavenia zobrazené v okne, na paneli alebo v ponuke uložte vytvorením snímky obrazovky s nastaveniami. Snímka obrazovky vám môže ušetriť množstvo času, ak budete musieť obnoviť nastavenia.

Postup uloženia snímky obrazovky do dokumentu:

- **a.** Zobrazte obrazovku, ktorú chcete uložiť.
- **b.** Skopírujte snímku obrazovky:

Ak chcete skopírovať samotné aktívne okno, stlačte klávesovú skratku alt+fn+prt sc.

Ak chcete skopírovať celú obrazovku, stlačte klávesovú skratku fn+prt sc.

**c.** Otvorte dokument programu na spracovanie textu a kliknite na položku **Upraviť > Prilepiť**.

Snímka obrazovky sa pridá do dokumentu.

**d.** Uložte dokument.

Pri vytváraní zálohy použitím pomôcky Zálohovanie systému Windows (len vybrané modely) postupujte podľa nasledujúcich krokov:

**POZNÁMKA:** Dbajte na to, aby bol počítač pred spustením procesu zálohovania pripojený k sieťovému napájaciemu zdroju.

**POZNÁMKA:** Proces zálohovania môže trvať viac než hodinu v závislosti od veľkosti súborov a rýchlosti počítača.

- **1.** Vyberte ponuku **Štart > Všetky programy > Príslušenstvo > Systémové nástroje > Zálohovanie**.
- **2.** Postupujte podľa pokynov na obrazovke.

# **Vykonanie obnovy**

Počítač poskytuje pre prípad zlyhania alebo nestability systému nasledujúce nástroje na obnovenie súborov:

- Nástroje na obnovu systému Windows (len vybrané modely): na obnovenie predtým zálohovaných údajov môžete použiť pomôcku Zálohovanie systému Windows.
- Disky *Operating System* (Operačný systém) a *Driver Recovery* (Obnovenie ovládačov) (dodané s počítačom): tieto disky môžete použiť na obnovenie operačného systému a programov nainštalovaných výrobcom.

### **Obnovenie údajov**

Ak chcete obnoviť predtým zálohované údaje, postupujte podľa nasledujúcich krokov:

- **1.** Ak je to možné, zálohujte všetky osobné súbory.
- **2.** Vyberte ponuku **Štart > Všetky programy > Príslušenstvo > Systémové nástroje > Zálohovanie**.

Otvorí sa Sprievodca zálohovaním alebo Sprievodca obnovením.

- **3.** Kliknite na položku **Obnoviť súbory a nastavenia** a potom kliknite na tlačidlo **Ďalej**.
- **4.** Postupujte podľa pokynov na obrazovke.
- **POZNÁMKA:** Ďalšie informácie o spustení obnovy v systéme Windows získate vyhľadaním tejto témy v aplikácii Pomoc a technická podpora.

### **Obnovenie operačného systému a programov**

**UPOZORNENIE:** Proces obnovenia preformátuje a vymaže celý pevný disk. Všetky vytvorené súbory a všetky programy nainštalované v počítači sa natrvalo odstránia. Proces obnovy preinštaluje pôvodný operačný systém spolu so softvérom a ovládačmi. Softvér, ovládače a aktualizácie nenainštalované spoločnosťou HP musíte preinštalovať manuálne.

Ak chcete obnoviť operačný systém a programy, postupujte podľa nasledujúcich krokov:

- **1.** Ak je to možné, zálohujte všetky osobné súbory.
- **2.** Do optickej jednotky vložte disk s *operačným systémom*.
- **3.** Vypnite počítač.
- **4.** Zapnite počítač.
- **5.** Podľa pokynov na obrazovke nainštalujte operačný systém.
- **6.** Po nainštalovaní operačného systému vyberte disk *Operating System* (Operačný systém) a vložte disk *Driver Recovery* (Obnovenie ovládačov).
- **7.** Podľa pokynov na obrazovke nainštalujte ovládače a programy.

# **13 Pomôcka Computer Setup**

# **Spustenie pomôcky Computer Setup**

Program Computer Setup je predinštalovaný obslužný program, ktorý sa môže používať aj v prípade, keď operačný systém nepracuje, alebo ho nie je možné spustiť.

**E** POZNÁMKA: Niektoré položky ponuky programu Computer Setup uvedené v tejto príručke nemusia byť vaším počítačom podporované.

**POZNÁMKA:** Externú klávesnicu alebo myš pripojenú k portu USB je možné v programe Computer Setup použiť len v prípade, ak je zapnutá podpora rozhrania USB.

Postup spustenia programu Computer Setup:

- **1.** Zapnite alebo reštartujte počítač a potom stlačte kláves esc pri zobrazenom hlásení "Press the ESC key for Startup Menu" (Stlačením klávesu ESC zobrazíte štartovaciu ponuku) v spodnej časti obrazovky.
- **2.** Stlačením klávesu f10 prejdete do nastavenia systému BIOS.

## **Používanie pomôcky Computer Setup**

### **Navigácia a výber v programe Computer Setup**

Prístup k informáciám a nastaveniam programu Computer Setup získate z ponúk File (Súbor), Security (Zabezpečenie) a System Configuration (Konfigurácia systému).

Postup navigácie a výberov v programe Computer Setup:

- **1.** Zapnite alebo reštartujte počítač a potom stlačte kláves esc pri zobrazenom hlásení "Press the ESC key for Startup Menu" (Stlačením klávesu ESC zobrazíte štartovaciu ponuku) v spodnej časti obrazovky.
	- Ak chcete vybrať ponuku alebo položku ponuky, na klávesnici použite tabulátor a klávesy so šípkami a potom stlačte kláves enter alebo pomocou ukazovacieho zariadenia kliknite na danú položku.
	- Kliknutím na šípku nahor alebo šípku nadol v pravom hornom rohu obrazovky alebo pomocou klávesu šípka nahor alebo šípka nadol sa môžete pohybovať hore a dolu.
	- Ak chcete zatvoriť dialógové okná a vrátiť sa na hlavnú obrazovku programu Computer Setup, stlačte kláves esc a potom sa riaďte pokynmi na obrazovke.
- **POZNÁMKA:** Na navigáciu a výber možností v programe Computer Setup môžete použiť buď ukazovacie zariadenie (TouchPad, páčkové ukazovacie zariadenie alebo myš USB) alebo klávesnicu.
- **2.** Stlačením klávesu f10 prejdete do nastavenia systému BIOS.
- **3.** Vyberte ponuku **File** (Súbor), **Security** (Zabezpečenie) alebo **System Configuration** (Konfigurácia systému).

Ak chcete ukončiť ponuky programu Computer Setup, vykonajte jeden z nasledujúcich krokov:

● Ponuky programu Computer Setup ukončíte bez uloženia zmien kliknutím na ikonu **Exit** (Skončiť) v ľavom dolnom rohu obrazovky a potom sa riaďte pokynmi na obrazovke.

– alebo –

Pomocou tabulátora a klávesov so šípkami vyberte položku **File** (Súbor) **> Ignore Changes and Exit** (Ignorovať zmeny a skončiť) a potom stlačte kláves enter.

– alebo –

● Zmeny uložíte a ponuky programu Computer Setup ukončíte kliknutím na ikonu **Save** (Uložiť) v ľavom dolnom rohu obrazovky a potom sa riaďte pokynmi na obrazovke.

– alebo –

Pomocou klávesu tab a klávesov so šípkami vyberte položky **File** (Súbor) **> Save Changes and Exit** (Uložiť zmeny a skončiť) a potom stlačte kláves enter.

Zmeny sa prejavia po reštartovaní počítača.

### **Obnovenie nastavení z výroby v programe Computer Setup**

**E POZNÁMKA:** Obnovenie nastavení z výroby nezmení režim pevného disku.

Ak chcete pre všetky nastavenia programu Computer Setup obnoviť hodnoty nastavené výrobcom, použite nasledujúci postup:

- **1.** Zapnite alebo reštartujte počítač a potom stlačte kláves esc pri zobrazenom hlásení "Press the ESC key for Startup Menu" (Stlačením klávesu ESC zobrazíte štartovaciu ponuku) v spodnej časti obrazovky.
- **2.** Stlačením klávesu f10 prejdete do nastavenia systému BIOS.
- **3.** Pomocou ukazovacieho zariadenia alebo klávesov so šípkami vyberte položky **File** (Súbor) **> Restore Defaults** (Obnoviť predvolené hodnoty).
- **4.** Postupujte podľa pokynov na obrazovke.
- **5.** Ak chcete uložiť zmeny a skončiť, kliknite na ikonu **Save** (Uložiť) v ľavom dolnom rohu obrazovky a potom postupujte podľa pokynov na obrazovke.

– alebo –

Pomocou klávesov so šípkami vyberte položku **File** (Súbor) **> Save Changes and Exit** (Uložiť zmeny a skončiť) a potom stlačte kláves enter.

Zmeny sa prejavia po reštartovaní počítača.

## **Ponuky programu Computer Setup**

Prehľad možností programu Computer Setup je k dispozícii v tabuľkách ponúk v tejto časti.

**E POZNÁMKA:** Niektoré položky ponuky programu Computer Setup uvedené v tejto kapitole nemusia byť vaším počítačom podporované.

## **Ponuka File (Súbor)**

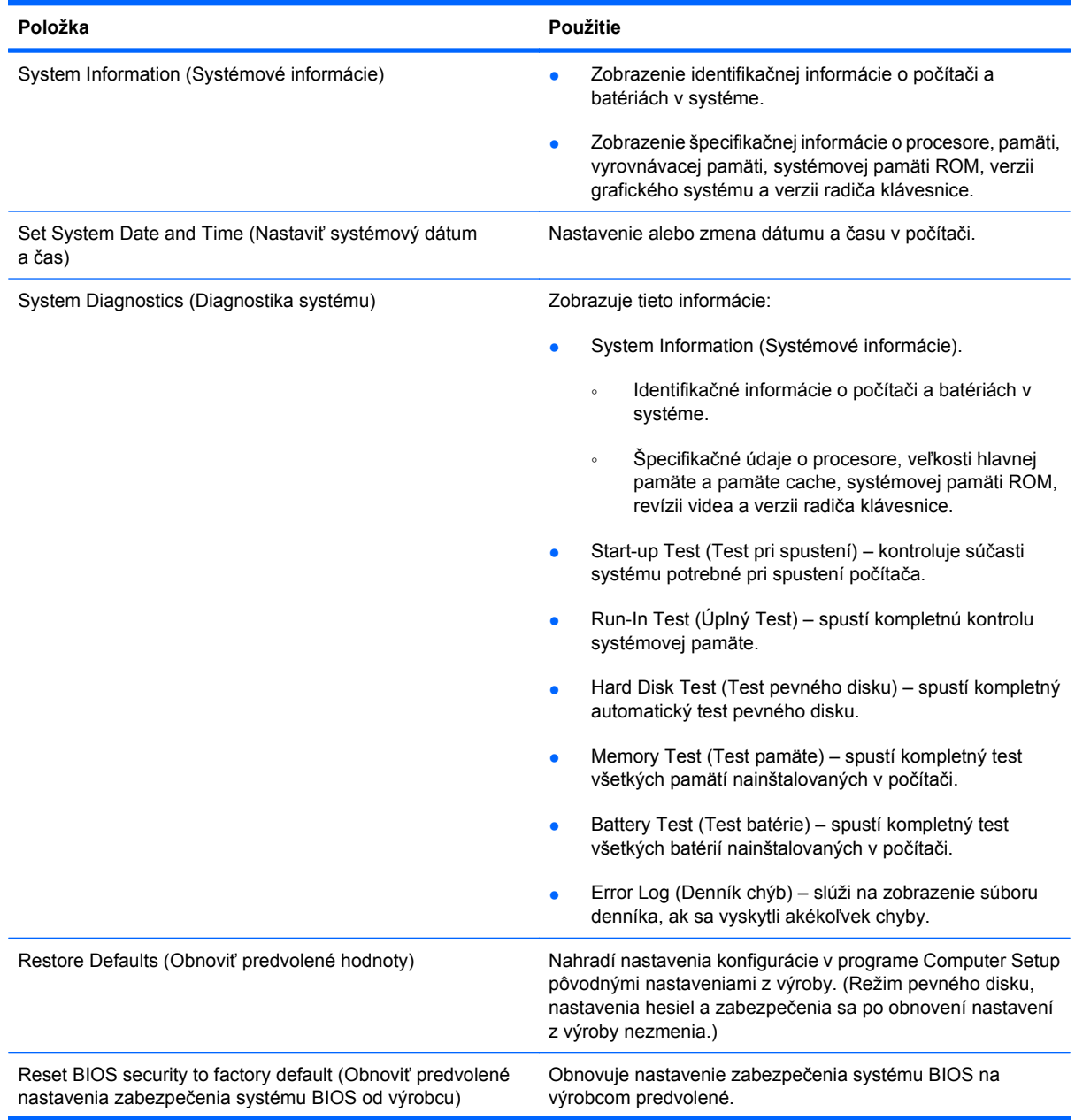

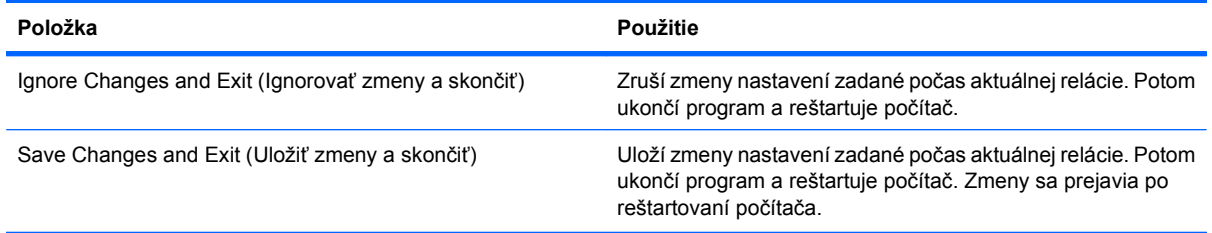

## **Ponuka Security (Zabezpečenie)**

**POZNÁMKA:** Niektoré položky ponuky programu Computer Setup uvedené v tejto časti nemusia byť vaším počítačom podporované.

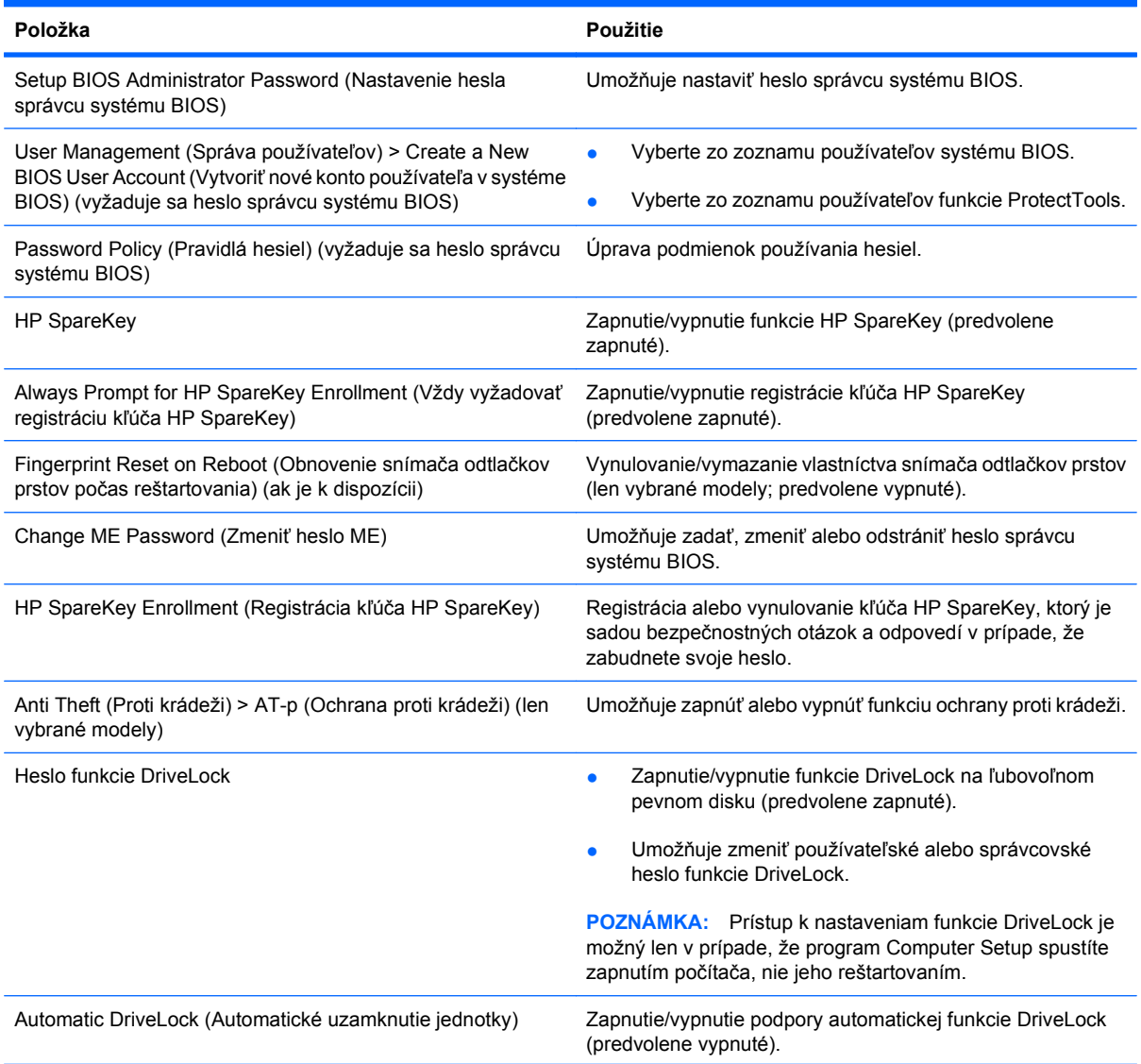

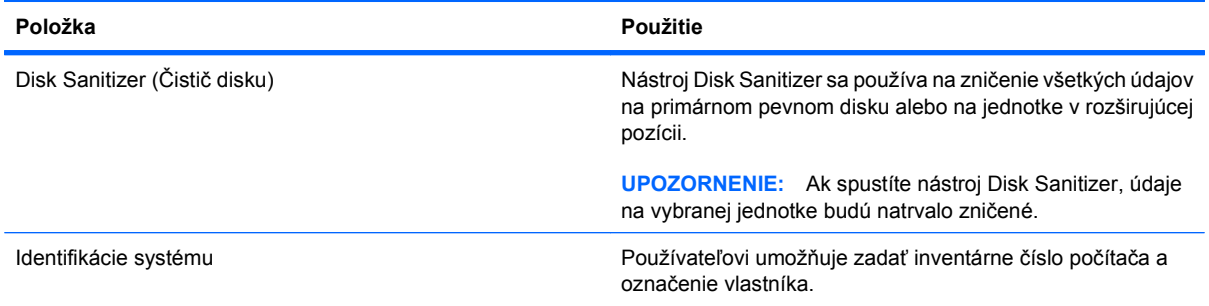

# **Ponuka System Configuration (Konfigurácia systému)**

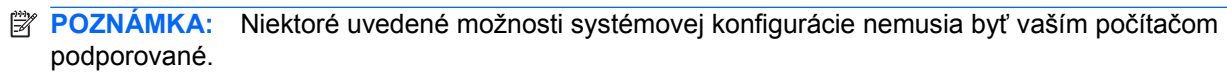

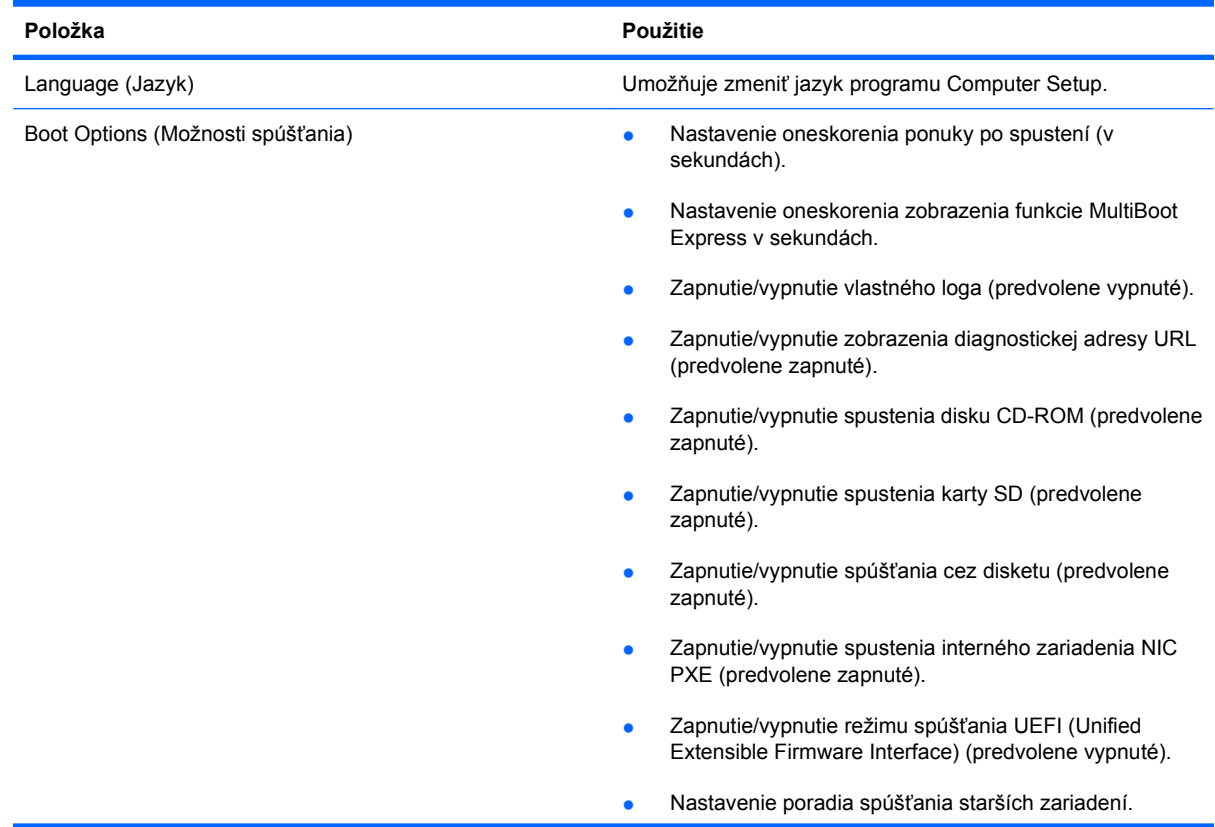

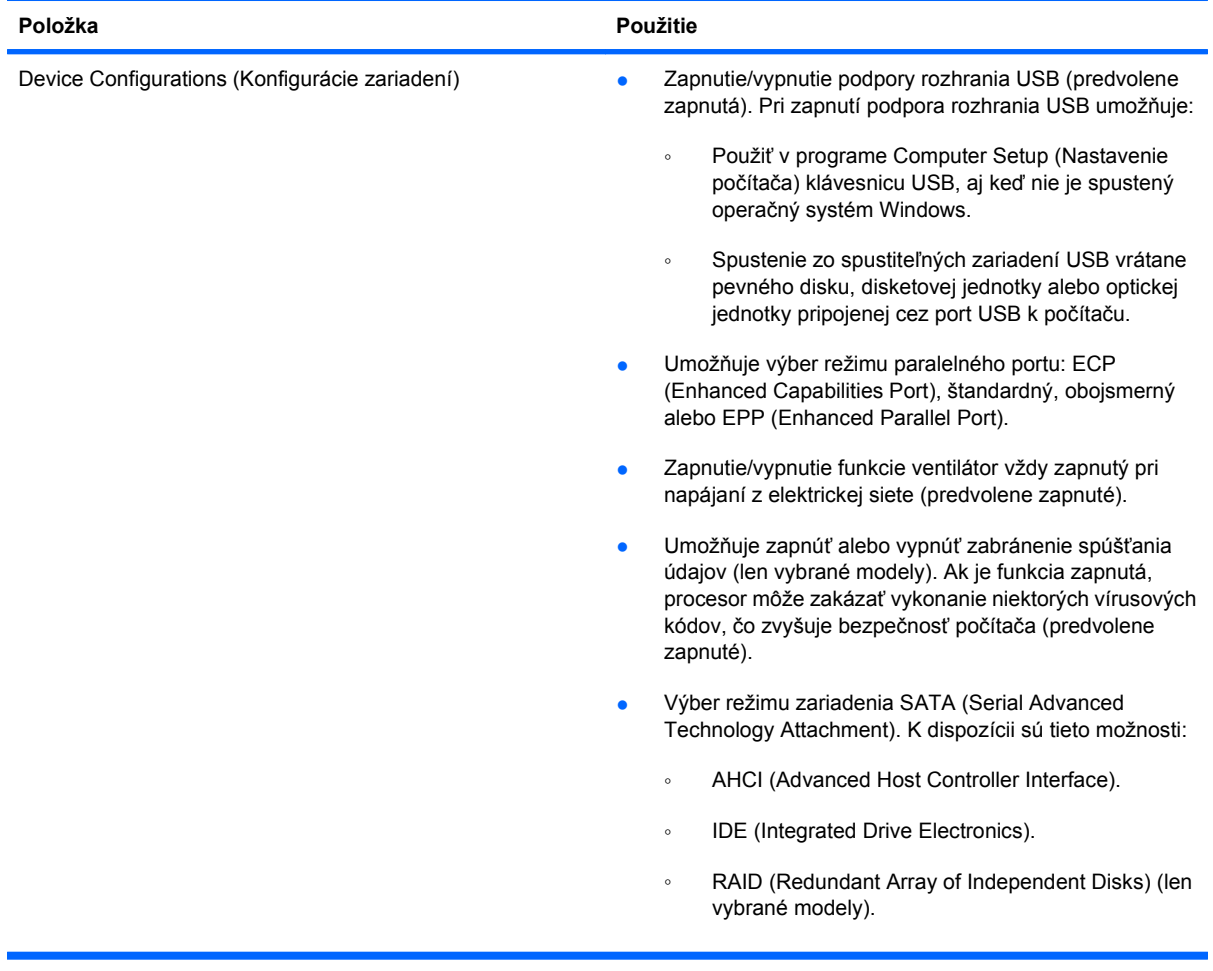

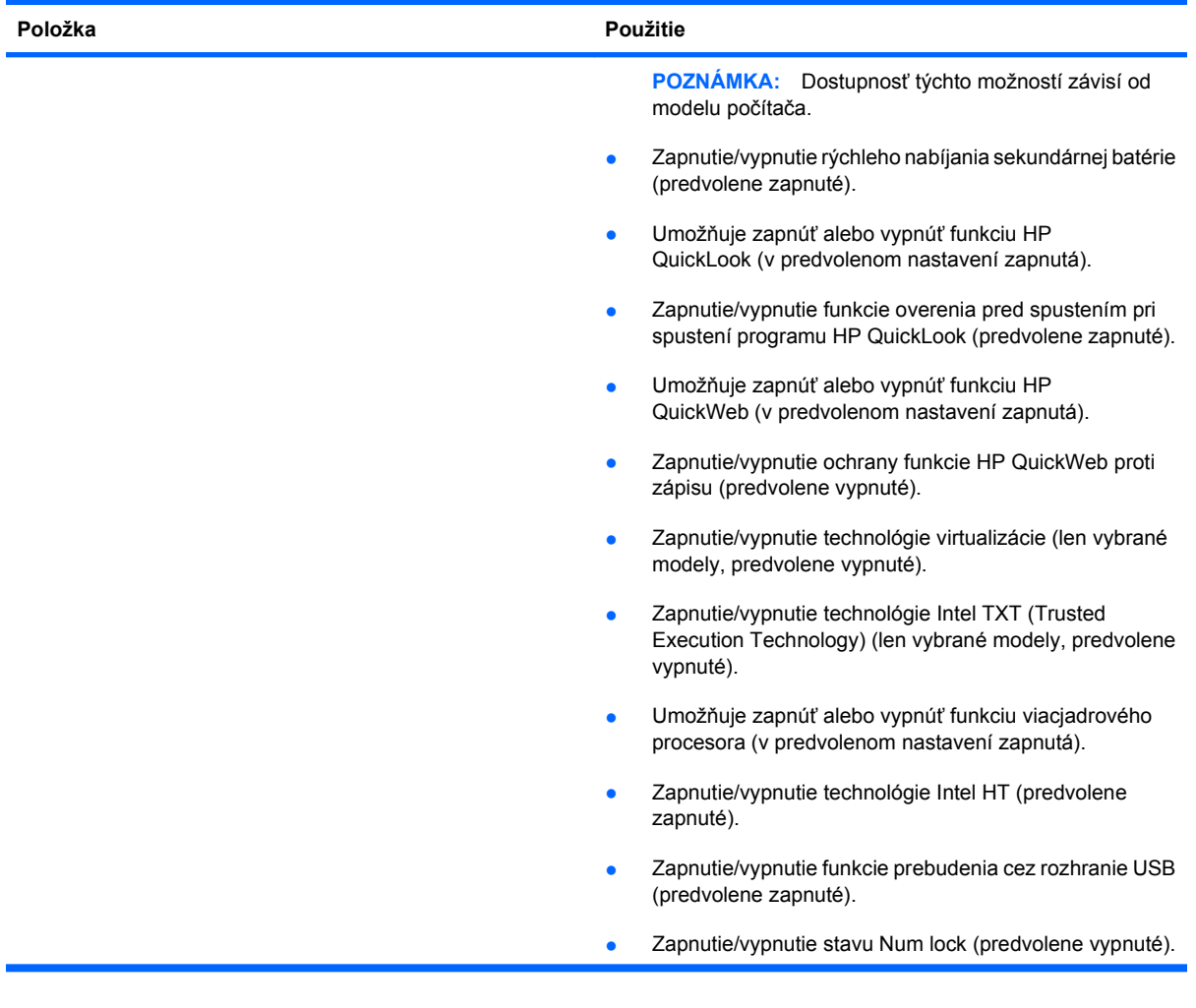

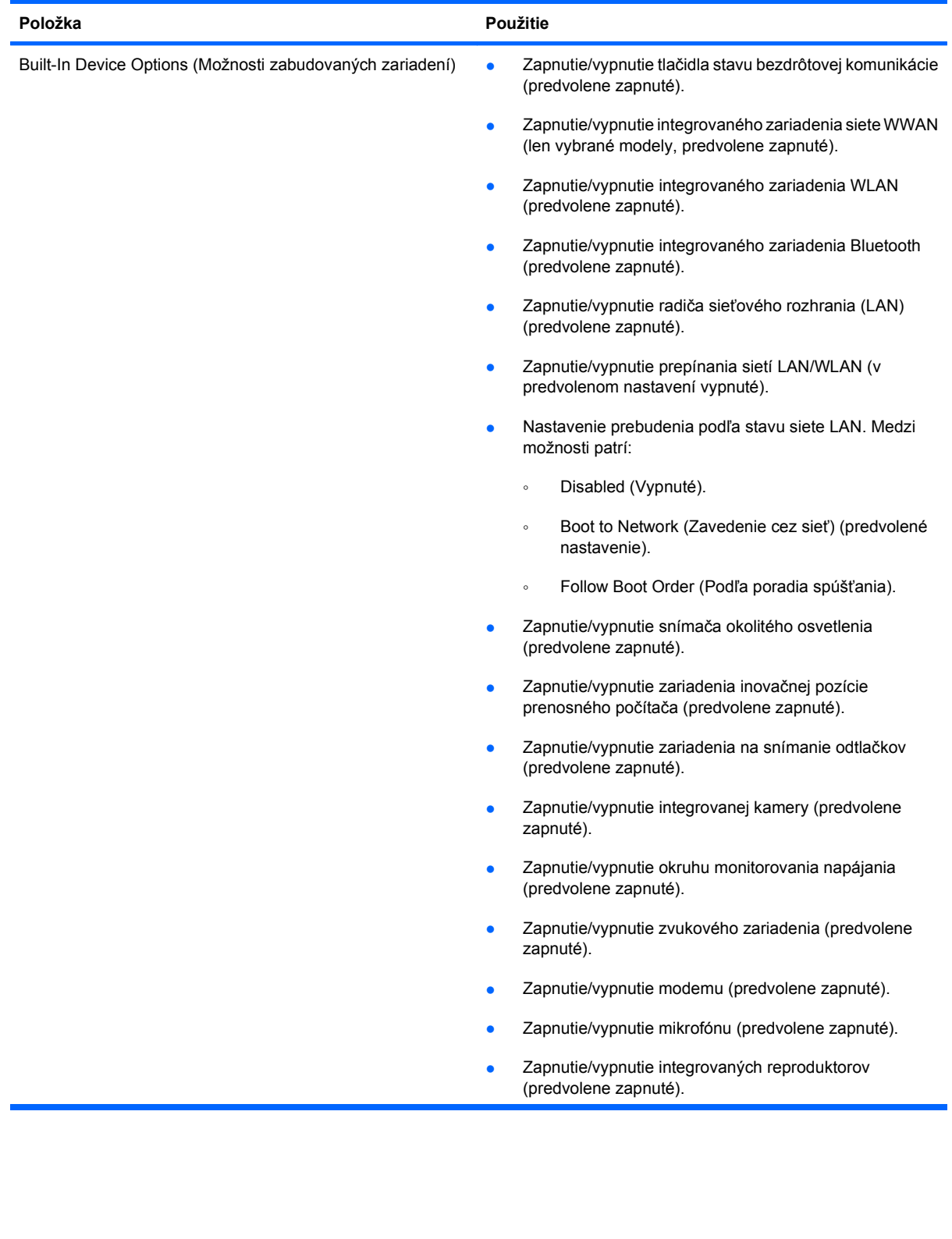
<span id="page-144-0"></span>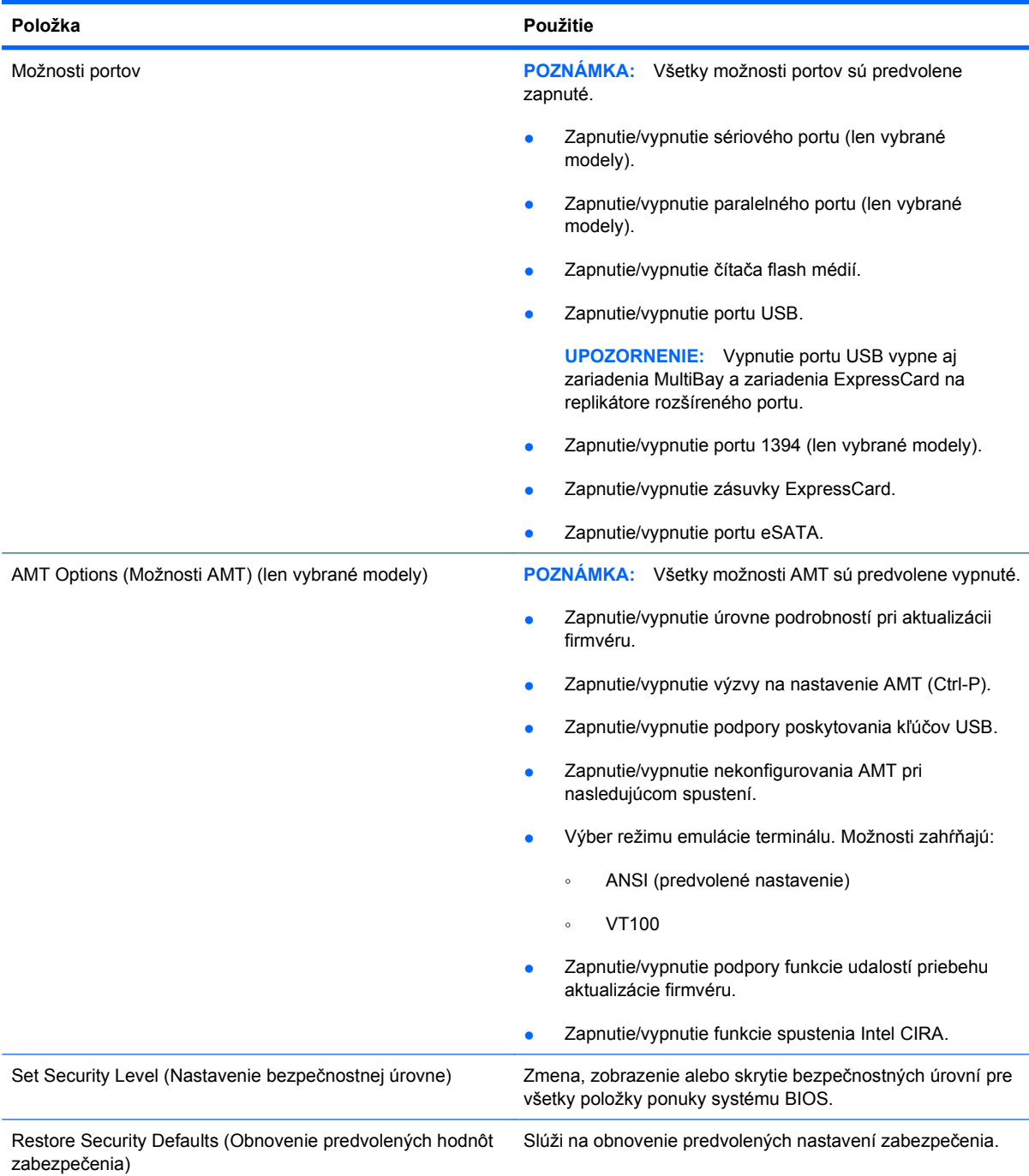

# <span id="page-145-0"></span>**14 MultiBoot**

# **Informácie o poradí spúšťacích zariadení**

Pri štarte počítača sa systém pokúša spustiť zo zapnutých spúšťacích zariadení. Obslužný program MultiBoot je predvolene zapnutý už z výroby a určuje poradie, podľa ktorého systém vyberá spúšťacie zariadenia. Medzi spúšťacie zariadenia patria optické jednotky, disketové jednotky, karta sieťového rozhrania (NIC), pevné disky a zariadenia USB. Spúšťacie zariadenia obsahujú spúšťateľné médium alebo súbory, ktoré počítač potrebuje na správne spustenie a činnosť.

**POZNÁMKA:** Niektoré spúšťacie zariadenia je možné zahrnúť do poradia spúšťania až po ich zapnutí v programe Computer Setup.

Z výroby je počítač nastavený tak, aby vybral spúšťacie zariadenie prehľadaním zapnutých spúšťacích zariadení a umiestnení jednotiek v tomto poradí:

- **POZNÁMKA:** Niektoré uvedené spúšťacie zariadenia a pozície jednotiek nemusia byť vaším počítačom podporované.
	- Inovačná pozícia prenosného počítača.
	- Interný pevný disk.
	- Disketová jednotka USB.
	- USB CD-ROM.
	- Pevný disk USB.
	- Ethernet prenosného počítača.
	- Pamäťová karta Secure Digital (SD).
	- Inovačná pozícia pre rozširujúcu základňu.
	- Externá jednotka SATA.

Môžete zmeniť poradie, v ktorom počítač hľadá spúšťacie zariadenie, zmenou poradia spúšťania v programe Computer Setup. Môžete tiež stlačiť kláves esc počas hlásenia "Press the ESC key for Startup Menu" (Stlačením klávesu ESC spustíte štartovaciu ponuku) zobrazeného v spodnej časti obrazovky a potom stlačiť klávesovú skratku f9. Stlačením klávesovej skratky f9 sa zobrazí ponuka, ktorá ukáže aktuálne spúšťacie zariadenia a umožní vám vybrať si spúšťacie zariadenie. Pomocou nástroja MultiBoot Express tiež môžete nastaviť počítač tak, aby sa pri každom zapnutí alebo reštartovaní počítača zobrazila výzva na zadanie spúšťacej jednotky.

Ak je program MultiBoot vypnutý, počítač použije pevné poradie spúšťania systému, ktoré začína s hľadaním spúšťacieho zariadenia v jednotke A. Ak sa nenájde, počítač hľadá spúšťacie zariadenie v jednotke C. Medzi zariadenia jednotky A patria optické a disketové jednotky. Medzi zariadenia jednotky C patria optické jednotky a jednotky pevných diskov.

Sieťová karta nemá priradené písmeno jednotky.

**POZNÁMKA:** Zo zariadenia optickej jednotky (napr. jednotka CD-ROM) sa v závislosti od formátu môže vykonať spustenie ako z jednotky A alebo C.

Nasledujúci zoznam uvádza nastavenie z výroby pre poradie spúšťania, v akom sú písmená A a C priradené jednotkám pri vypnutí programu MultiBoot. (Skutočné poradie sa mení v závislosti od konfigurácie.)

- Poradie spúšťania pre zariadenia jednotky A:
	- **1.** Optická jednotka vo voliteľnej rozširujúcej základni alebo v externej pozícii MultiBay, ktorá obsahuje disk formátovaný ako jednotka A.
	- **2.** Optická jednotka v internej pozícii MultiBay (len vybrané modely) obsahujúca disk formátovaný ako jednotka A.
	- **3.** Disketová jednotka vo voliteľnej rozširujúcej základni alebo v externej pozícii MultiBay.
- Poradie spúšťania pre zariadenia jednotky C:
	- **1.** Optická jednotka vo voliteľnej rozširujúcej základni alebo v externej pozícii MultiBay, ktorá obsahuje disk formátovaný ako jednotka C.
	- **2.** Optická jednotka v internej pozícii MultiBay (len vybrané modely) obsahujúca disk formátovaný ako jednotka C.
	- **3.** Pevný disk v pozícii pre jednotku pevného disku počítača.
	- **4.** Jednotka pevného disku vo voliteľnej rozširujúcej základni alebo v externej pozícii MultiBay.
- **E** POZNÁMKA: Keďže k sieťovej karte nie je priradené žiadne písmeno jednotky, zmena poradia spúšťania zo sieťovej karty neovplyvňuje priradenie písmen jednotiek ostatných zariadení.

## <span id="page-147-0"></span>**Povolenie spúšťacích zariadení v pomôcke Computer Setup**

Počítač sa môže spustiť zo zariadenia USB alebo sieťovej karty len v prípade, ak zariadenie bolo zapnuté ako prvé v programe Computer Setup.

Postup spustenia programu Computer Setup a zapnutia zariadenia USB alebo sieťovej karty ako spúšťacieho zariadenia:

- **1.** Zapnite alebo reštartujte počítač a potom stlačte kláves esc pri zobrazenom hlásení "Press the ESC key for Startup Menu" (Stlačením klávesu ESC zobrazíte štartovaciu ponuku) v spodnej časti obrazovky.
- **2.** Stlačením klávesu f10 prejdete do nastavenia systému BIOS.
- **3.** Ak chcete v ovládačoch USB alebo v ovládačoch vložených do voliteľnej rozširujúcej základne (len vybrané modely) zapnúť spustiteľné médiá, použite ukazovacie zariadenie alebo klávesy so šípkou a vyberte položku **System Configuration** (Konfigurácia systému) **> Device Configurations** (Konfigurácie zariadenia). Potvrďte výber podpory rozhrania USB pre staršie zariadenia.
- **POZNÁMKA:** Ak chcete použiť podporu rozhrania USB pre staršie zariadenia, musí byť zapnutá možnosť USB Port (Port USB). Možnosť je v predvolenom nastavení od výrobcu aktívna. Ak port deaktivujete, opätovne ho zapnete výberom položky **System Configuration** (Konfigurácia systému) **> Port Options** (Možnosti portu) a **USB Port** (Port USB).

– alebo –

Ak chcete aktivovať zariadenie NIC, vyberte položku **System Configuration** (Konfigurácia systému) **> Boot Options** (Možnosti spúšťania) a **PXE Internal NIC boot** (Spustenie interného zariadenia NIC PXE).

**4.** Ak chcete uložiť zmeny a ukončiť program Computer Setup (Nastavenie počítača), kliknite na ikonu **Save** (Uložiť) v ľavom dolnom rohu obrazovky a postupujte podľa pokynov na obrazovke.

– alebo –

Pomocou klávesov so šípkami vyberte položku **File** (Súbor) **> Save Changes and Exit** (Uložiť zmeny a skončiť) a potom stlačte kláves enter.

Zmeny sa prejavia po reštartovaní počítača.

**POZNÁMKA:** Ak chcete pri spustení pripojiť sieťovú kartu k serveru PXE (Preboot eXecution Environment) alebo RPL (Remote Program Load) bez použitia programu MultiBoot, stlačte kláves esc počas zobrazenia hlásenia "Press the ESC key for Startup Menu" (Stlačením klávesu ESC zobrazíte štartovaciu ponuku) v dolnej časti obrazovky a potom rýchlo stlačte kláves f12.

# <span id="page-148-0"></span>**Zmeny poradia spúšťacích zariadení**

Pred zmenou poradia spúšťania zvážte nasledovné odporúčania:

- Keď sa počítač reštartuje po zmene poradia spúšťania, počítač sa pokúsi naštartovať pomocou nového poradia.
- V prípade viac ako jedného spúšťacieho zariadenia sa počítač pokúsi o spustenie použitím prvého z každého typu spúšťacieho zariadenia (okrem optických zariadení). Ak je počítač napríklad pripojený k voliteľnej rozširujúcej základni (len vybrané modely) obsahujúcej pevný disk, tento pevný disk sa v poradí spúšťania zobrazí ako pevný disk USB. Ak sa systém pokúsi o spustenie z pevného disku USB a zlyhá, nepokúsi sa o spustenie z pevného disku v pozícii pre pevný disk. Namiesto toho sa pokúsi o spustenie v ďalšom type zariadenia v poradí spúšťania. Ak sa však v prípade dvoch optických zariadení nespustí prvé optické zariadenie (pretože neobsahuje médium alebo médium nie je spúšťacím diskom), systém sa pokúsi o spustenie v druhom optickom zariadení.
- Pri zmene poradia spúšťania sa zmení aj označenie logických jednotiek. Ak napríklad vykonáte spustenie z jednotky CD-ROM s diskom formátovaným ako jednotka C, jednotka CD-ROM sa stane jednotkou s označením C a pevný disk v pozícii pre pevný disk sa stane jednotkou s označením D.
- Počítač sa môže spustiť zo sieťovej karty len v prípade, ak bolo zariadenie zapnuté v ponuke Built-In Device Options (Možnosti zabudovaného zariadenia) programu Computer Setup a ak spúšťanie z tohto zariadenia bolo zapnuté v ponuke Boot Options (Možnosti spúšťania) v programe Computer Setup. Spúšťanie pomocou sieťovej karty neovplyvňuje označenie logických jednotiek, pretože sieťovej karte nie je priradené žiadne písmeno jednotky.
- S jednotkami vo voliteľnej rozširujúcej základni (len vybrané modely) sa pri poradí spúšťania narába ako s externými zariadeniami USB.

# <span id="page-149-0"></span>**Výber predvolieb zavádzania viacerých systémov**

Program MultiBoot môžete použiť týmito spôsobmi:

- Zmenou poradia spúšťania v programe Computer Setup môžete nastaviť nové poradie spúšťania, ktoré počítač použije pri každom zapnutí.
- Spúšťacie zariadenie je možné dynamicky vybrať stlačením klávesu esc, keď sa pri štartovaní počítača v spodnej časti obrazovky zobrazí hlásenie "Press the ESC key for Startup Menu" (Stlačením klávesu ESC zobrazíte štartovaciu ponuku), a potom stlačením klávesu f9 prejdete do ponuky Boot Device Options (Možnosti spúšťacieho zariadenia).
- Na nastavenie variabilného poradia spúšťania môžete použiť nástroj MultiBoot Express. Táto funkcia zobrazuje výzvu na zadanie spúšťacieho zariadenia pri každom zapnutí počítača.

### **Nastavenie nového poradia spúšťania v programe Computer Setup**

Ak chcete spustiť program Computer Setup a nastaviť poradie spúšťacích zariadení, ktoré počítač použije pri každom zapnutí alebo reštartovaní, postupujte nasledovne:

- **1.** Zapnite alebo reštartujte počítač a potom stlačte kláves esc pri zobrazenom hlásení "Press the ESC key for Startup Menu" (Stlačením klávesu ESC zobrazíte štartovaciu ponuku) v spodnej časti obrazovky.
- **2.** Stlačením klávesu f10 prejdete do nastavenia systému BIOS.
- **3.** Pomocou ukazovacieho zariadenia alebo klávesov so šípkami vyberte zoznam Legacy Boot Order (Poradie spúšťania starších zariadení) a potom stlačte kláves enter.
- **4.** Ak chcete zariadenie v poradí spúšťania presunúť nahor, pomocou ukazovacieho zariadenia kliknite na šípku nahor alebo stlačte kláves +.

– alebo –

Ak chcete zariadenie v poradí spúšťania presunúť nadol, kliknite na šípku nadol alebo stlačte kláves –.

**5.** Ak chcete uložiť zmeny a ukončiť program Computer Setup (Nastavenie počítača), kliknite na ikonu **Save** (Uložiť) v ľavom dolnom rohu obrazovky a postupujte podľa pokynov na obrazovke.

– alebo –

Pomocou klávesov so šípkami vyberte položku **File** (Súbor) **> Save Changes and Exit** (Uložiť zmeny a skončiť) a potom stlačte kláves enter.

Zmeny sa prejavia po reštartovaní počítača.

## <span id="page-150-0"></span>**Dynamický výber spúšťacieho zariadenia pomocou výzvy F9**

Postup dynamického výberu spúšťacieho zariadenia pre aktuálnu sekvenciu štartovania:

- **1.** Zapnite alebo reštartujte počítač a potom počas zobrazenia hlásenia "Press the ESC key for Startup Menu" (Stlačením klávesu ESC spustíte štartovaciu ponuku) v spodnej časti obrazovky stlačte kláves esc.
- **2.** Stlačením klávesovej skratky f9 otvorte ponuku Boot Device Options (Možnosti spúšťacieho zariadenia).
- **3.** Pomocou ukazovacieho zariadenia alebo klávesov so šípkami vyberte spúšťacie zariadenie a potom stlačte kláves enter.

Zmeny sa prejavia okamžite.

### **Nastavenie výzvy funkcie MultiBoot Express**

Postup spustenia programu Computer Setup a nastavenia zobrazenia ponuky programu MultiBoot na výber spúšťacieho zariadenia pri každom spustení alebo reštarte počítača:

- **1.** Zapnite alebo reštartujte počítač a potom stlačte kláves esc pri zobrazenom hlásení "Press the ESC key for Startup Menu" (Stlačením klávesu ESC zobrazíte štartovaciu ponuku) v spodnej časti obrazovky.
- **2.** Stlačením klávesu f10 prejdete do nastavenia systému BIOS.
- **3.** Pomocou ukazovacieho zariadenia alebo klávesov so šípkami vyberte položku **System Configuration** (Konfigurácia systému) **> Boot Options** (Možnosti spúšťania) a potom stlačte kláves enter.
- **4.** V poli **Express Boot Popup Delay (Sec)** (Oneskorenie zobrazenia ponuky funkcie MultiBoot Express) vyberte časový interval (v sekundách) zobrazenia ponuky s umiestneniami spúšťacích jednotiek. Po uplynutí zadanej doby sa systém spustí podľa aktuálneho nastavenia programu MultiBoot. (Keď je vybraná možnosť 0, ponuka umiestnenia spustenia Express Boot nie je zobrazená.)
- **5.** Ak chcete uložiť zmeny a ukončiť program Computer Setup (Nastavenie počítača), kliknite na ikonu **Save** (Uložiť) v ľavom dolnom rohu obrazovky a postupujte podľa pokynov na obrazovke.

– alebo –

Pomocou klávesov so šípkami vyberte položku **File** (Súbor) **> Save Changes and Exit** (Uložiť zmeny a skončiť) a potom stlačte kláves enter.

Zmeny sa prejavia po reštartovaní počítača.

## **Zadanie nastavení pre funkciu MultiBoot Express**

Po zobrazení ponuky funkcie Express Boot počas spustenia máte k dispozícii nasledujúce možnosti:

- Ak chcete vybrať spúšťacie zariadenie v ponuke funkcie Express Boot, vyberte pred uplynutím časového limitu požadovanú možnosť a stlačte kláves enter.
- Ak nechcete, aby sa použilo predvolené nastavenie programu MultiBoot, stlačte pred uplynutím časového limitu ľubovoľný kláves. Počítač sa spustí až po zadaní spúšťacieho zariadenia a stlačení klávesu enter.
- Ak chcete, aby sa počítač spustil podľa aktuálneho nastavenia programu MultiBoot, počkajte na uplynutie časového limitu.

# <span id="page-152-0"></span>**15 Správa a tlač**

# **Používanie riešení správy klientov**

Softvér Client Management Solutions poskytuje štandardné riešenia pre správu klientskeho (používateľského) stolného počítača, pracovnej stanice, prenosného počítača a počítača Tablet PC v sieťovom prostredí.

Správa klientov obsahuje nasledujúce kľúčové možnosti a funkcie:

- úvodné nasadenie bitového obrazu softvéru,
- vzdialená inštalácia systémového softvéru,
- správa a aktualizácie softvéru,
- aktualizácie pamäte ROM,
- sledovanie a zabezpečenie počítačového majetku (hardvér a softvér nainštalovaný v počítači),
- upozorňovanie na poruchy a obnovenie konkrétnych hardvérových komponentov a systémového softvéru.
- **POZNÁMKA:** Podpora pre konkrétne funkcie popísané v tejto časti sa môže líšiť v závislosti od modelu počítača alebo od verzie riadiaceho softvéru nainštalovaného v počítači.

### **Konfigurácia a nasadzovanie bitových kópií softvéru**

Počítač sa dodáva s predinštalovanou bitovou kópiou systémového softvéru. Predinštalovaná bitová kópia softvéru sa konfiguruje pri prvej inštalácii počítača. Po tejto krátkej konfigurácii je počítač pripravený na používanie.

Prispôsobená bitová kópia softvéru môže byť nasadzovaná (distribuovaná) niektorým z nasledujúcich spôsobov:

- inštaláciou doplnkových softvérových aplikácií po nakonfigurovaní predinštalovanej bitovej kópie softvéru,
- pomocou nástrojov na nasadzovanie softvéru, ako je napríklad Altiris Deployment Solutions, aby sa nahradil predinštalovaný softvér prispôsobenou bitovou kópiou softvéru,
- pomocou procesu klonovania diskov, aby sa skopíroval obsah jedného pevného disku na druhý.

Použitá metóda nasadenia závisí od procesov a technologického prostredia vašej organizácie.

**E** POZNÁMKA: Program Computer Setup a ďalšie systémové funkcie poskytujú dodatočnú pomoc pri správe konfigurácie a riešení problémov, správe napájania a pri obnove systémového softvéru.

### <span id="page-153-0"></span>**Správa a aktualizácia softvéru**

Spoločnosť HP poskytuje viaceré nástroje na správu a aktualizáciu softvéru v klientskych počítačoch.

- HP Client Manager for Altiris (len vybrané modely),
- **EY POZNÁMKA:** Program HP Client Manager for Altiris a ďalšie informácie o tomto programe získate na webovej lokalite spoločnosti HP<http://www.hp.com>.
- HP Client Configuration Manager (CCM) (len vybrané modely),
- HP System Software Manager (SSM).

#### **HP Client Manager for Altiris (len vybrané modely)**

Softvér HP Client Manager for Altiris integruje technológiu Intelligent Manageability so softvérom spoločnosti Altiris. Softvér HP Client Manager for Altiris poskytuje výborné možnosti pre správu hardvéru v rámci zariadení od spoločnosti HP:

- detailné zobrazenia hardvérového inventáru pre správu majetku,
- **•** monitorovanie a diagnostika stavu systému,
- zaznamenávanie podrobností rozhodujúcich z hľadiska obchodu, ako napríklad upozornenia na tepelné problémy a problémy s pamäťou dostupné na Webe,
- vzdialená aktualizácia systémových softvérov, ako napríklad ovládače zariadení alebo systém BIOS.
- **E** POZNÁMKA: Ak sa softvér HP Client Manager for Altiris používa v súčinnosti s voliteľným softvérom Altiris Solutions (nutné kúpiť samostatne), je možné získať ďalšie funkcie softvéru.

Ak sa program HP Client Manager for Altiris (nainštalovaný na klientskom počítači) používa spolu so softvérom Altiris Solutions (nainštalovaným na správcovskom počítači), program HP Client Manager for Altiris poskytuje ďalšie funkcie a možnosti centralizovanej správy hardvéru klientskych zariadení v týchto oblastiach:

- Inventár a správa majetku
	- súlad so softvérovými licenciami,
	- sledovanie počítačov a hlásenia,
	- informácie o lízingových zmluvách počítačov a fixné sledovanie majetku.
- Nasadzovanie a migrácia systémového softvéru
	- migrácia systému Windows,
	- nasadzovanie systémov,
	- migrácia používateľských nastavení.
- <span id="page-154-0"></span>Pomoc a riešenie problémov
	- správa lístkov pomoci zákazníkom,
	- riešenie problémov na diaľku,
	- odstraňovanie problémov na diaľku,
	- riešenie havarijnej situácie klienta.
- Správa softvéru a operácií
	- nepretržitá správa klientov,
	- nasadzovanie systémového softvéru HP,
	- automatická oprava aplikácií (schopnosť identifikovať a opraviť určité problémy aplikácie).

Softvér Altiris Solutions poskytuje možnosti ľahkej distribúcie softvéru. Program HP Client Manager for Altiris umožňuje komunikáciu so softvérom Altiris Solutions, ktorý sa môže používať na zavedenie nového hardvéru alebo migráciu osobnosti do nového operačného systému pomocou ľahko nasledovateľných sprievodcov. Softvér HP Client Manager for Altiris je k dispozícii na prevzatie z webovej lokality spoločnosti HP.

Ak sa softvér Altiris Solutions používa v spojení so softvérom HP System Software Manager alebo HP Client Manager for Altiris, správcovia môžu aktualizovať systém BIOS a softvér ovládačov zariadení z centrálnej konzoly.

#### **HP Client Configuration Manager (CCM) (len vybrané modely)**

Softvér HP CCM automatizuje správu softvéru, napríklad operačných systémov, programov, aktualizácií softvéru, obsahu a konfiguračných nastavení, aby bol každý počítač udržiavaný v správnej konfigurácii. S týmito automatizovanými riešeniami správy môžete počas celého životného cyklu počítača riadiť jeho softvér.

Softvér CCM umožňuje vykonanie týchto úloh:

- zhromažďovať hardvérový a softvérový inventár na rôznych platformách,
- vytvárať softvérové balíky a vykonávať dopadovú analýzu pred distribúciou,
- zamerať sa na individuálne počítače, pracovné skupiny alebo celé populácie počítačov pri nasadzovaní a údržbe softvéru a obsahu podľa stanovených zásad,
- poskytovať a spravovať operačné systémy, aplikácie a obsah na distribuovaných počítačoch z akéhokoľvek miesta,
- integrovať softvér CCM so službami pomoci zákazníkom a inými nástrojmi správy systému pre hladké operácie,
- využívať spoločnú infraštruktúru na riadenie softvéru a obsahu na štandardných počítačových zariadeniach v prostredí akejkoľvek siete pre všetkých firemných používateľov,
- škálovať podľa firemných potrieb.

#### **HP System Software Manager (SSM)**

Softvér HP SSM umožňuje vzdialenú aktualizáciu softvéru na systémovej úrovni vo viacerých systémoch súčasne. Keď je softvér SSM spustený na klientskom počítači, zaznamenáva verzie <span id="page-155-0"></span>hardvéru aj softvéru a potom aktualizuje príslušný softvér z centrálnej databázy známej ako priestor súborov ("file store"). Verzie ovládačov podporované v softvéri SSM sú na webovej lokalite spoločnosti HP určenej na preberanie ovládačov a na disku CD pre *technickú podporu* označené špeciálnou ikonou. Ak chcete prevziať pomôcku SSM alebo získať ďalšie informácie o jej používaní, prejdite na webovú lokalitu spoločnosti HP na adrese <http://www.hp.com/go/ssm>(k dispozícii iba v angličtine).

# <span id="page-156-0"></span>**16 Pokyny týkajúce sa čistenia**

Táto kapitola poskytuje najlepšie postupy a odporúčania v súvislosti s bezpečným čistením a dezinfekciou prenosného počítača alebo počítača Tablet PC.

# **Čistiace prostriedky**

Ak chcete bezpečne očistiť a dezinfikovať svoj prenosný počítač alebo počítač Tablet PC, použite tieto prostriedky.

- roztok (dimetyl)benzylamóniumchloridu v koncentrácii maximálne 0,3 % (napríklad jednorazové dezinfekčné utierky, ktoré ponúkajú mnohé značky),
- bezalkoholový roztok na čistenie skla,
- **•** jemný mydlový roztok,
- suchá čistiaca utierka z mikrovlákna alebo jelenice (antistatická nemastná utierka),
- antistatické textilné utierky.
- **UPOZORNENIE:** Vyhýbajte sa používaniu nasledujúcich čistiacich prostriedkov:

Silné aromatické rozpúšťadlá ako acetón, chlorid amónny, metylénchlorid a uhľovodíky môžu natrvalo porušiť povrch prenosného počítača alebo počítača Tablet PC.

Vláknité materiály, napríklad papierové utierky, môžu poškrabať prenosný počítač alebo počítač Tablet PC. V škrabancoch sa môžu postupom času zachytávať čiastočky špiny a čistiacich prostriedkov.

# <span id="page-157-0"></span>**Postupy čistenia**

Ak chcete bezpečne očistiť a dezinfikovať svoj prenosný počítač alebo počítač Tablet PC, použite postupy v tejto časti.

- **VAROVANIE!** Ak chcete predísť úrazu elektrickým prúdom alebo poškodeniu súčastí počítača, nepokúšajte sa čistiť prenosný počítač ani počítač Tablet PC, kým je zapnutý. Pred tým, ako začnete s postupom čistenia počítača, vypnite prenosný počítač alebo počítač Tablet PC, odpojte ho od zdroja externého napájania a potom odpojte všetky externé napájané zariadenia.
- **UPOZORNENIE:** Na povrch prenosného počítača alebo počítača Tablet PC neaplikujte priamo prostredníctvom spreja čistiace prostriedky ani tekutiny. Tekutina sa môže dostať do vnútra počítača a natrvalo poškodiť jeho vnútorné súčasti.

## **Čistenie displeja**

Displej utrite mäkkou utierkou bez uvoľnených vlákien mierne navlhčenou *bezalkoholovým* prostriedkom na čistenie skla. Skôr ako zatvoríte veko displeja, uistite sa, že je displej suchý.

## **Čistenie bočných strán a vrchnej strany**

Ak chcete očistiť a dezinfikovať bočné strany a vrchnú stranu, použite mäkkú utierku z mikrovlákna alebo jelenice mierne navlhčenú jedným z čistiacich prostriedkov uvedených vyššie, alebo použite vhodnú jednorazovú dezinfekčnú utierku.

**POZNÁMKA:** Vrchnú stranu počítača čistite krúživým pohybom, aby ste dôkladne odstránili nečistoty.

## **Čistenie zariadenia TouchPad a klávesnice**

- **UPOZORNENIE:** Pri čistení zariadenia TouchPad a klávesnice dbajte na to, aby sa voda nedostala medzi klávesy. Tekutina môže natrvalo poškodiť vnútorné súčasti počítača.
	- Ak chcete očistiť a dezinfikovať zariadenie TouchPad a klávesnicu, použite mäkkú utierku z mikrovlákna alebo jelenice mierne navlhčenú jedným z čistiacich prostriedkov uvedených vyššie, alebo použite vhodnú jednorazovú dezinfekčnú utierku.
	- Ak chcete predísť zlepovaniu klávesov a chcete odstrániť prach, vlákna a čiastočky zachytené pod klávesmi, použite plechovku stlačeného vzduchu s aplikátorom.
	- **VAROVANIE!** Aby ste znížili riziko zásahu elektrickým prúdom alebo poškodenia vnútorných súčastí, nepoužívajte vysávač na čistenie klávesnice. Z vysávača sa môžu na povrch klávesnice dostať nečistoty z domácnosti.

## **Čistenie pera počítača Tablet PC a držiaka pera**

Použite mäkkú utierku z mikrovlákna alebo jelenice mierne navlhčenú jedným z čistiacich prostriedkov uvedených vyššie, alebo použite vhodnú jednorazovú dezinfekčnú utierku:

- Ak chcete očistiť pero, utierajte ho pohybmi nahor a nadol, aby ste dôkladne odstránili nečistoty.
- Ak chcete očistiť držiak pera, použite krúživý pohyb okolo otvoru držiaka.
- **UPOZORNENIE:** Do držiaka pera neaplikujte žiadny roztok ani nevkladajte iné predmety ako pero počítača Tablet PC. Držiak pera nie je pevne utesnený od niektorých interných elektronických súčiastok počítača Tablet PC.

# **Register**

#### **A**

adaptér modemového kábla špecifický pre danú krajinu alebo región [26](#page-37-0) aktualizácia systému BIOS inštalácia [118](#page-129-0) prevzatie [118](#page-129-0) aktualizácie, softvér [142](#page-153-0) Altiris Deployment Solutions [141](#page-152-0) antény [12](#page-23-0) antény pre bezdrôtovú komunikáciu [12](#page-23-0) Anti Theft [128](#page-139-0) automatické heslo funkcie **DriveLock** vybratie [107](#page-118-0) zadanie [106](#page-117-0) automatické prehrávanie [51](#page-62-0)

#### **B**

balíky SoftPaq, preberanie [120,](#page-131-0) [121](#page-132-0) batéria kalibrácia [70](#page-81-0) likvidácia [73](#page-84-0) nabíjanie [68,](#page-79-0) [70](#page-81-0) nízky stav nabitia batérie [69](#page-80-0) opätovné nabíjanie [72](#page-83-0) uloženie [72](#page-83-0) úspora energie [72](#page-83-0) vloženie [67](#page-78-0) vybratie [67](#page-78-0) výmena [73](#page-84-0) batéria, identifikácia [13](#page-24-0) BD prehrávanie [50,](#page-61-0) [55](#page-66-0) vybratie [53](#page-64-0) bezdrôtová sieť (WLAN) firemné pripojenie WLAN [19](#page-30-0) funkčný dosah [19](#page-30-0)

potrebné vybavenie [17](#page-28-0) pripojenie [19](#page-30-0) verejné pripojenie WLAN [19](#page-30-0) zabezpečenie [17](#page-28-0) bezpečnostné zariadenia na letiskách [76](#page-87-0) bitová kópia, počítač [141](#page-152-0) Bluetooth štítok [14](#page-25-0) zariadenie [15](#page-26-0) brána firewall [18](#page-29-0)

#### **C**

caps lock, identifikácia [3](#page-14-0) CD kopírovanie [52](#page-63-0) ochrana [42](#page-53-0) prehrávanie [50](#page-61-0), [55](#page-66-0) vybratie [53](#page-64-0) zápis na [42](#page-53-0) cestovanie s počítačom schvaľovací štítok modemu [14](#page-25-0) Computer Setup heslo funkcie DriveLock [103](#page-114-0) heslo správcu systému BIOS [102](#page-113-0) nastavenie poradia spúšťania [138](#page-149-0) nastavenie výzvy funkcie MultiBoot Express [139](#page-150-0) navigácia a výber [125](#page-136-0) obnovenie nastavení z výroby [126](#page-137-0) ponuka File (Súbor) [127](#page-138-0) ponuka Security (Zabezpečenie) [128](#page-139-0) ponuka System Configuration (Konfigurácia systému) [129](#page-140-0) zabezpečenie zariadenia [108](#page-119-0) zapnutie spúšťacích zariadení [136](#page-147-0)

#### **Č**

čistenie držiak pera [146](#page-157-0) klávesnica [146](#page-157-0) obrazovka [146](#page-157-0) pero počítača Tablet PC [146](#page-157-0) TouchPad [146](#page-157-0) čistiace prostriedky [145](#page-156-0) čistič disku [129](#page-140-0) čítač kariet SD, identifikácia [8](#page-19-0) čitateľné médiá [61](#page-72-0)

#### **D**

digitálna karta vloženie [86](#page-97-0) vybratie [87](#page-98-0) zastavenie [87](#page-98-0) disk Driver Recovery (Obnovenie ovládačov) [124](#page-135-0) disketová jednotka [78,](#page-89-0) [85](#page-96-0) disk Operating System (Operačný systém) [124](#page-135-0) disky obnovenie ovládačov [124](#page-135-0) operačný systém [124](#page-135-0) displej klávesové skratky jasu obrazovky [34](#page-45-0) obraz, prepnutie [34](#page-45-0) DriveLock, automaticky [128](#page-139-0) DVD kopírovanie [52](#page-63-0) ochrana [42](#page-53-0) prehrávanie [50](#page-61-0), [55](#page-66-0) vybratie [53](#page-64-0)

zápis na [42](#page-53-0) zmena nastavenia regiónu [51](#page-62-0)

#### **E**

energia z batérie [66](#page-77-0) **ExpressCard** vybratie [89](#page-100-0) zastavenie [89](#page-100-0) externá jednotka [78](#page-89-0), [85](#page-96-0) externé zvukové zariadenia, pripojenie [44](#page-55-0)

#### **F**

firemné pripojenie WLAN [19](#page-30-0) funkčné klávesy, identifikácia [6](#page-17-0), [7,](#page-18-0) [31](#page-42-0)

#### **H**

hardvér, identifikácia [1](#page-12-0) heslá DriveLock [103](#page-114-0) používateľ [101](#page-112-0) správca [101](#page-112-0) správca systému BIOS [102](#page-113-0) heslo funkcie DriveLock nastavenie [104](#page-115-0) odstránenie [105](#page-116-0) popis [103](#page-114-0) zadanie [105](#page-116-0) zmena [105](#page-116-0) heslo správcu systému BIOS [128](#page-139-0) hlasitosť klávesová skratka stlmenia [41](#page-52-0) klávesové skratky [41](#page-52-0) hlasitosť, nastavenie [41](#page-52-0) HP Client Configuration Manager [142](#page-153-0), [143](#page-154-0) HP Client Manager for Altiris [142](#page-153-0) HP QuickLook [131](#page-142-0) HP SpareKey Enrollment (Registrácia kľúča HP SpareKey) [128](#page-139-0) HP System Software Manager [142](#page-153-0), [143](#page-154-0)

#### **I**

identifikácie systému [129](#page-140-0) Ikona aplikácie Connection Manager [15](#page-26-0)

ikona bezdrôtovej komunikácie [15](#page-26-0) ikona siete [22](#page-33-0) ikona stavu siete [15](#page-26-0) ikony bezdrôtová komunikácia [15](#page-26-0) sieť [22](#page-33-0) Správca pripojení [15](#page-26-0) stav siete [15](#page-26-0) indikátor batérie [68](#page-79-0), [69](#page-80-0) indikátor batérie, identifikácia [9](#page-20-0) indikátor bezdrôtovej komunikácie [16](#page-27-0) indikátor bezdrôtovej komunikácie, identifikácia [4](#page-15-0) indikátor napájania, identifikácia [4](#page-15-0) indikátor webovej kamery, identifikácia [11](#page-22-0) indikátory batéria [9](#page-20-0) bezdrôtová komunikácia [4](#page-15-0) caps lock [3](#page-14-0) napájanie [4](#page-15-0) informácie o počítači [117](#page-128-0) inštalácia, počítač [1](#page-12-0) interferencia, minimalizácia [23](#page-34-0) interný vypínač displeja, identifikácia [5](#page-16-0)

#### **J**

jazyk, zmena v programe Computer Setup [129](#page-140-0) jednotka CD [78](#page-89-0), [85](#page-96-0) jednotka DVD [78,](#page-89-0) [85](#page-96-0) jednotka pevného disku externý [78](#page-89-0) inštalácia [80](#page-91-0) výmena [79](#page-90-0) jednotky disketa [78,](#page-89-0) [85](#page-96-0) DVD-ROM [48](#page-59-0) externý [78,](#page-89-0) [85](#page-96-0) jednotka DVD±R SuperMulti DL LightScribe [48](#page-59-0) optické [78,](#page-89-0) [85](#page-96-0) pevné [78](#page-89-0), [80,](#page-91-0) [85](#page-96-0) pevný [79](#page-90-0) poradie spúšťania [129,](#page-140-0) [134](#page-145-0)

#### **K**

kábel LAN [30](#page-41-0) modem [25](#page-36-0) kábel, napájací [13](#page-24-0) kábel USB, pripojenie [83](#page-94-0) káble USB [83](#page-94-0) kalibrácia batérie [70](#page-81-0) karta ExpressCard konfigurácia [88](#page-99-0) vloženie [88](#page-99-0) vybratie vložky [88](#page-99-0) kláves aplikácií, Windows [6,](#page-17-0) [7](#page-18-0) kláves aplikácií systému Windows, identifikácia [6,](#page-17-0) [7](#page-18-0) kláves bezdrôtovej komunikácie, identifikácia [6,](#page-17-0) [7](#page-18-0) kláves esc, identifikácia [6](#page-17-0), [7](#page-18-0) kláves fn [31](#page-42-0) kláves fn, identifikácia [6,](#page-17-0) [7](#page-18-0) klávesnica, čistenie [146](#page-157-0) klávesová skratka funkcie QuickLock [35](#page-46-0) klávesová skratka Pomoci a technickej podpory [34](#page-45-0) klávesová skratka stlmenia [41](#page-52-0) klávesová skratka úsporného režimu [35](#page-46-0) klávesové skratky otvorenie aplikácie Pomoc a technická podpora [34](#page-45-0) ovládacie prvky zvukového disku CD alebo disku DVD [36](#page-47-0) popis [31](#page-42-0) používanie [33](#page-44-0) prepnutie obrazu [34](#page-45-0) spustenie funkcie QuickLock [35](#page-46-0) spustenie úsporného režimu [35](#page-46-0) stlmenie hlasitosti [41](#page-52-0) stlmenie zvuku reproduktora [35](#page-46-0) zníženie hlasitosti reproduktora [35](#page-46-0) zníženie jasu obrazovky [34](#page-45-0) zobrazenie systémových informácií [33](#page-44-0)

zvýšenie hlasitosti reproduktora [36](#page-47-0) zvýšenie jasu obrazovky [34](#page-45-0) klávesové skratky, identifikácia [31](#page-42-0) klávesové skratky jasu obrazovky [34](#page-45-0) kláves s logom systému Windows, identifikácia [6,](#page-17-0) [7](#page-18-0) klávesy aplikácie systému Windows [6,](#page-17-0) [7](#page-18-0) bezdrôtová komunikácia [6](#page-17-0), [7](#page-18-0) esc [6](#page-17-0), [7](#page-18-0) fn [6,](#page-17-0) [7](#page-18-0) funkčné [6,](#page-17-0) [7](#page-18-0) integrovaná numerická klávesnica [6](#page-17-0), [7](#page-18-0) logo systému Windows [6,](#page-17-0) [7](#page-18-0) klávesy integrovanej numerickej klávesnice, identifikácia [6](#page-17-0), [7](#page-18-0) kód Product Key [14](#page-25-0) kódy regiónu, DVD [51](#page-62-0) kompozitné video [34](#page-45-0) konektor, napájanie [9](#page-20-0) konektor pre slúchadlá (zvukový výstup) [12](#page-23-0), [40](#page-51-0) konektor RJ-45 (sieťový), identifikácia [9](#page-20-0) konektory RJ-11 (modem) [8](#page-19-0) RJ-45 (sieťový) [9](#page-20-0) zvukový vstup (mikrofón) [40](#page-51-0) zvukový výstup (slúchadlá) [40](#page-51-0) konektor zvukového vstupu (mikrofón), identifikácia [12,](#page-23-0) [40](#page-51-0) konektor zvukového výstupu (slúchadlá), identifikácia [12,](#page-23-0) [40](#page-51-0) konfigurácia kariet ExpressCard [88](#page-99-0) konfigurácie zariadení [130](#page-141-0) kontrola zvukových funkcií [45](#page-56-0) kritický stav nabitia batérie [69](#page-80-0)

#### **L**

LAN, pripojenie [30](#page-41-0) lokálna sieť (LAN) pripojenie kábla [30](#page-41-0) vyžadovaný kábel [30](#page-41-0)

#### **M**

McAfee Total Protection [110](#page-121-0), [111](#page-122-0) médium jednotky [61](#page-72-0) mikrofón, identifikácia [12](#page-23-0), [40](#page-51-0) minimalizácia interferencie [23](#page-34-0) modemový kábel adaptér pre kábel špecifický pre danú krajinu alebo región [26](#page-37-0) obvod na potlačenie šumu [25](#page-36-0) pripojenie [25](#page-36-0) monitor, pripojenie [46](#page-57-0) možnosti AMT nekonfigurovanie AMT pri nasledujúcom spustení [133](#page-144-0) podpora funkcie udalostí priebehu aktualizácie firmvéru [133](#page-144-0) podpora poskytovania kľúčov USB [133](#page-144-0) režim emulácie terminálu [133](#page-144-0) spustenie Intel CIRA [133](#page-144-0) úroveň podrobností pri aktualizácii firmvéru [133](#page-144-0) výzva na nastavenie AMT (Ctrl-P) [133](#page-144-0) možnosti portov čítač flash médií [133](#page-144-0) paralelný port [133](#page-144-0) port 1394 [133](#page-144-0) port eSATA [133](#page-144-0) port USB [133](#page-144-0) sériový port [133](#page-144-0) zásuvka pre kartu ExpressCard [133](#page-144-0) možnosti spúšťania [129](#page-140-0) možnosti zabudovaných zariadení [132](#page-143-0) MultiBoot Express [134](#page-145-0), [139](#page-150-0) multimediálne súčasti, identifikácia [39](#page-50-0) multimediálny softvér používanie [42](#page-53-0) myš, externá nastavenie parametrov [31](#page-42-0) pripojenie [31](#page-42-0)

#### **N**

nabíjanie batérie, maximalizovanie [69](#page-80-0) nabíjanie batérií [68](#page-79-0), [70](#page-81-0) napájací kábel, identifikácia [13](#page-24-0) napájací konektor, identifikácia [9](#page-20-0) napájanie pripojenie [65](#page-76-0) úspora [72](#page-83-0) nasadenie, softvér [141](#page-152-0) Nastavenia regiónu jednotky DVD [51](#page-62-0) nastavenie bezpečnostnej úrovne [133](#page-144-0) nastavenie internetového pripojenia [17](#page-28-0) nastavenie siete WLAN [17](#page-28-0) názov produktu a číslo, počítač [13](#page-24-0) nereagujúci systém [74](#page-85-0) nízky stav nabitia batérie [69](#page-80-0) numerická klávesnica [6](#page-17-0), [7](#page-18-0) numerická klávesnica, externá num lock [38](#page-49-0) používanie [38](#page-49-0) numerická klávesnica, integrovaná používanie [37](#page-48-0) prepnutie funkcií klávesov [37](#page-48-0) zapnutie a vypnutie [37](#page-48-0) num lock, externá numerická klávesnica [38](#page-49-0)

#### **O**

obnova systému Windows [124](#page-135-0) obnovenie nastavenia z výroby [127](#page-138-0) predvolených hodnôt zabezpečenia [133](#page-144-0) obraz, prepnutie [34](#page-45-0) obrazovka čistenie [146](#page-157-0) obslužný program Setup navigácia a výber [125](#page-136-0) obnovenie nastavení z výroby [126](#page-137-0) ponuka File (Súbor) [127](#page-138-0) ponuka Security (Zabezpečenie) [128](#page-139-0) ponuka System Configuration (Konfigurácia systému) [129](#page-140-0) obvod na potlačenie šumu modemový kábel [25](#page-36-0) sieťový kábel [30](#page-41-0)

ochrana prehrávania [55](#page-66-0) operačný systém Kód Product Key [14](#page-25-0) štítok s certifikátom pravosti od spoločnosti Microsoft [14](#page-25-0) optická jednotka ochrana [42](#page-53-0) prehrávanie [55](#page-66-0) optická jednotka, identifikácia [8](#page-19-0) optický disk používanie [48](#page-59-0) vybratie [53](#page-64-0) zápis na [42](#page-53-0) otvor pre bezpečnostné lanko, identifikácia [9](#page-20-0) ovládacie prvky bezdrôtovej komunikácie operačný systém [16](#page-27-0) tlačidlo [16](#page-27-0) ovládacie prvky médií, klávesové skratky [36](#page-47-0) ovládače zariadení ovládače HP [57](#page-68-0) ovládače Microsoft [58](#page-69-0) preinštalovanie [57](#page-68-0) označenie logických jednotiek [137](#page-148-0)

#### **P**

pamäť, výmena pamäťových modulov [92,](#page-103-0) [96](#page-107-0) pamäťový modul inovácia primárneho [96](#page-107-0) pridanie [92](#page-103-0) vloženie [97](#page-108-0) vybratie [93](#page-104-0), [97](#page-108-0) výmena [92](#page-103-0), [96](#page-107-0) pevný disk externý [78,](#page-89-0) [85](#page-96-0) inštalácia [80](#page-91-0) výmena [79](#page-90-0) podpora rozhrania, USB [125,](#page-136-0) [130](#page-141-0) podpora rozhrania USB [84,](#page-95-0) [125,](#page-136-0) [130](#page-141-0) pokyny týkajúce sa čistenia [145](#page-156-0) pomôcka Windows Backup (Zálohovanie v systéme Windows) [122](#page-133-0)

Pomôcka Zálohovanie systému Windows [123](#page-134-0), [124](#page-135-0) ponuka File (Súbor) [127](#page-138-0) ponuka Security (Zabezpečenie) Automatic DriveLock (Automatické uzamknutie jednotky) [128](#page-139-0) DriveLock [128](#page-139-0) HP SpareKey [128](#page-139-0) HP SpareKey Enrollment (Registrácia kľúča HP SpareKey) [128](#page-139-0) identifikácie systému [129](#page-140-0) nastavenie hesla správcu systému BIOS [128](#page-139-0) obnovenie snímača odtlačkov prstov [128](#page-139-0) pravidlá hesiel [128](#page-139-0) vždy vyžadovať registráciu kľúča HP SpareKey [128](#page-139-0) zmena hesla [128](#page-139-0) ponuka System Configuration (Konfigurácia systému) [129](#page-140-0) poradie spúšťania [129](#page-140-0) port HDMI [34,](#page-45-0) [46](#page-57-0) port pre externý monitor [46](#page-57-0) port pre externý monitor, identifikácia [9](#page-20-0) port pre monitor, externý [9](#page-20-0) porty externý monitor [9,](#page-20-0) [46](#page-57-0) HDMI [9](#page-20-0), [46](#page-57-0) USB [8](#page-19-0), [9](#page-20-0), [83](#page-94-0) porty USB, identifikácia [8](#page-19-0), [9,](#page-20-0) [83](#page-94-0) postupy čistenia [146](#page-157-0) používanie webovej kamery [59](#page-70-0) používateľské heslo [101](#page-112-0) pozícia pre batériu [10](#page-21-0), [14](#page-25-0) pozícia pre pevný disk, identifikácia [11](#page-22-0) pozície batéria [10,](#page-21-0) [14](#page-25-0) pevný disk [11](#page-22-0) priestor pre modul WLAN, identifikácia [11](#page-22-0) priestor pre pamäťový modul, identifikácia [11](#page-22-0) priestory pamäťový modul [11](#page-22-0)

pripojenie, externý zdroj napájania [65](#page-76-0) pripojenie k sieti WLAN [19,](#page-30-0) [30](#page-41-0) problémy s bezdrôtovou sieťou, riešenie problémov [21](#page-32-0) program Computer Setup [141](#page-152-0) programy používanie multimédií [42](#page-53-0) projektor, pripojenie [46](#page-57-0)

#### **R**

realizácia zapnutá [130](#page-141-0) regulačné informácie štítky s informáciami o certifikácii bezdrôtových zariadení [14](#page-25-0) regulatívne informácie regulatívny štítok [14](#page-25-0) schvaľovací štítok modemu [14](#page-25-0) reproduktor, identifikácia [4,](#page-15-0) [12](#page-23-0), [40](#page-51-0) režim dlhodobého spánku spustenie [62](#page-73-0) spustený počas kritického stavu nabitia batérie [69](#page-80-0) ukončenie [62](#page-73-0) režim paralelného portu [130](#page-141-0) režim UEFI (Unified Extensible Firmware Interface) [129](#page-140-0) riešenie problémov Automatické prehrávanie [56](#page-67-0) disk sa neprehráva [55](#page-66-0) externý displej [57](#page-68-0) modem [28](#page-39-0) napaľovanie disku [57](#page-68-0) ovládače zariadení [57](#page-68-0) ovládače zariadení spoločnosti HP [57](#page-68-0) ovládače zariadení spoločnosti Microsoft [58](#page-69-0) podávač optického disku [53](#page-64-0) prehrávanie filmu [56](#page-67-0) problémy s bezdrôtovou sieťou [21](#page-32-0) rozpoznanie optickej jednotky [54](#page-65-0) rozvádzače [83](#page-94-0) rozvádzače USB [83](#page-94-0) rýchle nabíjanie sekundárnej batérie [131](#page-142-0)

#### **S**

sériové číslo, počítač [13](#page-24-0) server PXE [136](#page-147-0) servisný štítok [13](#page-24-0) schvaľovací štítok modemu [14](#page-25-0) sieťové bezpečnostné kódy sieťový kľúč [22](#page-33-0) SSID [22](#page-33-0) sieťový kábel obvod na potlačenie šumu [30](#page-41-0) pripojenie [30](#page-41-0) sieťový kľúč [22](#page-33-0) Sieťový napájací adaptér pripojenie [65](#page-76-0) sieťový napájací adaptér, identifikácia [13](#page-24-0) slúchadlá [12](#page-23-0), [40](#page-51-0) slúchadlá do uší [12](#page-23-0), [40](#page-51-0) softvér aktualizácia programov a ovládačov [120](#page-131-0) aktualizácia systému BIOS [118](#page-129-0) aktualizácie [142](#page-153-0) Čistenie disku [77](#page-88-0) Defragmentácia disku [77](#page-88-0) nasadenie [141](#page-152-0) obnovenie [141](#page-152-0) používanie [42](#page-53-0) softvér Čistenie disku [77](#page-88-0) softvér Defragmentácia disku [77](#page-88-0) softvér modemu nastavenie/pridanie umiestnenia [26](#page-37-0) problémy s pripojením pri cestovaní [28](#page-39-0) spodný kryt vybratie [92](#page-103-0) výmena [94](#page-105-0), [98](#page-109-0) správcovské heslo [101](#page-112-0) spúšťacie zariadenia, zapnutie [136](#page-147-0) spúšťacie zariadenie sieťovej karty [136](#page-147-0) spúšťacie zariadenie sieťovej karty NIC [134](#page-145-0) spúšťanie sieťovej služby [136](#page-147-0) súčasti antény pre bezdrôtovú komunikáciu [12](#page-23-0)

ďalší hardvér [13](#page-24-0) hore [1](#page-12-0) ľavostranné [9](#page-20-0) multimediálne [11](#page-22-0) pravá strana [8](#page-19-0) predné [7](#page-18-0) spodné [9](#page-20-0) systém dátum a čas [127](#page-138-0) diagnostika [127](#page-138-0) systémové informácie [127](#page-138-0) systémové informácie klávesová skratka [33](#page-44-0)

#### **Š**

šifrovanie [18](#page-29-0) štítky Bluetooth [14](#page-25-0) certifikácia bezdrôtových zariadení [14](#page-25-0) certifikát pravosti od spoločnosti Microsoft [14](#page-25-0) regulatívny [14](#page-25-0) servisný štítok [13](#page-24-0) schválenie modemu [14](#page-25-0) WLAN [14](#page-25-0) štítok s certifikátom pravosti [14](#page-25-0) štítok s certifikátom pravosti od spoločnosti Microsoft [14](#page-25-0) štítok s informáciami o certifikácii bezdrôtových zariadení [14](#page-25-0) štítok WLAN [14](#page-25-0)

#### **T**

technológia Intel HT [131](#page-142-0) technológia virtualizácie [131](#page-142-0) teplota [72](#page-83-0) teplota batérie [72](#page-83-0) tipy, webová kamera [59](#page-70-0) tlačidlá napájanie [5](#page-16-0) TouchPad [1](#page-12-0) tlačidlo napájania, identifikácia [5](#page-16-0) tlačidlo zariadenia TouchPad, identifikácia [1](#page-12-0) TouchPad čistenie [146](#page-157-0) používanie [31](#page-42-0)

TXT (Intel Trusted Execution Technology) [131](#page-142-0) typy prenosu obrazu [34](#page-45-0)

#### **U**

údržba Čistenie disku [77](#page-88-0) Defragmentácia disku [77](#page-88-0) ukazovacie zariadenia nastavenie parametrov [31](#page-42-0) uloženie batérie [72](#page-83-0) upozornenie týkajúce sa autorských práv [51](#page-62-0) úspora, energia [72](#page-83-0) úsporný režim spustenie [61](#page-72-0) ukončenie [61](#page-72-0) uvoľňovacie zarážky, batéria [10](#page-21-0) uvoľňovacie zarážky batérie [67](#page-78-0) uvoľňovacie zarážky batérie, identifikácia [10](#page-21-0)

#### **V**

ventilátor systému [130](#page-141-0) verejné pripojenie WLAN [19](#page-30-0) vetracie otvory, identifikácia [9](#page-20-0), [11](#page-22-0) viacjadrový procesor [131](#page-142-0) vlastnosti webovej kamery, úprava [59](#page-70-0) výkon disku [77](#page-88-0) vypínač bezdrôtovej komunikácie [16](#page-27-0) vypnutie [74](#page-85-0) vypnutie počítača [74](#page-85-0)

#### **W**

webová kamera identifikácia [40](#page-51-0) používanie [59](#page-70-0) tipy [59](#page-70-0) webová kamera, identifikácia [11](#page-22-0) webové lokality HP System Software Manager [144](#page-155-0)

#### **Z**

zabezpečenie, bezdrôtové [17](#page-28-0) zabezpečenie zariadenia [108](#page-119-0) zabudované zariadenie integrovaná kamera [132](#page-143-0) interné reproduktory [132](#page-143-0) mikrofón [132](#page-143-0) modem [132](#page-143-0) okruh monitorovania napájania [132](#page-143-0) prepínanie siete LAN/ WLAN [132](#page-143-0) radič sieťového rozhrania (LAN) [132](#page-143-0) senzor okolitého osvetlenia [132](#page-143-0) snímač odtlačkov prstov [132](#page-143-0) tlačidlo bezdrôtovej komunikácie [132](#page-143-0) Wake on LAN (Prebudenie podľa stavu siete LAN) [132](#page-143-0) zariadenie Bluetooth [132](#page-143-0) zariadenie WLAN [132](#page-143-0) zariadenie WWAN [132](#page-143-0) zvukové zariadenie [132](#page-143-0) zapisovateľné médiá [61](#page-72-0) zarážky, na uvoľnenie batérie [10](#page-21-0) zariadenia SATA (Serial Advanced Technology Attachment) AHCI (Advanced Host Controller Interface) [130](#page-141-0) IDE (Integrated Drive Electronics) [130](#page-141-0) zariadenia USB popis [83](#page-94-0) pripojenie [83](#page-94-0) vybratie [83](#page-94-0) zastavenie [83](#page-94-0) zariadenie TouchPad, identifikácia [1](#page-12-0) zariadenie WLAN [14,](#page-25-0) [15](#page-26-0), [17](#page-28-0) zásuvka pre kartu ExpressCard, identifikácia [9](#page-20-0) zásuvka pre mikrofón (zvukový vstup) [8](#page-19-0) zásuvka pre slúchadlá (zvukový výstup) [8](#page-19-0) zásuvka RJ-11 (modem), identifikácia [8](#page-19-0) zásuvka zvukového vstupu (mikrofón), identifikácia [8](#page-19-0) zásuvka zvukového výstupu (slúchadlá), identifikácia [8](#page-19-0)

zásuvky bezpečnostné lanko [9](#page-20-0) ExpressCard [9](#page-20-0) pamäť [91](#page-102-0) pamäťový modul [11](#page-22-0) WLAN [11](#page-22-0) zvukový vstup (mikrofón) [8](#page-19-0) zvukový výstup (slúchadlá) [8](#page-19-0) zmena poradia spúšťania [138](#page-149-0) zóna posúvania, TouchPad [2](#page-13-0) zóna posúvania zariadenia TouchPad, identifikácia [2](#page-13-0) zvuk, konfigurácia [47](#page-58-0) zvukové funkcie, kontrola [45](#page-56-0) zvukové zariadenia, pripojenie externých [44](#page-55-0)

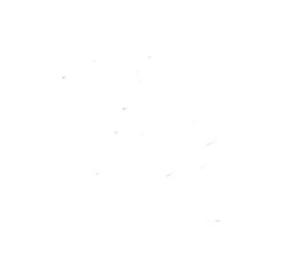